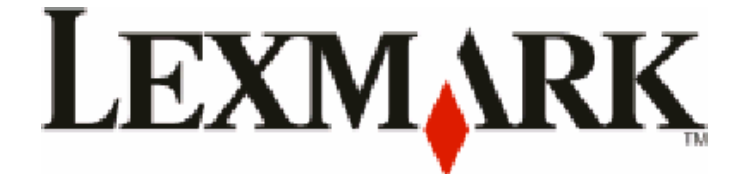

# **Série C54x**

**Guide de l'utilisateur**

**[www.lexmark.com](http://www.lexmark.com)**

Type(s) de machine(s) : 5025 Modèle(s) : 210, 230, 410, 430, 43W, 439, n01, n02, dnw, xd1, xd2, dn1, dn2, gd1, gd2, dw1, dw2, dt1, dt2, gt1, gt2

# Contenu

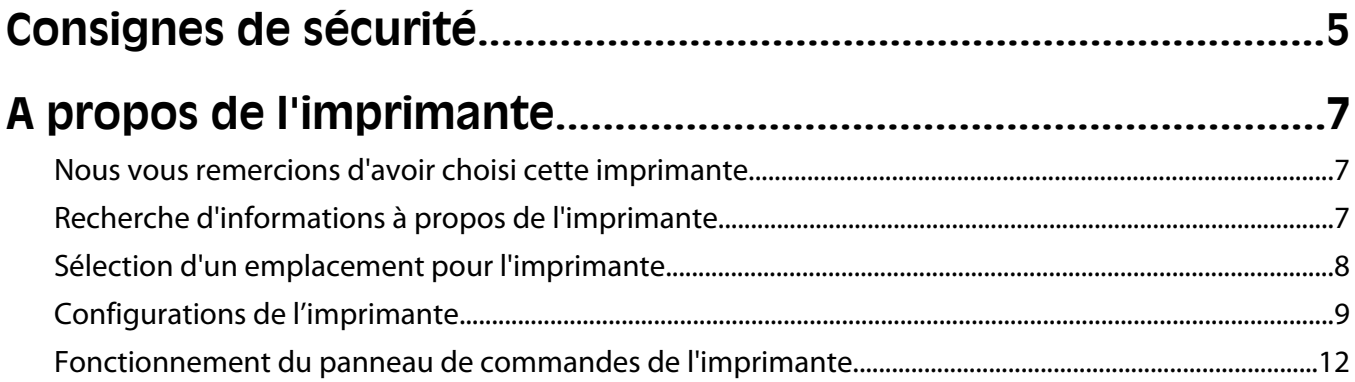

## Configuration supplémentaire de l'imprimante..........................13

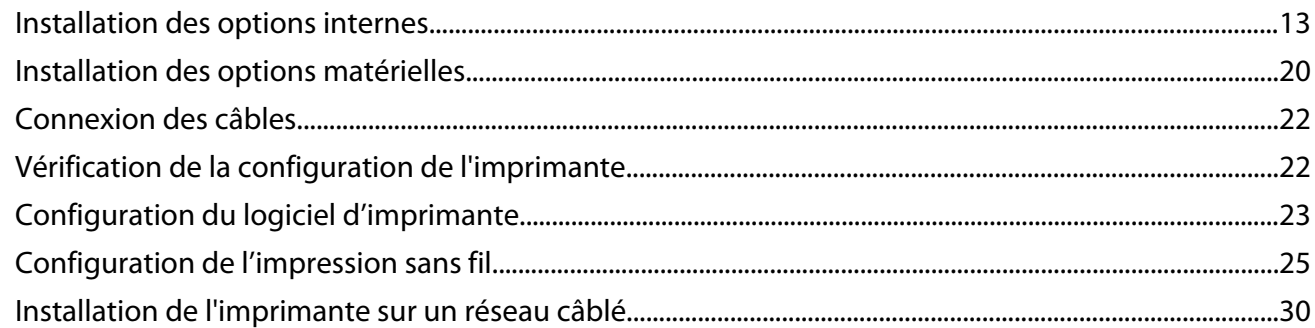

## Réduction de l'impact environnemental de votre

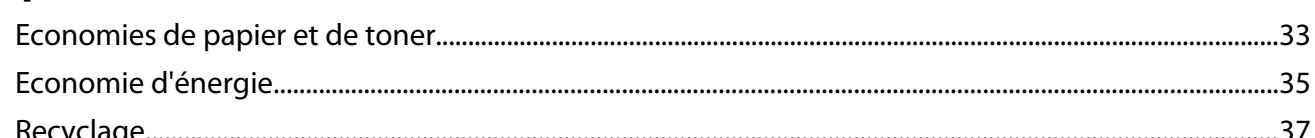

## 

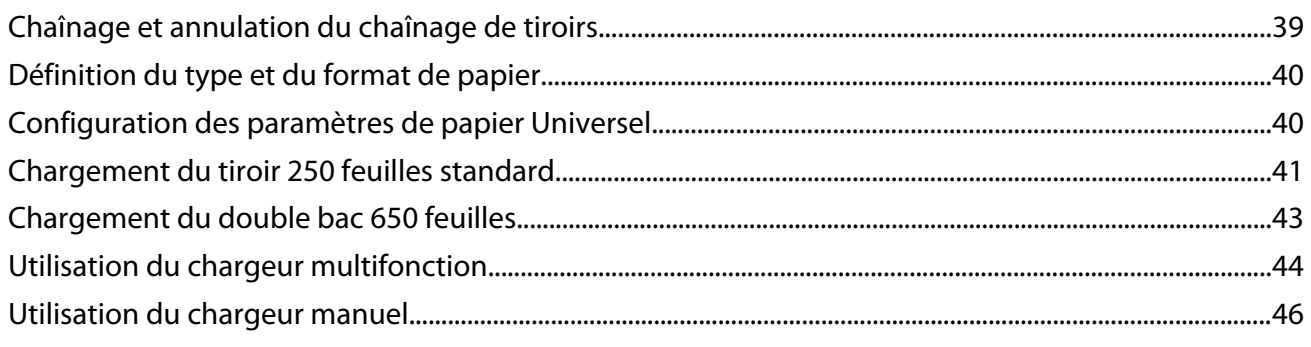

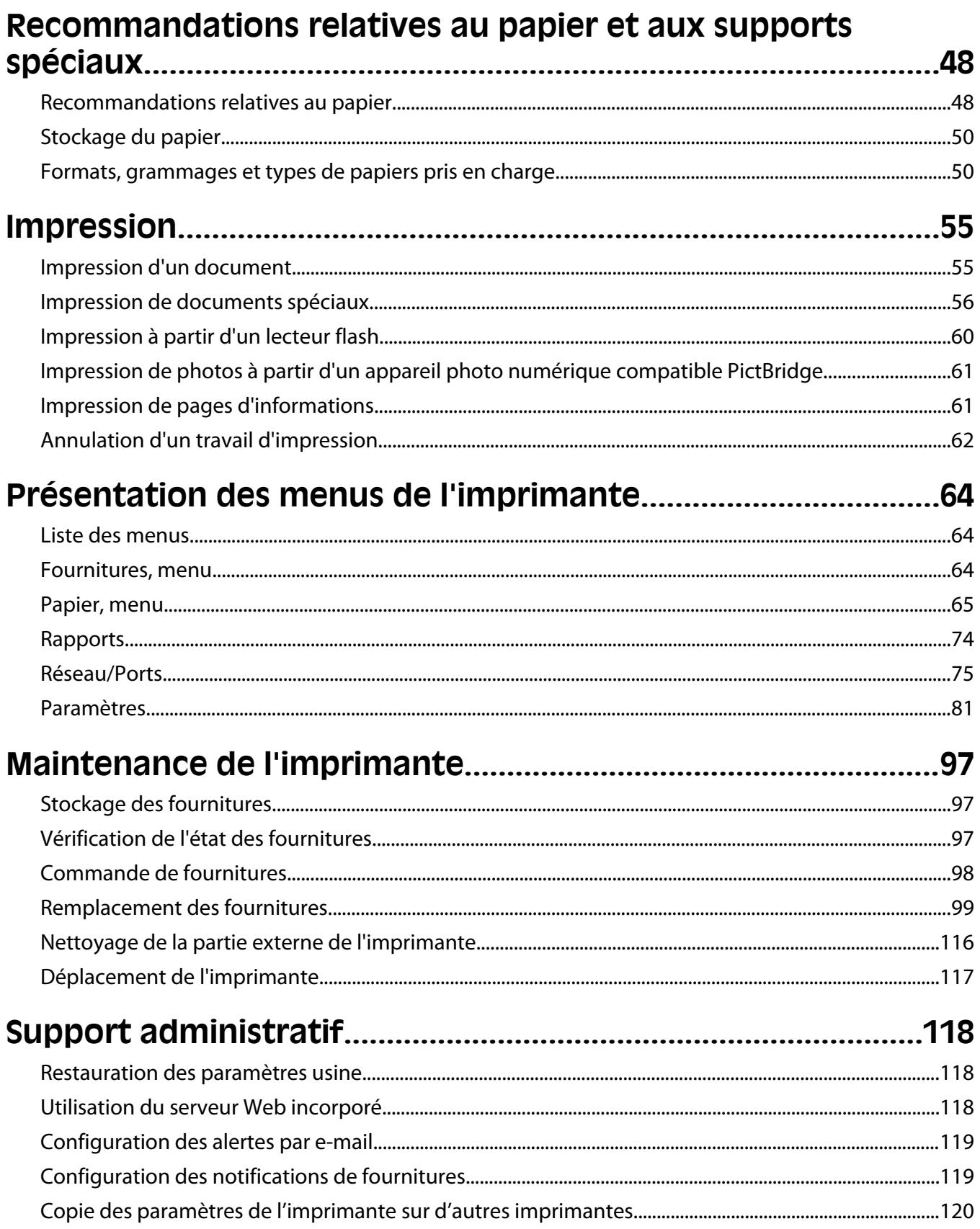

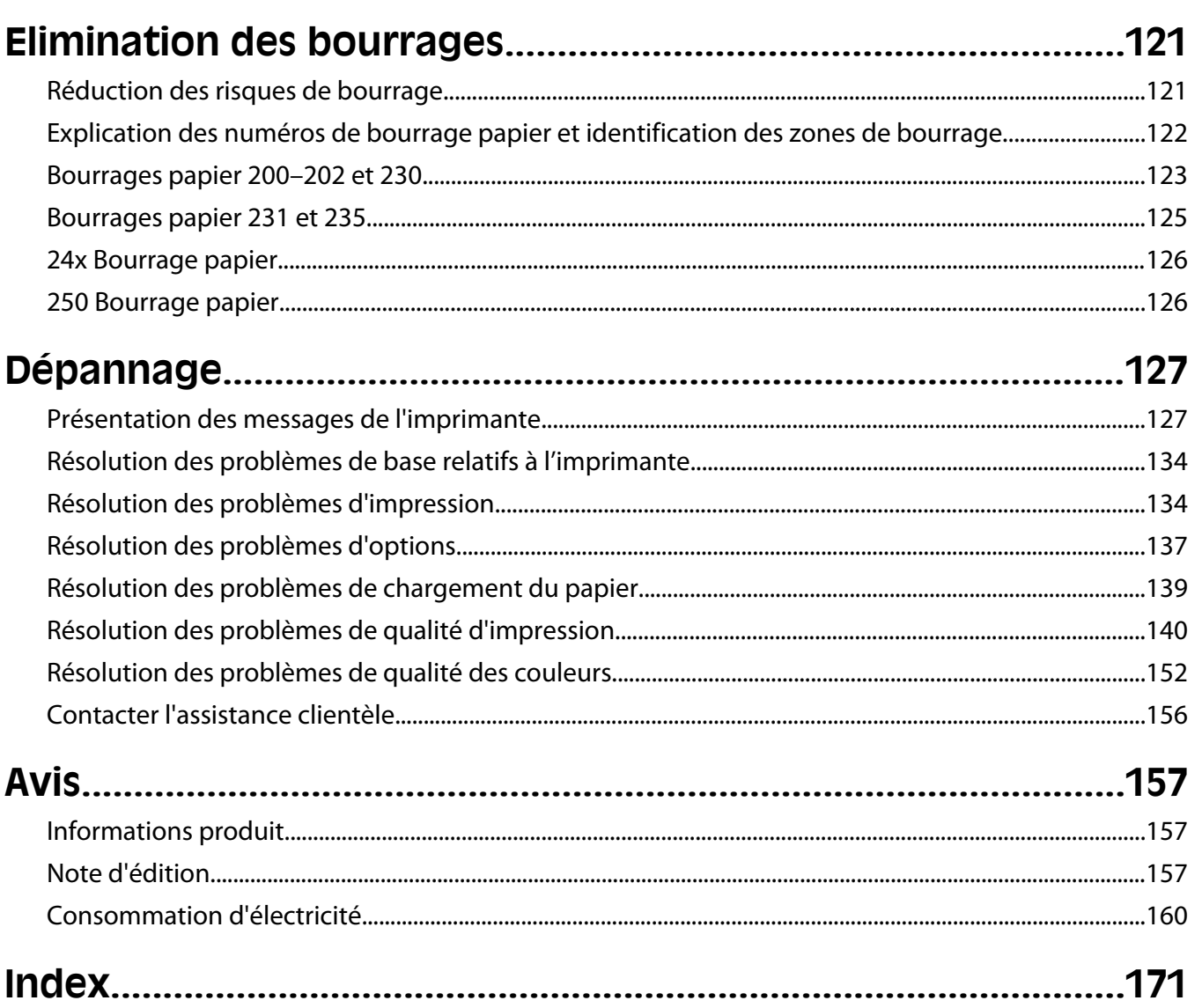

# <span id="page-4-0"></span>**Consignes de sécurité**

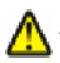

**AVERTISSEMENT—RISQUE DE BLESSURE :** reportez-vous à la *fiche de sécurité* avant d'effectuer tout branchement électrique.

Branchez le cordon d'alimentation sur une prise électrique correctement mise à la terre, située à proximité de l'appareil et facile d'accès.

Ne placez pas ce produit et ne l'utilisez pas à proximité d'une source humide.

**AVERTISSEMENT—RISQUE DE BLESSURE :** ce produit utilise un laser. L'utilisation de commandes ou de réglages ou la mise en place de procédures autres que celles spécifiées dans le présent manuel peuvent entraîner des risques d'exposition aux rayonnements laser.

Ce produit utilise un procédé d'impression thermique qui chauffe le support d'impression, ce qui peut provoquer des émanations provenant du support. Vous devez lire intégralement la section relative aux instructions de mise en service qui traitent du choix des supports d'impression afin d'éviter d'éventuelles émanations dangereuses.

**MISE EN GARDE—SURFACE BRULANTE :** l'intérieur de l'imprimante risque d'être brûlant. Pour réduire le risque de brûlure, laissez la surface ou le composant refroidir avant d'y toucher.

**AVERTISSEMENT—RISQUE DE BLESSURE :** l'imprimante pèse plus de 18 kg. L'intervention d'au moins deux personnes est donc nécessaire pour la soulever sans risque.

**AVERTISSEMENT—RISQUE DE BLESSURE :** avant de déplacer l'imprimante, suivez les instructions ci-dessous pour éviter de vous blesser ou d'endommager l'imprimante :

- **•** Mettez l'imprimante hors tension à l'aide du commutateur d'alimentation et débranchez le cordon d'alimentation de la prise murale.
- **•** Débranchez tous les cordons et câbles de l'imprimante avant de la déplacer.
- **•** Soulevez l'imprimante pour l'extraire du bac optionnel, puis posez-la à côté au lieu d'essayer de soulever le bac et l'imprimante en même temps.

**Remarque :** utilisez les poignées situées de part et d'autre de l'imprimante pour l'extraire du bac optionnel.

Utilisez uniquement le cordon d'alimentation fourni avec cet appareil ou le cordon de remplacement autorisé par le fabricant.

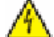

**MISE EN GARDE—RISQUE D'ELECTROCUTION :** si vous souhaitez accéder à la carte logique ou installer des lecteurs de mémoire ou du matériel en option, alors que l'imprimante est déjà en service, mettez celle-ci hors tension et débranchez-la de la prise murale avant de poursuivre. Si d'autres périphériques sont connectés à l'imprimante, mettez-les hors tension et débranchez les câbles reliés à l'imprimante.

**MISE EN GARDE—RISQUE D'ELECTROCUTION :** Vérifiez que toutes les connexions externes (telles que les connexions Ethernet et téléphonique) sont correctement installées dans les ports appropriés.

Ce produit a été conçu, testé et approuvé afin de satisfaire à des normes de sécurité générale strictes et d'utiliser des composants spécifiques du fabricant. Les caractéristiques de sécurité de certains éléments ne sont pas toujours connues. Le fabricant n'est pas responsable de l'utilisation de pièces de rechange d'autres fabricants.

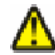

**AVERTISSEMENT—RISQUE DE BLESSURE :** abstenez-vous de couper, tordre, de plier, d'écraser le câble d'alimentation ou de poser des objets lourds dessus. Ne le soumettez pas à une usure ou une utilisation abusive. Ne pincez pas le cordon d'alimentation entre des objets, par exemple des meubles, et un mur. Un risque d'incendie ou de choc électrique pourrait s'ensuivre. Vérifez régulièrement que le câble d'alimentation ne présente pas ces problèmes. Avant de l'inspecter, débranchez-le de la prise électrique.

Consignes de sécurité

Pour toute intervention ou réparation autre que celle décrite dans la documentation de l'utilisateur, adressez-vous à un technicien qualifié.

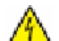

**MISE EN GARDE—RISQUE D'ELECTROCUTION :** pour éviter tout risque de choc électrique lors du nettoyage de l'extérieur de l'imprimante, débranchez le cordon d'alimentation de la prise murale ainsi que tous les câbles de l'imprimante avant de commencer.

**A MISE EN GARDE—RISQUE D'ELECTROCUTION :** n'installez pas ce produit ou ne procédez à aucun branchement (cordon d'alimentation, téléphone, etc.) en cas d'orage.

**CONSERVEZ PRECIEUSEMENT CES CONSIGNES.**

Consignes de sécurité

# <span id="page-6-0"></span>**A propos de l'imprimante**

## **Nous vous remercions d'avoir choisi cette imprimante.**

Lors de sa conception, nous avons tenu à ce qu'elle réponde à tous vos besoins.

Si vous êtes impatient d'utiliser votre nouvelle imprimante, commencez par consulter les supports de configuration fournis avec l'imprimante, puis parcourez rapidement le *Guide de l'utilisateur* pour savoir comment réaliser les tâches élémentaires. Pour une utilisation plus approfondie afin d'exploiter pleinement les fonctionnalités de l'imprimante, lisez attentivement le *Guide de l'utilisateur* et consultez les dernières mises à jour disponibles sur notre site Web.

Notre objectif est de proposer des imprimantes ultraperformantes afin de vous satisfaire totalement. En cas de problème, notre équipe d'assistance se tient à votre disposition pour trouver une solution dans les plus brefs délais. Et si vous pensez qu'une fonctionnalité pourrait être améliorée, n'hésitez pas à nous en faire part. Après tout, c'est pour vous que nous concevons des solutions. Toutes vos suggestions nous seront donc très utiles pour apporter des améliorations.

## **Recherche d'informations à propos de l'imprimante**

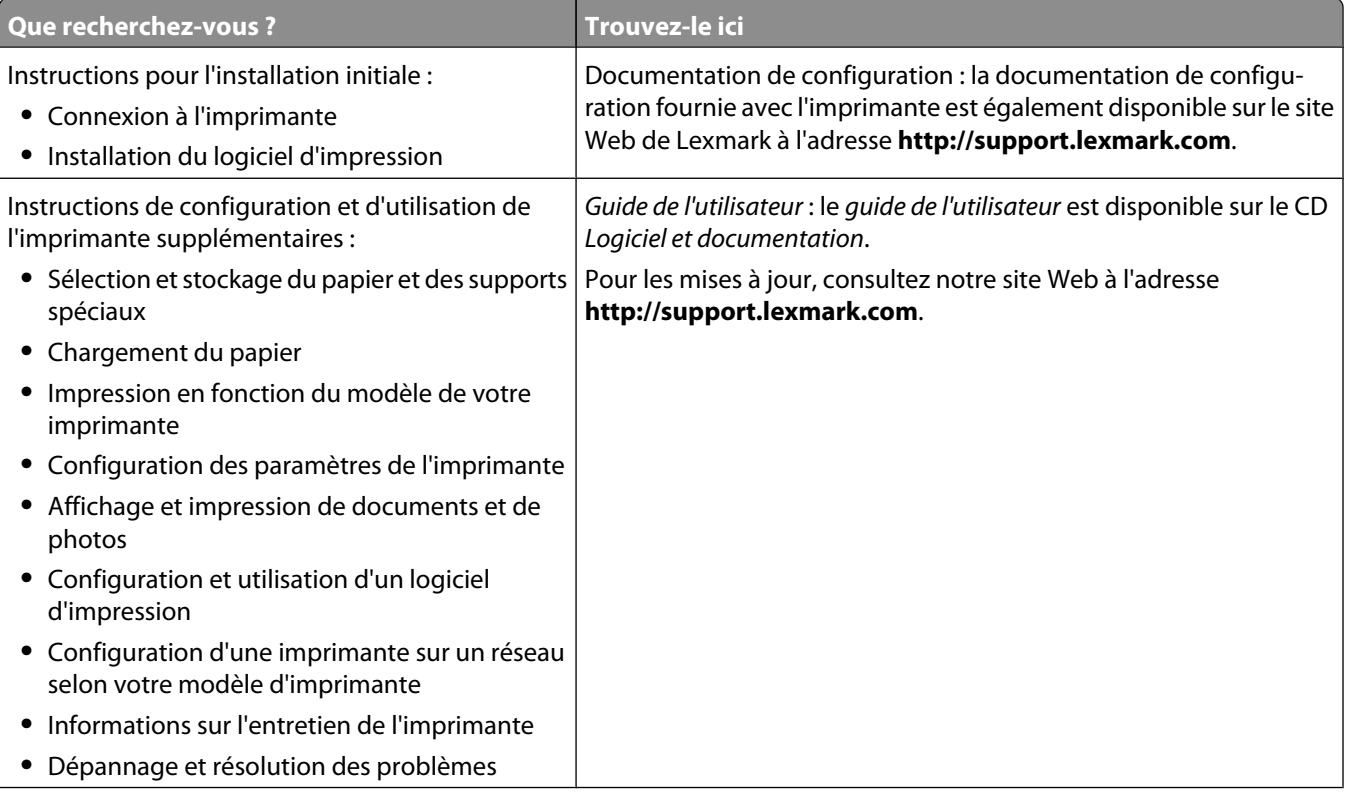

<span id="page-7-0"></span>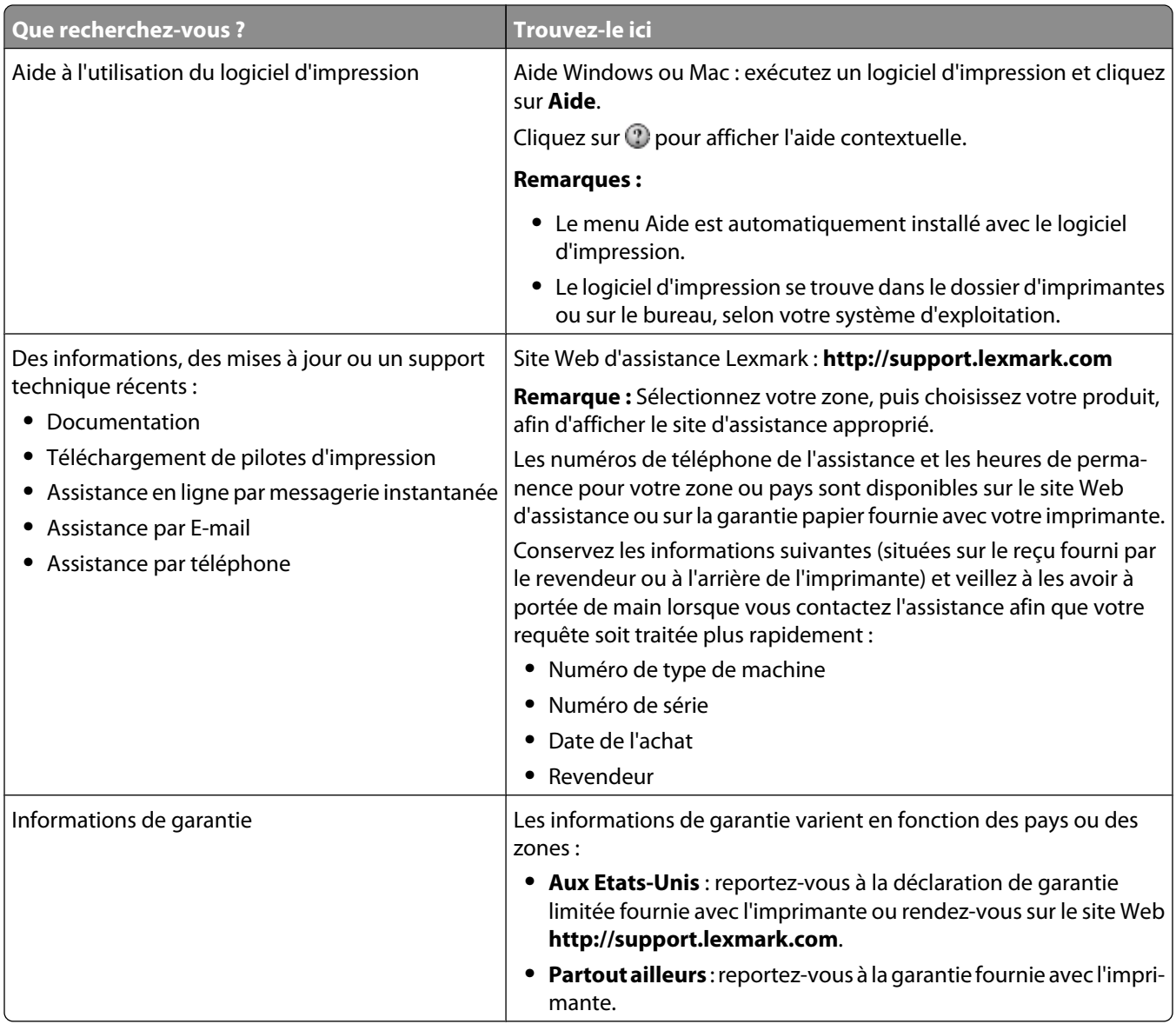

## **Sélection d'un emplacement pour l'imprimante**

Lorsque vous choisissez un emplacement pour l'imprimante, faites en sorte de laisser suffisamment d'espace pour ouvrir les tiroirs, les capots et les portes. Si vous envisagez d'installer des options, prévoyez l'espace nécessaire. Important :

- **•** Assurez-vous que la qualité de l'air de la pièce satisfait aux dernières exigences de la norme ASHRAE 62.
- **•** Posez-la sur une surface plane, stable et propre.
- **•** Veuillez suivre les instructions suivantes :
	- **–** l'imprimante ne doit pas être exposée directement aux courants d'air provenant des appareils de climatisation, des chauffages ou des ventilateurs ;
	- **–** l'imprimante ne doit pas être exposée directement aux rayons du soleil, à un taux d'humidité élevé ou à des variations de températures ;
	- **–** l'imprimante doit être propre et maintenue au sec.
- **•** Respectez l'espace disponible recommandé autour de l'imprimante pour qu'elle soit correctement ventilée :

#### A propos de l'imprimante

<span id="page-8-0"></span>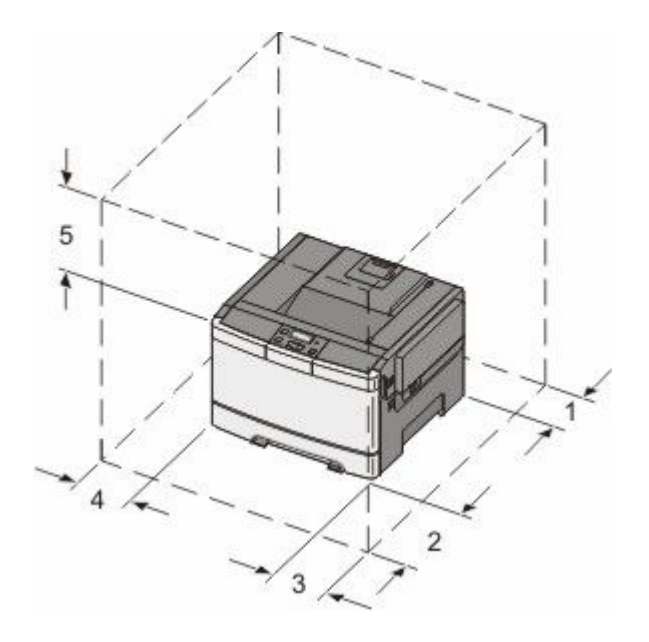

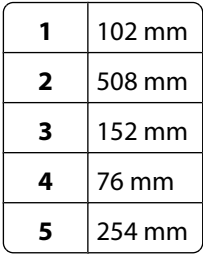

## **Configurations de l'imprimante**

## **Modèle de base**

**Remarque :** votre modèle d'imprimante peut avoir été fourni avec un double bac 650 feuilles.

A propos de l'imprimante

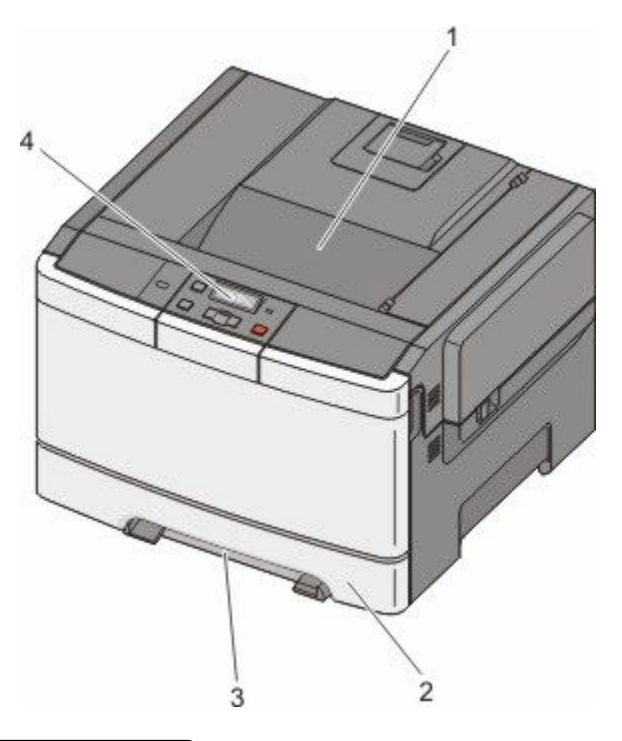

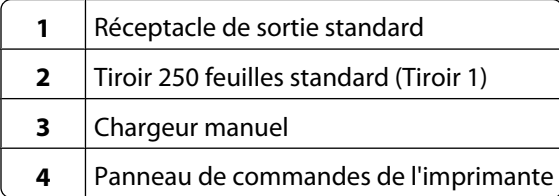

## **Modèle entièrement configuré**

L'illustration suivante montre une imprimante entièrement configurée avec un double bac 650 feuilles et un tiroir 550 feuilles optionnel :

**Remarque :** certains modèles d'imprimante ne prennent pas en charge le tiroir 550 feuilles optionnel.

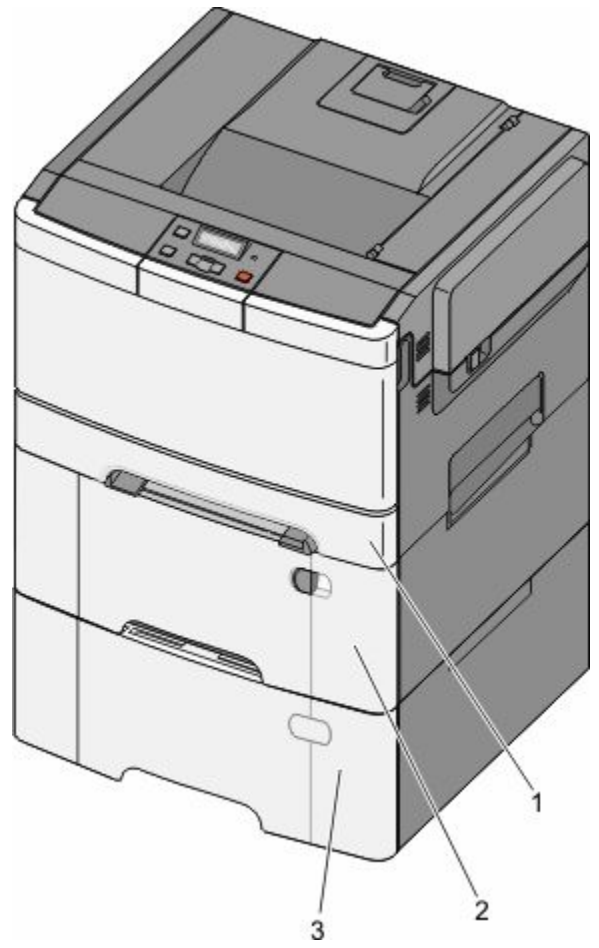

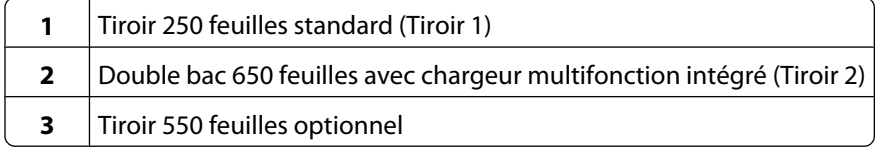

## <span id="page-11-0"></span>**Fonctionnement du panneau de commandes de l'imprimante**

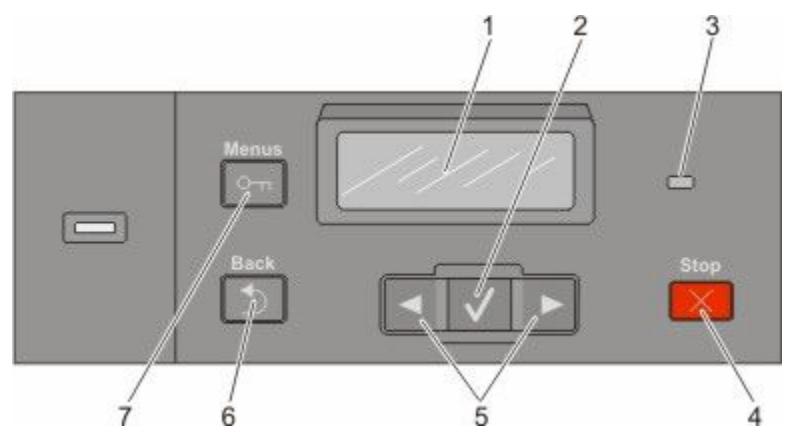

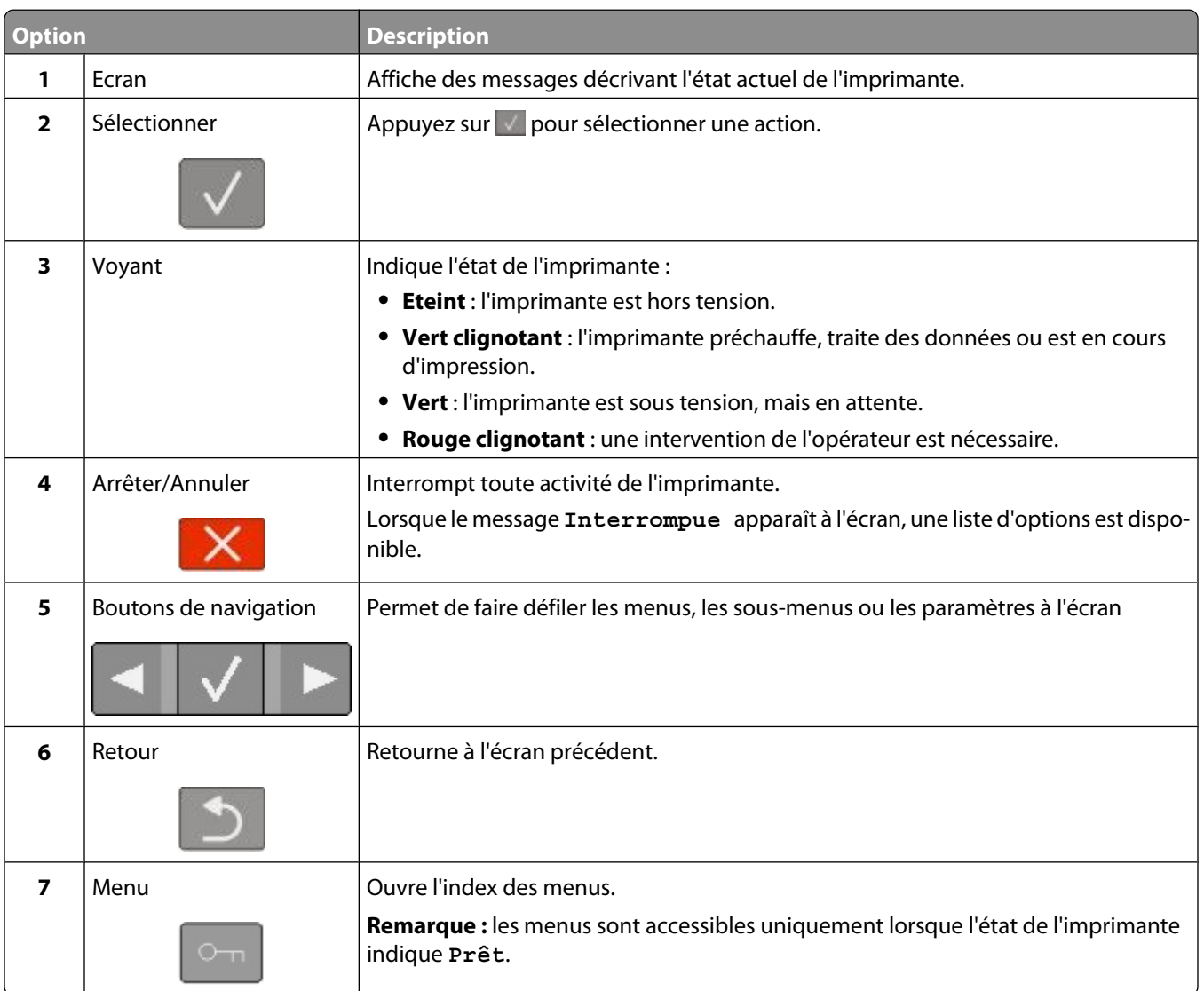

# <span id="page-12-0"></span>**Configuration supplémentaire de l'imprimante**

## **Installation des options internes**

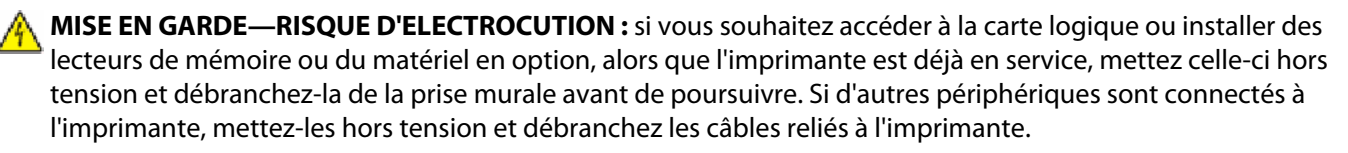

Vous pouvez personnaliser la connectivité de votre imprimante ainsi que sa capacité de mémoire en ajoutant des cartes optionnelles. Les instructions figurant dans cette section vous permettent d'installer les cartes disponibles ; elles permettent également de repérer une carte afin de la retirer.

**Remarque :** les options sont disponibles uniquement pour certains modèles d'imprimantes.

## **Options disponibles**

**Remarque :** certaines options ne sont pas disponibles sur les modèles d'imprimantes sélectionnés.

### **Cartes mémoire**

- **•** Mémoire d'imprimante
- **•** Mémoire flash
- **•** Cartes de police

## **Accès à la carte logique pour l'installation des options internes**

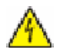

**A MISE EN GARDE—RISQUE D'ELECTROCUTION :** si vous souhaitez accéder à la carte logique ou installer des lecteurs de mémoire ou du matériel en option, alors que l'imprimante est déjà en service, mettez celle-ci hors tension et débranchez-la de la prise murale avant de poursuivre. Si d'autres périphériques sont connectés à l'imprimante, mettez-les hors tension et débranchez les câbles reliés à l'imprimante.

**Remarque :** pour cette opération, utilisez un tournevis cruciforme #2.

- **1** Retirez le capot.
	- **a** Desserrez les vis du capot dans le sens inverse des aiguilles d'une montre, puis retirez-les.

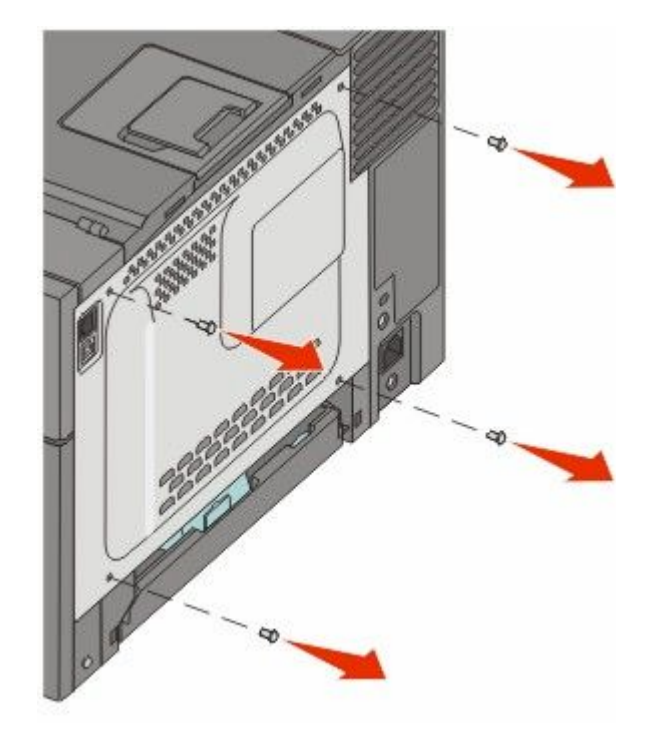

**b** Tirez doucement sur le capot pour l'éloigner de l'imprimante, puis retirez-le.

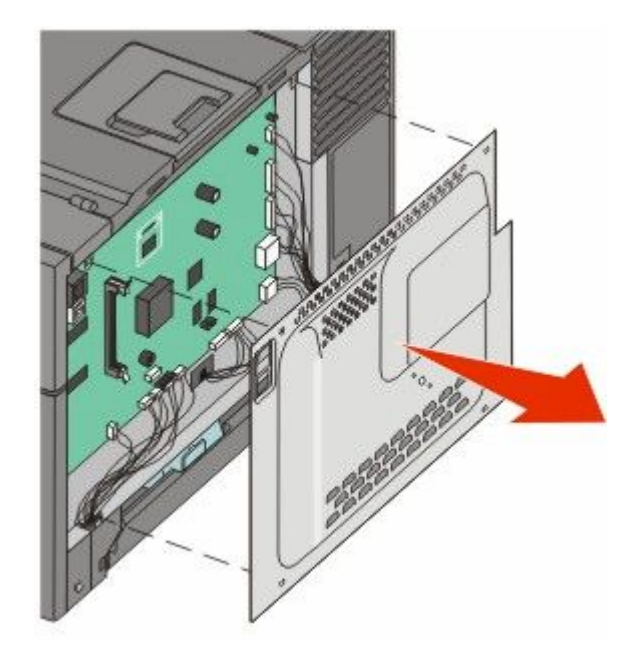

**2** Reportez-vous à l'illustration ci-dessous pour localiser le connecteur approprié.

**Attention — Dommages potentiels :** les composants électriques de la carte logique risquent d'être endommagés par l'électricité statique. Touchez une partie métallique de l'imprimante avant de manipuler les composants électroniques ou connecteurs de la carte logique.

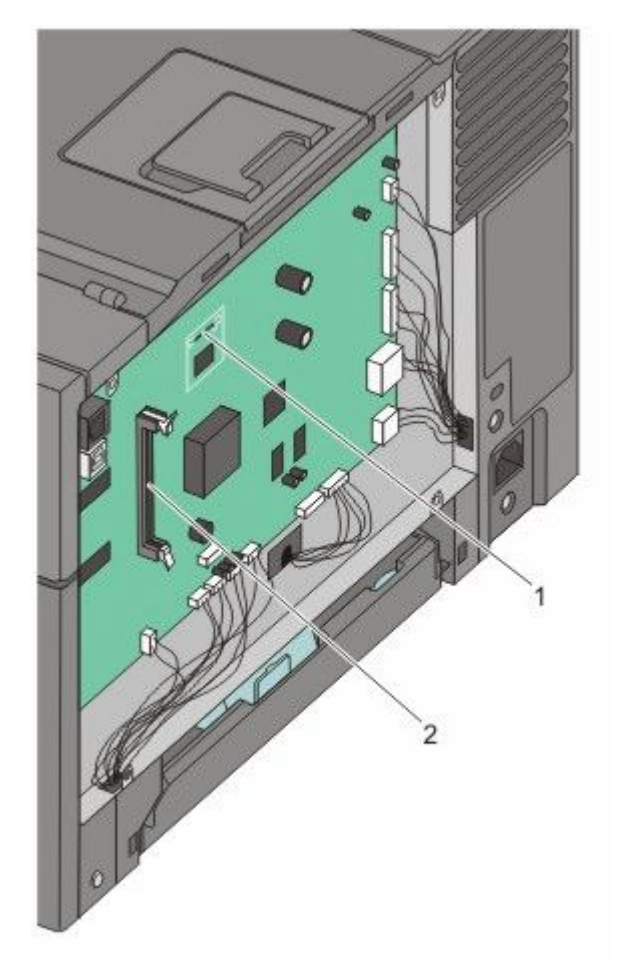

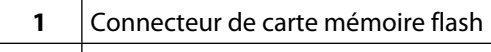

**2** Connecteur de carte mémoire

## **Installation d'une carte mémoire**

La carte logique dispose d'un connecteur pour une carte mémoire optionnelle.

**MISE EN GARDE—RISQUE D'ELECTROCUTION :** si vous souhaitez accéder à la carte logique ou installer des A lecteurs de mémoire ou du matériel en option, alors que l'imprimante est déjà en service, mettez celle-ci hors tension et débranchez-la de la prise murale avant de poursuivre. Si d'autres périphériques sont connectés à l'imprimante, mettez-les hors tension et débranchez les câbles reliés à l'imprimante.

**1** Accédez à la carte logique.

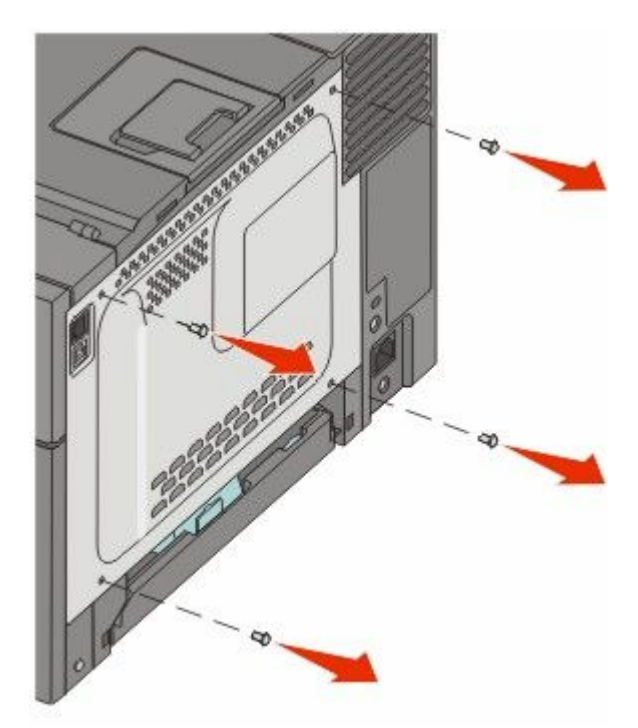

Ouvrez complètement les deux loquets du connecteur.

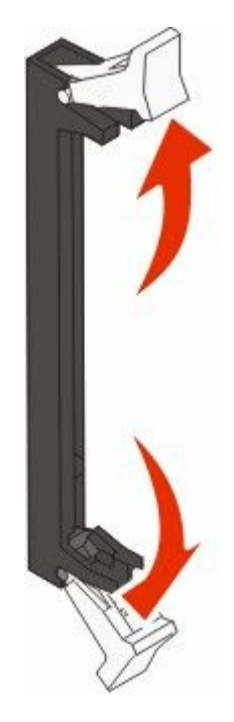

Déballez la carte mémoire.

Remarque : évitez de toucher les points de connexion le long des bords de la carte.

- Alignez les encoches de la carte mémoire sur les arêtes du connecteur.
- Poussez la carte mémoire dans le connecteur jusqu'à ce qu'elle *s'enclenche*. Vérifiez que chaque loquet rentre dans l'encoche située de chaque côté de la carte mémoire.

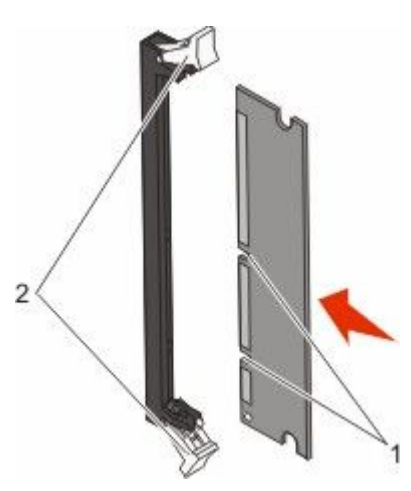

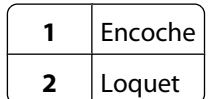

**6** Réinstallez le capot d'accès à la carte logique.

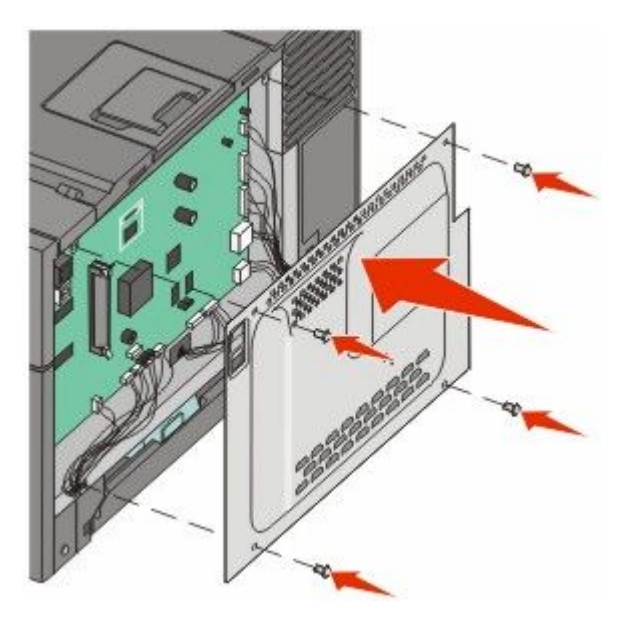

## **Installation d'une carte mémoire flash**

**A MISE EN GARDE—RISQUE D'ELECTROCUTION :** si vous souhaitez accéder à la carte logique ou installer des lecteurs de mémoire ou du matériel en option, alors que l'imprimante est déjà en service, mettez celle-ci hors tension et débranchez-la de la prise murale avant de poursuivre. Si d'autres périphériques sont connectés à l'imprimante, mettez-les hors tension et débranchez les câbles reliés à l'imprimante.

**1** Accédez à la carte logique.

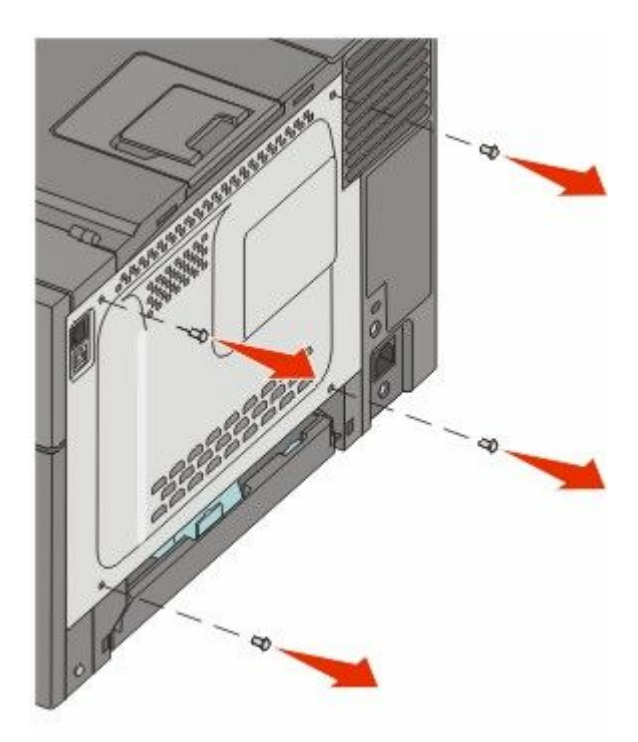

**2** Déballez la carte mémoire.

Remarque : évitez de toucher les points de connexion le long des bords de la carte.

**3** Prenez la carte par les côtés et alignez les broches en plastique de la carte avec les orifices de la carte logique. Cette opération permet également d'aligner les broches en métal.

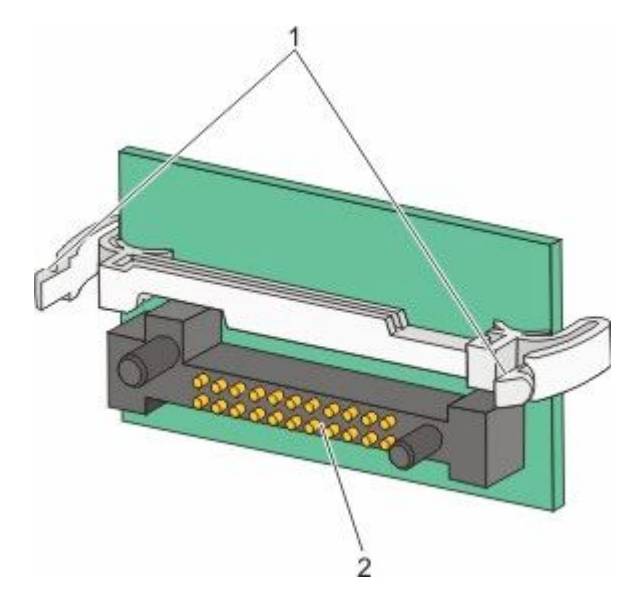

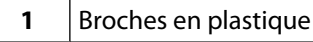

- **2** Broches en métal
- **4** Mettez la carte en place en appuyant fermement.

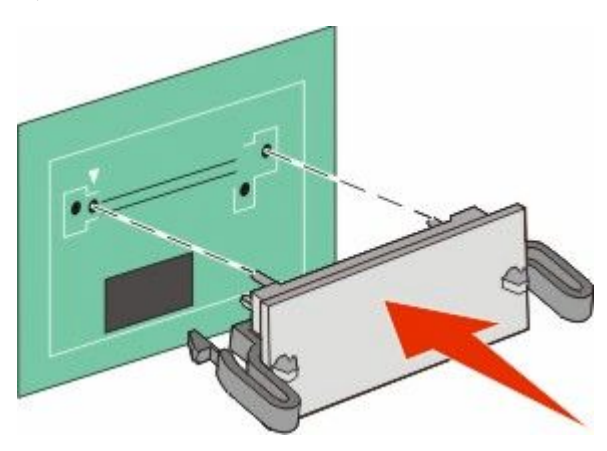

#### **Remarques :**

- **•** Le connecteur de la carte doit être en contact avec la carte logique sur toute sa longueur.
- **•** Veillez à ne pas endommager les connecteurs.

<span id="page-19-0"></span>**5** Réinstallez le capot de la carte logique.

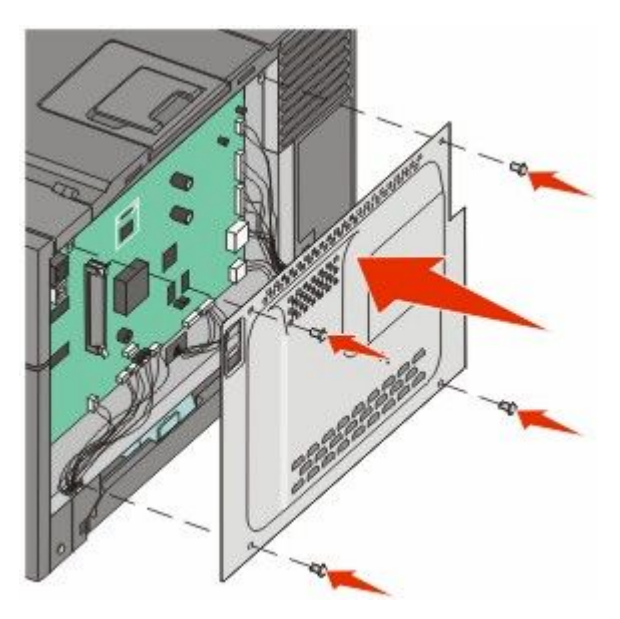

## **Installation des options matérielles**

## **Installation d'un bac ou tiroir optionnel**

L'imprimante prend en charge deux sources d'alimentation supplémentaires : un tiroir 550 feuilles optionnel et un double bac 650 feuilles (tiroir 2) avec chargeur multifonction intégré.

**Remarque :** certains modèles d'imprimante ne prennent pas en charge le tiroir 550 feuilles optionnel.

**AVERTISSEMENT—RISQUE DE BLESSURE :** l'imprimante pèse plus de 18 kg. L'intervention d'au moins deux personnes est donc nécessaire pour la soulever sans risque.

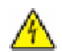

**MISE EN GARDE—RISQUE D'ELECTROCUTION :** si vous souhaitez accéder à la carte logique ou installer des lecteurs de mémoire ou du matériel en option, alors que l'imprimante est déjà en service, mettez celle-ci hors tension et débranchez-la de la prise murale avant de poursuivre. Si d'autres périphériques sont connectés à l'imprimante, mettez-les hors tension et débranchez les câbles reliés à l'imprimante.

- **1** Déballez le tiroir 550 feuilles optionnel, puis retirez tout matériau d'emballage ainsi que le couvercle antipoussière.
- **2** Placez le tiroir à l'emplacement choisi pour l'imprimante.

**Remarque :** si vous installez à la fois le tiroir optionnel et le double bac 650 feuilles, le tiroir 550 feuilles optionnel doit toujours être installé comme premier tiroir (configuration du bas vers le haut).

**3** Alignez le double bac 650 feuilles sur le tiroir 550 feuilles optionnel, puis posez-le en place.

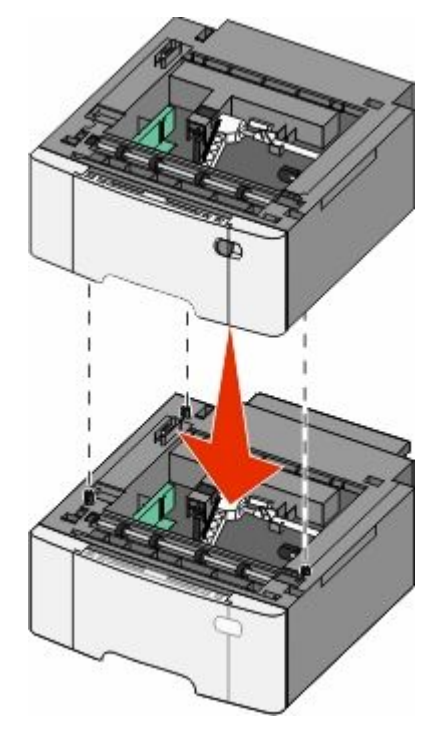

**4** Alignez l'imprimante sur le double bac 650 feuilles, puis posez-la dessus.

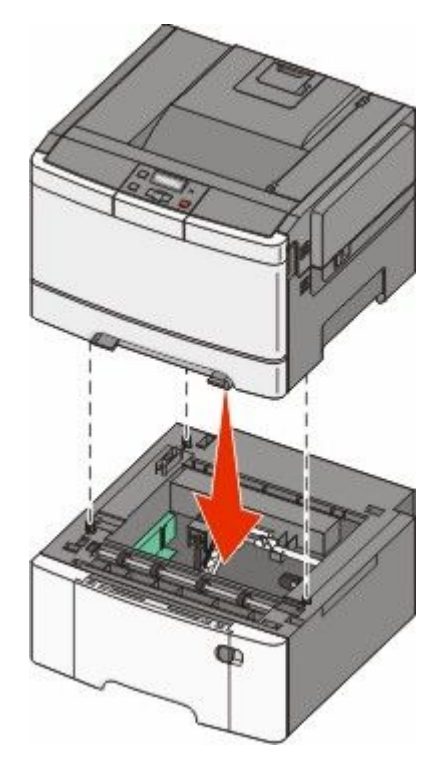

**5** Installez les couvercles anti-poussière.

**Remarque :** une fois le logiciel et les options de l'imprimante installés, il peut être nécessaire d'ajouter manuellement les options dans le pilote d'imprimante afin de les rendre disponibles pour les travaux d'impression. Pour plus d'informations, reportez-vous à [« Mise à jour des options disponibles dans le pilote d'imprimante », page 24.](#page-23-0)

## <span id="page-21-0"></span>**Connexion des câbles**

Reliez l'imprimante à l'ordinateur à l'aide d'un câble USB ou Ethernet. Un port USB requiert un câble USB. Lors du branchement, veillez à faire correspondre le symbole USB du câble avec le symbole USB de l'imprimante. Branchez le câble Ethernet approprié dans le port Ethernet.

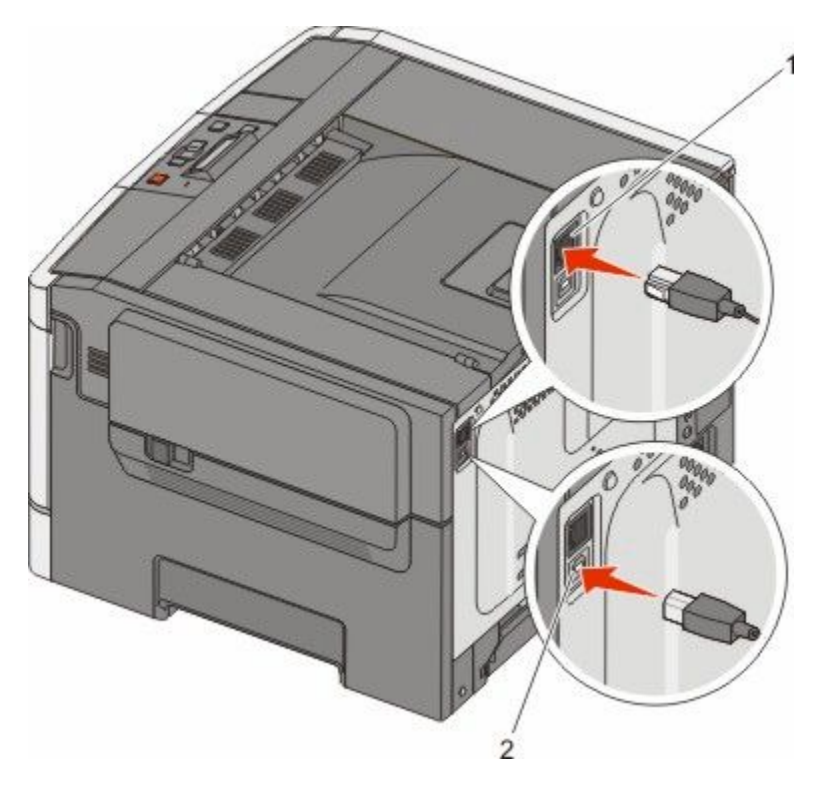

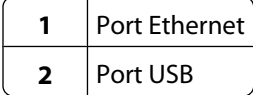

## **Vérification de la configuration de l'imprimante**

## **Impression d'une page des paramètres de menu**

L'impression des pages des paramètres de menus permet de contrôler les paramètres de menus actuels et de vérifier si les options de l'imprimante sont correctement définies.

**Remarque :** si vous n'avez modifié aucun des paramètres des options de menus, les pages des paramètres de menus affichent tous les paramètres usine. Lorsque vous sélectionnez et enregistrez d'autres paramètres de menus, les paramètres usine sont remplacés par *les paramètres utilisateur par défaut*. Un paramètre utilisateur par défaut s'applique jusqu'à ce que vous accédiez de nouveau au menu, que vous choisissiez une autre valeur et que vous l'enregistriez.

- **1** Assurez-vous que l'imprimante est sous tension et que **Prêt** s'affiche.
- **2** Sur le panneau de commandes de l'imprimante, appuyez sur  $\sim$ .

- <span id="page-22-0"></span>**3** Appuyez sur les flèches jusqu'à ce que **Rapports** s'affiche, puis appuyez sur  $\vee$ .
- **4** Appuyez sur les flèches jusqu'à ce que **Page des paramètres de menus** s'affiche, puis appuyez sur . Une fois les pages des paramètres de menus imprimées, le message **Prêt** s'affiche.

## **Impression d'une page de configuration réseau**

Si l'imprimante est en réseau, imprimez une page de configuration réseau pour vérifier la connexion réseau. Cette page permet également d'obtenir des informations importantes qui vous aident à configurer les impressions réseau.

- **1** Assurez-vous que l'imprimante est sous tension et que **Prêt** s'affiche.
- **2** Depuis le panneau de commandes de l'imprimante, appuyez sur  $\sim$ .
- **3** Appuyez sur les flèches jusqu'à ce que **Rapports** s'affiche, puis appuyez sur ...
- **4** Appuyez sur les flèches jusqu'à ce que **Page des paramètres de menus** s'affiche, puis appuyez sur . Une fois la page de configuration réseau imprimée, **Prêt** apparaît.
- **5** Vérifiez la première section de la page de configuration réseau et assurez-vous que l'état est « Connecté ».

Si l'état est « Non connecté », il se peut que le branchement réseau ne soit pas activé ou que le câble réseau ne fonctionne pas correctement. Consultez un agent du support technique pour trouver une solution, puis imprimez une nouvelle page de configuration réseau.

## **Configuration du logiciel d'imprimante**

## **Installation du logiciel d'imprimante**

Un pilote d'imprimante est un logiciel qui permet à l'ordinateur de communiquer avec l'imprimante. Le logiciel d'imprimante est généralement installé lors de la première installation de l'imprimante.

### **Utilisateurs de Windows**

- **1** Fermez tous les programmes ouverts.
- **2** Insérez le CD *Logiciel et documentation*.
- **3** Depuis la boîte de dialogue d'installation principale, cliquez sur **Installer l'imprimante et le logiciel**.
- **4** Suivez les instructions à l'écran.

### **Utilisateurs de Mac**

- **1** Fermez toutes les applications ouvertes.
- **2** Insérez le CD *Logiciel et documentation*.
- **3** Depuis le Finder, double-cliquez sur l'icône du CD de l'imprimante qui apparaît automatiquement.
- **4** Double-cliquez sur l'icône **Installer l'imprimante et le logiciel**.
- **5** Suivez les instructions à l'écran.

### <span id="page-23-0"></span>**Utilisation du Web**

- **1** Rendez-vous sur le site Web de Lexmark à l'adresse **[www.lexmark.com](http://www.lexmark.com)**.
- **2** Dans le menu Pilotes et téléchargements, cliquez sur **Choisissez un modèle**.
- **3** Sélectionnez votre imprimante, puis votre système d'exploitation.
- **4** Téléchargez le pilote et installez le logiciel d'impression.

## **Mise à jour des options disponibles dans le pilote d'imprimante**

Une fois le logiciel et les options de l'imprimante installés, il peut être nécessaire d'ajouter manuellement les options dans le pilote d'imprimante afin de les rendre disponibles pour les travaux d'impression.

#### **Utilisateurs Windows**

- **1** Ouvrez le dossier Imprimantes.
	- **a** Cliquez sur **D**, ou cliquez sur **Démarrer**, puis sur Exécuter.
	- **b** Dans le champ Démarrer la recherche ou Exécuter, saisissez **control printers** (gestion des imprimantes).
	- **c** Appuyez sur **Entrée** ou cliquez sur **OK**. Le dossier Imprimantes et télécopieurs s'affiche.
- **2** Sélectionnez l'imprimante.
- **3** Cliquez avec le bouton droit de la souris sur l'imprimante et sélectionnez **Propriétés**.
- **4** Cliquez sur l'onglet Options d'installation.
- **5** Dans Options disponibles, ajoutez les options matérielles installées.
- **6** Cliquez sur **Appliquer**.

#### **Utilisateurs Macintosh**

#### **Sous Mac OS X version 10.5 ou une version ultérieure**

- **1** Dans le menu Pomme, sélectionnez **Préférences système**.
- **2** Cliquez sur **Imprimantes et télécopieurs**.
- **3** Sélectionnez l'imprimante, puis cliquez sur **Options et fournitures**.
- **4** Cliquez sur **Pilote**, puis ajoutez les options matérielles installées.
- **5** Cliquez sur **OK**.

#### **Sous Mac OS X version 10.4 et les versions précédentes**

- **1** Dans le bureau du Finder, cliquez sur **Aller** > **Applications**.
- **2** Cliquez deux fois sur **Utilitaires**, puis sur **Centre d'impression** ou sur **Utilitaire de configuration d'imprimante**.
- **3** Sélectionnez l'imprimante, puis, à partir du menu Imprimantes, choisissez **Afficher infos**.
- <span id="page-24-0"></span>**4** Dans le menu contextuel, sélectionnez **Options d'installation**.
- **5** Ajoutez les options matérielles installées, puis cliquez sur **Appliquer les modifications**.

## **Configuration de l'impression sans fil**

**Remarque :** le SSID (Service Set Identifier) est le nom attribué à un réseau sans fil. Le WEP (Wireless Encryption Protocol) et le WPA (Wi-Fi Protected Access) sont des types de sécurité utilisés sur un réseau.

### **Informations requises pour configurer l'imprimante sur un réseau sans fil**

**Remarque :** ne branchez pas les câbles d'installation ou réseau avant d'y être invité par le logiciel de configuration.

- **• SSID** : le SSID correspond au nom du réseau.
- **• Mode sans fil (ou mode réseau)** : le mode peut être infrastructure ou ad hoc.
- **• Canal (réseaux sans fil ad hoc)** : par défaut, le réglage automatique du canal est sélectionné pour les réseaux infrastructure.

Certains réseaux ad hoc requièrent également le réglage automatique. Demandez conseil auprès de votre assistant système si vous avez des doutes concernant le canal à sélectionner.

- **• Méthode de sécurité** : il existe trois options de base pour la méthode de sécurité :
	- **–** Clé WEP

Si votre réseau utilise plus d'une clé WEP, vous pouvez saisir jusqu'à quatre clés dans les zones appropriées. Pour sélectionner la clé en cours d'utilisation sur le réseau, sélectionnez la clé WEP transmise par défaut. *ou*

**–** Mot de passe WPA ou WPA2

Le mot de passe WPA comprend une fonction de cryptage comme couche supplémentaire de sécurité. La méthode de cryptage peut être AES ou TKIP. La méthode de cryptage doit être la même pour le routeur et l'imprimante, faute de quoi l'imprimante sera dans l'impossibilité de communiquer sur le réseau.

**–** Pas de sécurité

Si votre réseau sans fil n'utilise aucune méthode de sécurité, vous ne possédez aucune information de sécurité.

**Remarque :** il est déconseillé d'utiliser un réseau sans fil non sécurisé.

Si vous installez l'imprimante sur un réseau 802.1X avec la méthode avancée, les informations suivantes vous seront nécessaires :

- **•** Type d'authentification
- **•** Type d'authentification interne
- **•** Nom d'utilisateur et mot de passe 802.1X
- **•** Certificats

**Remarque :** pour plus d'informations sur la configuration de la sécurité du réseau 802.1X, reportez-vous au *Guide de mise en réseau* sur le CD *Logiciel et documentation*.

## **Installation d'une imprimante sur un réseau sans fil (Windows)**

Avant d'installer l'imprimante sur un réseau sans fil, vérifiez que :

- **•** Votre réseau sans fil est bien configuré et qu'il fonctionne correctement.
- **•** L'ordinateur et l'imprimante sont connectés au même réseau sans fil.
- **1** Branchez le câble d'alimentation sur l'imprimante et sur une prise électrique correctement reliée à la terre, puis allumez l'imprimante.

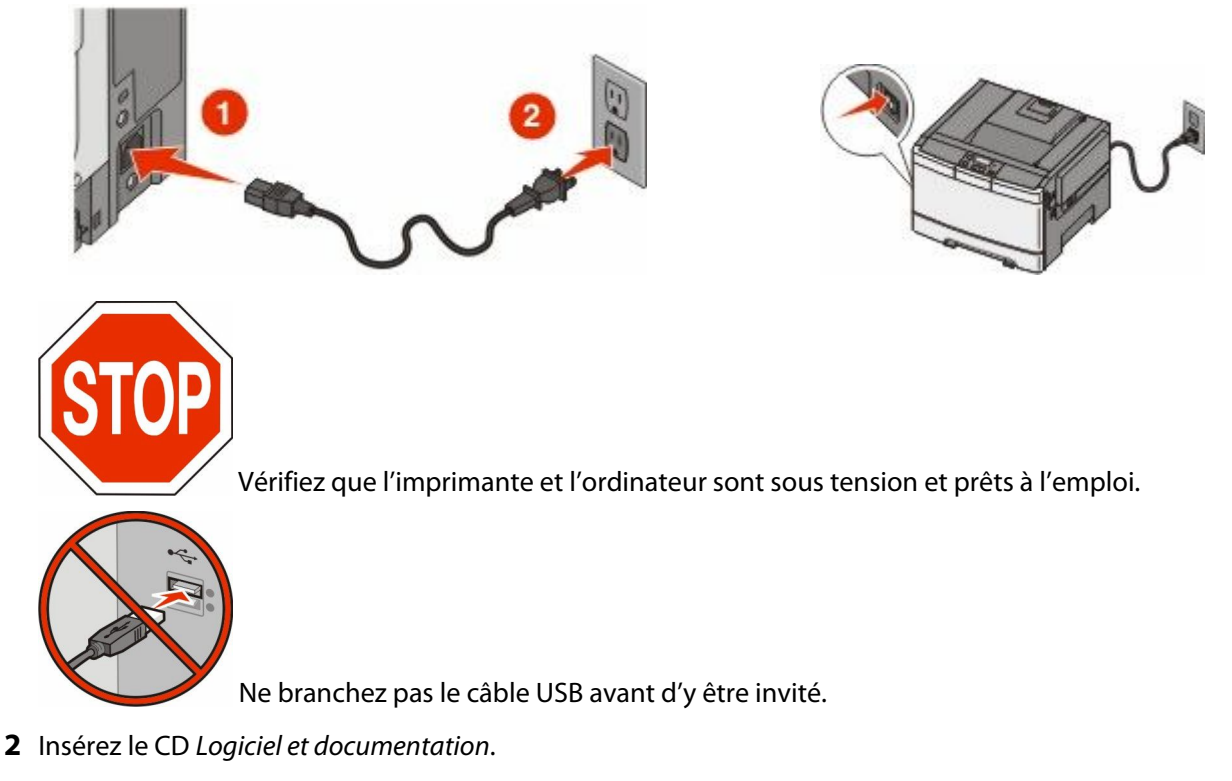

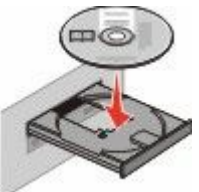

- **3** Cliquez sur **Installer l'imprimante et le logiciel**.
- **4** Cliquez sur **Accepter** pour accepter l'accord de licence.
- **5** Cliquez sur **Proposé**, puis cliquez sur **Suivant**.
- **6** Cliquez sur **Connexion au réseau sans fil**.

**7** Connectez temporairement l'ordinateur relié au réseau sans fil et l'imprimante au moyen d'un câble USB.

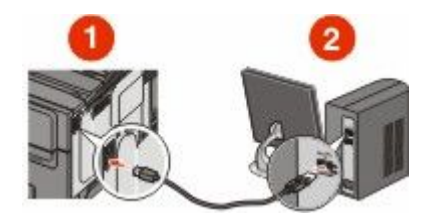

**Remarque :** une fois l'imprimante configurée, le logiciel vous invite à déconnecter le câble USB temporaire pour que vous puissiez imprimer en mode sans fil.

**8** Suivez les instructions qui s'affichent à l'écran pour terminer l'installation du logiciel.

**Remarque : Basique** est le mode recommandé. Choisissez **Avancée** uniquement si vous souhaitez personnaliser votre installation.

**9** Pour autoriser d'autres ordinateurs du réseau sans fil à utiliser l'imprimante sans fil, suivez les étapes 2 à 6 et l'étape 8 pour chaque ordinateur.

## **Installation de l'imprimante sur un réseau sans fil (Macintosh)**

### **Préparation de la configuration de l'imprimante**

- **1** Recherchez l'adresse MAC de l'imprimante sur le document fourni avec l'imprimante. Ecrivez les six derniers chiffres de l'adresse MAC dans l'espace prévu à cet effet : Adresse MAC : \_\_\_ \_\_\_ \_\_\_ \_\_\_ \_\_\_ \_\_\_
- **2** Branchez le cordon d'alimentation sur l'imprimante et à une prise de courant correctement reliée à la terre, puis mettez l'imprimante sous tension.

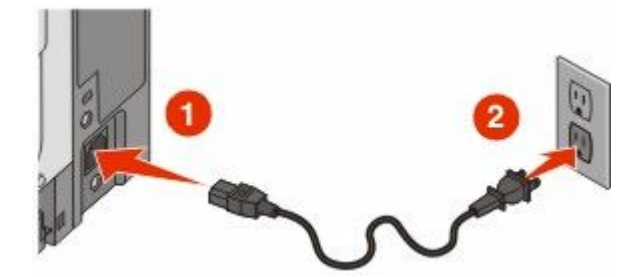

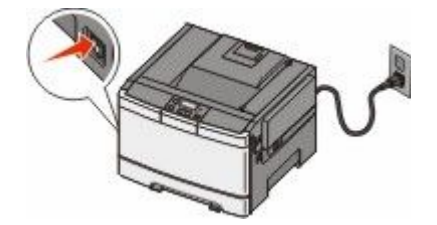

### **Entrez les informations relatives à l'imprimante**

**1** Accédez aux options AirPort.

#### **Pour Mac OS X version 10.5 ou ultérieure**

- **a** Dans le menu Apple, sélectionnez l'option relative aux **préférences système**.
- **b** Cliquez sur **Réseau**.
- **c** Cliquez sur **AirPort**.

#### **Pour Mac OS X version 10.4 ou ultérieure**

- **a** Depuis le Finder, choisissez **Accéder à** > **Applications**.
- **b** Dans le dossier Applications, double-cliquez sur **Connexion Internet**.
- **c** Dans la barre d'outils, cliquez sur **AirPort**.
- **2** Dans le menu déroulant Réseau, sélectionnez **serveur d'impression xxxxxx**, où les lettres « x » correspondent aux six chiffres de l'adresse MAC située sur le document d'adresse MAC.
- **3** Ouvrez le navigateur Safari.
- **4** Dans le menu déroulant Signets, sélectionnez **Afficher**.
- **5** Sous Collections, sélectionnez **Bonjour** ou **Rendez-vous**, puis double-cliquez sur le nom de l'imprimante.

**Remarque :** L'application est appelée *Rendez-vous* dans les versions Mac OS X version 10.3, et désormais appelée *Bonjour* par Apple Computer.

**6** A partir de la page principale du serveur Web incorporé, accédez à la page où les informations relatives aux paramètres de communication sans fil sont stockées.

### **Configurez l'imprimante pour pouvoir y accéder sans fil**

- **1** Tapez le nom de votre réseau (SSID) dans le champ approprié.
- **2** Sélectionnez **Infrastructure** comme votre mode de réseau si vous utilisez un routeur sans fil.
- **3** Sélectionnez le type de sécurité qui vous permet de protéger votre réseau sans fil.
- **4** Entrez les informations de sécurité nécessaires pour que l'imprimante puisse rejoindre votre réseau sans fil.
- **5** Cliquez sur **Envoyer**.
- **6** Ouvrez l'application AirPort sur votre ordinateur :

#### **Pour Mac OS X version 10.5 ou ultérieure**

- **a** Dans le menu Apple, sélectionnez l'option relative aux **préférences système**.
- **b** Cliquez sur **Réseau**.
- **c** Cliquez sur **AirPort**.

#### **Pour Mac OS X version 10.4 ou ultérieure**

- **a** Depuis le Finder, choisissez **Accéder à** > **Applications**.
- **b** Dans le dossier Applications, double-cliquez sur **Connexion Internet**.
- **c** Dans la barre d'outils, cliquez sur **AirPort**.
- **7** Dans le menu déroulant Réseau, sélectionnez votre réseau sans fil.

### **Configurez votre ordinateur de manière à utiliser l'imprimante sans fil**

Pour imprimer sur une imprimante réseau, chaque utilisateur Macintosh doit installer un fichier PPD *(PostScript Printer Description)* et créer une imprimante dans l'utilitaire de configuration de l'imprimante ou dans le Centre d'impression.

- **1** Installez un fichier PPD sur l'ordinateur :
	- **a** Insérez le CD *Logiciel et documentation* dans le lecteur de CD ou de DVD.
	- **b** Cliquez deux fois sur le programme d'installation de l'imprimante.

- **c** Dans l'écran de bienvenue, cliquez sur **Continuer**.
- **d** Cliquez de nouveau sur **Continuer** après avoir consulté le fichier Lisezmoi.
- **e** Cliquez sur **Continuer** après avoir consulté le contrat de licence, puis sur **Accepter** pour accepter les termes du contrat.
- **f** Sélectionnez une destination, puis cliquez sur **Continuer**.
- **g** Sur l'écran Installation standard, cliquez sur **Installer**.
- **h** Saisissez le mot de passe utilisateur, puis cliquez sur **OK**. Tous les logiciels nécessaires sont installés sur l'ordinateur.
- **i** Cliquez sur **Fermer** une fois l'installation terminée.
- Ajoutez l'imprimante :
	- **a** Pour l'impression IP :

#### **Pour Mac OS X version 10.5 ou ultérieure**

- Dans le menu Apple, sélectionnez l'option relative aux **préférences système**.
- Cliquez sur **Imprimer et télécopier**.
- Cliquez sur **+**.
- Sélectionnez l'imprimante dans la liste.
- Cliquez sur **Ajouter**.

#### **Pour Mac OS X version 10.4 ou ultérieure**

- Depuis le Finder, choisissez **Accéder à** > **Applications**.
- Double-cliquez sur le dossier **Utilitaires**.
- Recherchez et double-cliquez sur **Utilitaire d'installation de l'imprimante** ou **Centre d'impression**.
- Dans la liste des imprimantes, choisissez **Ajouter**.
- Sélectionnez l'imprimante dans la liste.
- Cliquez sur **Ajouter**.
- **b** Pour l'impression AppleTalk :

#### **Pour Mac OS X version 10.5**

- Dans le menu Apple, sélectionnez l'option relative aux **préférences système**.
- Cliquez sur **Imprimer et télécopier**.
- Cliquez sur **+**.
- Cliquez sur **AppleTalk**.
- Sélectionnez l'imprimante dans la liste.
- Cliquez sur **Ajouter**.

#### **Pour Mac OS X version 10.4 ou ultérieure**

- Depuis le Finder, choisissez **Accéder à** > **Applications**.
- Double-cliquez sur le dossier **Utilitaires**.
- Recherchez et double-cliquez sur **Utilitaire d'installation de l'imprimante** ou **Centre d'impression**.
- Dans la liste des imprimantes, choisissez **Ajouter**.
- Choisissez l'onglet **Navigateur par défaut**.
- Cliquez sur **Imprimantes supplémentaires**.
- Dans le premier menu déroulant, sélectionnez **AppleTalk**.

- <span id="page-29-0"></span>**8** Dans le second menu déroulant, sélectionnez **Zone AppleTalk locale**.
- **9** Sélectionnez l'imprimante dans la liste.
- **10** Cliquez sur **Ajouter**.

## **Installation de l'imprimante sur un réseau câblé**

Ces instructions s'appliquent aux connexions réseau à fibre optique et Ethernet.

Avant d'installer l'imprimante sur un réseau câblé, vérifiez les points suivants :

- **•** la configuration initiale de l'imprimante doit être terminée ;
- **•** l'imprimante doit être connectée à votre réseau avec le type de câble approprié.

## **Utilisateurs de Windows**

**1** Insérez le CD *Logiciel et documentation*.

Attendez que l'écran de bienvenue s'affiche.

Si le CD ne démarre pas après une minute, procédez comme suit :

- **a** Cliquez sur **D** ou sur **Démarrer** puis cliquez sur Exécuter.
- **b** Dans la zone Démarrer Recherche ou Exécuter, tapez D: \setup.exe, où D correspond à la lettre de votre lecteur CD ou DVD.
- **2** Cliquez sur **Installer l'imprimante et le logiciel**.
- **3** Cliquez sur **Accepter** pour accepter l'accord de licence.
- **4** Sélectionnez **Proposé**, puis cliquez sur **Suivant**.

**Remarque :** Pour configurer l'imprimante à l'aide d'une adresse IP statique, de IPv6 ou pour configurer des imprimantes à l'aide de scripts, sélectionnez **Personnaliser** et suivez les instructions à l'écran.

- **5** Sélectionnez **Connexion au réseau câblé**, puis cliquez sur **Suivant**.
- **6** Sélectionnez un fabriquant d'imprimante dans la liste.
- **7** Sélectionnez le modèle d'imprimante dans la liste puis cliquez sur **Suivant**.
- **8** Sélectionnez l'imprimante dans la liste des imprimantes détectées sur le réseau puis cliquez sur **Terminer**.

**Remarque :** Si l'imprimante que vous avez configurée n'apparaît pas dans cette liste, cliquez sur **Ajouter un port** et suivez les instructions qui s'affichent à l'écran.

**9** Suivez les instructions qui s'affichent à l'écran pour terminer l'installation.

## **Utilisateurs de Mac**

- **1** Autorisez le serveur DHCP du réseau à attribuer une adresse IP à l'imprimante.
- **2** Imprimez la page de configuration du réseau depuis l'imprimante. Pour plus d'informations sur l'impression d'une page de configuration du réseau, allez sur [« Impression d'une page de configuration réseau », page 23](#page-22-0).
- **3** Recherchez l'adresse IP de l'imprimante dans la section TCP/IP de la page de configuration du réseau. Cette adresse IP vous sera nécessaire si vous configurez l'accès pour des ordinateurs qui se trouvent sur un sous-réseau différent de celui de l'imprimante.

- Installez les pilotes et ajoutez l'imprimante.
	- **a** Installez un fichier PPD sur l'ordinateur :
		- Insérez le CD *Logiciel et documentation* dans le lecteur de CD ou de DVD.
		- Cliquez deux fois sur le programme d'installation de l'imprimante.
		- Dans l'écran de bienvenue, cliquez sur **Continuer**.
		- Cliquez de nouveau sur **Continuer** après avoir consulté le fichier Lisezmoi.
		- Cliquez sur **Continuer** après avoir consulté le contrat de licence, puis sur **Accepter** pour accepter les termes du contrat.
		- Sélectionnez une destination, puis cliquez sur **Continuer**.
		- Sur l'écran Installation standard, cliquez sur **Installer**.
		- Saisissez le mot de passe utilisateur, puis cliquez sur **OK**. Tous les logiciels nécessaires sont installés sur l'ordinateur.
		- Cliquez sur **Redémarrer** une fois l'installation terminée.
	- **b** Ajoutez l'imprimante :
		- **•** Pour l'impression IP :

#### **Pour Mac OS X version 10.5 ou ultérieure**

- Dans le menu Apple, sélectionnez l'option relative aux **préférences système**.
- Cliquez sur **Imprimer et télécopier**.
- Cliquez sur **+**.
- Cliquez sur **IP**.
- Saisissez l'adresse IP de l'imprimante dans le champ d'adresse.
- Cliquez sur **Ajouter**.

### **Pour Mac OS X version 10.4 ou ultérieure**

- Depuis le Finder, choisissez **Accéder à** > **Applications**.
- Double-cliquez sur **Utilitaires**.
- Double-cliquez sur **Utilitaire d'installation de l'imprimante** ou **Centre d'impression**.
- Dans la liste des imprimantes, cliquez sur **Ajouter**.
- Cliquez sur **IP**.
- Saisissez l'adresse IP de l'imprimante dans le champ d'adresse.
- Cliquez sur **Ajouter**.
- **•** Pour l'impression AppleTalk :

### **Pour Mac OS X version 10.5**

- Dans le menu Apple, sélectionnez l'option relative aux **préférences système**.
- Cliquez sur **Imprimer et télécopier**.
- Cliquez sur **+**.
- Cliquez sur **AppleTalk**.
- Sélectionnez l'imprimante dans la liste.
- Cliquez sur **Ajouter**.

### **Pour Mac OS X version 10.4 ou ultérieure**

- Depuis le Finder, choisissez **Accéder à** > **Applications**.
- Double-cliquez sur **Utilitaires**.
- Double-cliquez sur **Utilitaire d'installation de l'imprimante** ou **Centre d'impression**.
- Dans la liste des imprimantes, cliquez sur **Ajouter**.
- Choisissez l'onglet **Navigateur par défaut**.
- Cliquez sur **Imprimantes supplémentaires**.
- Dans le premier menu déroulant, sélectionnez **AppleTalk**.
- Dans le second menu déroulant, sélectionnez **Zone AppleTalk locale**.
- Sélectionnez l'imprimante dans la liste.
- Cliquez sur **Ajouter**.

**Remarque :** si l'imprimante n'apparaît pas dans la liste, il sera peut-être nécessaire de l'ajouter en utilisant l'adresse IP. Contactez l'assistance technique pour obtenir de l'aide.

# <span id="page-32-0"></span>**Réduction de l'impact environnemental de votre imprimante**

Lexmark s'engage à respecter les principes du développement durable et améliore continuellement ses imprimantes afin de réduire leur impact sur l'environnement. Nous concevons nos produits en tenant compte de l'environnement, nous réduisons la quantité de matériaux nécessaires à nos emballages et fournissons des programmes de collecte et de recyclage. Pour plus d'informations, consultez :

- **•** Le chapitre Avis
- **•** La section Durabilité de l'environnement du site Web Lexmark à **[www.lexmark.com/environment](http://www.lexmark.com/environment)**
- **•** Le programme de recyclage Lexmark sur **[www.lexmark.com/recycle](http://www.lexmark.com/recycle)**

En sélectionnant certains paramètres de l'imprimante ou certaines tâches, vous pouvez réduire d'autant plus l'impact de votre imprimante. Ce chapitre indique quels paramètres et tâches sont plus respectueux de l'environnement.

## **Economies de papier et de toner**

Des études démontrent que l'utilisation de papier est responsable de l'empreinte carbone d'une imprimante à hauteur de 80 %. Vous pouvez réduire votre empreinte carbone de manière significative en utilisant du papier recyclé et en suivant ces suggestions d'impression, par exemple l'impression recto verso et l'impression de pages multiples sur une seule feuille de papier.

Pour plus d'informations sur l'économie de papier et d'énergie à l'aide d'un paramètre de l'imprimante, reportezvous à la rubrique [« Utilisation du mode Eco », page 35](#page-34-0).

## **Utilisation de papier recyclé et d'autres papiers de bureau**

En tant qu'entreprise sensible au respect de l'environnement, Lexmark soutient l'utilisation de papier recyclé spécialement destiné aux imprimantes laser (impression électrophotographique).

Bien qu'il serait mensonger d'affirmer que tous les papiers recyclés seront correctement chargés, Lexmark teste régulièrement les différents formats de papier recyclés disponibles sur le marché. Ces tests scientifiques sont menés avec rigueur et méthode. De nombreux facteurs sont pris en compte, séparément et ensemble, y compris les facteurs suivants :

- **•** La quantité de déchets après consommation (Lexmark teste les supports composés jusqu'à 100 % de déchets après consommation.)
- **•** Les conditions de température et d'humidité (Des essais sont effectués en chambres simulant les climats du monde entier.)
- **•** La teneur en eau (Le papier machine à écrire doit avoir une faible teneur en eau, soit 4 à 5 %.)
- **•** Une résistance à la flexion et une rigidité adéquate garantissent une alimentation optimale du papier dans l'imprimante.
- **•** L'épaisseur (et son impact sur la quantité chargée dans un tiroir)
- **•** La rugosité (mesurée en unités Sheffield et son impact sur la clarté de l'impression et l'adhésion du toner au papier)
- **•** La friction (détermine la facilité de séparation des feuilles)
- **•** Le grain et le format (et leur impact sur la planéité du papier qui influence le déplacement plus ou moins fluide du papier dans l'imprimante)
- **•** La luminosité et la texture (aspect et toucher)

Le papier recyclé actuel n'a jamais été d'aussi bonne qualité ; cependant, la quantité de contenu recyclé d'une feuille affecte le niveau de contrôle sur les matières rapportées. Bien que le papier recyclé soit un bon geste pour une impression respectueuse de l'environnement, il n'est pas parfait. L'énergie requise pour supprimer l'encre et les divers additifs tels que les colorants et « l'adhésif » génère bien souvent davantage d'émissions de carbone que la production de papier traditionnelle. Cependant, l'utilisation de papier recyclé permet d'améliorer la gestion globale des ressources.

L'utilisation responsable du papier basée sur la durée de vie de ses produits est l'une des préoccupations majeures de Lexmark. Afin de mieux comprendre l'impact des imprimantes sur l'environnement, l'entreprise a réalisé plusieurs études sur les répercussions des machines en fonction de leur durée de vie et a constaté que le papier est responsable de la majorité (jusqu'à 80 %) des émissions de carbone générées au cours de la vie d'un périphérique (de la conception à la fin de vie). En effet, la fabrication de papier nécessite une importante consommation d'énergie.

Ainsi, Lexmark entreprend d'expliquer les méthodes de réduction efficace de l'impact du papier à ses clients et partenaires. Utiliser du papier recyclé est un bon geste. Eliminer la consommation excessive et inutile du papier permettra un progrès certain. Lexmark est bien équipée pour aider ses clients à réduire les déchets résultant de l'impression et de la photocopie. De plus, l'entreprise encourage l'achat de papier auprès fournisseurs engagés dans les pratiques de foresterie durable.

Lexmark ne recommande pas de fournisseurs spécifiques, mais dispose d'une liste de produits adaptés à des applications spéciales. Cependant, les recommandations suivantes lors du choix de votre papier permettront de réduire l'impact de l'impression sur l'environnement :

- **1** Réduisez votre consommation de papier.
- **2** Soyez attentifs à l'origine de la fibre de bois. Achetez auprès de fournisseurs affichant des éco labels tels que le FSC (Forestry Stewardship Council) ou le PEFC (Programme de Reconnaissance des Certifications Forestières). Ces certificats garantissent que le bois réduit en pulpe choisi par le fabricant est issu d'une opération forestière socialement bénéfique et écologique adaptée qui respecte les pratiques de reforestation.
- 3 Choisissez un papier adapté à vos besoins d'impression : du papier certifié standard de 75 ou 80 g/m<sup>2</sup>, du papier à grammage léger ou du papier recyclé.

### **Exemples de papiers déconseillés**

Les résultats de tests démontrent que l'utilisation des types de papier suivants présente un risque au bon fonctionnement des imprimantes laser :

- **•** Papier traité par un procédé chimique pour permettre d'effectuer des copies sans papier carbone, également appelés papiers *CCP* (Carbonless Copy Paper).
- **•** Papier préimprimé fabriqué avec des produits chimiques susceptibles de contaminer le papier.
- **•** Papier préimprimé susceptible d'être affecté par la température de l'unité de fusion.
- **•** Papier préimprimé exigeant un repérage (emplacement d'impression précis sur la page) supérieur à ± 2,3 mm (± 0,9 po), notamment des formulaires OCR (Optical Character Recognition). Il est parfois possible de régler le repérage dans un logiciel pour imprimer sur ce type de formulaire.
- **•** Papier couché (de qualité effaçable), papier synthétique et papier thermique.
- **•** Papier à bords irréguliers, papier présentant une surface rugueuse ou très texturée ou papier recourbé.
- **•** Papiers recyclés non conformes à la norme EN 12281:2002 (Européenne).
- **•** Papier de grammage inférieur à 60 g/m<sup>2</sup> (16 lb)
- **•** Liasses ou documents.

#### Réduction de l'impact environnemental de votre imprimante

<span id="page-34-0"></span>Pour plus d'informations sur Lexmark, reportez-vous au site Web : **[www.lexmark.com](http://www.lexmark.com)**. Des informations relatives au développement durable sont disponibles dans la section **Durabilité de l'environnement** du site.

## **Economie des fournitures**

Vous pouvez réduire la quantité de papier et de toner utilisée lors de l'impression. Vous pouvez :

### **Utilisez les deux faces du papier**

Si votre imprimante prend en charge l'impression recto verso, vous pouvez vérifier si les deux faces du papier sont imprimées en sélectionnant **Impression sur les deux faces** dans la boîte de dialogue Imprimer ou la barre d'outils Lexmark.

### **Placez plusieurs pages sur une feuille de papier.**

Vous pouvez imprimer jusqu'à 16 pages consécutives d'un document de plusieurs pages sur une seule face d'une feuille de papier en sélectionnant un paramètre de la section d'impression multipage (Pages par feuille) de la boîte de dialogue Imprimer.

### **Vérifiez la qualité de votre brouillon.**

Avant d'imprimer ou de faire plusieurs copies d'un document, procédez comme suit :

- **•** Utilisez la fonction d'aperçu, que vous pouvez sélectionner à partir de la boîte de dialogue Imprimer ou de la barre d'outils Lexmark, pour visualiser le document avant de l'imprimer.
- **•** Imprimez une copie du document pour en vérifier le contenu et le format.

### **Évitez les bourrages papier**

Sélectionnez et chargez correctement votre papier pour éviter les bourrages papier. pour plus d'informations, reportez-vous à la rubrique [« Réduction des risques de bourrage », page 121.](#page-120-0)

## **Economie d'énergie**

## **Utilisation du mode Eco**

Utilisez le mode Eco pour choisir rapidement une ou plusieurs façons de réduire l'impact environnemental de votre imprimante.

**Remarque :** consultez le tableau pour connaître les différents paramètres qui changent lorsque vous choisissez le mode Eco.

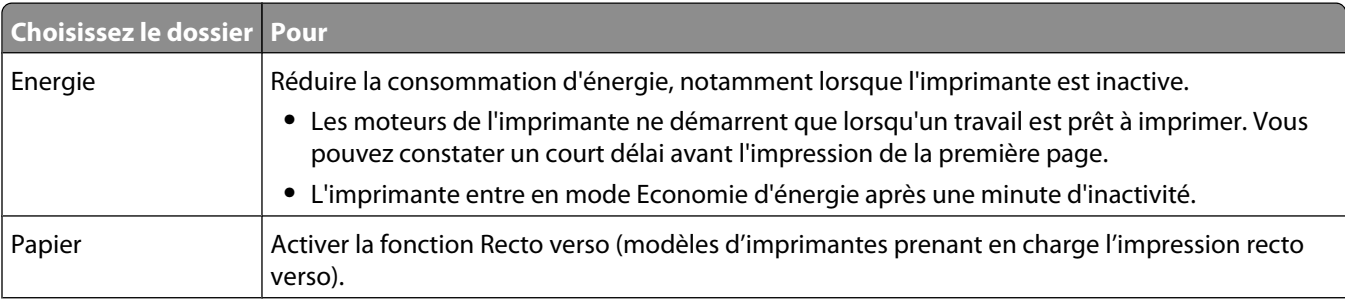

#### Réduction de l'impact environnemental de votre imprimante

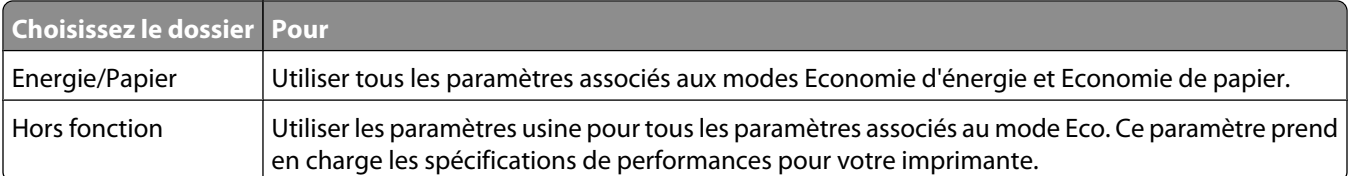

Pour sélectionner un paramètre de mode Eco :

- **1** Sur le panneau de commandes de l'imprimante, appuyez sur  $\sim$ .
- **2** Appuyez sur les flèches jusqu'à ce que **Paramètres** s'affiche, puis appuyez sur .
- **3** Appuyez sur les flèches jusqu'à ce que **Paramètres** généraux s'affiche, puis appuyez sur  $\vee$ .
- **4** Appuyez sur les flèches jusqu'à ce que **Mode Eco** s'affiche, puis appuyez sur .
- **5** Sélectionnez le paramètre souhaité, puis appuyez sur  $\vee$ .

**Soumission des changements** s'affiche.

## **Réduction du bruit de l'imprimante**

Utilisez le mode silencieux pour réduire le bruit de l'imprimante.

**Remarque :** consultez le tableau pour connaître les différents paramètres qui changent lorsque vous choisissez le paramètre Mode silencieux.

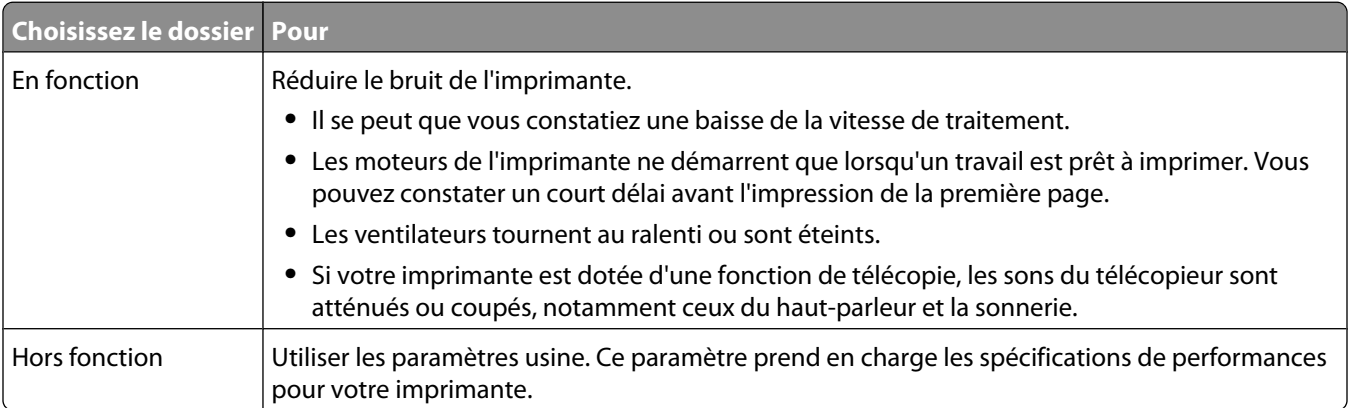

Pour sélectionner un paramètre de mode silencieux :

- **1** Sur le panneau de commandes de l'imprimante, appuyez sur  $\left[\begin{matrix} 1 \\ 1 \end{matrix}\right]$ .
- **2** Appuyez sur les flèches jusqu'à ce que **Paramètres** s'affiche, puis appuyez sur .
- **3** Appuyez sur les flèches jusqu'à ce que **Paramètres** généraux s'affiche, puis appuyez sur  $\vee$ .
- **4** Appuyez sur les flèches jusqu'à ce que **Mode silencieux** s'affiche, puis appuyez sur .
- **5** Sélectionnez le paramètre souhaité, puis appuyez sur

**Soumission des changements** s'affiche.
## **Réglage de l'option Economie énergie**

- **1** Assurez-vous que l'imprimante est sous tension et que **Prêt** s'affiche.
- **2** Depuis le panneau de commandes de l'imprimante, appuyez sur  $\sim$ .
- **3** Appuyez sur les flèches jusqu'à ce que **Paramètres** s'affiche, puis appuyez sur .
- **4** Appuyez sur les flèches jusqu'à ce que **Paramètres généraux** s'affiche, puis appuyez sur .
- **5** Appuyez sur les flèches jusqu'à ce que **Délai** s'affiche, puis appuyez sur .
- **6** Appuyez sur les flèches jusqu'à ce que **Economie** énergie s'affiche, puis appuyez sur  $\mathbf{v}$ .
- **7** Appuyez sur les flèches pour augmenter ou réduire le nombre de minutes devant s'écouler avant que l'imprimante ne passe en mode Economie énergie. Ce délai peut être compris entre 1 et 240 minutes.
- **8** Appuyez sur .

**Soumission des changements** s'affiche.

**9** Appuyez sur  $\Box$ , puis sur  $\Box$  jusqu'à ce que **Prêt** s'affiche.

**Remarque :** les paramètres du mode Economie énergie peuvent également être réglés en saisissant l'adresse IP de l'imprimante dans le champ d'adresse de votre navigateur Web.

## **Recyclage**

Lexmark propose des programmes de collecte et encourage une approche au recyclage progressiste et bénéfique à l'environnement. Pour plus d'informations, consultez :

- **•** Le chapitre Avis
- **•** La section Durabilité de l'environnement du site Web Lexmark à **[www.lexmark.com/environment](http://www.lexmark.com/environment)**
- **•** Le programme de recyclage Lexmark à **[www.lexmark.com/recycle](http://www.lexmark.com/recycle)**

### **Recyclage des produits Lexmark**

Pour renvoyer à Lexmark des produits Lexmark à des fins de recyclage :

- **1** Rendez-vous sur notre site Web à la page **[www.lexmark.com/recycle](http://www.lexmark.com/recycle)**.
- **2** Recherchez le type de produit que vous souhaitez recycler, puis sélectionnez votre pays dans la liste.
- **3** Suivez les instructions à l'écran.

### **Recyclage de l'emballage Lexmark**

Lexmark s'efforce continuellement à réduire l'emballage. En utilisant moins de matériaux d'emballage, nous nous assurons que les imprimantes Lexmark sont transportées de la manière la plus efficace et écologique possible, et que moins de matériaux d'emballage seront à jeter. Ceci se traduit par la réduction des émissions de gaz à effet de serre, par des économies d'énergie et de ressources naturelles.

Les cartons Lexmark sont entièrement recyclables si vous disposez des installations de recyclage adéquates. Il se peut que vous ne disposiez de telles installations à proximité.

La mousse utilisée dans les emballages Lexmark est recyclable si vous disposez des installations de recyclage adéquates. Il se peut que vous ne disposiez de telles installations à proximité.

Lorsque vous renvoyez une cartouche à Lexmark, vous pouvez réutiliser le carton qui contenait la cartouche. Lexmark recyclera le carton.

### **Retour des cartouches Lexmark pour réutilisation ou recyclage**

Le programme de collecte des cartouches Lexmark évite de surcharger les décharges publiques par des millions de cartouches Lexmark tous les ans en mettant à disposition le retour simple et gratuit des cartouches usées Lexmark pour réutilisation ou recyclage. Cent pourcent des cartouches vides retournées à Lexmark sont réutilisées ou recyclées. Les cartons utilisés pour le retour des cartouches sont également recyclés.

Afin de retourner les cartouches Lexmark pour réutilisation ou recyclage, suivez les instructions fournies avec votre imprimante et utilisez l'étiquette d'expédition prépayée. Vous pouvez également :

- **1** Visiter notre site Web : **[www.lexmark.com/recycle](http://www.lexmark.com/recycle)**.
- **2** Dans la section Cartouches de toner, sélectionnez votre pays dans la liste.
- **3** Suivez les instructions à l'écran.

# **Chargement du papier et des supports spéciaux**

Cette section explique comment utiliser le tiroir 250 feuilles, le chargeur manuel, un tiroir 550 feuilles optionnel et le double bac 650 feuilles avec un chargeur multifonction intégré. Elle inclut également des informations sur l'orientation du papier, le réglage du Format de papier et du Type de papier, ainsi que sur le chaînage et l'annulation de chaînage de tiroirs.

## **Chaînage et annulation du chaînage de tiroirs**

## **Tiroirs chaînés**

Le chaînage de tiroirs est très utile pour les travaux d'impression de grande taille ou pour l'impression de plusieurs copies. Lorsqu'un tiroir est vide, le support d'impression est extrait du tiroir chaîné suivant. Lorsque les paramètres Format de papier et Type de papier sont identiques pour tous les tiroirs, ceux-ci sont automatiquement chaînés. Le paramètre Format de papier de tous les tiroirs doit être défini manuellement dans le menu Format de papier. Le paramètre Type de papier de tous les tiroirs doit être défini dans le menu Type de papier. Les menus Type de papier et Format de papier sont tous deux disponibles à partir du menu Format/Type papier.

## **Annulation du chaînage de tiroirs**

Les tiroirs non chaînés comportent des paramètres *différents* de ceux des autres tiroirs.

Pour annuler le chaînage d'un tiroir, modifiez les paramètres de tiroir suivants de façon à ce qu'ils ne correspondent aux paramètres d'aucun autre tiroir :

**•** Type de papier (par exemple : Papier normal, Papier à en-tête, Type perso <x>)

Les noms de type de papier décrivent les caractéristiques du papier. Si le nom qui décrit le mieux votre papier est utilisé par les tiroirs chaînés, attribuez un nom de type de papier différent au tiroir, comme Type perso <x>, ou créez votre propre nom personnalisé.

**•** Format de papier (par exemple : Lettre US, A4, Statement)

Chargez un format de papier différent pour modifier automatiquement le paramètre Format de papier d'un tiroir. Les paramètres Format de papier ne sont pas automatiques ; vous devez les définir manuellement dans le menu Papier.

**Attention — Dommages potentiels :** attribuez uniquement des noms de type de papier qui décrivent exactement le type de papier chargé dans le tiroir. La température de l'unité de fusion varie en fonction du type de papier spécifié. Le papier risque de ne pas être traité correctement si un type de papier inexact est sélectionné.

## **Attribution d'un nom de type de papier personnalisé à un tiroir**

Attribuez un nom Type perso <x> à un tiroir pour créer ou annuler un chaînage. Attribuez le même nom Type perso <x> à chacun des tiroirs pour lesquels vous souhaitez créer un chaînage.

- **1** Assurez-vous que l'imprimante est sous tension et que **Prêt** s'affiche.
- **2** Sur le panneau de commandes de l'imprimante, appuyez sur **...**

#### Chargement du papier et des supports spéciaux

- **3** Appuyez sur les flèches jusqu'à ce que **Menu Papier** s'affiche, puis appuyez sur .
- **4** Appuyez sur les flèches jusqu'à ce que **Format/Type** s'affiche, puis appuyez sur .
- **5** Appuyez sur les flèches, puis sur **V** pour sélectionner un tiroir. Le menu Format de papier s'affiche.
- **6** Appuyez sur les flèches jusqu'à ce que le menu Type de papier s'affiche.
- **7** Appuyez sur  $\sqrt{ }$ .
- **8** Appuyez sur les flèches jusqu'à ce que **Type perso <x>** ou un autre nom personnalisé s'affiche, puis appuyez  $sur \vee$ .

**Soumission des changements** s'affiche, suivi de **Menu Papier**.

**9** Appuyez sur **pous** puis sur **O** pour revenir à l'état **Prêt**.

## **Définition du type et du format de papier**

- **1** Assurez-vous que l'imprimante est sous tension et que **Prêt** s'affiche.
- **2** Sur le panneau de commandes de l'imprimante, appuyez sur  $\sim$ .
- **3** Appuyez sur les flèches jusqu'à ce que **Menu Papier** s'affiche, puis appuyez sur .
- **4** Appuyez sur les flèches jusqu'à ce que **Format/Type** s'affiche, puis appuyez sur .
- **5** Appuyez sur les flèches jusqu'à ce que le tiroir approprié apparaisse, puis appuyez sur  $\vee$ .
- **6** Appuyez sur **V** lorsque **Format** s'affiche.
- **7** Appuyez sur les flèches jusqu'à ce que le format approprié s'affiche, puis appuyez sur  $\vee$ . **Soumission des changements** s'affiche, suivi de **Format**.
- **8** Appuyez sur les flèches jusqu'à ce que **Type** s'affiche, puis appuyez sur  $\mathbf{V}$ .
- **9** Appuyez sur les flèches jusqu'à ce que le type approprié s'affiche, puis appuyez sur . **Soumission des changements** s'affiche, suivi de **Type**.

## **Configuration des paramètres de papier Universel**

Le paramètre Format papier Universel est un paramètre défini par l'utilisateur qui permet d'imprimer sur des formats de papier qui ne sont pas prédéfinis dans les menus de l'imprimante. Définissez le format de papier pour le tiroir spécifié sur Universel lorsque le format souhaité n'est pas disponible dans le menu Format de papier. Spécifiez ensuite tous les paramètres du format Universel suivants pour votre papier :

- **•** Unités de mesure (pouces ou millimètres)
- **•** Hauteur portrait et Largeur portrait
- **•** Sens d'alimentation

**Remarque :** le plus petit format de papier pris en charge est 76 x 127 mm (3 x 5 po.) ; le plus grand est 216 x 356 mm (8,5 x 14 po.).

## **Spécifiez une unité de mesure**

- **1** Assurez-vous que l'imprimante est sous tension et que **Prêt** s'affiche.
- **2** Sur le panneau de commandes de l'imprimante, appuyez sur  $\left[\begin{matrix} 1 & 0 \\ 0 & \cdots \end{matrix}\right]$
- **3** Appuyez sur les flèches jusqu'à ce que **Menu Papier** s'affiche, puis appuyez sur  $\mathbf{V}$ .
- **4** Appuyez sur les flèches jusqu'à ce que **Configuration générale** s'affiche, puis appuyez sur  $\vee$ .
- **5** Appuyez sur les flèches jusqu'à ce que **Unités de mesure** s'affiche, puis appuyez sur ...
- **6** Appuyez sur les flèches jusqu'à ce que l'unité de mesure appropriée s'affiche, puis appuyez sur  $\vee$ . **Soumission des changements** s'affiche, suivi par le menu **Configuration générale**.
- **7** Appuyez sur **Production**, puis sur **pour revenir à l'état Prêt.**

### **Indiquez la hauteur et la largeur du papier.**

La définition d'une hauteur et d'une largeur spécifique pour le format de papier Universel (dans l'orientation Portrait) permet à l'imprimante de prendre en charge le format, y compris les fonctions standard telles que l'impression recto verso et l'impression de plusieurs pages sur une seule feuille.

**1** Dans le menu Configuration générale, appuyez sur les flèches jusqu'à ce que **Largeur portrait** ou **Hauteur** Portrait s'affiche, puis appuyez sur  $\mathbf{v}$ .

**Remarque :** sélectionnez **Hauteur portrait** pour régler la hauteur du papier ou **Largeur papier** pour régler la largeur du papier.

**2** Appuyez sur les flèches pour augmenter ou diminuer le paramètre, puis appuyez sur  $\vee$ .

**Soumission des changements** s'affiche, suivi par le menu **Configuration générale**.

**3** Appuyez sur  $\sim$ , puis sur  $\geq$  pour revenir à l'état **Prêt**.

## **Chargement du tiroir 250 feuilles standard**

L'imprimante dispose d'un tiroir 250 feuilles standard (Tiroir 1) et d'un chargeur manuel. Le tiroir 250 feuilles, le double bac 650 feuilles et le tiroir 550 feuilles optionnel prennent en charge les mêmes formats et types de papier. Ils se chargent de la même manière.

**Remarque :** le tiroir 550 feuilles optionnel n'est pas disponible pour tous les modèles d'imprimantes.

**1** Tirez le tiroir pour l'extraire.

**Remarque :** ne retirez pas les tiroirs lorsqu'un travail est en cours d'impression ou lorsque **Occupé** apparaît à l'écran. Vous risqueriez de provoquer un bourrage.

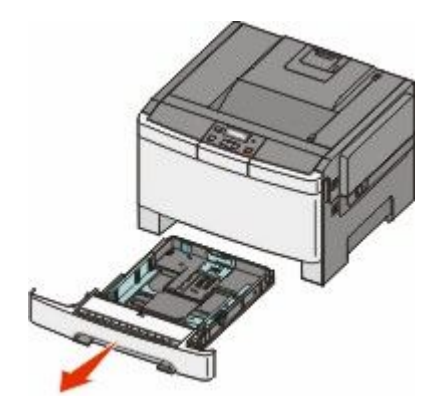

**2** Pincez les taquets du guide de largeur vers l'intérieur, comme illustré, puis faites glisser le guide de façon à l'ajuster au format du support chargé.

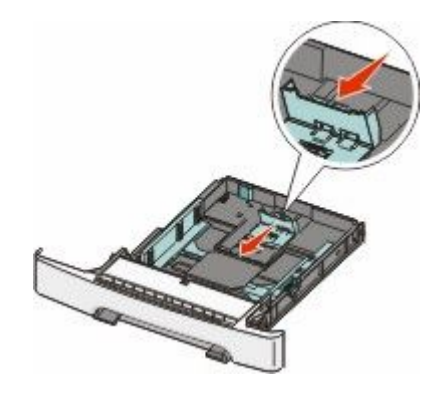

**Remarque :** utilisez les repères de format situés en bas du tiroir pour ajuster le guide.

**3** Si le format du papier est plus grand que le format A4 ou Lettre US, poussez la butée verte vers l'arrière du tiroir pour l'agrandir.

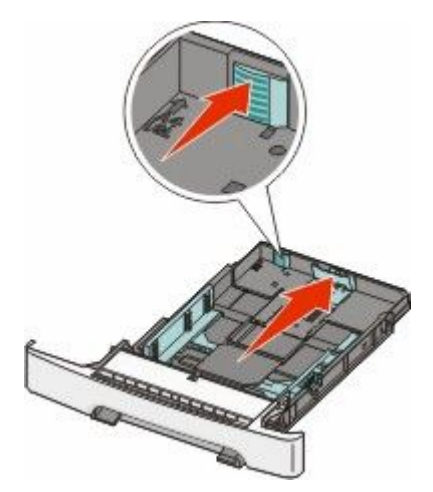

**4** Déramez les feuilles pour les assouplir, puis ventilez-les. Ne pliez pas le papier et ne le froissez pas. Egalisez les bords sur une surface plane.

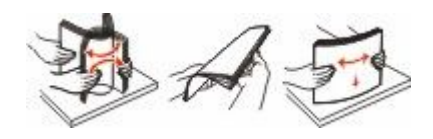

Chargement du papier et des supports spéciaux

**5** Chargez la pile de papier, face recommandée pour l'impression vers le haut.

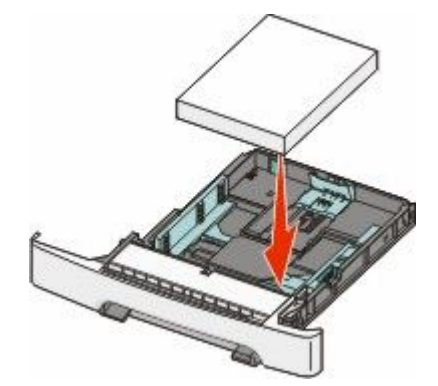

**6** Assurez-vous que les guide-papier sont bien alignés avec le bord de la pile de papier.

**Remarque :** assurez-vous que les guides latéraux sont placés tout contre les bords du papier de manière à ce que l'image soit correctement placée sur la page.

**7** Insérez le tiroir.

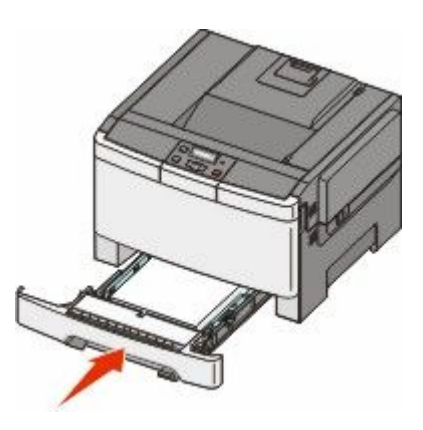

**8** Si vous avez chargé un type ou un format de papier différent de celui qui se trouvait auparavant dans le tiroir, modifiez le paramètre Type de papier ou Format de papier du tiroir en question depuis le panneau de commandes de l'imprimante.

**Remarque :** le fait de mélanger des formats ou des types de papier différents dans un tiroir risque de provoquer des bourrages.

## **Chargement du double bac 650 feuilles**

Le double bac 650 feuilles (Tiroir 2) est composé d'un tiroir 550 feuilles et d'un chargeur multifonction 100 feuilles intégré. Ce tiroir se charge de la même façon que le tiroir 250 feuilles et le tiroir 550 feuilles optionnel. Il accepte les mêmes types et formats de papier. Seuls les taquets de longueur et de largeur ainsi que l'emplacement des repères de format diffèrent (voir l'illustration ci-dessous).

**Remarque :** le tiroir 550 feuilles optionnel n'est pas disponible sur tous les modèles d'imprimantes.

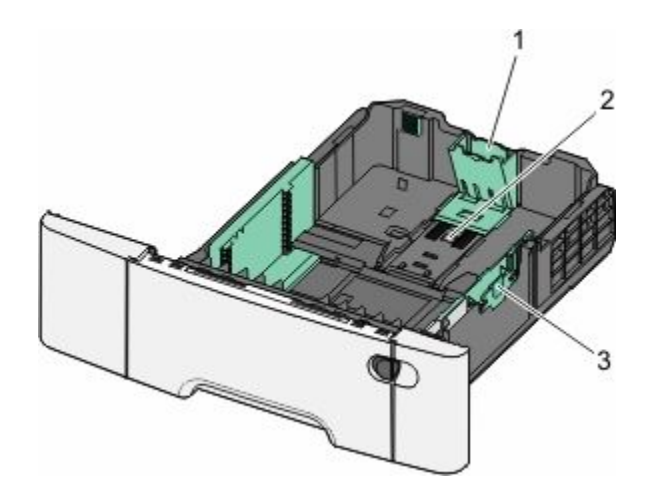

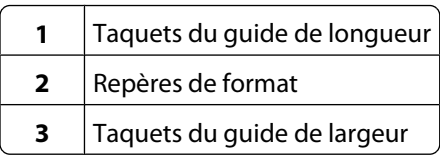

## **Utilisation du chargeur multifonction**

Poussez le loquet d'ouverture du chargeur vers la gauche pour ouvrir le chargeur multifonction.

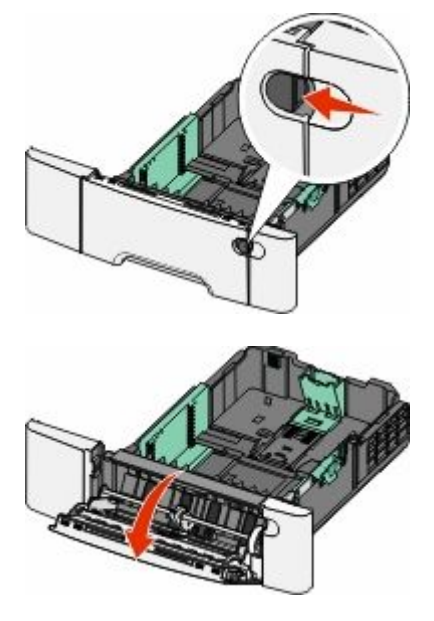

Saisissez l'extension et sortez-la entièrement en la tirant vers vous.

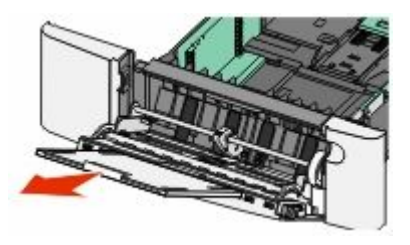

Chargement du papier et des supports spéciaux

- **3** Préparez le papier à charger.
	- **•** Déramez les feuilles de papier pour les assouplir, puis ventilez-les. Ne pliez pas le papier et ne le froissez pas. Egalisez les bords sur une surface plane.

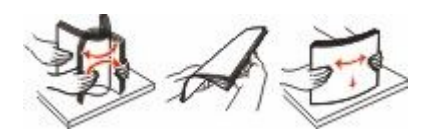

**•** Prenez les transparents par les bords et ventilez-les. Egalisez les bords sur une surface plane.

Remarque : évitez de toucher la face d'impression des transparents. Attention à ne pas les rayer.

- **•** Déramez les enveloppes pour les assouplir, puis ventilez-les. Egalisez les bords sur une surface plane.
- **4** Localisez l'indicateur de hauteur et le taquet.

**Remarque :** Ne dépassez pas la hauteur maximum en chargeant trop de papier sous l'indicateur.

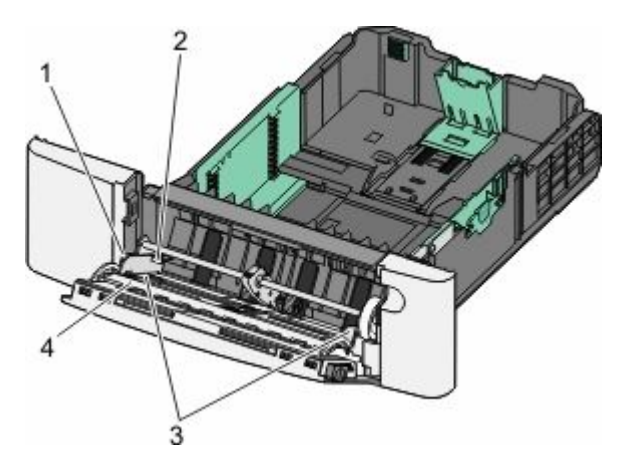

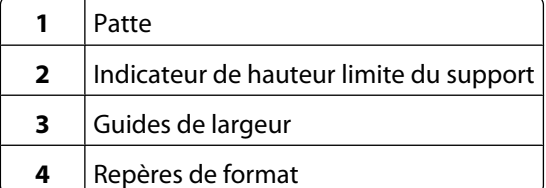

- **5** Chargez le papier, puis réglez le guide de largeur afin qu'il touche légèrement le bord de la pile de papier.
	- **•** Chargez le papier, le bristol et les transparents en insérant la face d'impression recommandée vers le bas et le bord supérieur en premier.

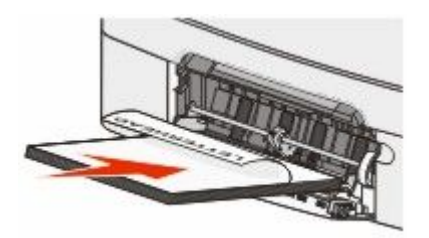

**•** Chargez les enveloppes en positionnant le rabat vers le haut.

**Attention — Dommages potentiels :** n'utilisez jamais d'enveloppes avec timbre, agrafe, fermoir, fenêtre, revêtement intérieur couché ou bande autocollante. Ces enveloppes peuvent endommager sérieusement l'imprimante.

Chargement du papier et des supports spéciaux

#### **Remarques :**

- **•** Ne chargez pas et ne fermez pas le chargeur multifonction lorsqu'une impression est en cours.
- **•** ne chargez qu'un format et qu'un type de papier à la fois.
- **6** Enfoncez le papier dans le chargeur multifonction de façon à ce qu'il s'insère lorsqu'on le pousse légèrement. Le support doit être chargé bien à plat dans le chargeur multifonction. Vérifiez que le papier n'est pas trop compressé dans le chargeur multifonction et qu'il n'est pas gondolé ou froissé.

## **Utilisation du chargeur manuel**

Le tiroir standard 250 feuilles dispose d'un chargeur manuel intégré qui peut être utilisé pour l'impression sur différents types de papier, une feuille à la fois.

**1** Chargez une seule feuille de papier, face à imprimer vers le bas, au centre du chargeur manuel.

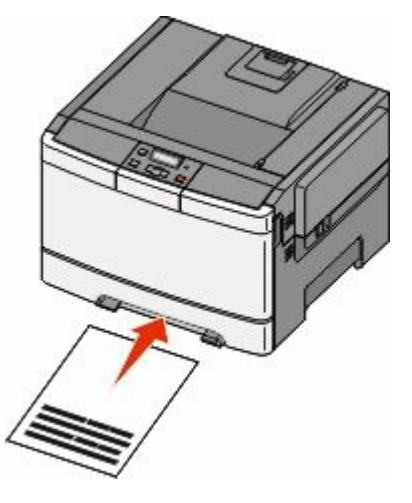

#### **Remarques :**

- **•** Chargez le papier à en-tête, face à imprimer vers le haut et haut de la feuille en premier.
- **•** Chargez les enveloppes en positionnant le rabat vers le bas et la zone du timbre comme illustré.

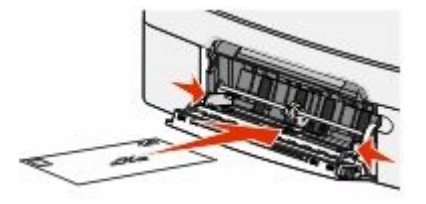

**2** Chargez le papier dans le chargeur manuel en veillant à ne pas dépasser le point où le bord d'attaque entre en contact avec les guides papier.

**Remarque :** pour obtenir la meilleure qualité d'impression possible, utilisez exlusivement des supports de qualité supérieure destinés à une utilisation dans des imprimantes laser.

**3** Réglez les guide-papier en fonction de la largeur du papier.

**Attention — Dommages potentiels :** Ne forcez pas l'entrée du papier dans le chargeur. Vous risqueriez de provoquer un bourrage papier.

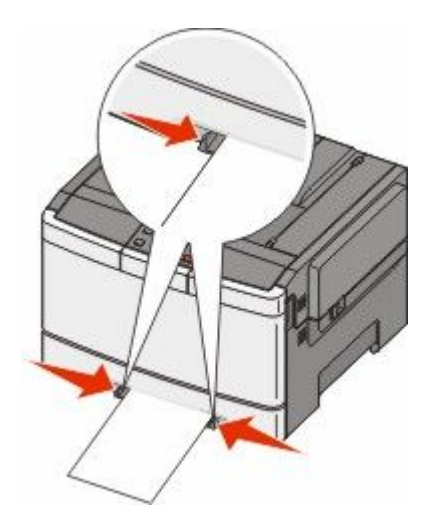

Chargement du papier et des supports spéciaux

# **Recommandations relatives au papier et aux supports spéciaux**

Des informations supplémentaires pour l'impression sur supports spéciaux se trouvent dans la documentation *Cardstock and Label Guide* (en anglais uniquement) disponible à l'adresse **<http://support.lexmark.com>**.

## **Recommandations relatives au papier**

## **Caractéristiques du papier**

Les caractéristiques de papier suivantes affectent la fiabilité et la qualité de l'impression. Tenez compte de ces caractéristiques lors du choix d'un nouveau support.

#### **Grammage**

L'imprimante peut charger automatiquement des grammages allant de 60 à 176  $\,$ g/m<sup>2</sup> sens machine sur longueur. La rigidité des papiers dont le grammage est inférieur à 75 g/m<sup>2</sup> risque d'être insuffisante et d'empêcher une alimentation correcte du papier, provoquant ainsi des bourrages. Pour obtenir des performances optimales, utilisez du papier sens machine sur longueur de 80 g/m<sup>2</sup>. Pour les formats inférieurs à 182 x 257 mm, nous recommandons un grammage de 90 g/m<sup>2</sup> ou supérieur.

#### **Roulage**

On appelle roulage la tendance du support à se recourber aux extrémités. Si le papier se recourbe d'une manière excessive, cela peut provoquer des problèmes d'alimentation. Cela se produit généralement lorsque le papier a transité à l'intérieur de l'imprimante, où il est exposé à des températures élevées. Stocker du papier non emballé dans des endroits chauds, humides, froids et secs, même à l'intérieur des tiroirs, peut contribuer à ce qu'il se recourbe avant l'impression, provoquant des problèmes d'alimentation.

#### **Lissage**

Le degré de lissage du papier affecte directement la qualité de l'impression. Si le papier est trop rugueux, le toner n'est pas réparti correctement. Si le papier est trop lisse, cela peut provoquer des problèmes d'alimentation ou de qualité d'impression. Utilisez toujours un support dont le degré de lissage est compris entre 100 et 300 points Sheffield ; néanmoins, un degré de lissage compris entre 150 et 200 points Sheffield offre un niveau de qualité optimal.

#### **Teneur en eau**

La teneur en eau du papier affecte à la fois la qualité de l'impression et la possibilité, pour l'imprimante, d'alimenter correctement le papier. Conservez le papier dans son emballage d'origine jusqu'à son utilisation. Vous limiterez ainsi l'exposition du papier aux variations de taux d'humidité susceptibles de réduire les performances.

Soumettez le papier aux conditions ambiantes avant de l'utiliser. Pour cela, stockez-le dans le même environnement que l'imprimante pendant 24 à 48 heures sans le sortir de son emballage. Si l'environnement de stockage ou de transport est vraiment très différent de celui de l'imprimante, prolongez ce temps d'adaptation de quelques jours. Le papier épais peut également nécessiter un temps d'adaptation plus important.

#### **Sens du papier**

Le sens du papier correspond à l'alignement des fibres du papier sur une feuille. Vous avez le choix entre *sens machine sur longueur* (dans le sens de la longueur du papier) et *sens machine sur largeur* (dans le sens de la largeur du papier).

Pour le papier dont le grammage est compris entre 60 et 176 g/m<sup>2</sup>, il est conseillé d'utiliser du papier sens machine sur longueur.

#### **Teneur en fibres**

La plupart des papiers xérographiques de qualité supérieure sont constitués de bois réduit en pulpe à 100 % selon un procédé chimique. Il s'agit dans ce cas d'un papier très stable engendrant peu de problèmes d'alimentation et offrant un niveau de qualité supérieur. Le papier qui contient des fibres telles que le coton présente des caractéristiques susceptibles d'en affecter la manipulation.

## **Choix du papier**

Le choix d'un support papier approprié évite les problèmes d'impression et réduit le risque de bourrages.

Pour éviter les bourrages et obtenir une qualité d'impression optimale :

- **•** Utilisez *toujours* du papier neuf en bon état.
- **•** Avant de charger du papier, repérez la face à imprimer recommandée. Cette information est généralement indiquée sur l'emballage.
- **•** *N'utilisez pas* de papier découpé ou rogné manuellement.
- **•** *Ne mélangez pas* plusieurs formats, grammages ou types de papier dans une même source, car cela provoquerait des bourrages.
- **•** *N'utilisez pas* de papier couché à moins qu'il soit spécialement conçu pour l'impression électrophotographique.

## **Sélection de formulaires préimprimés et de papier à en-tête**

Conformez-vous aux instructions suivantes lorsque vous sélectionnez des formulaires préimprimés et du papier à en-tête :

- **•** Utilisez du papier sens machine sur longueur dont le grammage est compris entre 60 et 176 g/m<sup>2</sup> .
- **•** Utilisez uniquement des formulaires et du papier à en-tête avec un procédé d'impression lithographique offset ou par gravure.
- **•** Evitez d'utiliser du papier présentant une surface rugueuse ou très texturée.

Utilisez du papier imprimé avec de l'encre résistant à la chaleur et destiné aux copieurs xérographiques. L'encre doit pouvoir résister à une température maximale de 200° C sans fondre ni libérer d'émanations dangereuses. Utilisez un type d'encre non affecté par la résine du toner. Les types d'encres oxydantes ou à base d'huile répondent généralement à ces exigences, mais pas nécessairement les types d'encre latex. En cas de doute, contactez votre fournisseur de papier.

Le papier préimprimé, tel que le papier à en-tête, doit pouvoir résister à une température maximale de 200° C sans fondre ou libérer d'émanations dangereuses.

## **Stockage du papier**

Suivez les recommandations ci-après afin d'éviter les bourrages et les problèmes de qualité d'impression :

- **•** Pour obtenir des résultats optimaux, stockez le support dans un environnement où la température est d'environ 21 °C et l'humidité relative de 40 %. La plupart des fabricants d'étiquettes recommandent une température comprise entre 18 et 24 °C (65 et 75 °F) et une humidité relative de 40 à 60 %.
- **•** Dans la mesure du possible, stockez le support dans des cartons et sur une palette ou une étagère, plutôt qu'à même le sol.
- **•** Stockez les ramettes sur une surface plane.
- **•** Ne placez rien sur les ramettes de supports d'impression.

## **Formats, grammages et types de papiers pris en charge**

Les tableaux ci-après fournissent des informations sur les sources d'alimentation standard et optionnelles, ainsi que sur les tailles, types et grammages pris en charge.

**Remarque :** si le format de papier que vous recherchez ne figure pas dans la liste, sélectionnez le format de papier *supérieur*.

## **Formats de papier pris en charge par l'imprimante**

#### **Remarques :**

- **•** Le modèle de votre imprimante peut être équipé d'un double bac 650 feuilles, qui se compose d'un tiroir 550 feuilles et d'un chargeur multifonction intégré 100 feuilles. Le tiroir 550 feuilles, qui fait partie du double bac 650 feuilles, prend en charge le même papier que le tiroir 550 feuilles optionnel. Le chargeur multifonction intégré prend en charge des formats, types et grammages de papier différents.
- **•** Le tiroir 550 feuilles optionnel n'est pas disponible sur tous les modèles d'imprimantes.

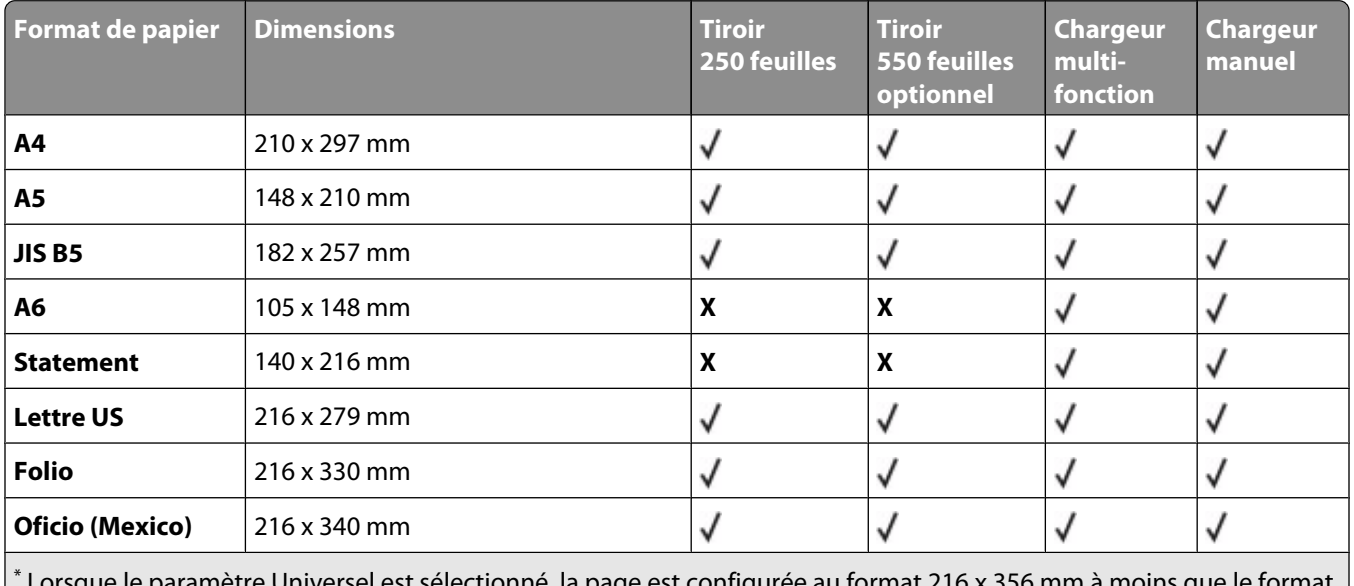

 Lorsque le paramètre Universel est sélectionné, la page est configurée au format 216 x 356 mm à moins que le format soit indiqué par le programme logiciel.

#### Recommandations relatives au papier et aux supports spéciaux

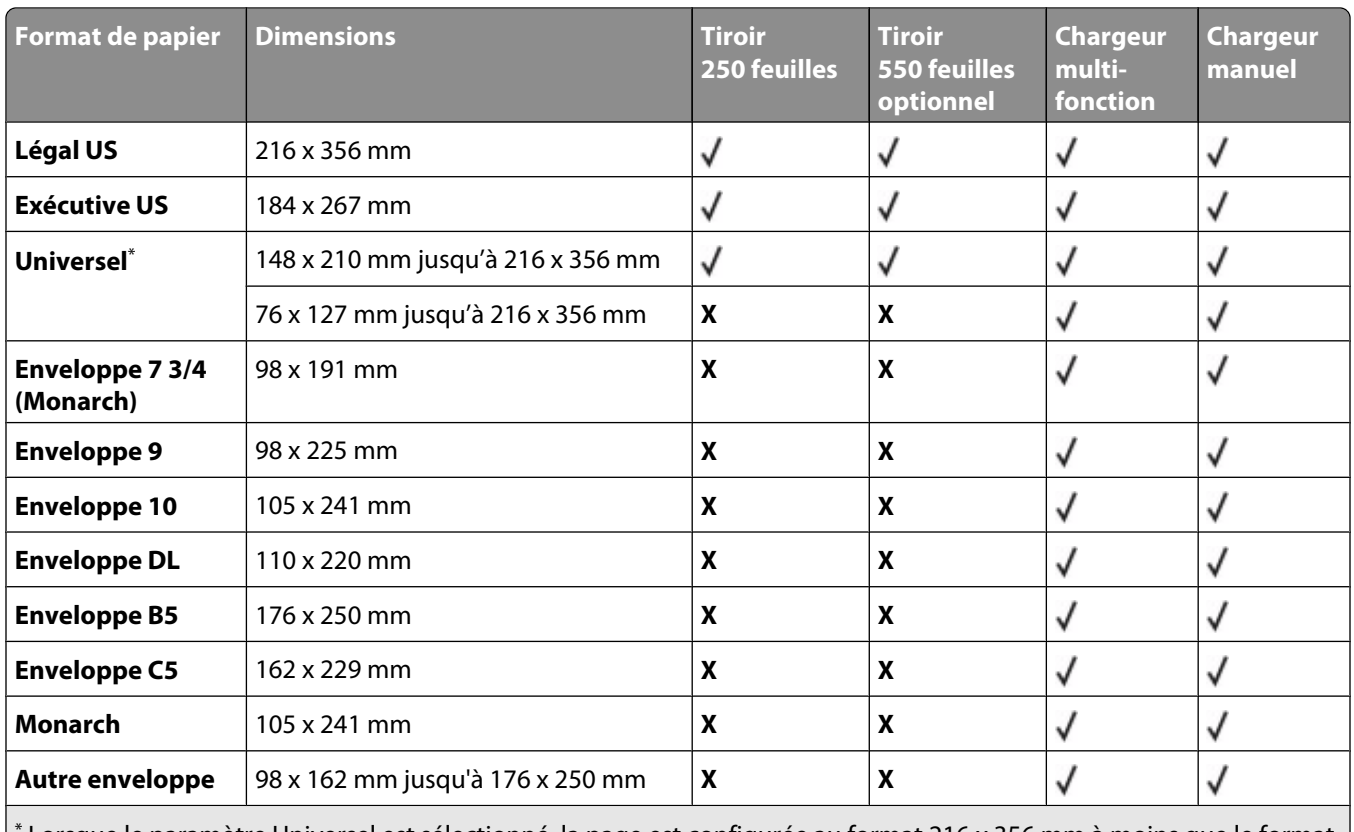

\* Lorsque le paramètre Universel est sélectionné, la page est configurée au format 216 x 356 mm à moins que le format soit indiqué par le programme logiciel.

## **Types de papier pris en charge par l'imprimante**

#### **Remarques :**

- **•** Le modèle de votre imprimante peut être équipé d'un double bac 650 feuilles, qui se compose d'un tiroir 550 feuilles et d'un chargeur multifonction intégré 100 feuilles. Le tiroir 550 feuilles, qui fait partie du double bac 650 feuilles, prend en charge le même papier que le tiroir 550 feuilles optionnel. Le chargeur multifonction intégré prend en charge des formats, types et grammages de papier différents.
- **•** Le tiroir 550 feuilles optionnel n'est pas disponible sur tous les modèles d'imprimantes.

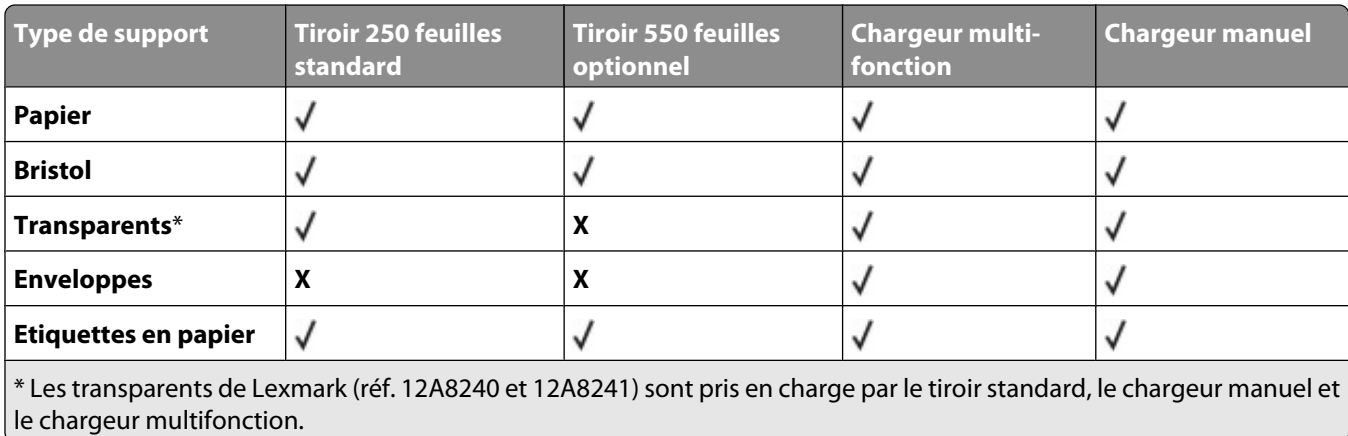

## **Types et grammages de papier pris en charge par l'imprimante**

#### **Remarques :**

- **•** Le modèle de votre imprimante peut être équipé d'un double bac 650 feuilles, qui se compose d'un tiroir 550 feuilles et d'un chargeur multifonction intégré 100 feuilles. Le tiroir 550 feuilles, qui fait partie du double bac 650 feuilles, prend en charge le même papier que le tiroir 550 feuilles optionnel. Le chargeur multifonction intégré prend en charge des formats, types et grammages de papier différents.
- **•** Le tiroir 550 feuilles optionnel n'est pas disponible pour tous les modèles d'imprimantes.

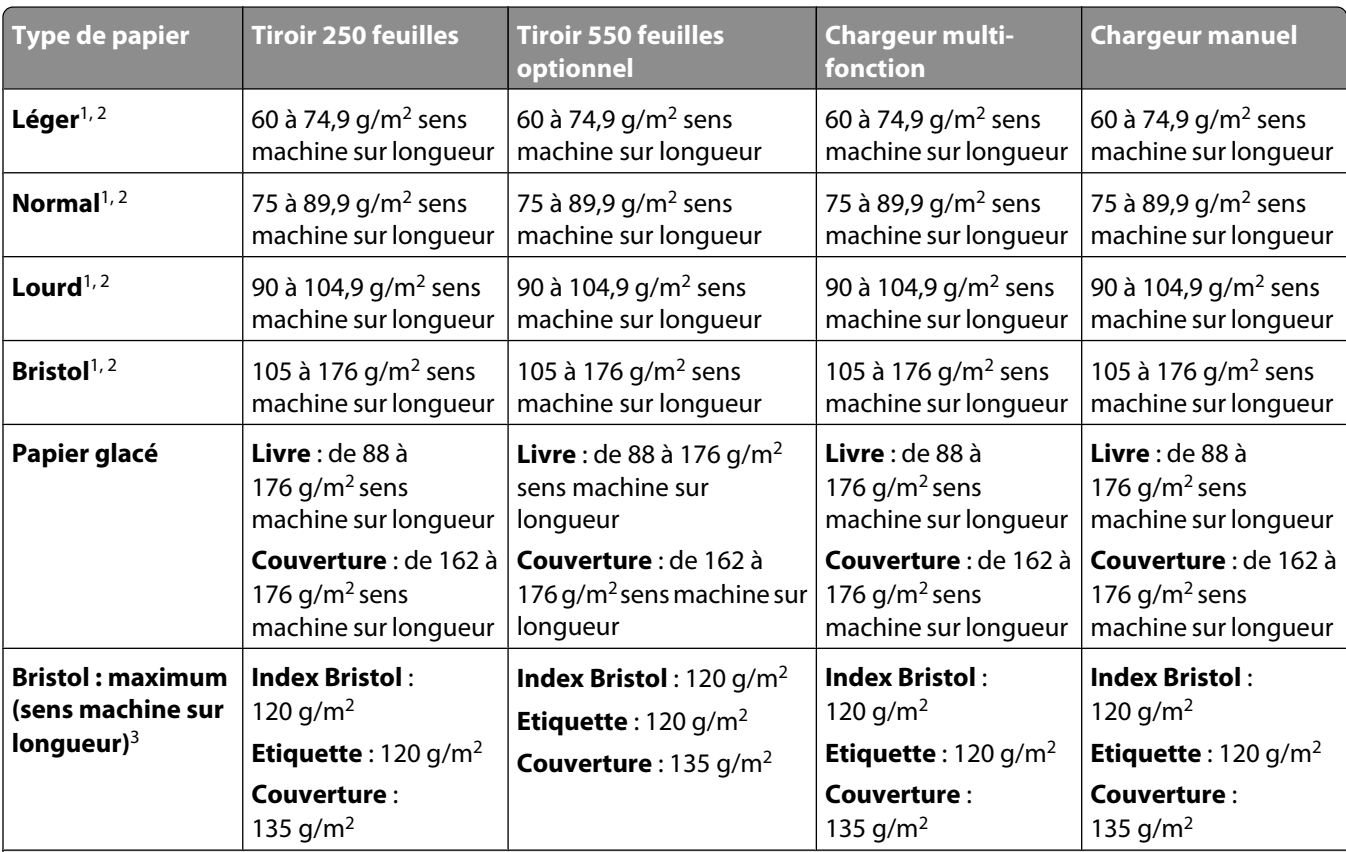

<sup>1</sup> Les types de papier doivent être définis de manière à correspondre aux grammages de papier pris en charge par l'imprimante.

 $^2$ Le papier dont le grammage est compris entre 60 et 105 g/m $^2$ sens machine sur longueur prend en charge les impressions recto verso. L'impression recto verso ne prend pas en charge les bristols, les transparents, les enveloppes et les étiquettes.

 $^3$  Pour le papier dont la qualité du grammage est comprise entre 60 et 176 g/m $^2$  , il est conseillé d'utiliser des fibres sens machine sur longueur.

<sup>4</sup> Les transparents de Lexmark (réf. 12A8240 et 12A8241) sont pris en charge par le tiroir 250 feuilles, le chargeur manuel et le chargeur multifonction.

<sup>5</sup> Les zones sensibles à la pression doivent pénétrer en premier dans l'imprimante.

 $^6$  Le grammage maximal du papier 100 % coton est de 90 g/m<sup>2</sup>. .

 $^7$  Les enveloppes de grammage 105 g/m $^2$  ne doivent pas contenir plus de 25 % de coton.

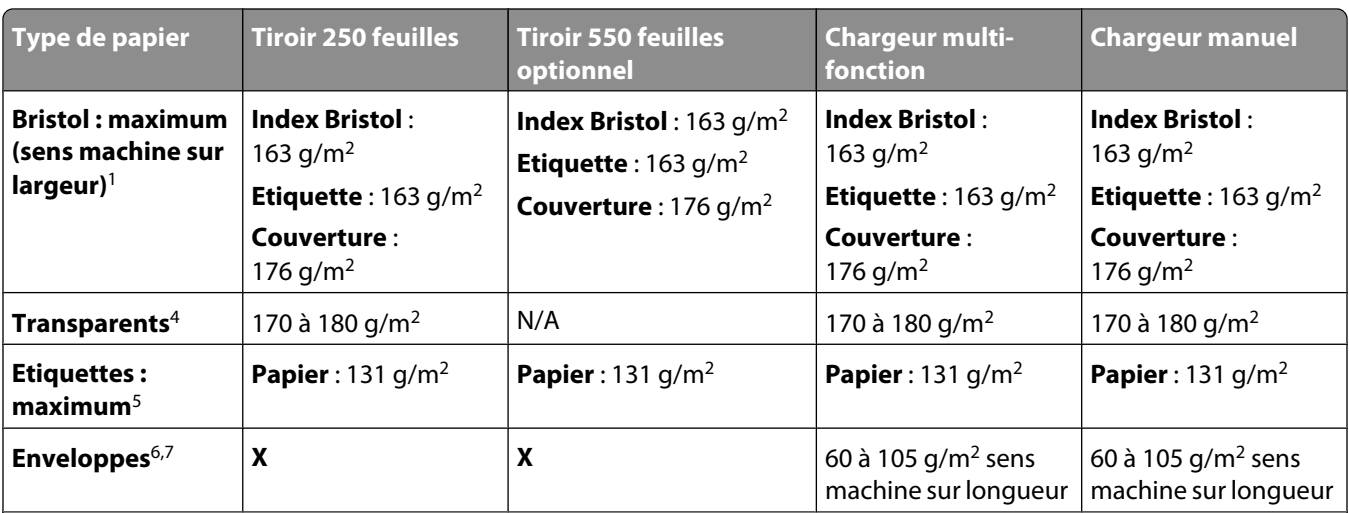

<sup>1</sup> Les types de papier doivent être définis de manière à correspondre aux grammages de papier pris en charge par l'imprimante.

 $^2$ Le papier dont le grammage est compris entre 60 et 105 g/m $^2$ sens machine sur longueur prend en charge les impressions recto verso. L'impression recto verso ne prend pas en charge les bristols, les transparents, les enveloppes et les étiquettes.

 $^3$  Pour le papier dont la qualité du grammage est comprise entre 60 et 176 g/m $^2$  , il est conseillé d'utiliser des fibres sens machine sur longueur.

<sup>4</sup> Les transparents de Lexmark (réf. 12A8240 et 12A8241) sont pris en charge par le tiroir 250 feuilles, le chargeur manuel et le chargeur multifonction.

<sup>5</sup> Les zones sensibles à la pression doivent pénétrer en premier dans l'imprimante.

 $^6$  Le grammage maximal du papier 100 % coton est de 90 g/m<sup>2</sup>. .

 $^7$  Les enveloppes de grammage 105 g/m $^2$  ne doivent pas contenir plus de 25 % de coton.

## **Capacités des supports**

#### **Capacités d'alimentation**

#### **Remarques :**

- **•** Le modèle de votre imprimante peut être équipé d'un double bac 650 feuilles, qui se compose d'un tiroir 550 feuilles et d'un chargeur multifonction intégré 100 feuilles. Le tiroir 550 feuilles, qui fait partie du double bac 650 feuilles, prend en charge le même papier que le tiroir 550 feuilles optionnel. Le chargeur multifonction intégré prend en charge des formats, types et grammages de papier différents.
- **•** Le tiroir 550 feuilles optionnel n'est pas disponible pour tous les modèles d'imprimantes.

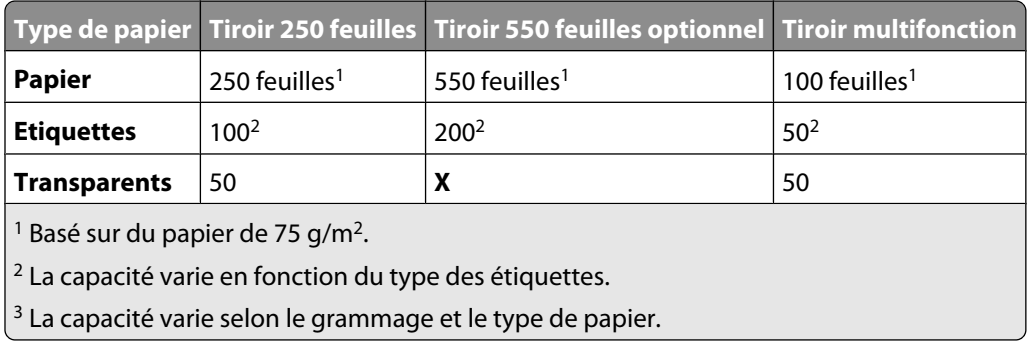

#### Recommandations relatives au papier et aux supports spéciaux

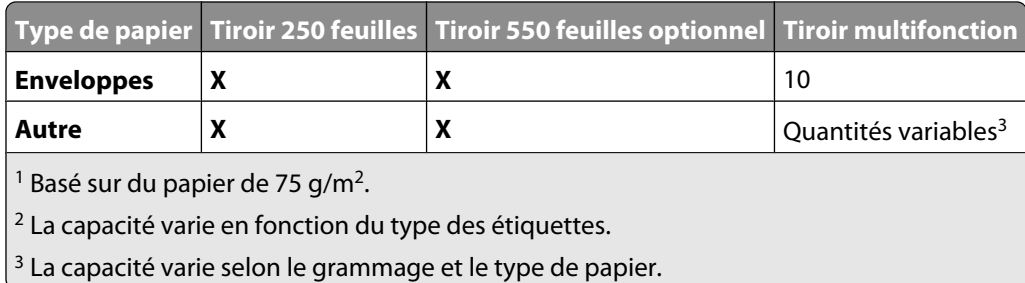

### **Capacité de sortie**

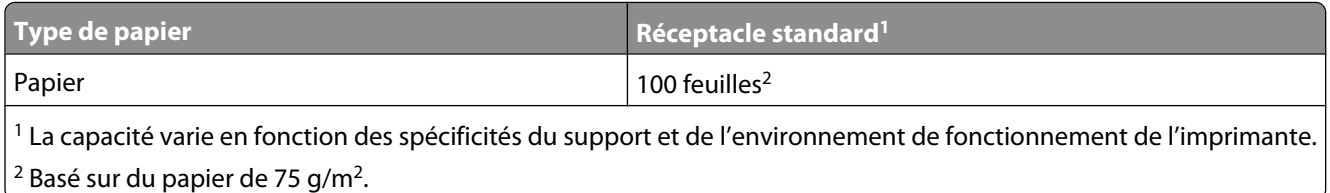

# **Impression**

## **Impression d'un document**

### **Impression d'un document**

- **1** Chargez du papier dans un tiroir ou un chargeur.
- **2** Dans le menu Papier du panneau de commandes de l'imprimante, définissez les paramètres Format/Type papier de manière à ce qu'ils correspondent au papier chargé.
- **3** Envoyez le travail à imprimer :

#### **Sous Windows**

- **a** Lorsqu'un document est ouvert, cliquez sur **Fichier → Imprimer**.
- **b** Cliquez sur **Propriétés, Préférences, Options,** ou **Configuration**, puis réglez les paramètres de façon appropriée.

**Remarque :** pour imprimer à un format ou sur un type de papier spécifique, réglez les paramètres de format et type de papier de manière à ce qu'ils correspondent au papier chargé ou sélectionnez le tiroir ou le chargeur approprié.

**c** Cliquez sur **OK**, puis de nouveau sur **OK**.

#### **Utilisateurs Macintosh**

- **a** Personnalisez les paramètres de la boîte de dialogue Format d'impression si nécessaire :
	- **1** Lorsqu'un document est ouvert, choisissez **Fichier** > **Format d'impression**.
	- **2** Choisissez le format de papier ou créez un format personnalisé correspondant au papier chargé.
	- **3** Cliquez sur **OK**.
- **b** Personnalisez les paramètres de la boîte de dialogue Imprimer si nécessaire :
	- **1** Lorsqu'un document est ouvert, choisissez **Fichier** > **Imprimer**. Si nécessaire, cliquez sur le triangle pour afficher des options supplémentaires.
	- **2** A partir de la boîte de dialogue Imprimer et des menus contextuels, réglez les paramètres de façon appropriée.

**Remarque :** pour imprimer sur un type de papier spécifique, réglez les paramètres de type de papier de manière à ce qu'ils correspondent au papier chargé ou sélectionnez le tiroir ou le chargeur approprié.

**3** Cliquez sur **Imprimer**.

## **Impression de documents spéciaux**

Des informations supplémentaires pour l'impression sur supports spéciaux se trouvent dans la documentation *Cardstock and Label Guide* (en anglais uniquement) disponible à l'adresse **<http://support.lexmark.com>**.

## **Conseils sur l'utilisation du papier à en-tête**

L'orientation de la page est importante lorsque vous imprimez sur du papier à en-tête. Reportez-vous au tableau suivant pour déterminer le sens dans lequel charger le papier à en-tête :

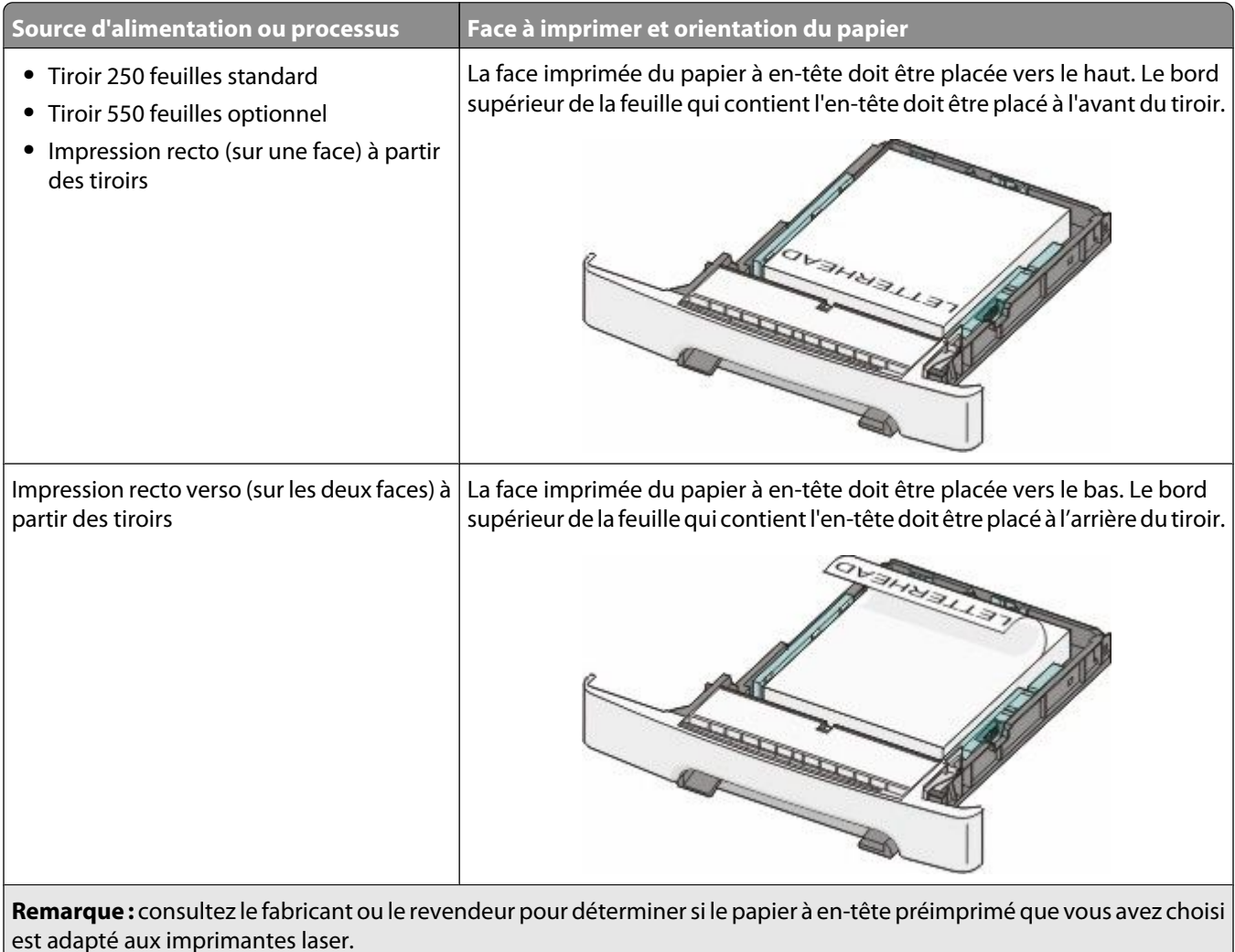

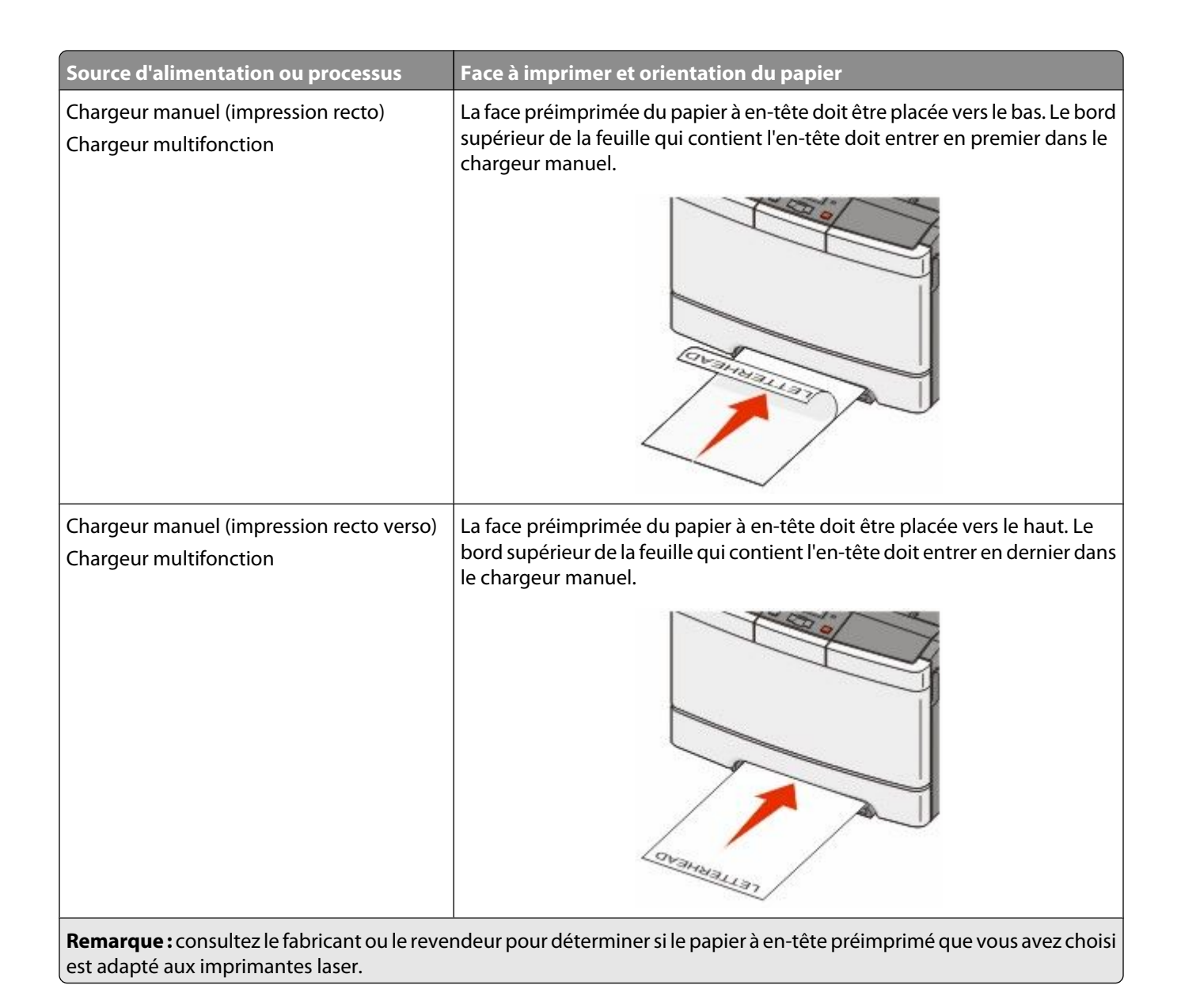

### **Conseils sur l'utilisation des transparents**

Imprimez toujours quelques copies sur les transparents que vous prévoyez d'acheter avant de les commander en grande quantité.

Lorsque vous imprimez sur des transparents :

- **•** Chargez les transparents à partir du tiroir 250 feuilles standard ou du chargeur manuel.
- **•** Utilisez des transparents spécialement conçus pour les imprimantes laser. Pour savoir si les transparents peuvent supporter des températures allant jusqu'à 175 °C sans fondre, se décolorer, se décaler ou libérer des émanations dangereuses, consultez le fabricant ou le revendeur.

**Remarque :** les transparents peuvent être imprimés à des températures pouvant atteindre 180 °C si les options Grammage transparent et Texture transparent sont définies sur Lourd et sur Grenée, respectivement. Sélectionnez ces paramètres dans le menu Papier à l'aide d'un utilitaire local.

**•** Pour éviter tout problème de qualité d'impression, ne laissez pas de traces de doigts sur les transparents.

- **•** Avant de charger les transparents, ventilez la pile pour éviter que les feuilles collent les unes aux autres.
- **•** Nous vous recommandons d'utiliser les transparents au format Lettre US (réf. 70X7240) et au format A4 (réf. 12A5010) de Lexmark.

### **Conseils sur l'utilisation des enveloppes**

Imprimez toujours un échantillon sur les enveloppes que vous prévoyez d'utiliser avant d'en commander en grande quantité.

Lorsque vous imprimez sur des enveloppes :

- **•** Chargez les enveloppes dans le chargeur manuel ou dans le chargeur multifonction optionnel.
- **•** Définissez l'option Type de papier sur Enveloppe, puis sélectionnez la taille de l'enveloppe.
- **•** Utilisez des enveloppes spécialement conçues pour les imprimantes laser. Pour savoir si les enveloppes peuvent supporter des températures de 200 °C sans coller, se froisser, se recourber de manière excessive ou libérer des émanations dangereuses, consultez le fabricant ou le revendeur.
- **•** Pour obtenir un niveau de performance optimal, utilisez des enveloppes de 60 g/m<sup>2</sup> . Utilisez des enveloppes de 105 g/m<sup>2</sup> à condition que leur contenu en coton n'excède pas 25 %. Les enveloppes contenant 100 % de coton ne doivent pas dépasser 90 g/m<sup>2</sup>.
- **•** Utilisez uniquement des enveloppes neuves.
- **•** Pour obtenir des performances optimales et réduire le risque de bourrages, n'utilisez pas d'enveloppes qui :
	- **–** sont trop recourbées ou tordues,
	- **–** adhèrent les unes aux autres ou sont endommagées d'une manière quelconque,
	- **–** contiennent des fenêtres, des trous, des perforations, des zones découpées ou du gaufrage,
	- **–** sont dotées d'agrafes, de liens ou d'attache-papier en métal,
	- **–** s'assemblent,
	- **–** sont préaffranchies,
	- **–** présentent une bande adhésive exposée lorsque le rabat est en position scellée ou fermée,
	- **–** présentent des coins pliés,
	- **–** présentent une finition grossière, irrégulière ou vergée.
- **•** Réglez les guides de largeur afin qu'ils correspondent à la largeur des enveloppes.

**Remarque :** un taux d'humidité important (supérieur à 60 %) associé à une température d'impression élevée risque d'entraîner le collage ou le froissement des enveloppes.

### **Conseils sur l'utilisation des étiquettes**

Imprimez toujours un échantillon sur les étiquettes que vous prévoyez d'utiliser avant d'en acheter en grande quantité.

**Remarque :** utilisez uniquement des étiquettes en papier. Les étiquettes en vinyle, spéciales pharmacie ou recto verso ne sont pas prises en charge.

Pour obtenir des informations détaillées sur l'impression, les caractéristiques et la conception des étiquettes, reportez-vous au *Card Stock & Label Guide* (en anglais uniquement), disponible sur le site Web de Lexmark à l'adresse **<http://support.lexmark.com>**.

Lorsque vous imprimez sur des étiquettes :

- **•** Utilisez des étiquettes spécialement destinées aux imprimantes laser. Consultez le fabricant ou le revendeur, pour savoir si :
	- **–** Les étiquettes peuvent supporter des températures allant jusqu'à 210 °C sans se coller, se froisser, se recourber de manière excessive ou libérer des émanations dangereuses.

**Remarque :** la température maximale d'impression d'une enveloppe est de 220 °C si Grammage étiquettes est défini sur Lourd. Sélectionnez ce paramètre via le serveur Web incorporé ou dans le menu Papier du panneau de commandes de l'imprimante.

- **–** Les parties adhésives, la face (support imprimable) et les revêtements des étiquettes peuvent supporter une pression allant jusqu'à 25 psi sans suinter, se décoller sur les bords ou libérer des émanations dangereuses.
- **•** N'utilisez pas d'étiquettes avec support lisse.
- **•** Utilisez des feuilles d'étiquettes complètes. En effet, les étiquettes des feuilles partiellement utilisées risquent de se décoller pendant l'impression et d'entraîner un bourrage. Les feuilles partiellement utilisées salissent également votre imprimante et votre cartouche avec de l'adhésif, annulant ainsi leur garantie respective.
- **•** N'utilisez pas d'étiquettes dont l'adhésif est apparent.
- **•** N'imprimez pas à moins de 1 mm (0,04 po.) du bord de l'étiquette, des perforations ou entre les découpes de l'étiquette.
- **•** Assurez-vous que le revêtement adhésif ne recouvre pas l'intégralité de la feuille. Le revêtement de zone de l'adhésif doit être situé à 1 mm (0,04 po.) minimum des bords. L'adhésif salit votre imprimante et peut entraîner l'annulation de votre garantie.
- **•** S'il n'est pas possible d'appliquer un revêtement de zone sur l'adhésif, une bande de 2 mm doit être détachée le long du bord d'entraînement. Veillez à utiliser de l'adhésif qui ne suinte pas.
- **•** L'orientation Portrait est conseillée, en particulier si vous imprimez des codes à barres.

### **Conseils sur l'utilisation des bristols**

Le bristol est un support spécial, épais et monocouche. Ses caractéristiques très variables, telles que sa teneur en eau, son épaisseur et sa texture, peuvent considérablement affecter la qualité d'impression. Imprimez toujours un échantillon sur le bristol que vous prévoyez d'utiliser avant d'en acheter en grande quantité.

Lorsque vous imprimez sur des bristols :

- **•** A partir de Mark Vision Professional, du logiciel de l'imprimante ou du panneau de commandes de l'imprimante :
	- **1** Définissez l'option Type de papier sur Bristol
	- **2** Définissez l'option Grammage du papier sur Grammage bristol
	- **3** Définissez l'option Grammage bristol sur Normal ou Lourd.
- **•** Sachez que la préimpression, la perforation et le pliage peuvent affecter de manière significative la qualité de l'impression et entraîner des problèmes de gestion ou de bourrage des supports.
- **•** Pour savoir si le papier bristol peut supporter des températures allant jusqu'à 200° C sans libérer d'émanations dangereuses, consultez le fabricant ou le revendeur.
- **•** N'utilisez pas de bristol préimprimé fabriqué avec des produits chimiques susceptibles de contaminer l'imprimante. La préimpression introduit des composants semi-liquides et volatils dans l'imprimante.
- **•** Lorsque cela est possible, nous vous recommandons d'utiliser du bristol sens machine sur largeur.

## **Impression à partir d'un lecteur flash**

Un port USB se trouve sur le panneau de commandes de certains modèles d'imprimante. Insérez un lecteur flash pour imprimer les types de fichier pris en charge. Les types de fichier pris en charge sont les suivants : .pdf, .gif, .jpeg, .jpg, .bmp, .png, .tiff, .tif, .pcx, et .dcx.

De nombreux lecteurs flash sont testés et approuvés en vue d'une utilisation avec l'imprimante. Pour plus d'informations, reportez-vous au site Web de Lexmark : **[www.lexmark.com](http://www.lexmark.com)**.

#### **Remarques :**

- **•** Les lecteurs USB à grande vitesse doivent prendre en charge la norme pleine Vitesse. Les lecteurs uniquement compatibles avec les fonctionnalités USB à faible vitesse ne sont pas pris en charge.
- **•** Les lecteurs USB doivent prendre en charge le système de fichiers FAT (*File Allocation Tables*). Les lecteurs formatés avec NTFS (*New Technology File System*) ou n'importe quel autre système de fichiers ne sont pas pris en charge.
- **•** Avant d'imprimer un fichier .pdf chiffré, saisissez le mot de passe du fichier à l'aide du panneau de commandes de l'imprimante.
- **•** Vous ne pouvez pas imprimer des fichiers si vous ne disposez pas des autorisations nécessaires d'impression.
- **1** Assurez-vous que l'imprimante est sous tension et que le message **Prêt** ou **Occupé** s'affiche.
- **2** Insérez un lecteur flash dans le port USB.

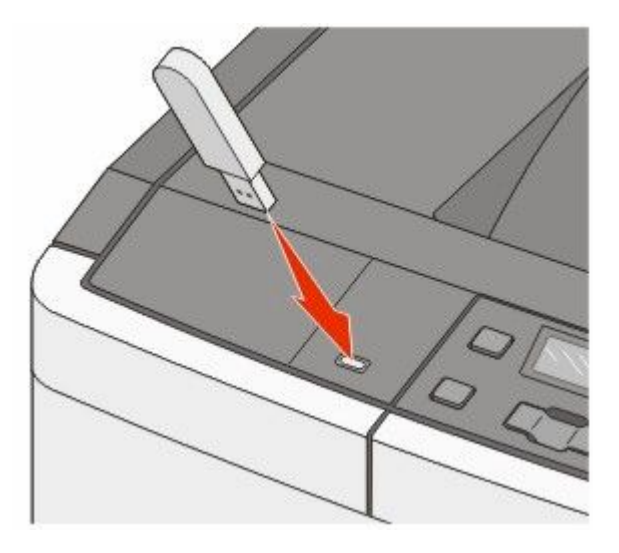

**Remarque :** Si vous insérez le lecteur flash alors que l'imprimante nécessite une intervention (en cas de bourrage, par exemple), il risque d'être ignoré.

**3** Appuyez sur les flèches jusqu'à ce que le document que vous voulez imprimer apparaisse, puis appuyez sur .

**Remarque :** Les dossiers du lecteur flash s'affichent comme des dossiers standards. Un type d'extension est ajouté au nom des fichiers, par exemple : .jpg.

**4** Appuyez sur **V** pour imprimer une seule copie ou saisissez le nombre de copies à l'aide des flèches, puis appuyez sur v pour lancer l'impression.

**Remarque :** Ne retirez pas le lecteur flash du port USB avant que le document ne soit imprimé.

## **Impression de photos à partir d'un appareil photo numérique compatible PictBridge**

**1** Insérez une extrémité du câble USB dans votre appareil photo.

**Remarque :** utilisez uniquement le câble USB fourni avec votre appareil photo.

**2** Insérez l'autre extrémité du câble USB dans le port USB qui se trouve sur la face avant de l'imprimante.

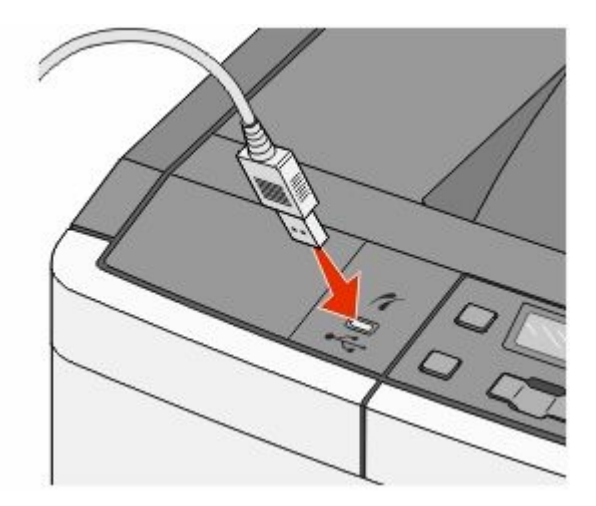

#### **Remarques :**

- **•** Vérifiez que l'appareil photo numérique compatible PictBridge est défini sur le mode USB approprié. Pour plus d'informations, reportez-vous à la documentation fournie avec l'appareil photo.
- **•** Si la connexion PictBridge est terminée, un message de confirmation s'affiche sur l'écran de l'imprimante.
- **3** Suivez les instructions de l'appareil photo pour sélectionner et imprimer des photos.

**Remarque :** si l'imprimante est hors tension alors que l'appareil photo est connecté, vous devez déconnecter, puis reconnecter l'appareil photo.

## **Impression de pages d'informations**

### **Impression de la liste des échantillons de polices**

- **1** Assurez-vous que l'imprimante est sous tension et que le message **Prêt** s'affiche.
- **2** Appuyez sur la touche **du panneau de commandes de l'imprimante**.
- **3** Appuyez sur les flèches jusqu'à ce que **Rapports** s'affiche, puis appuyez sur ...
- **4** Appuyez sur les flèches jusqu'à ce que **Imprimer** polices s'affiche, puis appuyez sur  $\vee$ .
- **5** Appuyez sur les flèches jusqu'à ce que **Polices PCL** ou **Polices PostScript** s'affiche, puis appuyez sur .

Une fois la liste des échantillons de polices imprimée, **Prêt** s'affiche à l'écran.

## **Impression d'une liste des répertoires**

La liste des répertoires indique toutes les ressources stockées dans la mémoire Flash.

- **1** Assurez-vous que l'imprimante est sous tension et que **Prêt** s'affiche.
- **2** Depuis le panneau de commandes de l'imprimante, appuyez sur  $\lceil \frac{m}{n} \rceil$ .
- **3** Appuyez sur les flèches jusqu'à ce que **Rapports** s'affiche, puis appuyez sur .
- **4** Appuyez sur les flèches jusqu'à ce que Imprimer répertoire s'affiche, puis appuyez sur  $\vee$ . Une fois la liste des répertoires imprimée, **Prêt** s'affiche à l'écran.

### **Impression des pages de test de qualité d'impression**

L'impression de ces pages permet de déterminer les problèmes de qualité d'impression.

- **1** Mettez l'imprimante hors tension.
- **2** Maintenez enfoncées les touches  $\cdot$  et  $\cdot$  pendant que vous mettez l'imprimante sous tension.
- **3** Une fois que les points apparaissent, relâchez les boutons et attendez que le message **Menu Config.** s'affiche.
- **4** Appuyez sur les flèches jusqu'à ce que **Impr.** page de test s'affiche, puis appuyez sur  $\vee$ . Les pages de test de qualité d'impression s'impriment.
- **5** Appuyez sur les flèches jusqu'à ce que **Quitter le menu Configuration** s'affiche, puis appuyez sur .

**Prêt** s'affiche à l'écran.

## **Annulation d'un travail d'impression**

### **Annulation d'un travail d'impression depuis le panneau de commandes de l'imprimante**

- 1 Appuyez sur  $\mathbf{X}$ . **Arrêt** s'affiche, suivi du message **Annuler le travail**.
- **2** Appuyez sur  $\blacksquare$ .

**Annulation** s'affiche, suivi du message **Prêt**.

### **Annulation d'un travail d'impression depuis l'ordinateur**

#### **Utilisateurs de Windows**

- **1** Ouvrez le dossier des imprimantes :
	- **a** Cliquez sur **D** ou sur **Démarrer** puis cliquez sur Exécuter.
	- **b** Dans la zone Démarrer Recherche ou Exécuter, tapez **Panneau de configuration Imprimantes**.
- **c** Appuyez sur **Entrée** ou cliquez sur **OK**. Le dossier des imprimantes s'ouvre.
- **2** Cliquez deux fois sur cette icône.
- **3** Sélectionnez le travail à annuler.
- **4** Sur le clavier, appuyez sur **Suppr**.

Depuis la barre des tâches Windows :

Lorsque vous envoyez un travail à l'impression, une petite icône représentant une imprimante apparaît à droite dans la barre des tâches.

**1** Cliquez deux fois sur cette icône.

La liste des travaux d'impression s'affiche dans la fenêtre de l'imprimante.

- **2** Sélectionnez le travail à annuler.
- **3** Sur le clavier, appuyez sur **Suppr**.

#### **Utilisateurs de Mac**

Sous Mac OS X version 10.5 ou une version ultérieure :

- **1** Dans le menu Apple, sélectionnez l'option relative aux **préférences système**.
- **2** Cliquez sur **Imprimantes et télécopieurs**, puis cliquez deux fois sur l'imprimante que vous souhaitez sélectionner.
- **3** Dans la fenêtre de l'imprimante, sélectionnez le travail à annuler.
- **4** Dans la barre d'icônes située en haut de la fenêtre, cliquez sur l'icône **Supprimer**.

Sous Mac OS X version 10.4 et les versions précédentes :

- **1** Dans le menu Accéder à, choisissez **Applications**.
- **2** Cliquez deux fois sur **Utilitaires**, puis cliquez deux fois sur **Utilitaire de configuration de l'imprimante** ou sur **Centre d'impression**.
- **3** Cliquez deux fois sur cette icône.
- **4** Dans la fenêtre de l'imprimante, sélectionnez le travail à annuler.
- **5** Dans la barre d'icônes située en haut de la fenêtre, cliquez sur l'icône **Supprimer**.

# **Présentation des menus de l'imprimante**

## **Liste des menus**

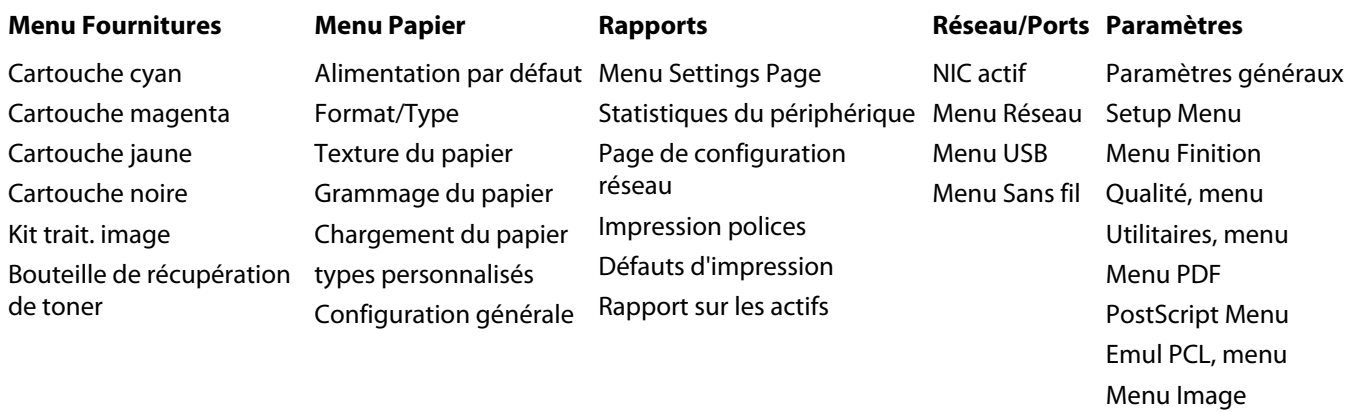

Menu PictBridge Menu lecteur Flash

**Remarque :** certains menus ne sont pas disponibles sur les modèles d'imprimantes sélectionnés.

## **Fournitures, menu**

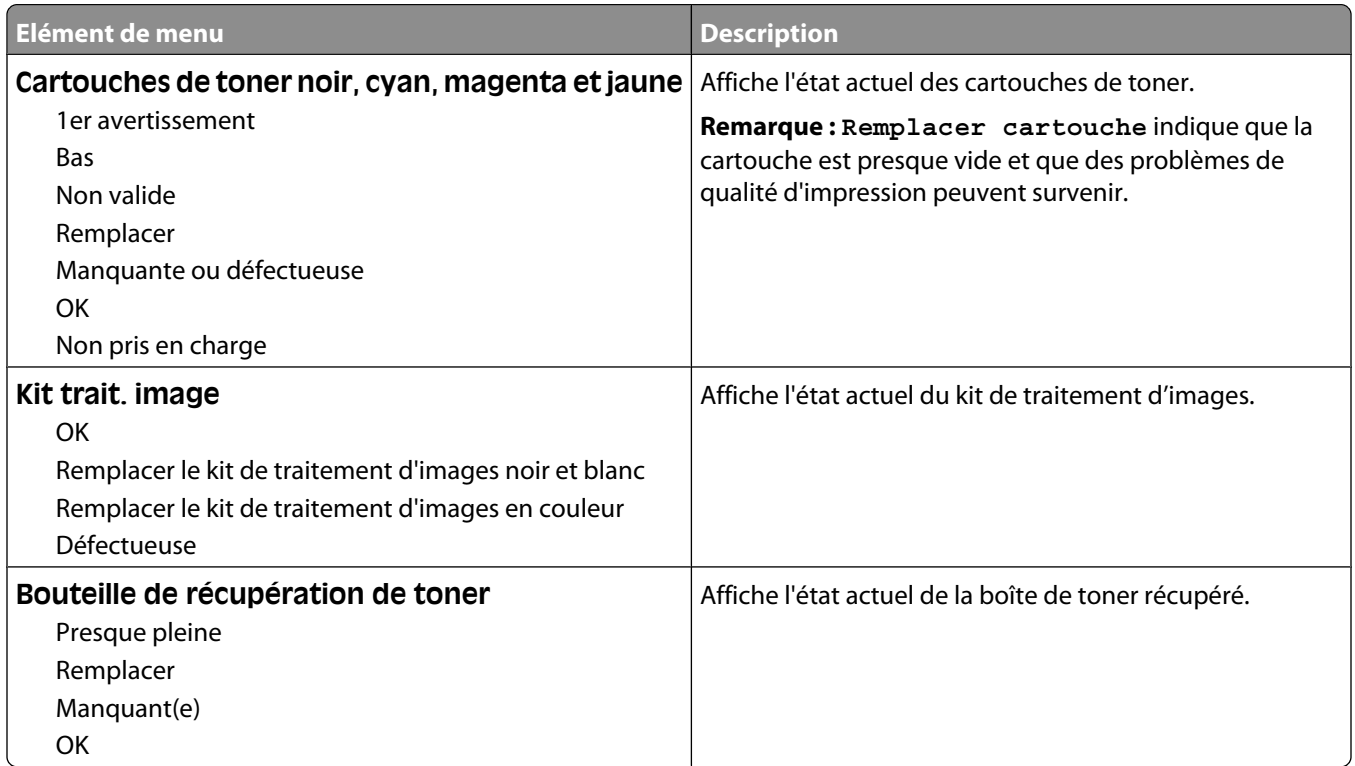

## **Papier, menu**

## **Alimentation par défaut, menu**

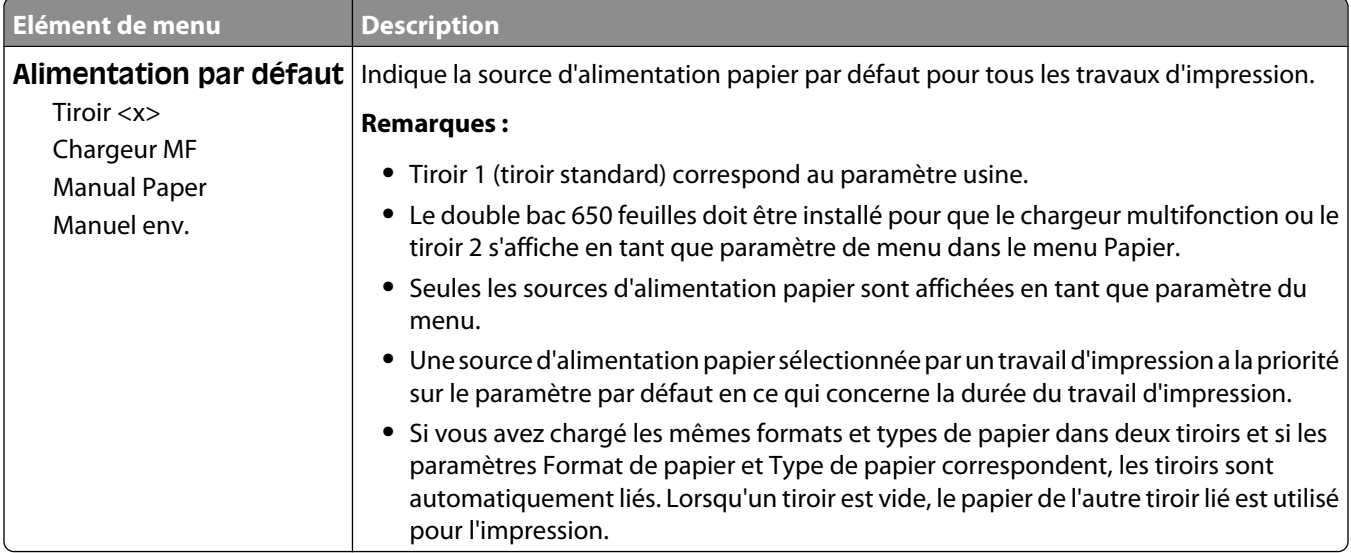

## **Menu Format/Type papier**

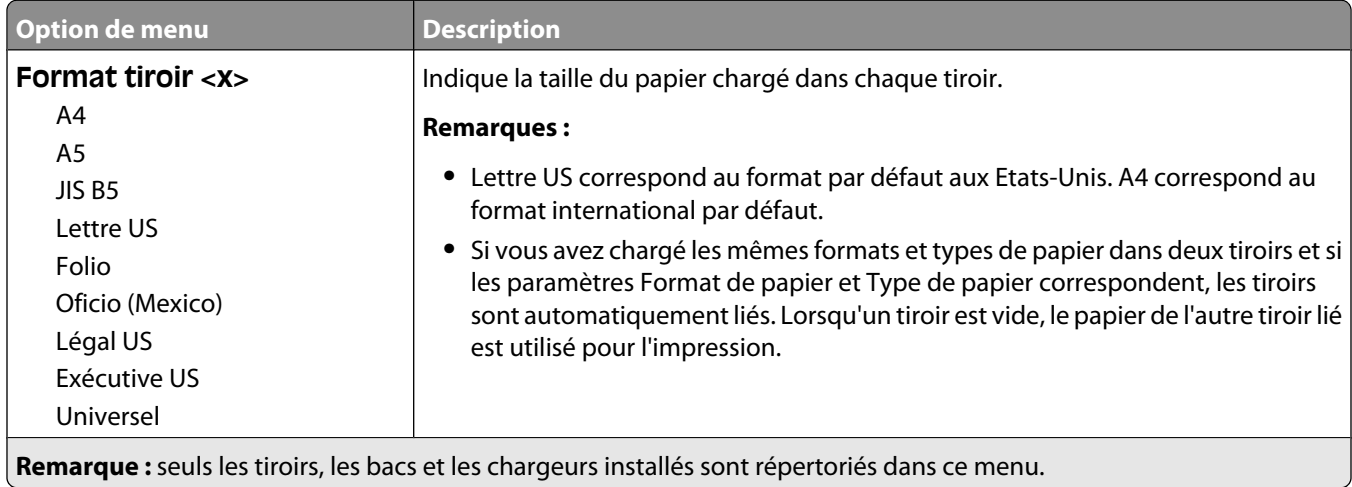

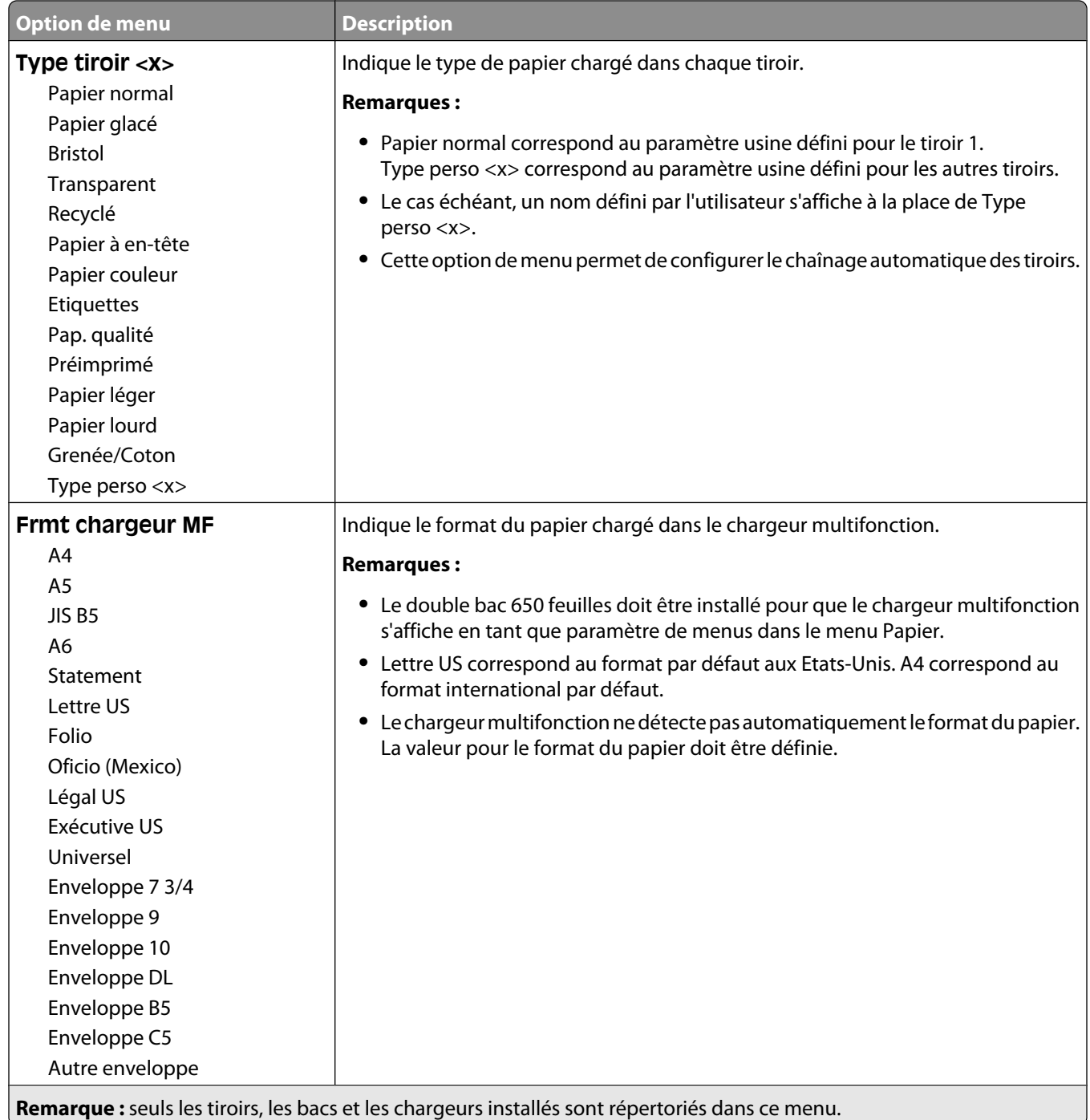

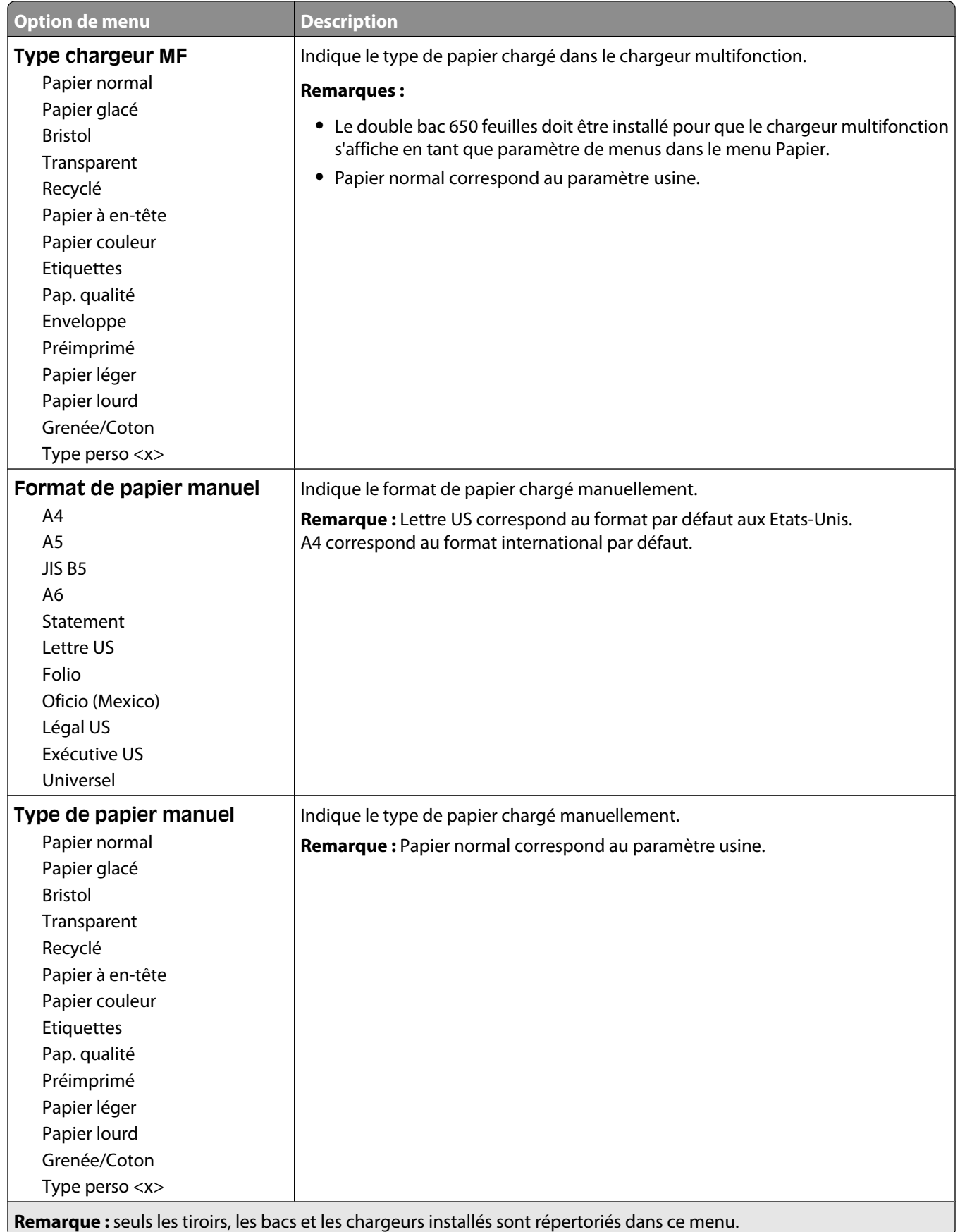

### Présentation des menus de l'imprimante

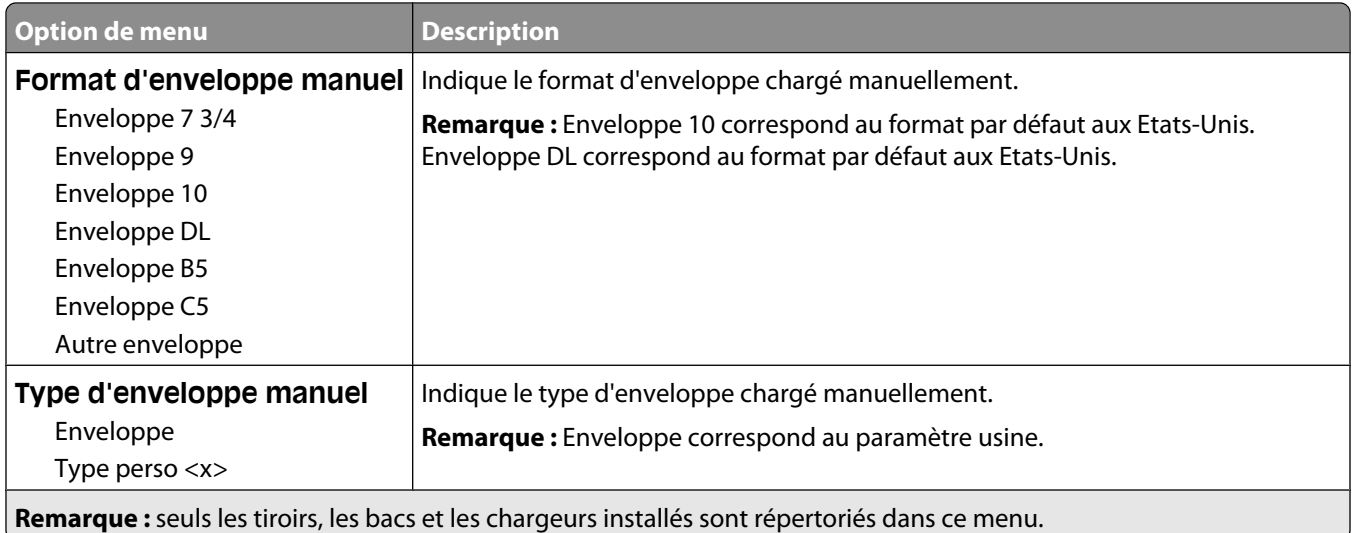

## **Texture du papier, menu**

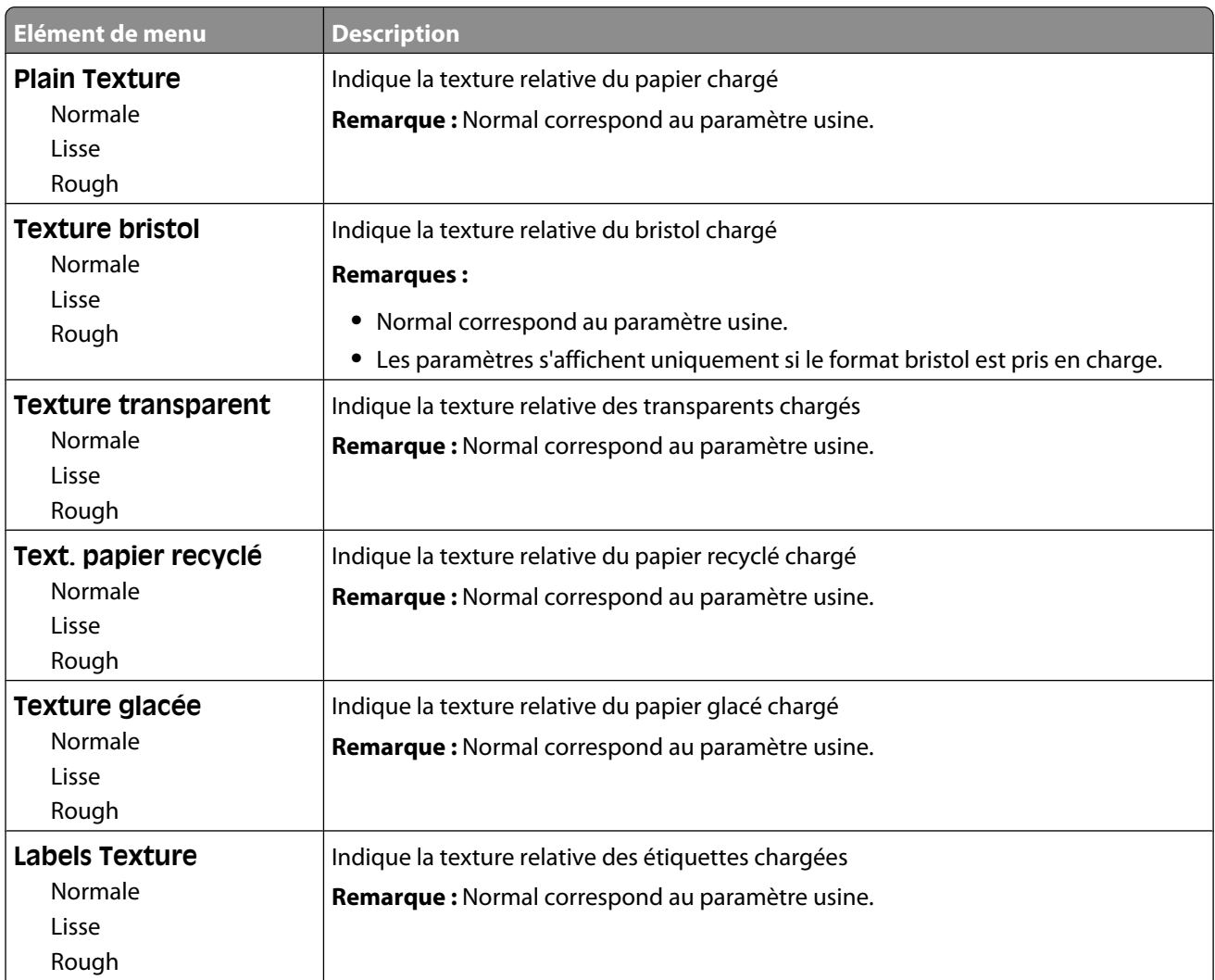

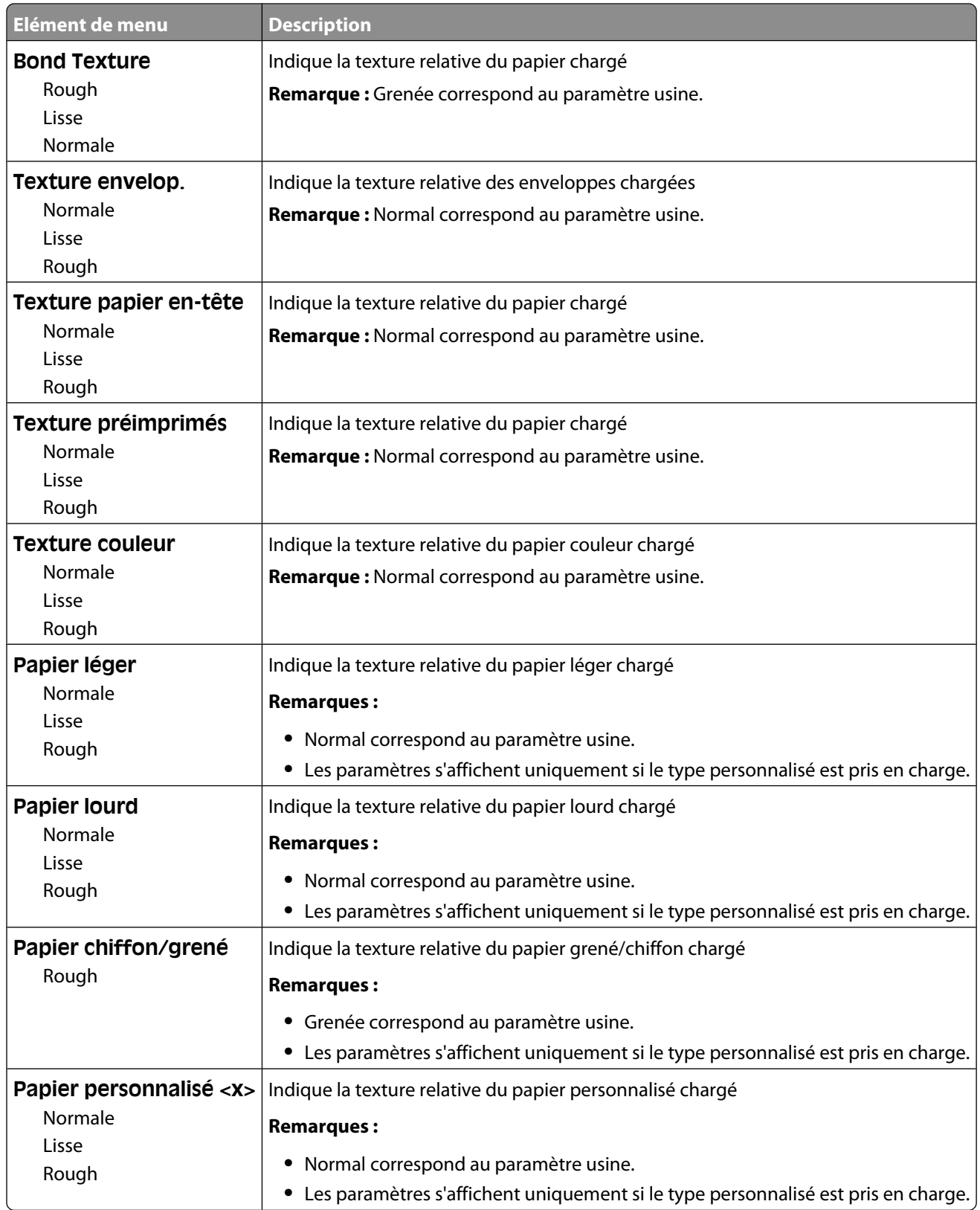

## **Grammage du papier, menu**

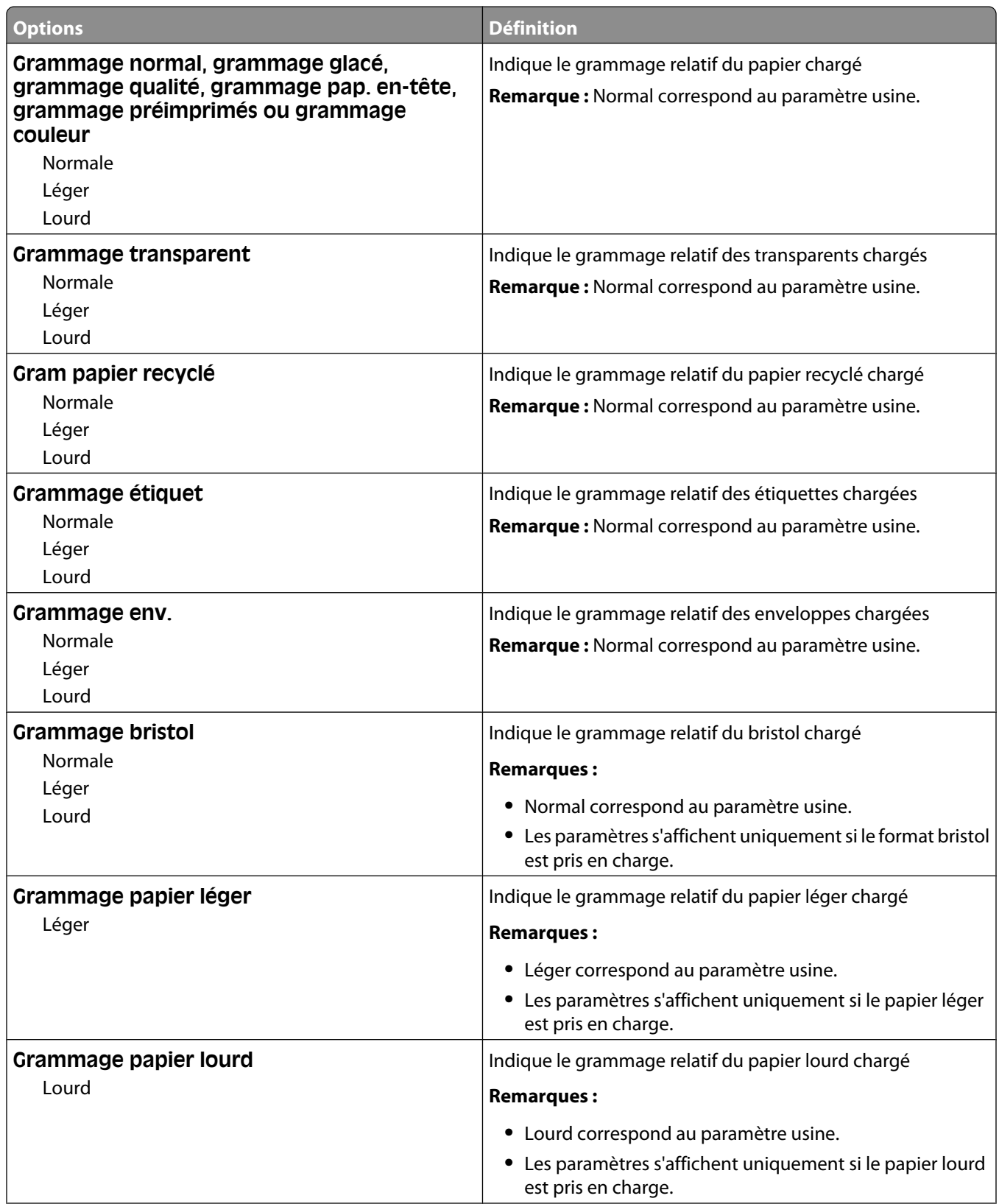

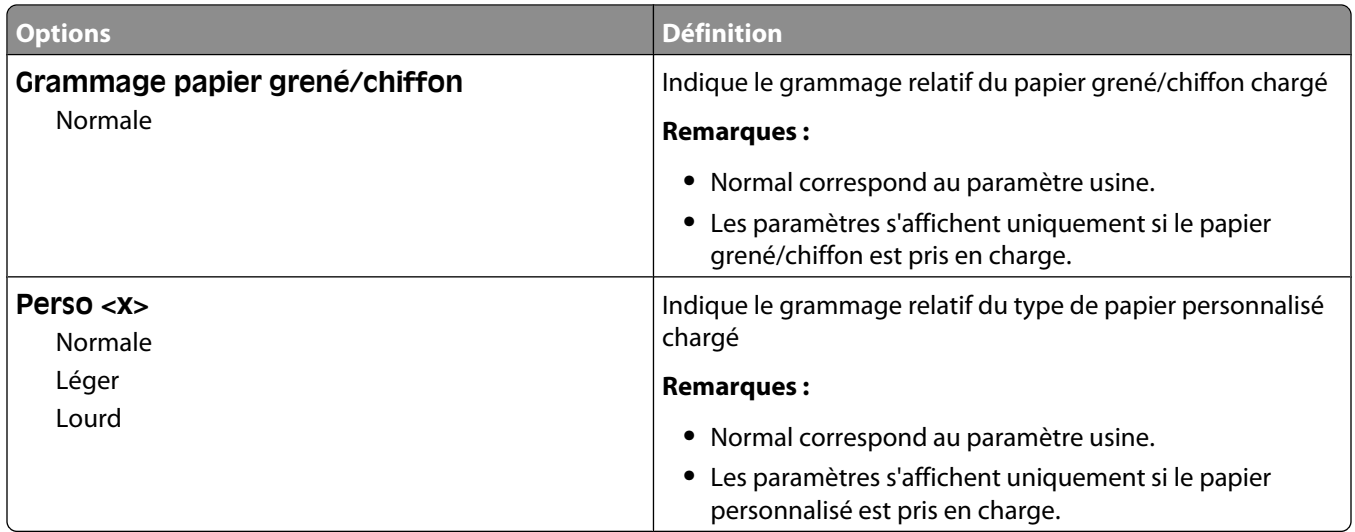

### **Menu Chargement du papier**

**Remarque :** certaines options ne sont pas disponibles sur les modèles d'imprimantes sélectionnés.

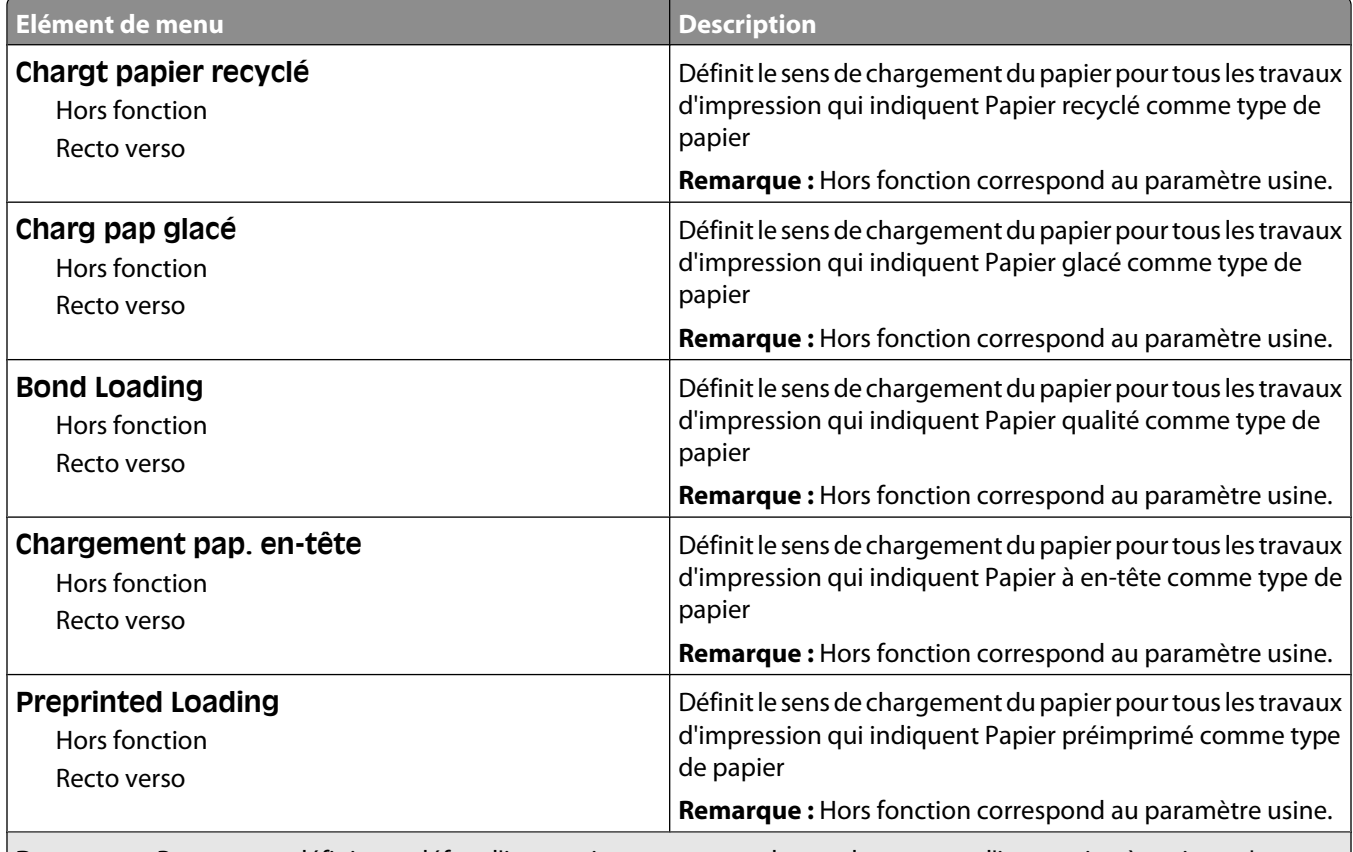

**Remarque :** Recto verso définit par défaut l'impression recto verso de tous les travaux d'impression à moins qu'une impression simple soit sélectionnée à partir de Propriétés d'impression (sous Windows) ou de la boîte de dialogue Imprimer (sous Macintosh).

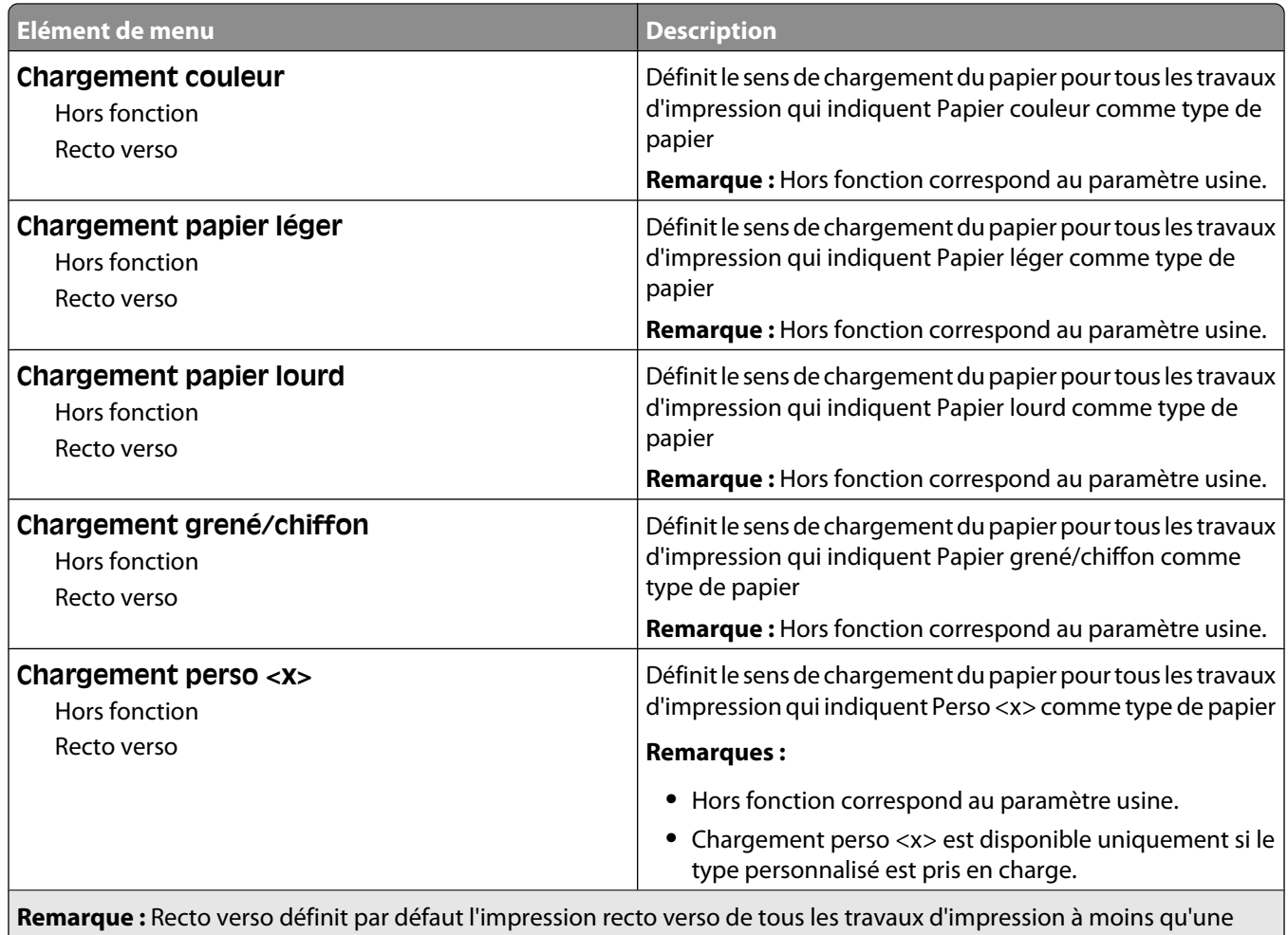

impression simple soit sélectionnée à partir de Propriétés d'impression (sous Windows) ou de la boîte de dialogue Imprimer (sous Macintosh).

## **Menu Types personnalisés**

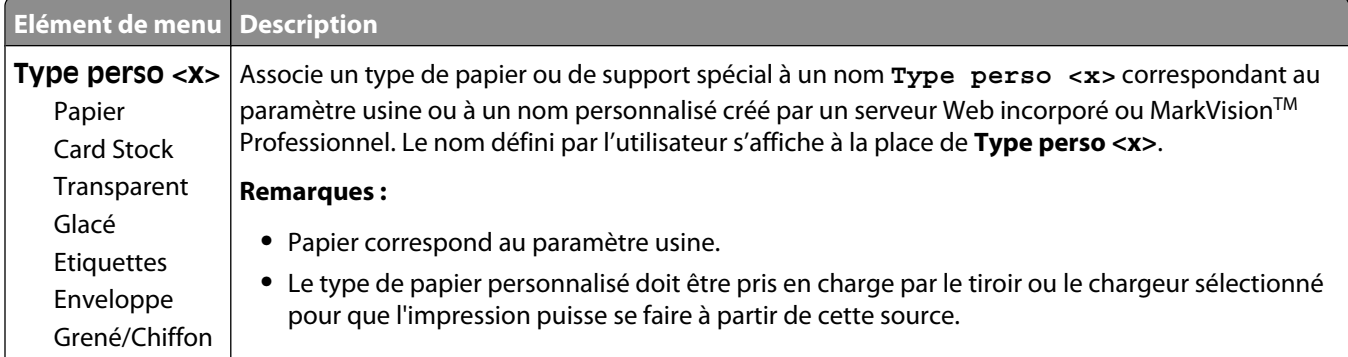
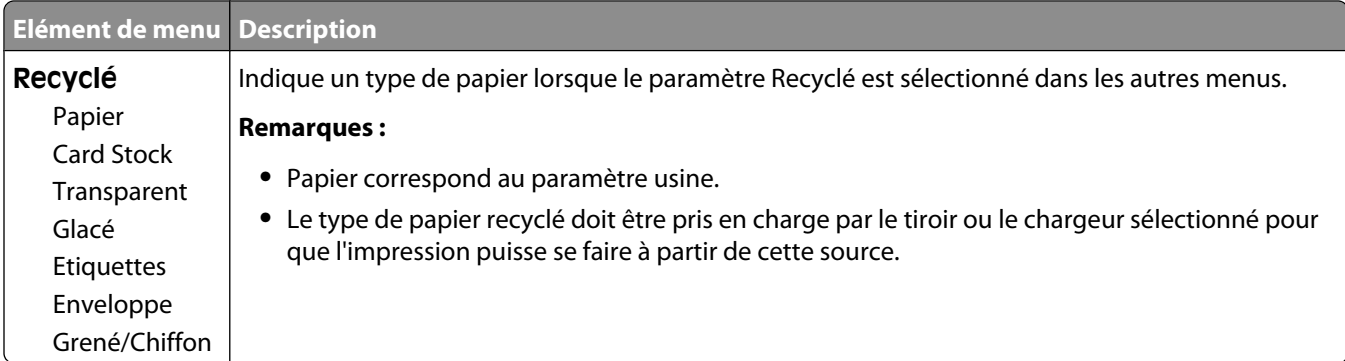

# **Menu Configuration générale**

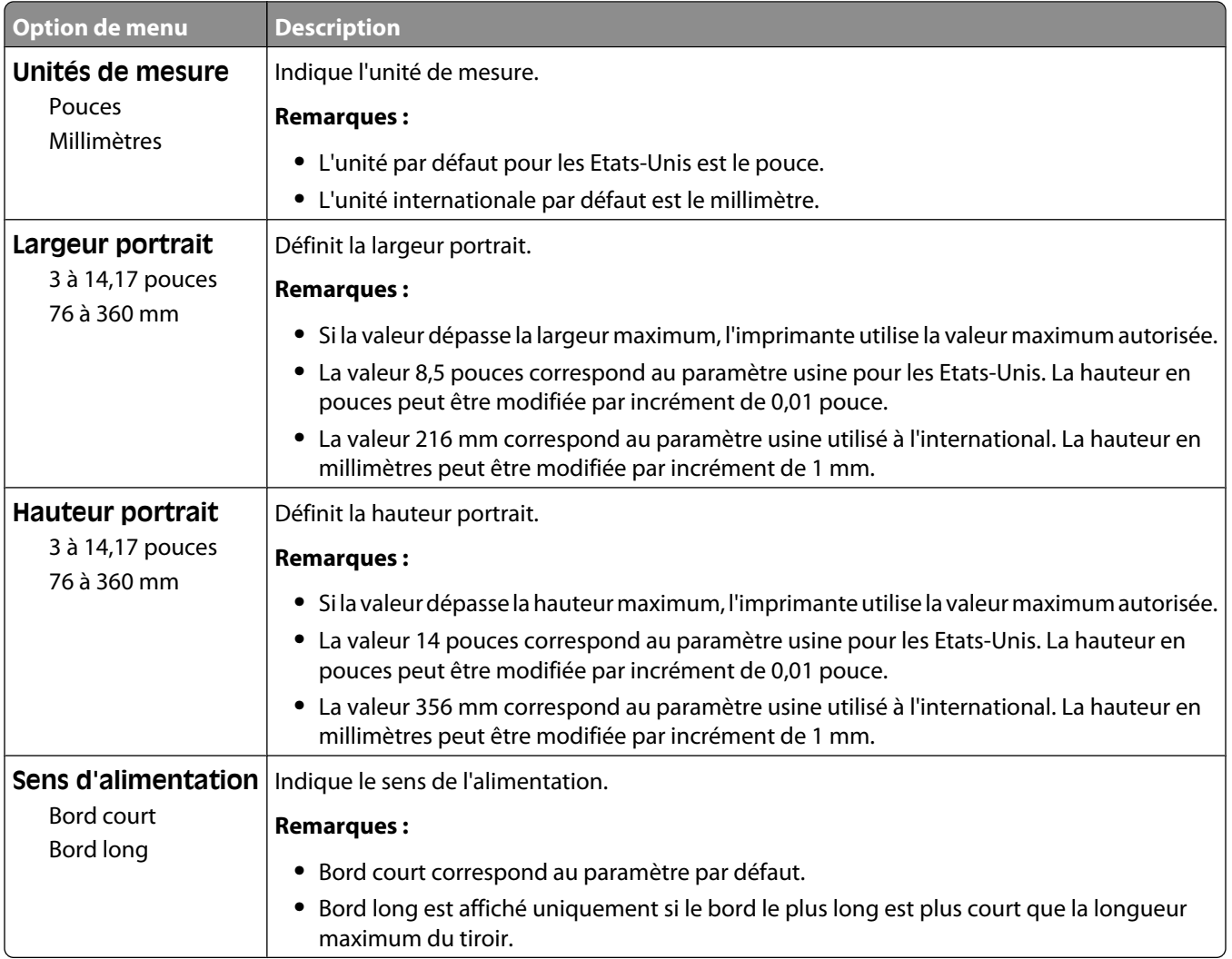

# **Rapports**

## **Menu Page des paramètres de menus**

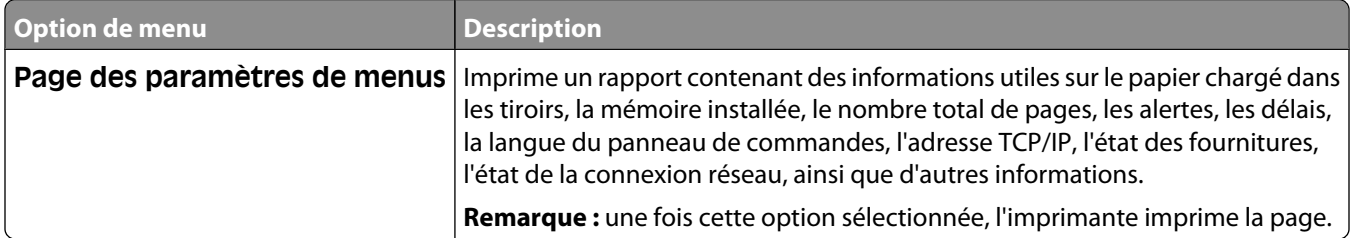

# **Menu Statistiques du périphérique**

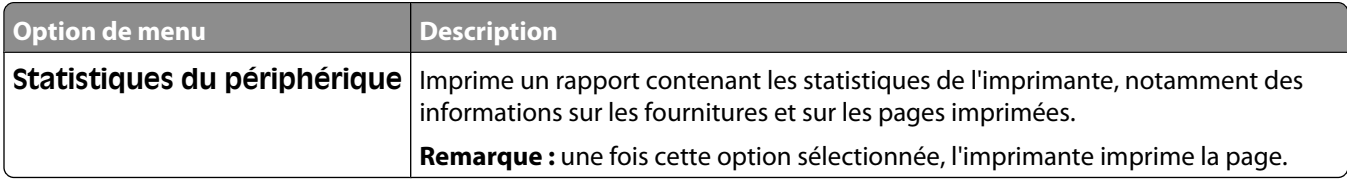

# **Menu Page de configuration du réseau**

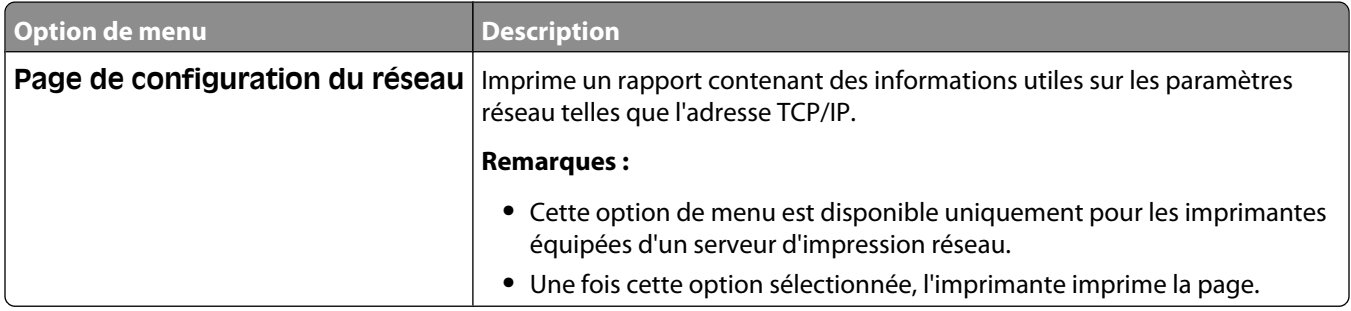

# **Imprimer polices, menu**

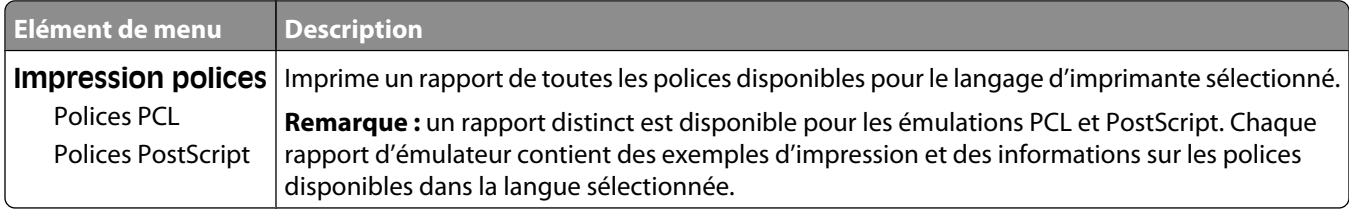

# **Menu Défauts d'impression**

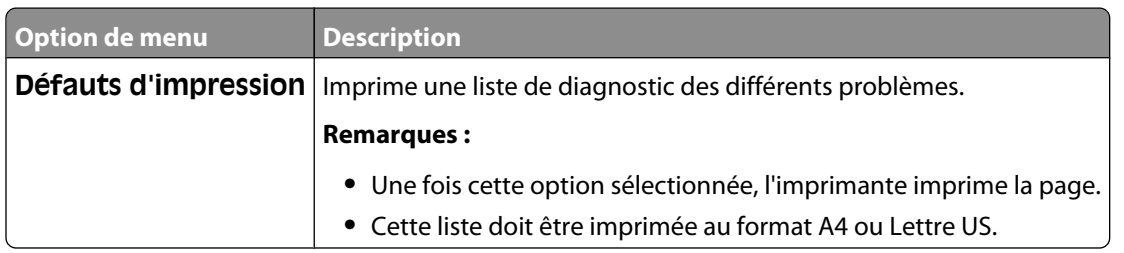

# **Rapport des actifs, menu**

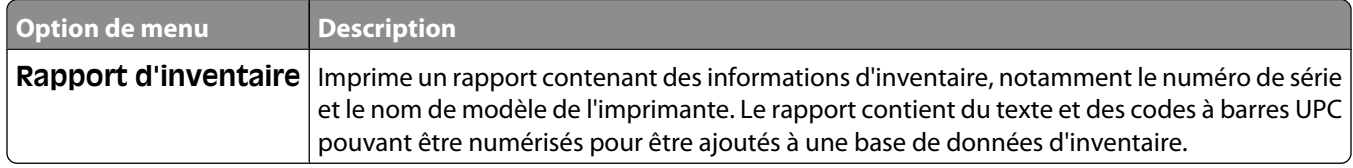

# **Réseau/Ports**

# **Menu NIC actif**

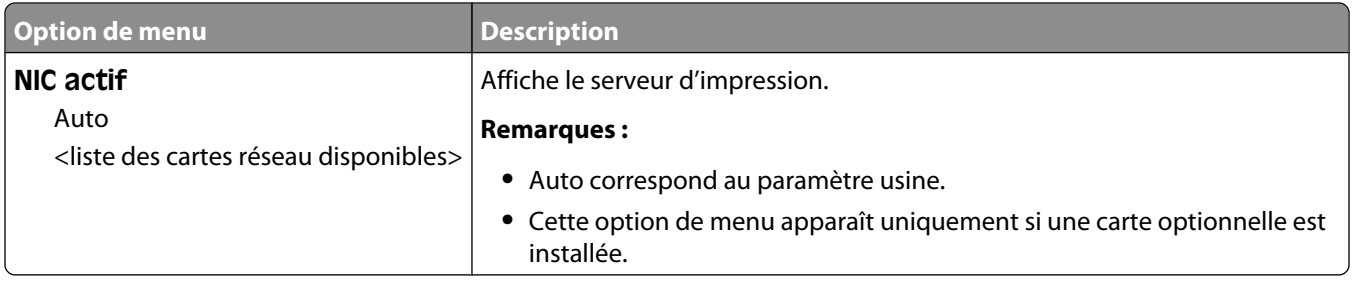

# **Menu Réseau**

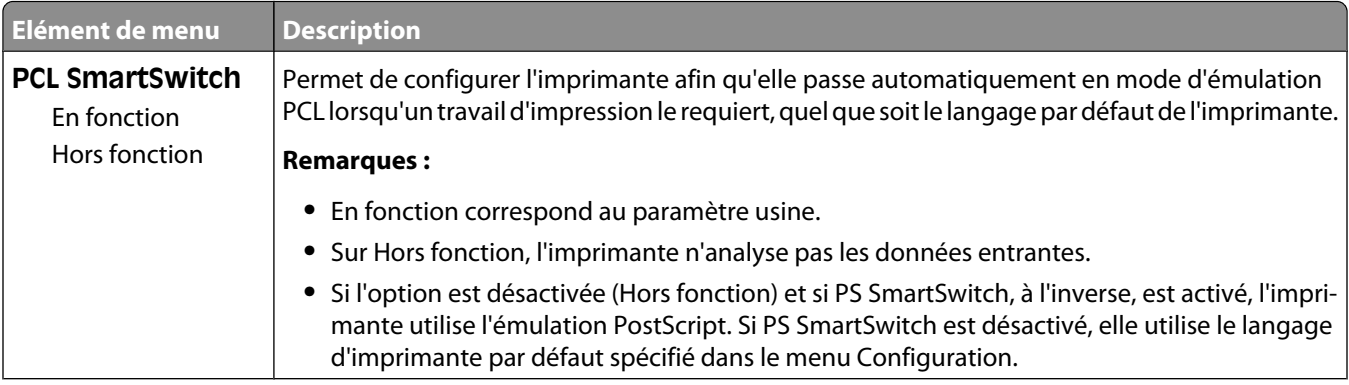

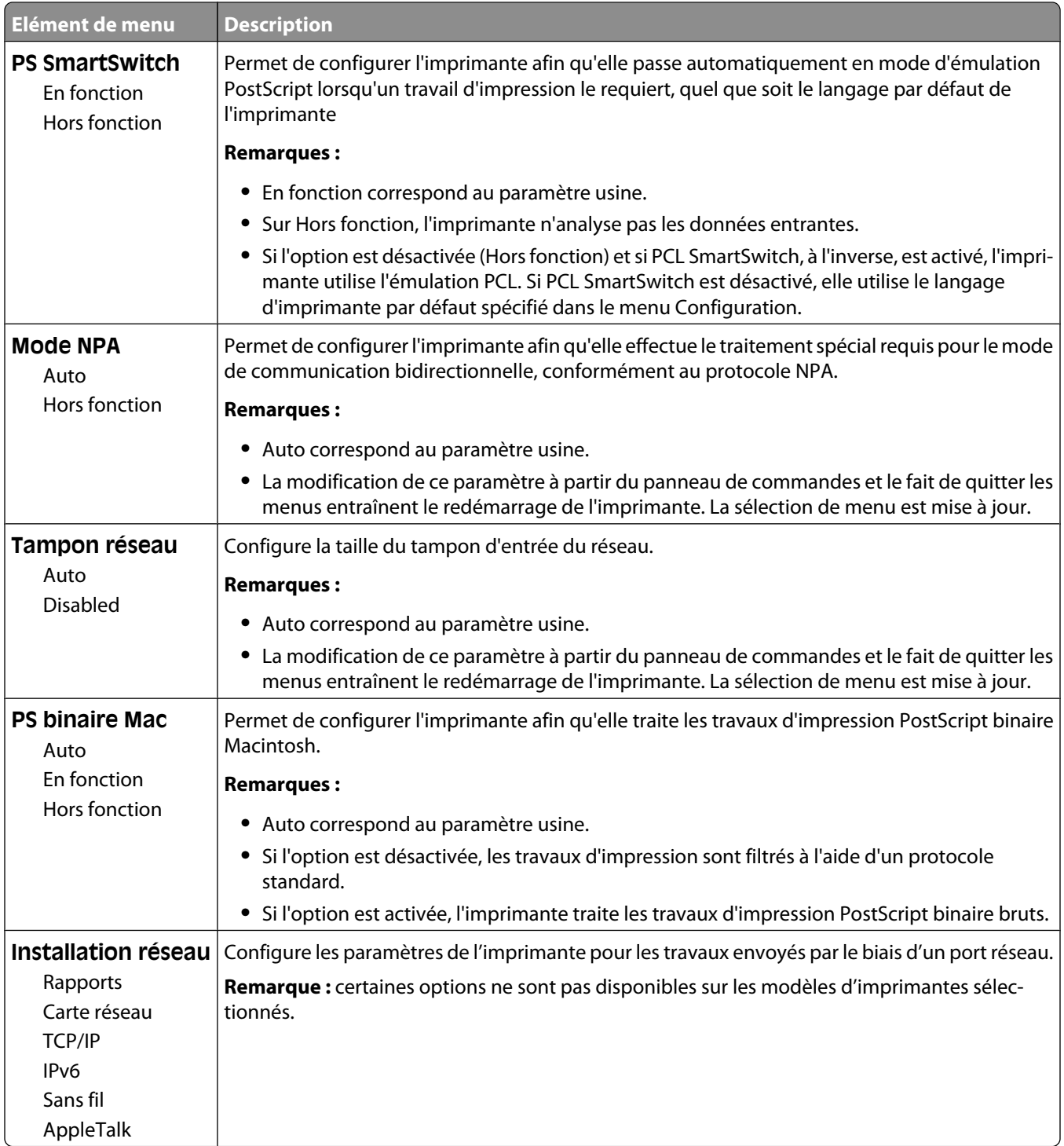

# **Menu Rapport**

Ce menu est disponible à partir du menu Réseau/Ports :

#### **Réseau/Ports** ª**Menu Réseau** ª**Rapports**

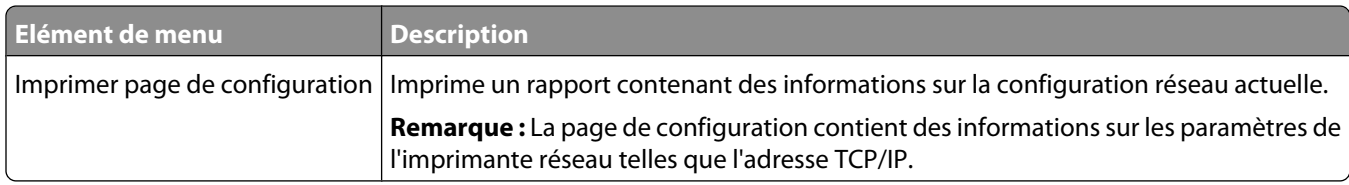

### **Menu Carte Réseau**

Ce menu est disponible depuis le menu Réseau/Ports :

#### **Réseau/Ports** ª**Menu Réseau** ª**Carte réseau**

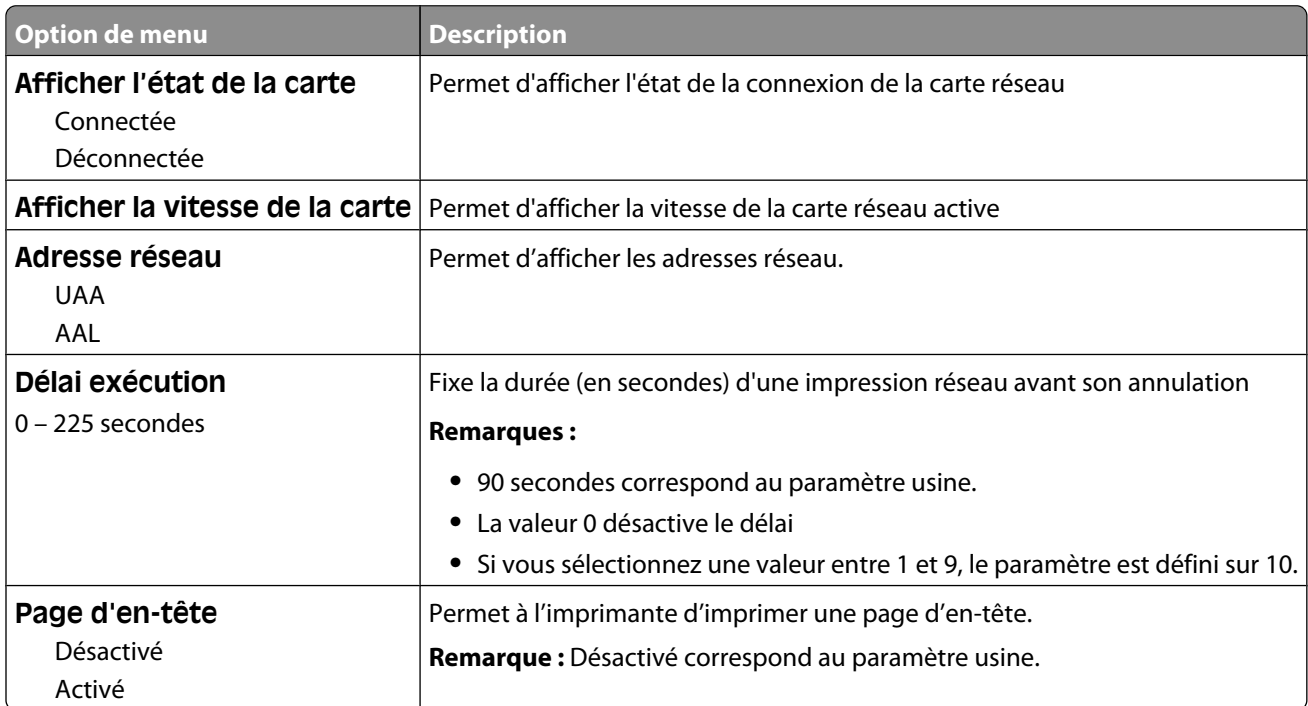

### **Menu TCP/IP**

**Remarque :** Ce menu est disponible uniquement pour les modèles fonctionnant en réseau ou les imprimantes connectées à des serveurs d'impression.

Ce menu est disponible depuis le menu Réseau/Ports :

#### **Réseau/Ports** ª**Menu Réseau** ª**TCP/IP**

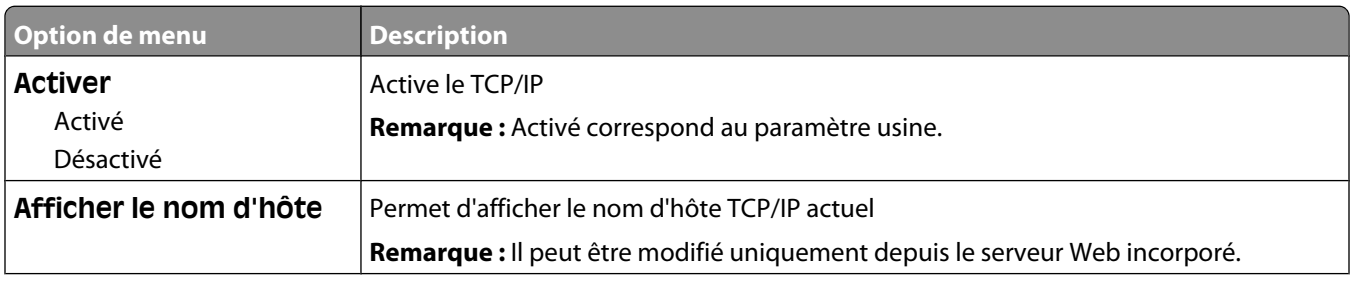

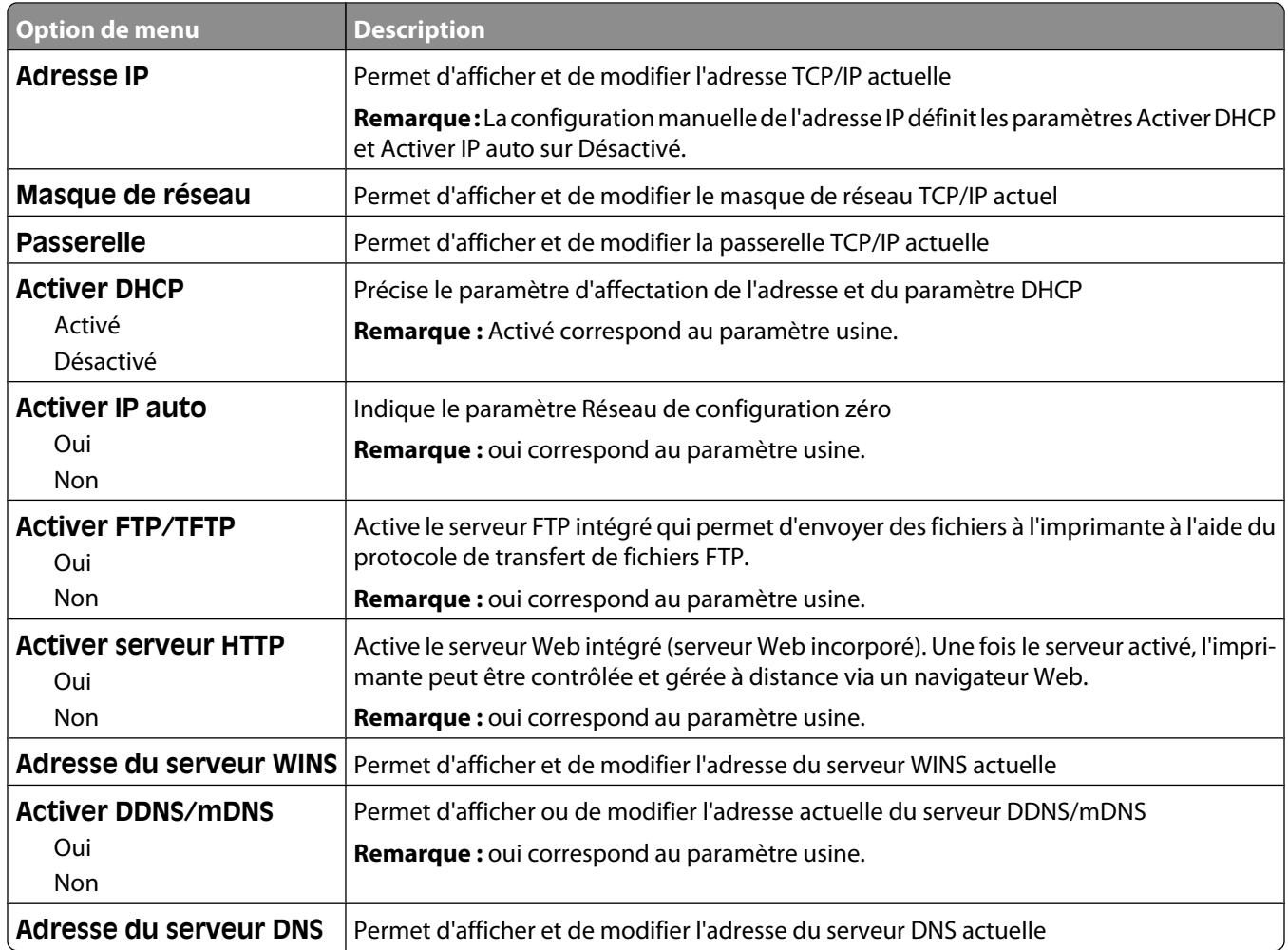

# **IPv6, menu**

**Remarque :** Le menu Pv6 (Internet Protocol version 6) est disponible uniquement pour les modèles fonctionnant en réseau ou les imprimantes connectées à des serveurs d'impression.

Ce menu est disponible depuis le menu Réseau/Ports :

#### **Réseau/Ports** ª**Menu Réseau** ª**IPv6**

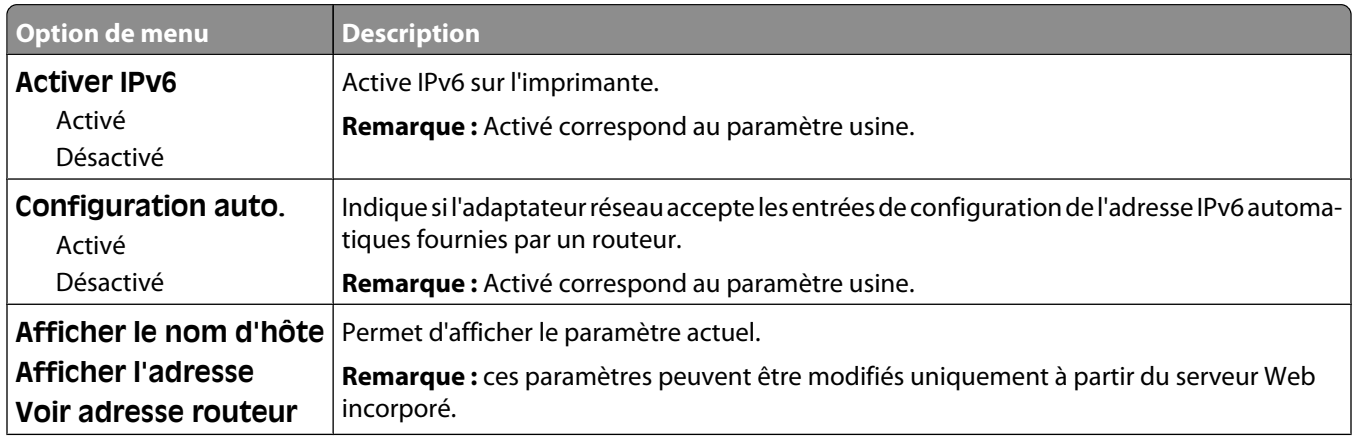

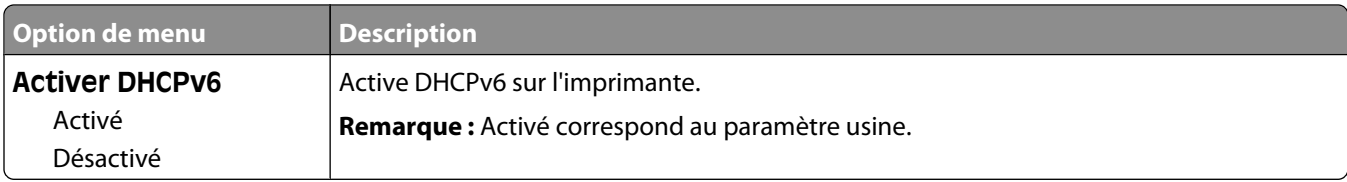

# **Menu Sans fil**

Ce menu permet d'afficher ou de configurer les paramètres du serveur d'impression interne sans fil.

**Remarque :** ce menu est disponible uniquement pour les modèles fonctionnant en réseau ou les imprimantes connectées à des serveurs d'impression lorsqu'un serveur d'impression sans fil interne est installé en option sur l'imprimante.

Ce menu est disponible depuis le menu Réseau/Ports :

#### **Réseau/Ports → Menu Réseau → Sans fil**

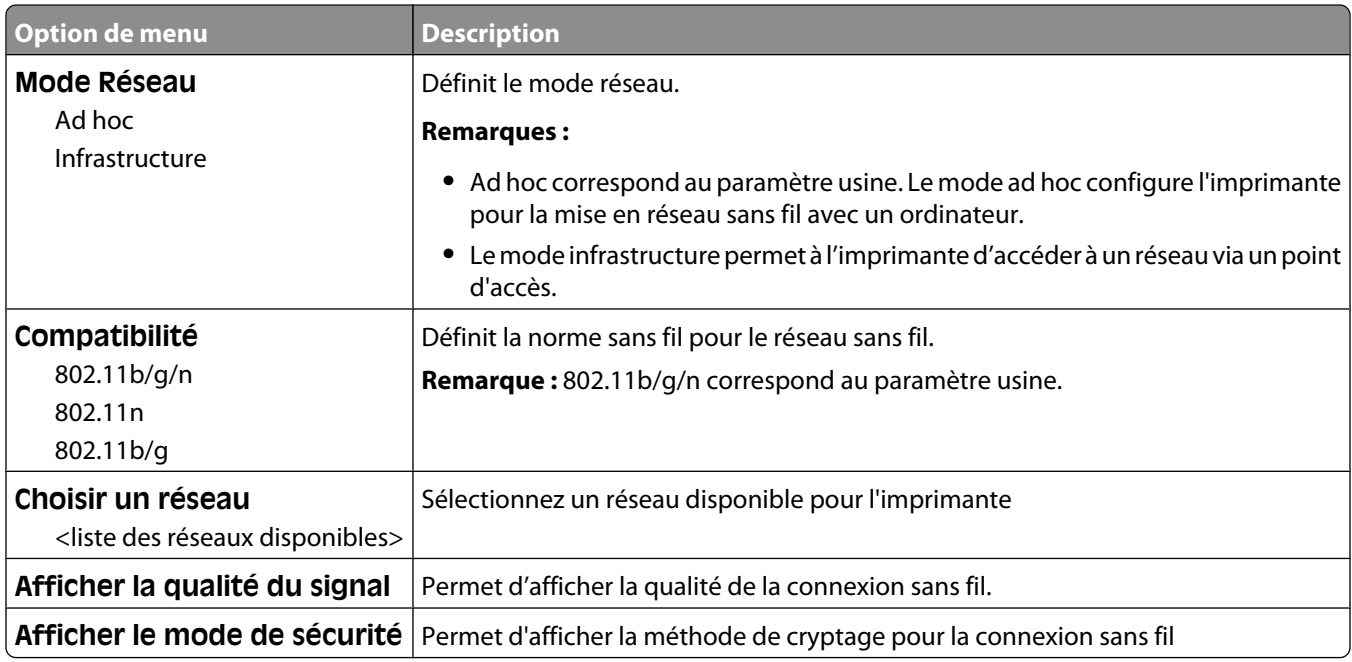

## **Menu AppleTalk**

Ce menu est disponible depuis le menu Réseau/Ports :

#### **Réseau/Ports** ª**Menu Réseau** ª**AppleTalk**

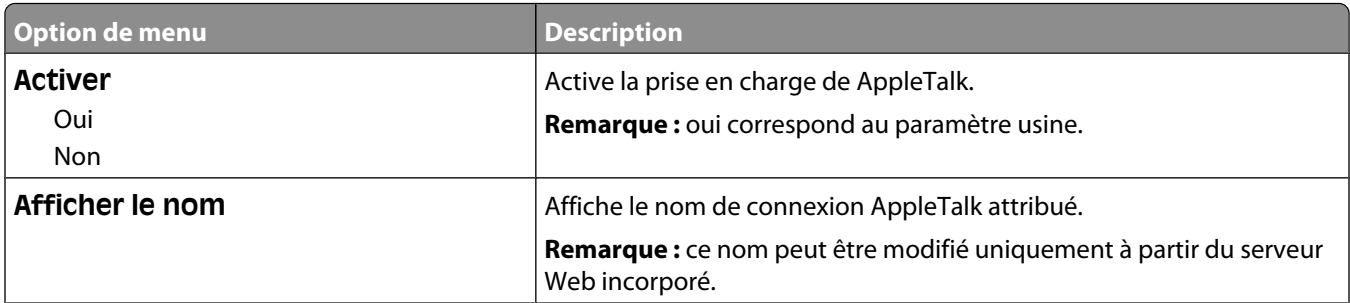

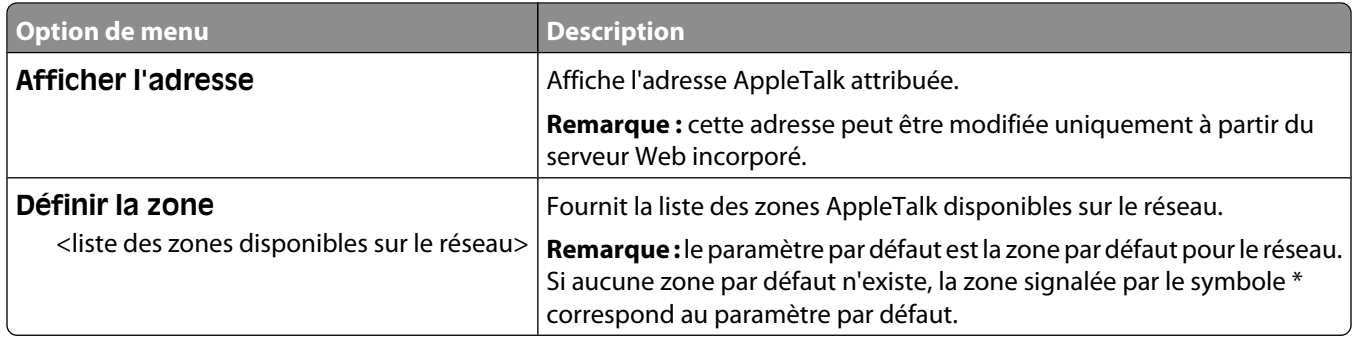

# **USB, menu**

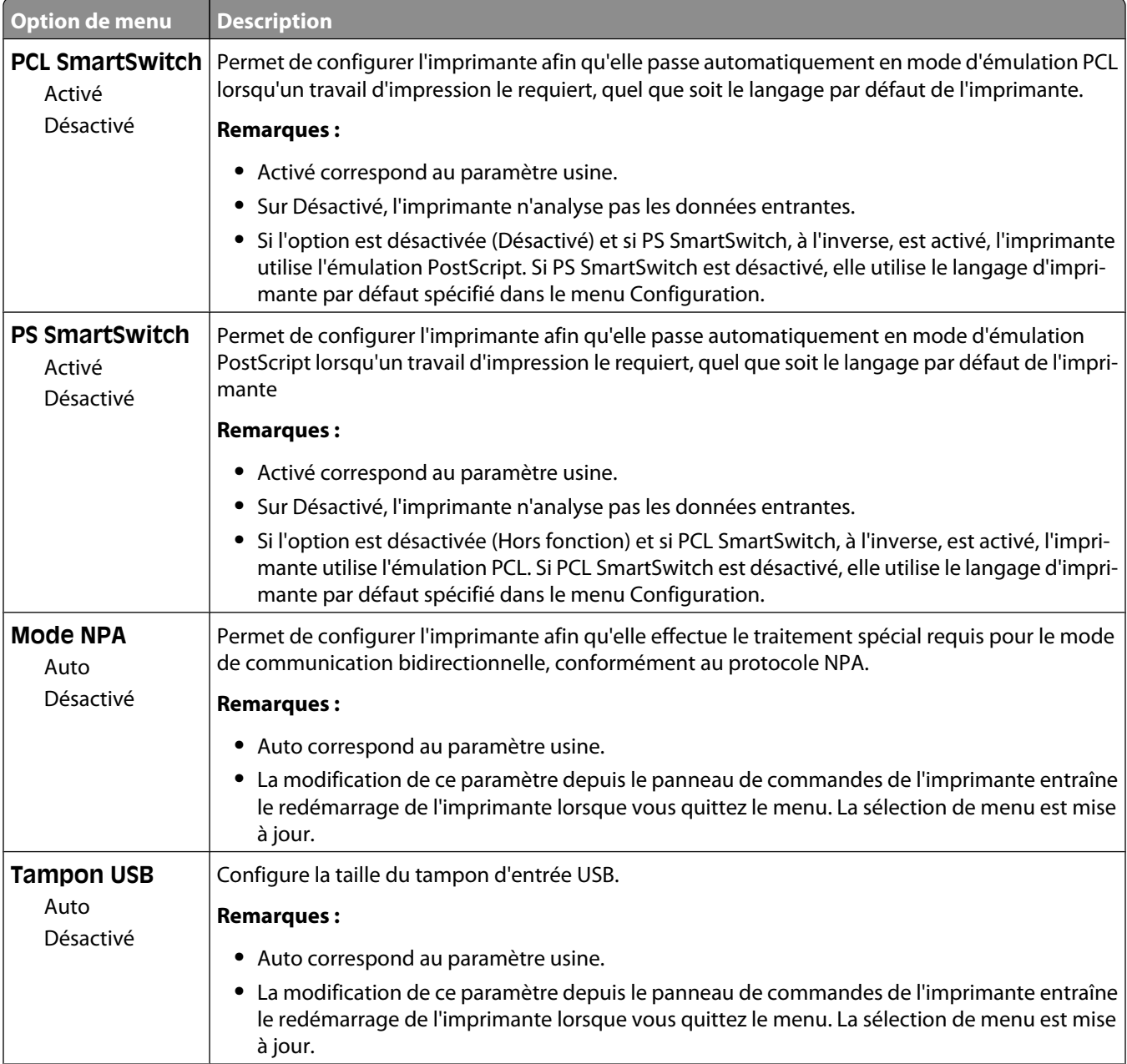

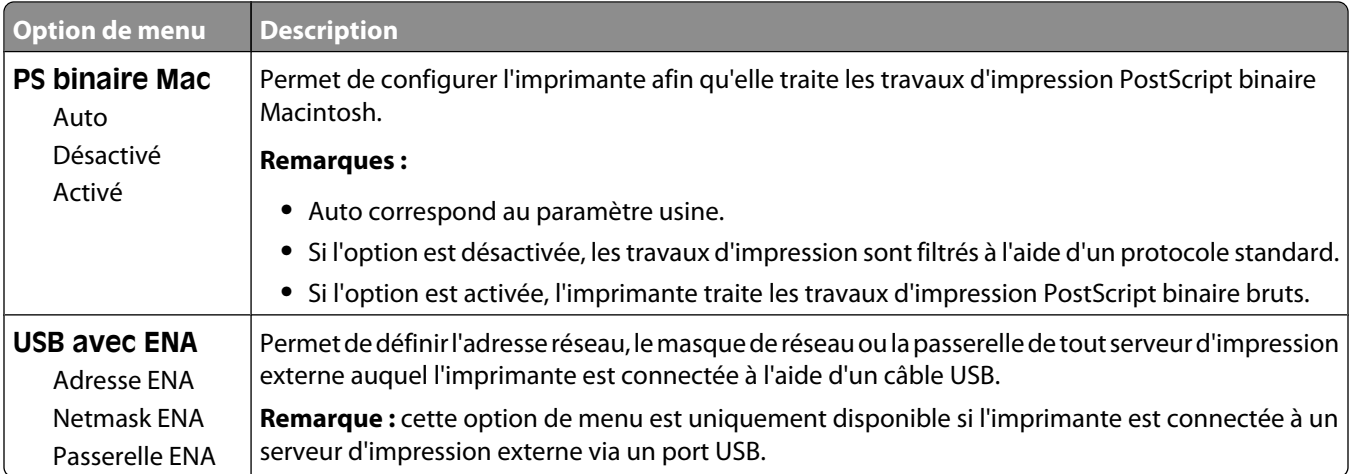

# **Paramètres**

# **Menu Paramètres généraux**

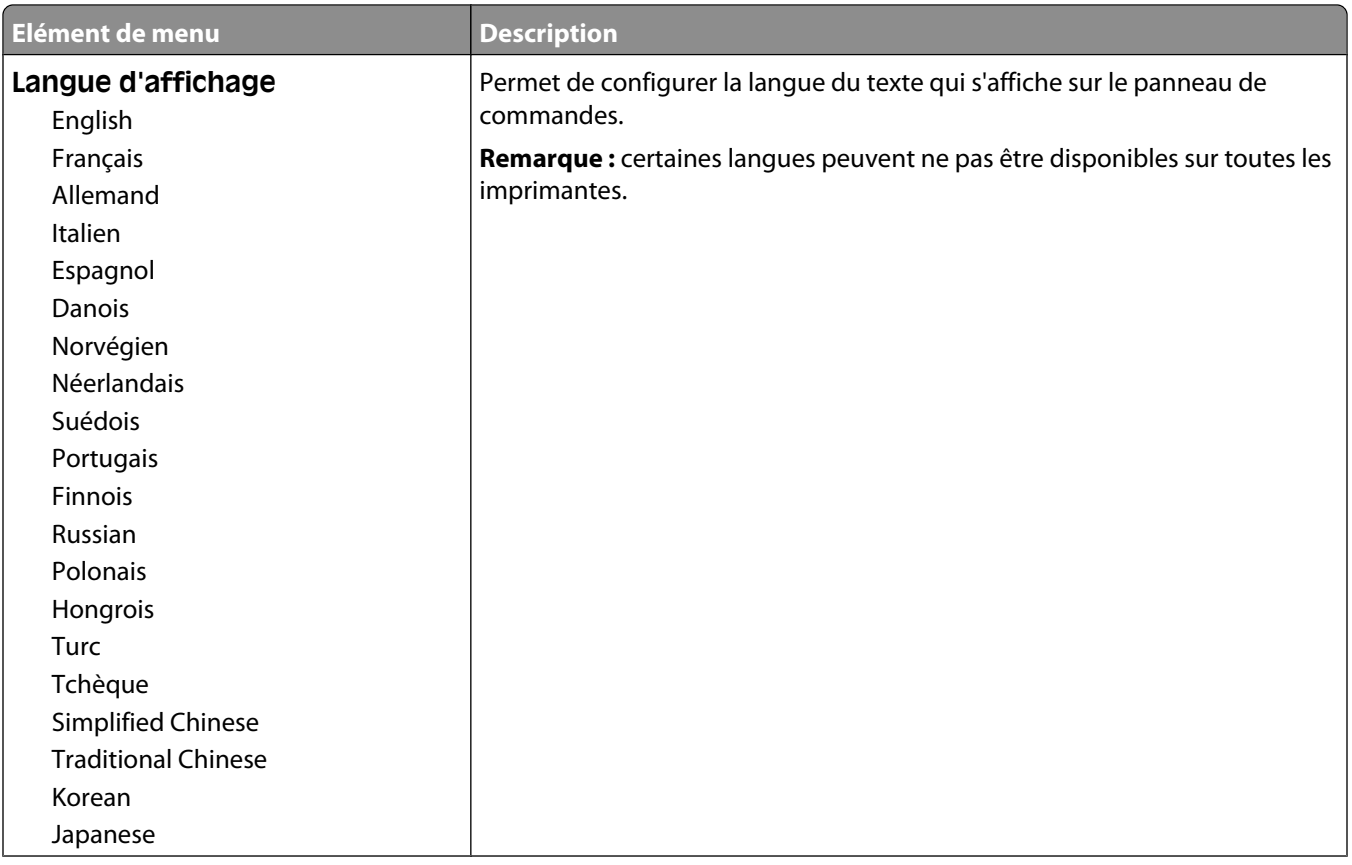

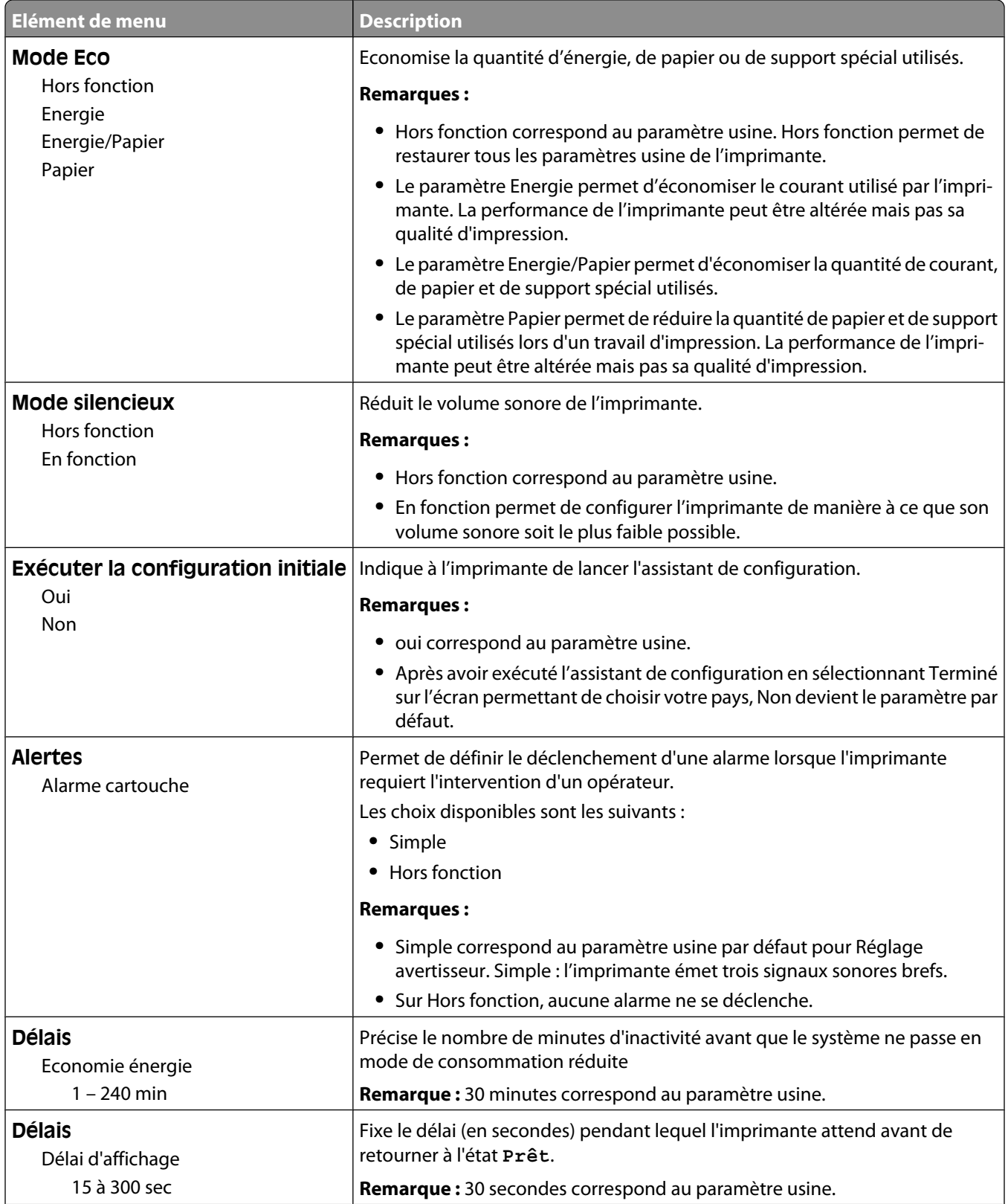

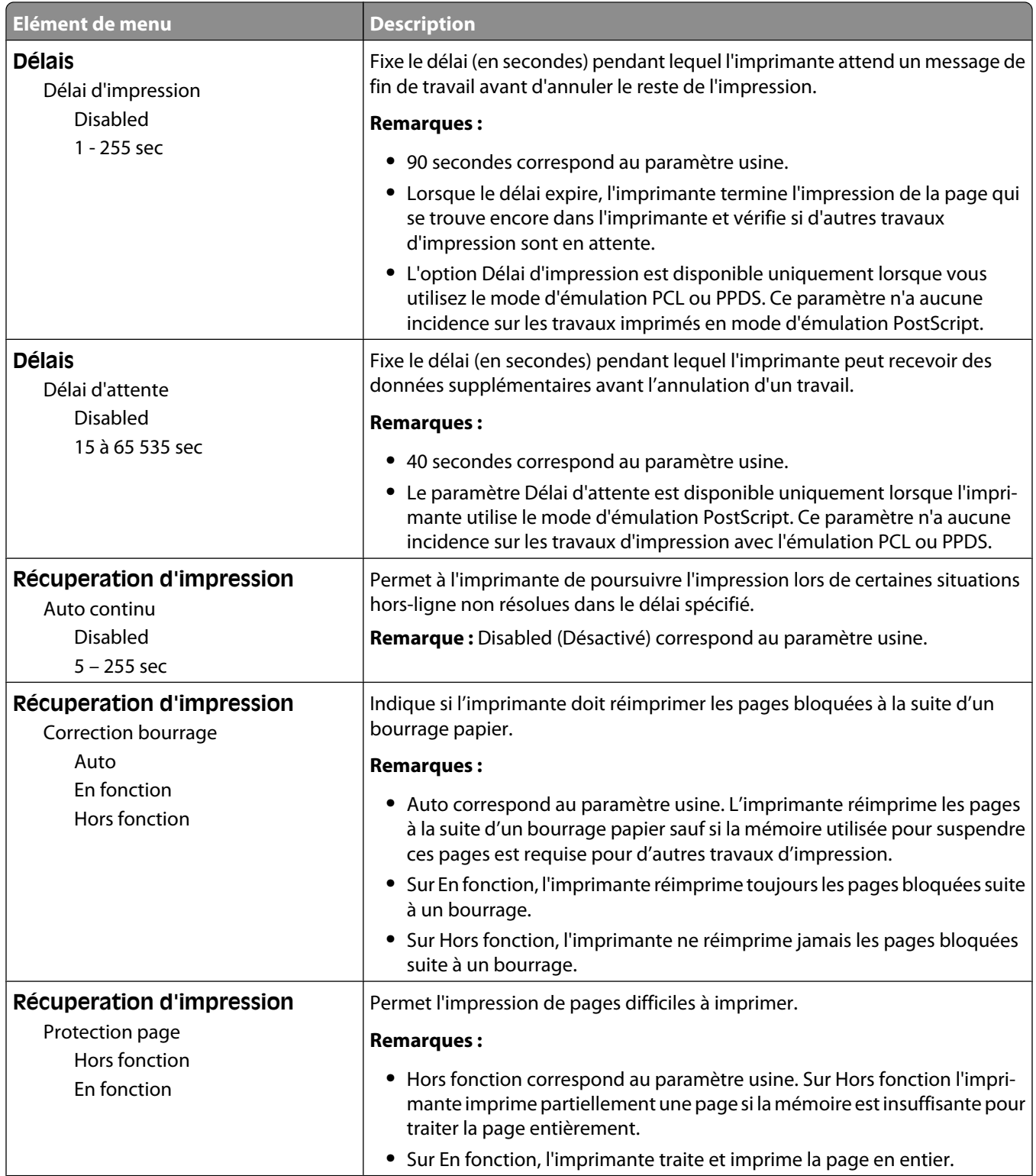

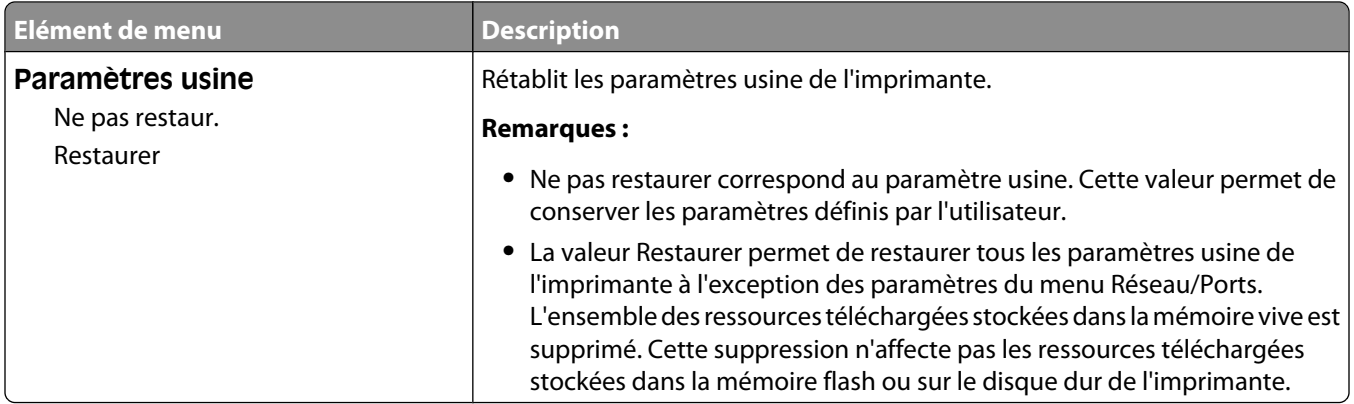

# **Menu Configuration**

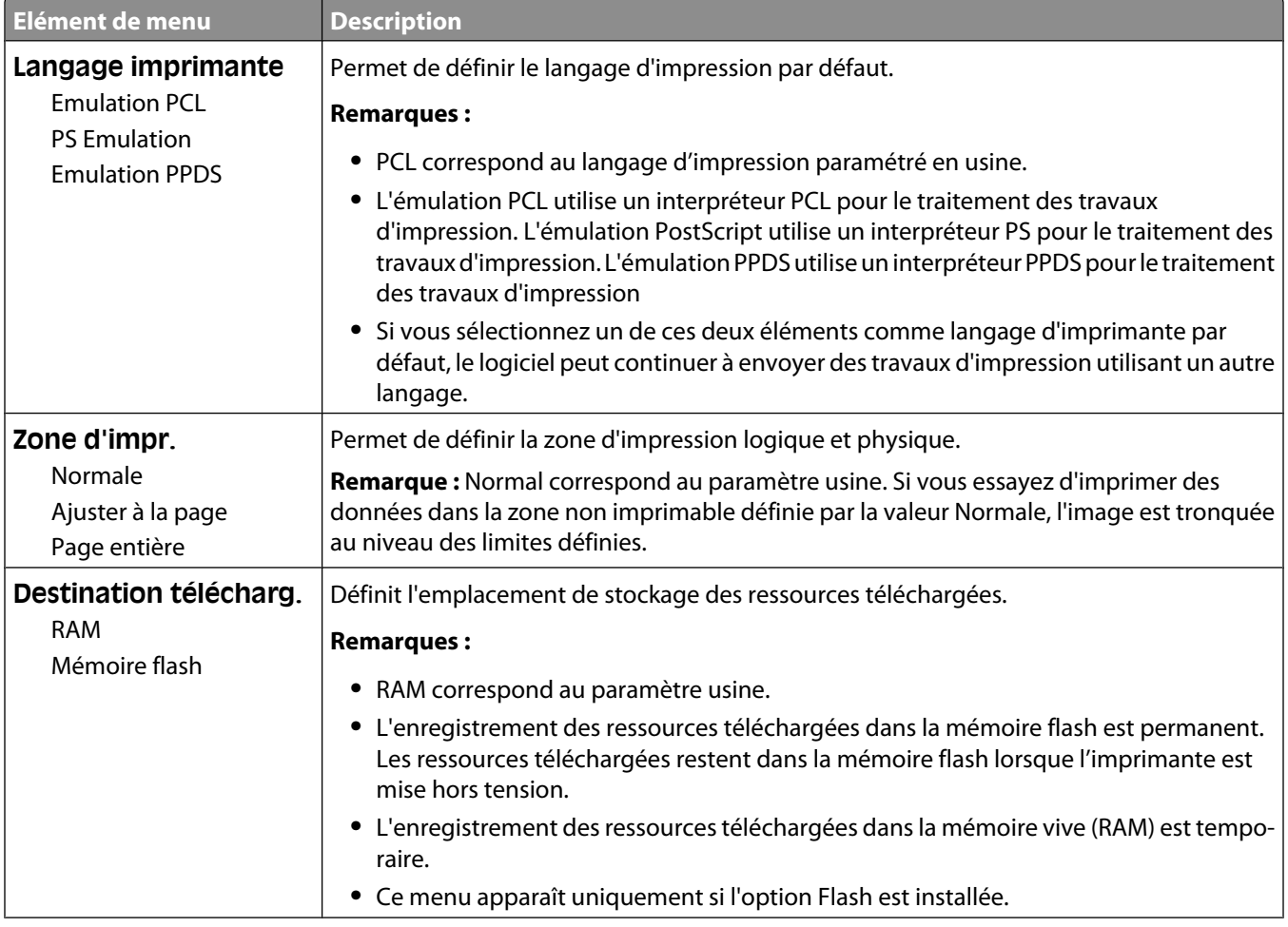

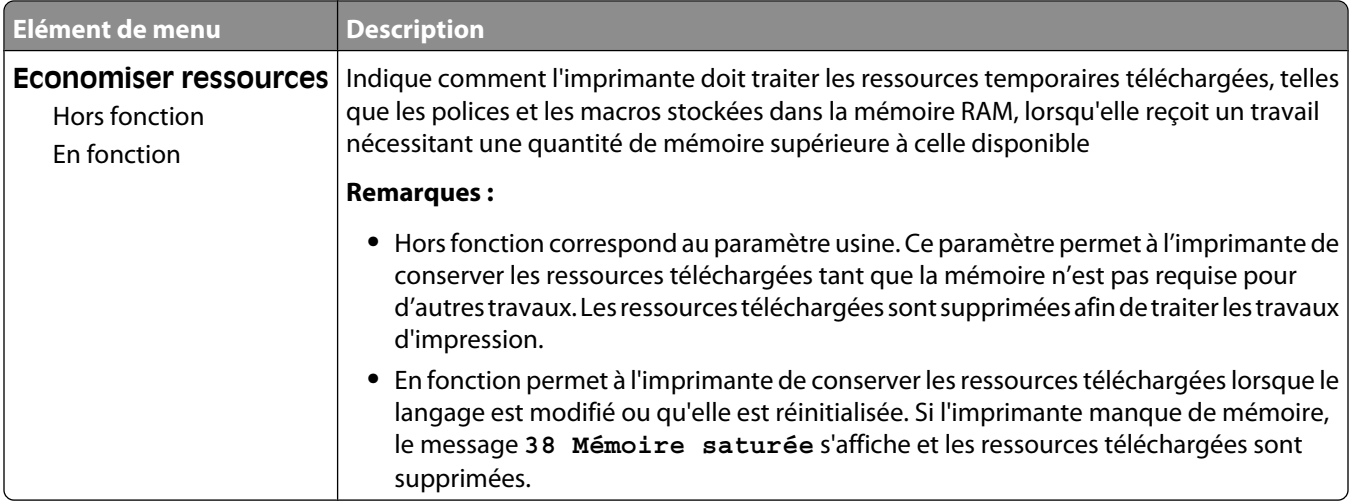

# **Finition, menu**

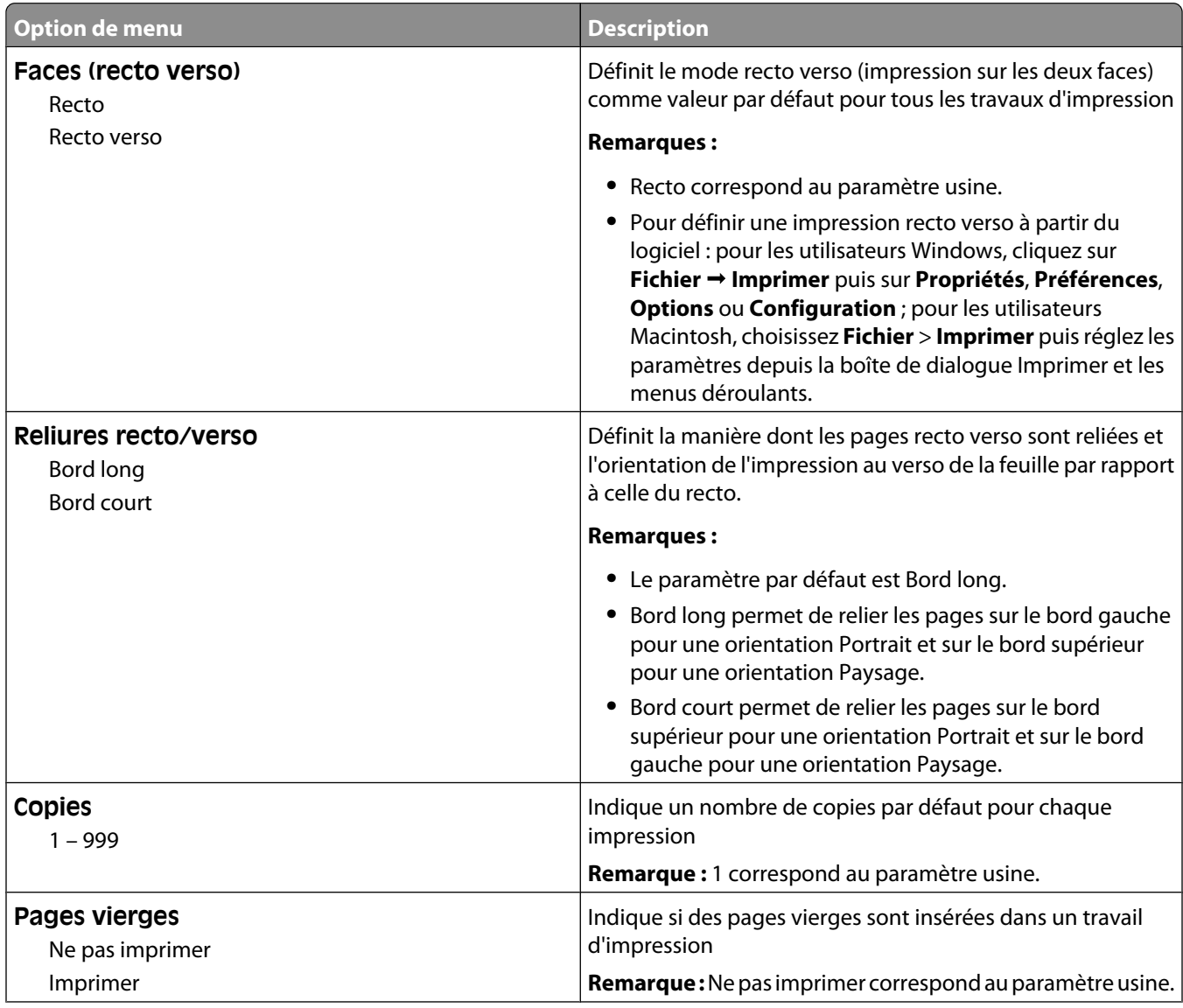

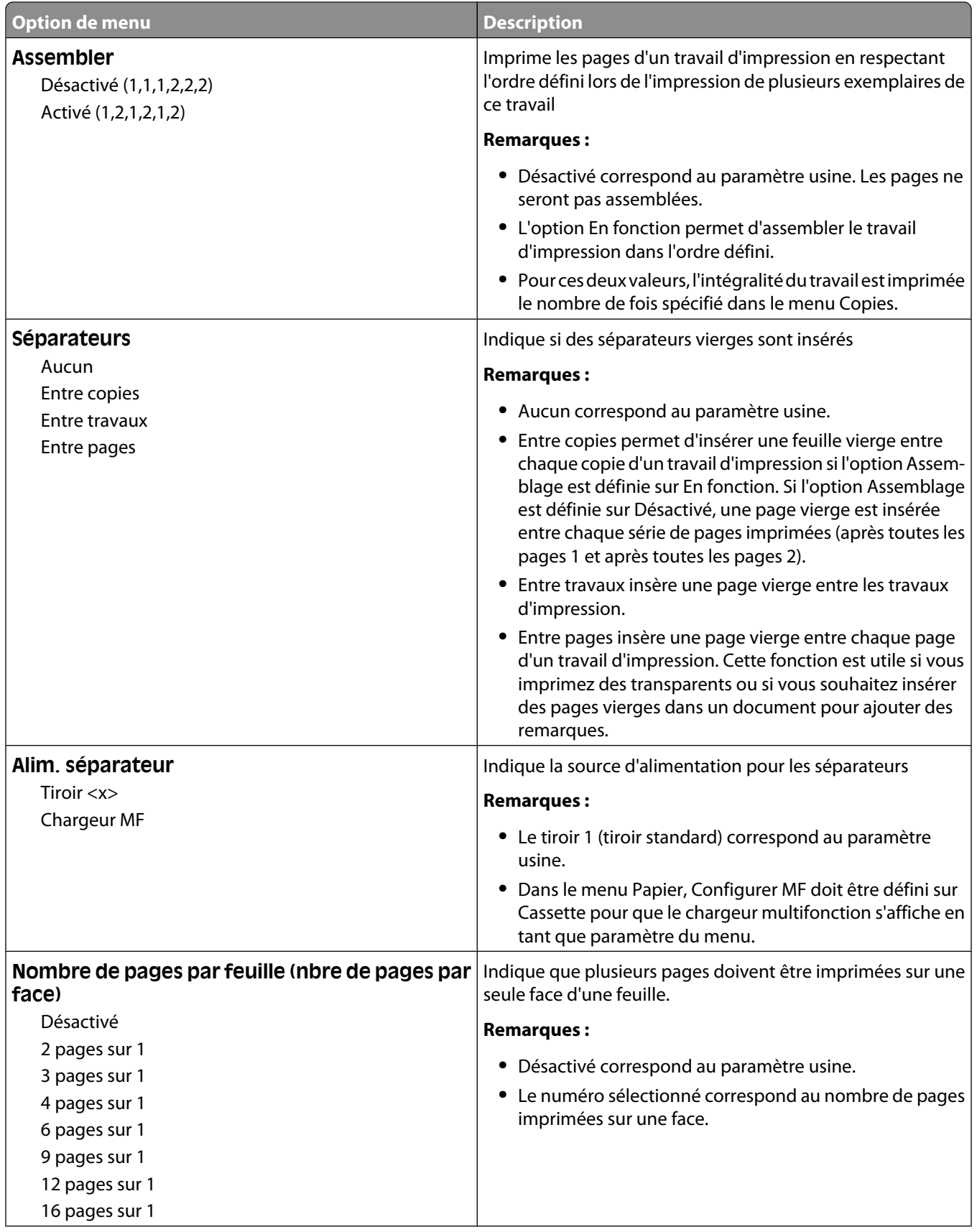

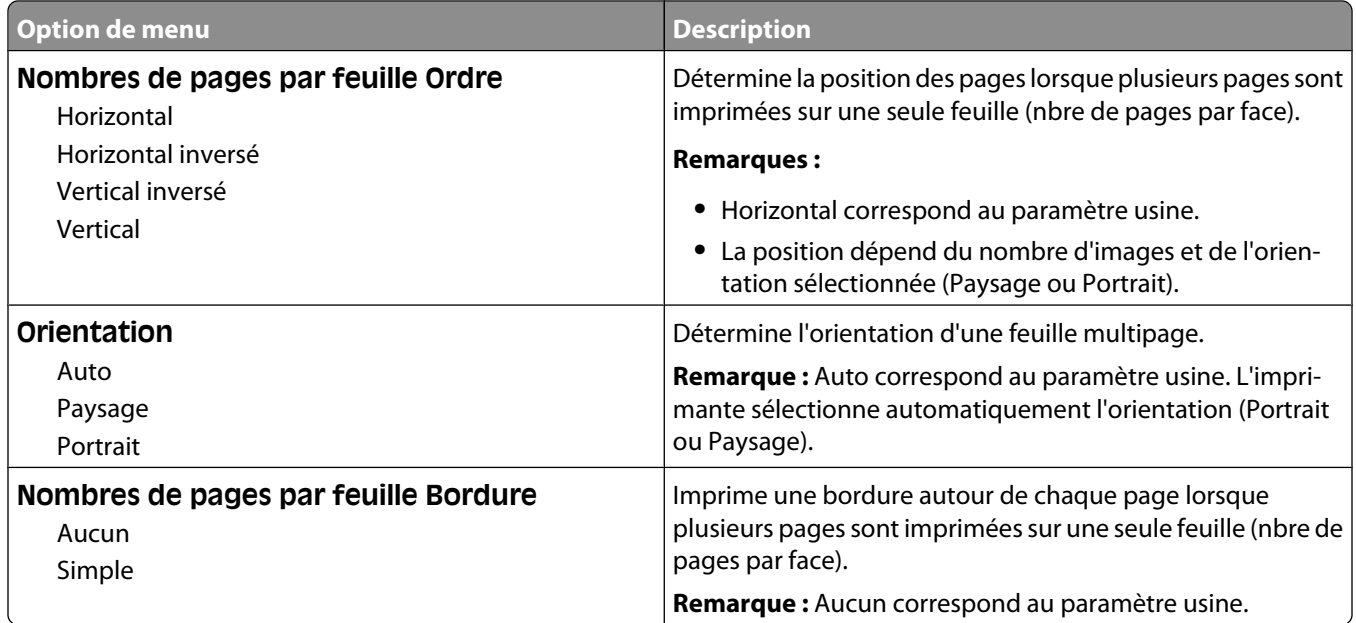

# **Qualité, menu**

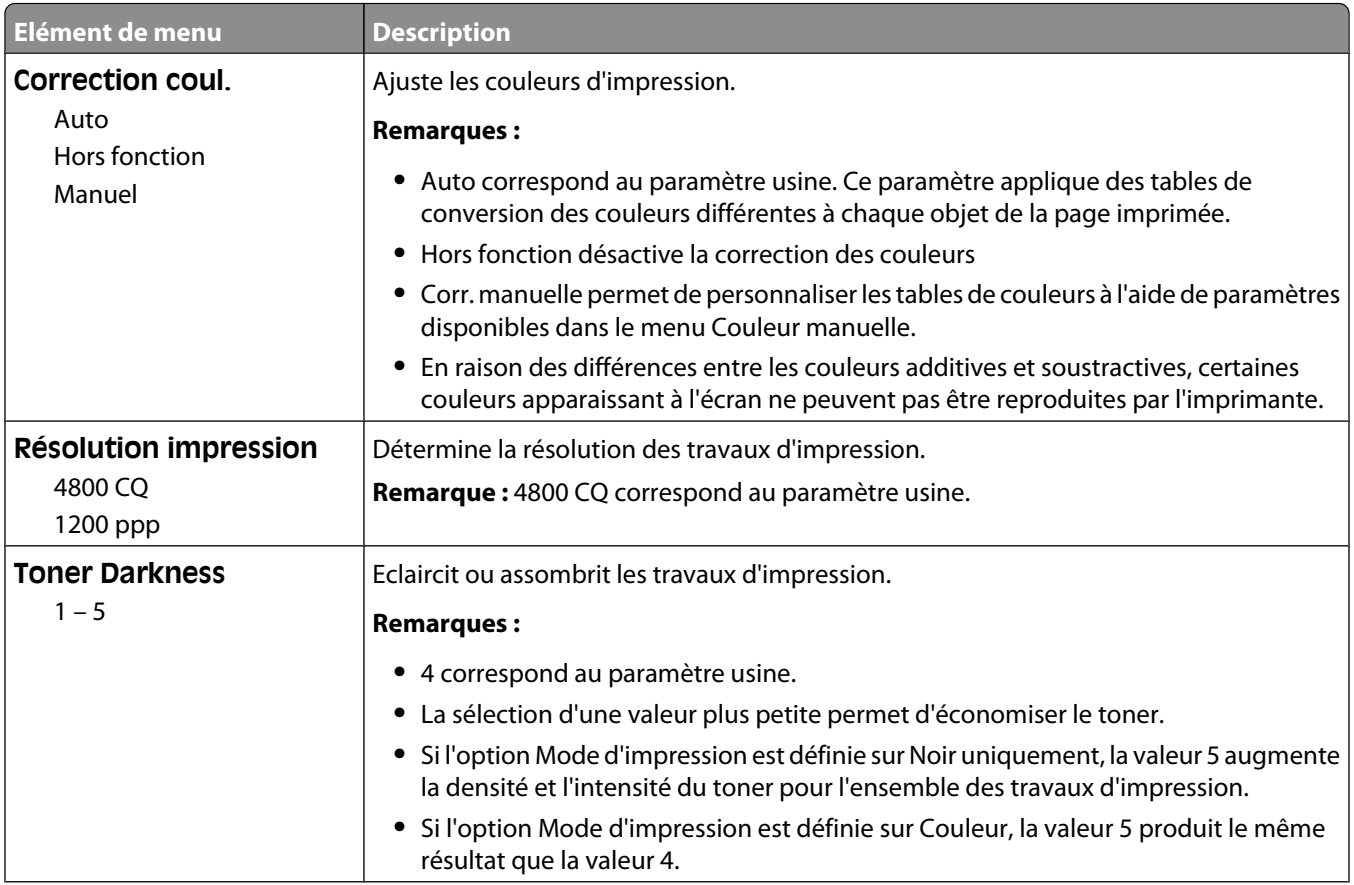

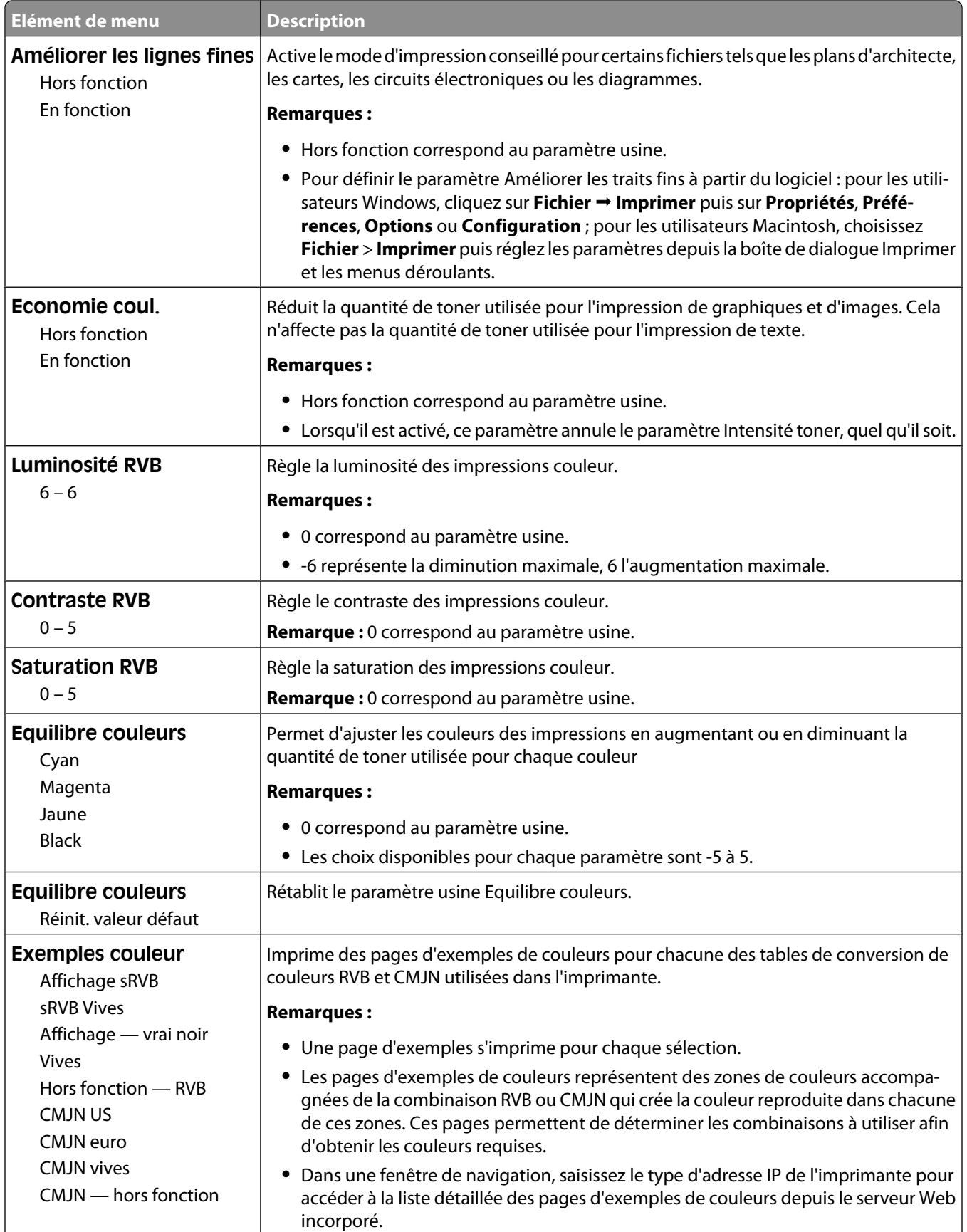

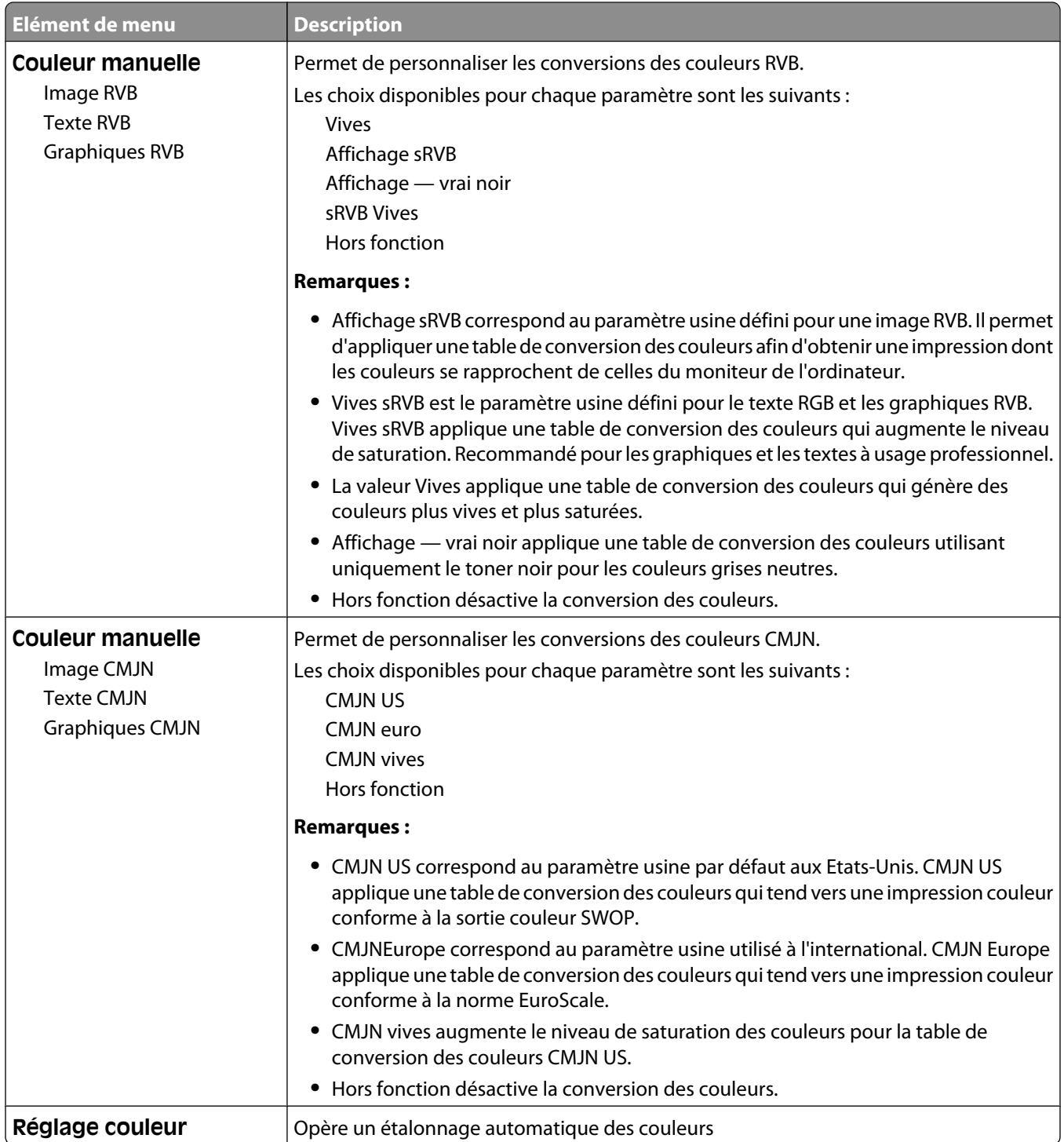

# **Menu Utilitaires**

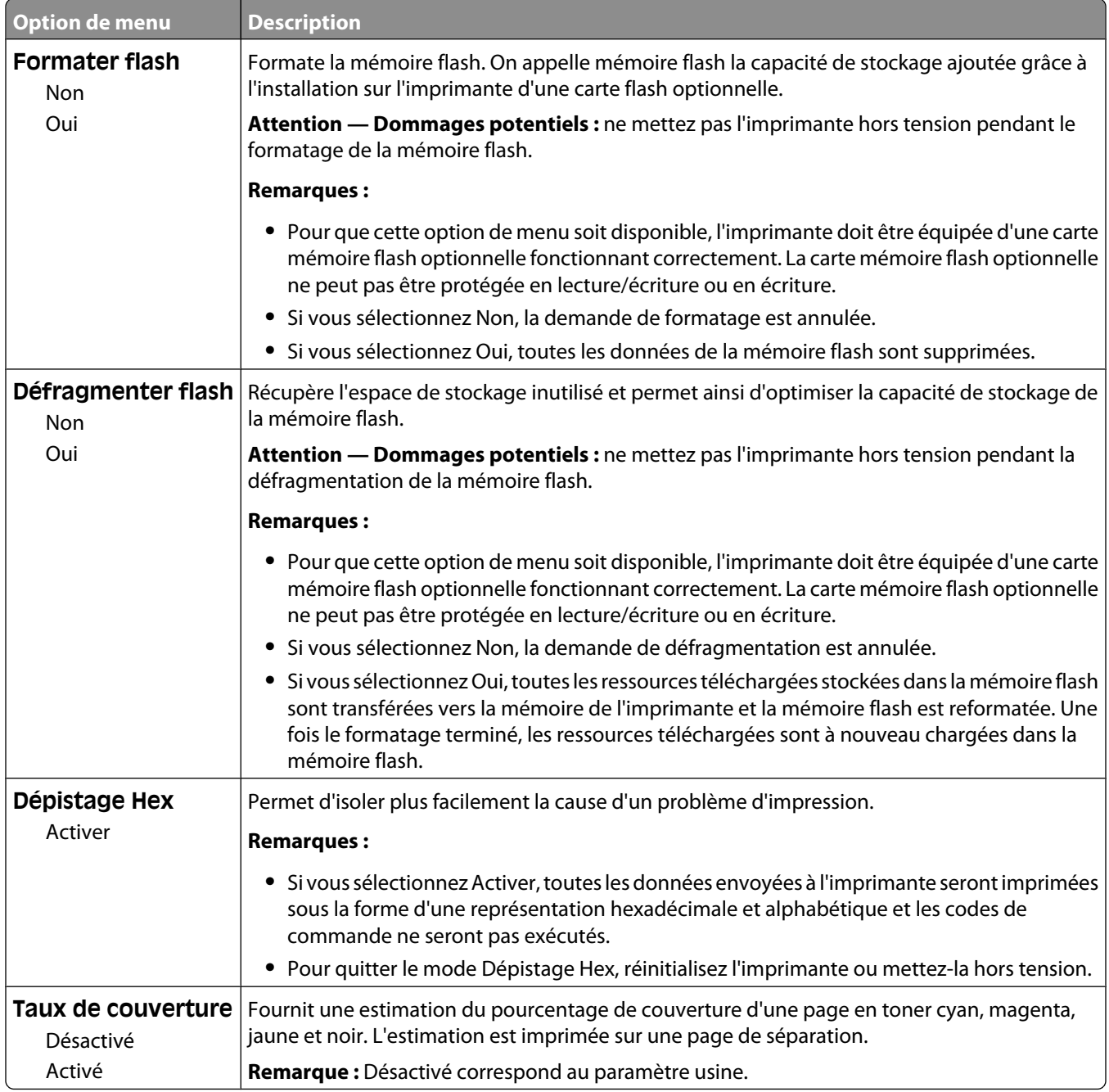

# **PDF, menu**

**Remarque :** certaines options ne sont pas disponibles sur les modèles d'imprimantes sélectionnés.

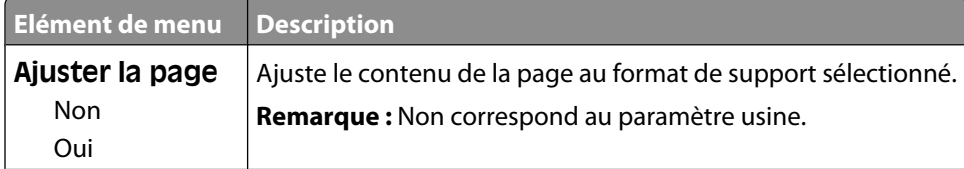

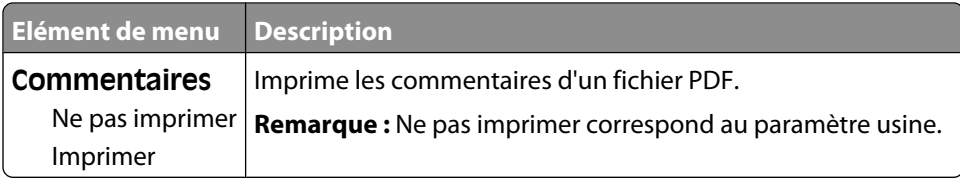

# **PostScript, menu**

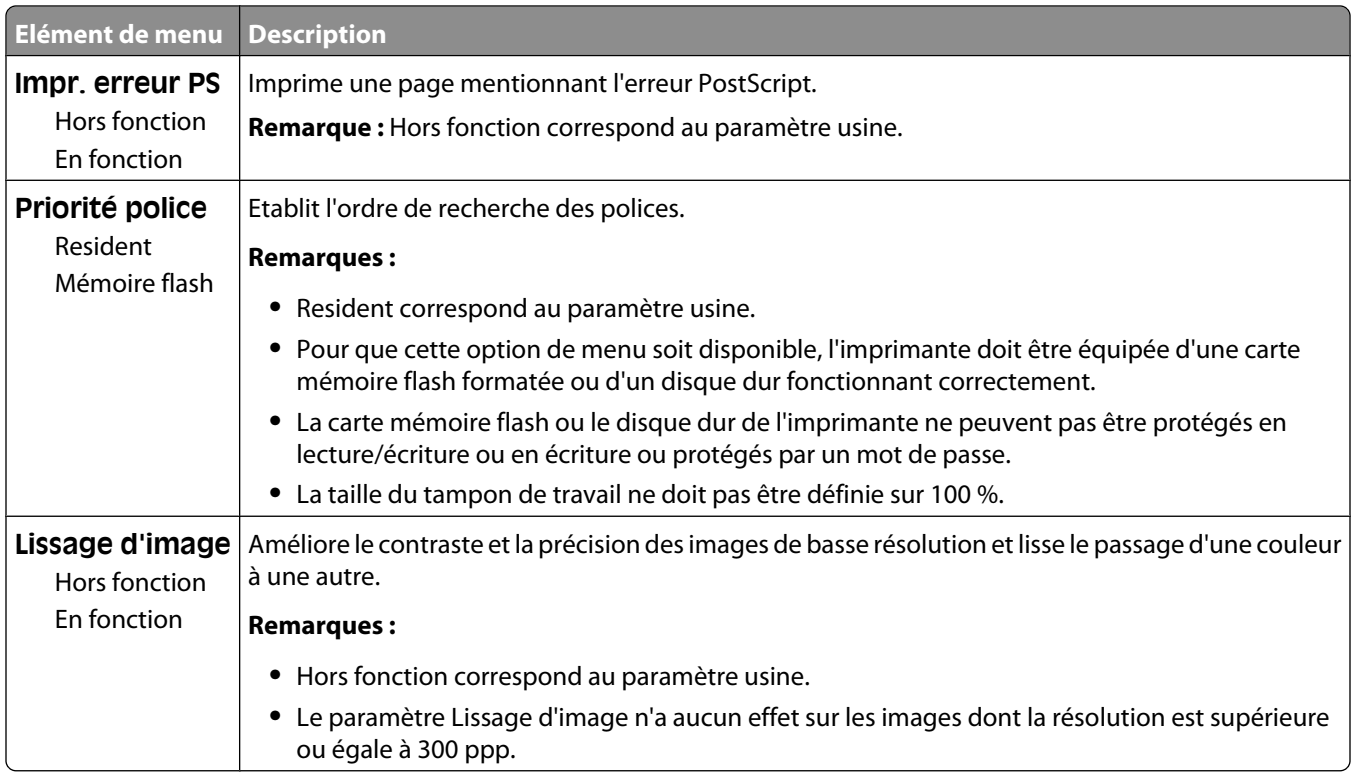

# **Emul PCL, menu**

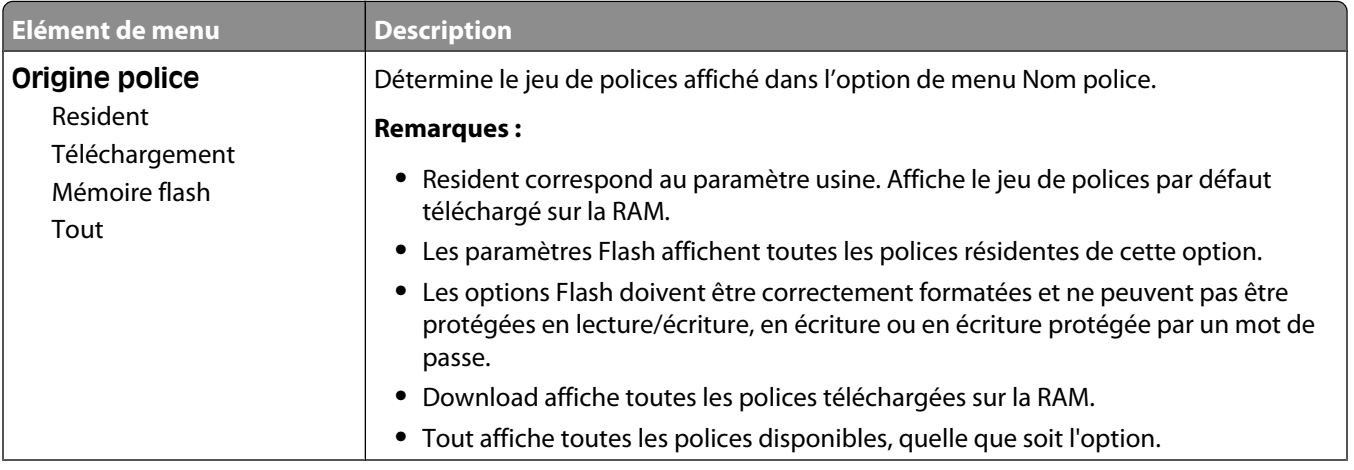

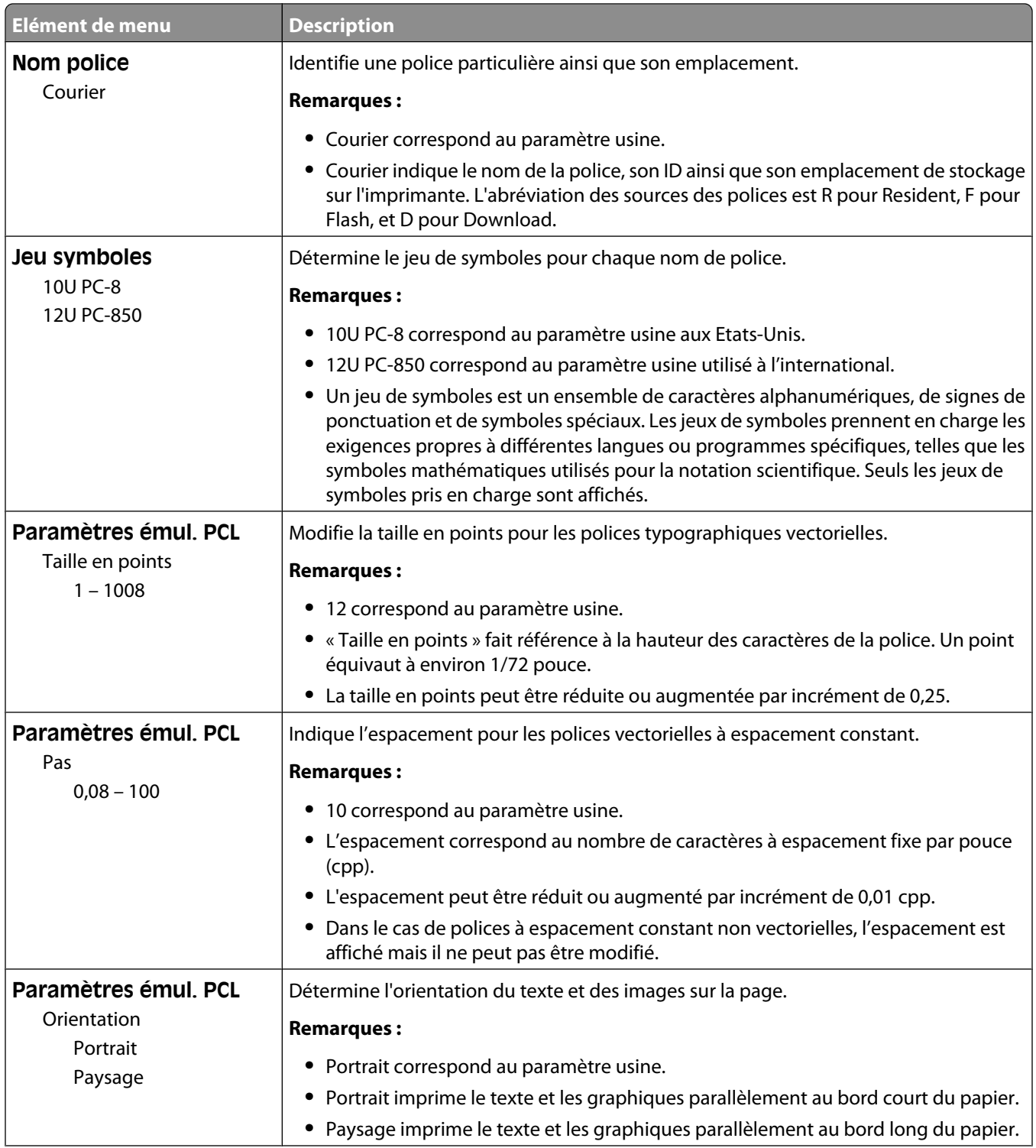

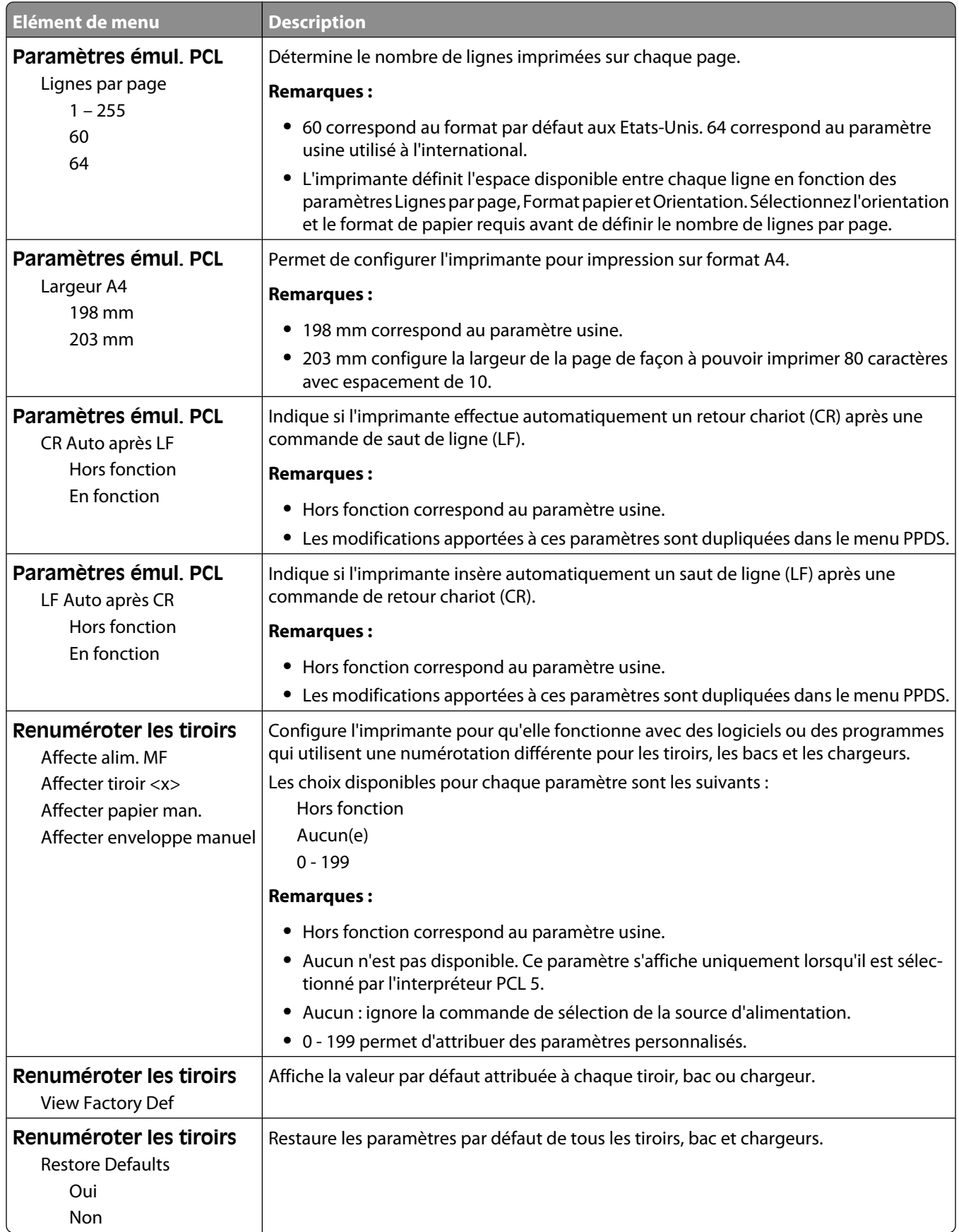

# **Menu Image**

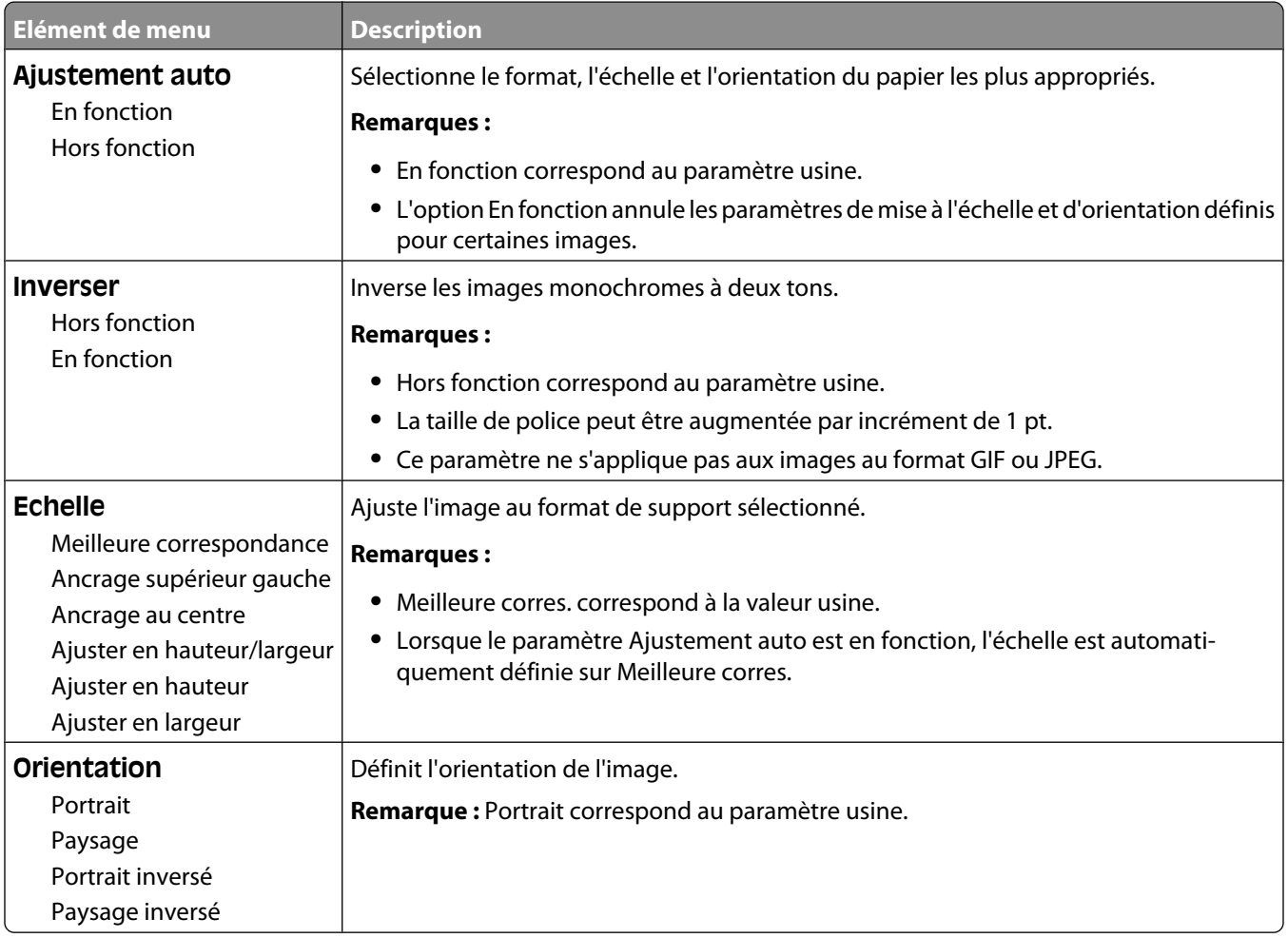

# **PictBridge, menu**

**Remarque :** certaines options ne sont pas disponibles sur les modèles d'imprimantes sélectionnés.

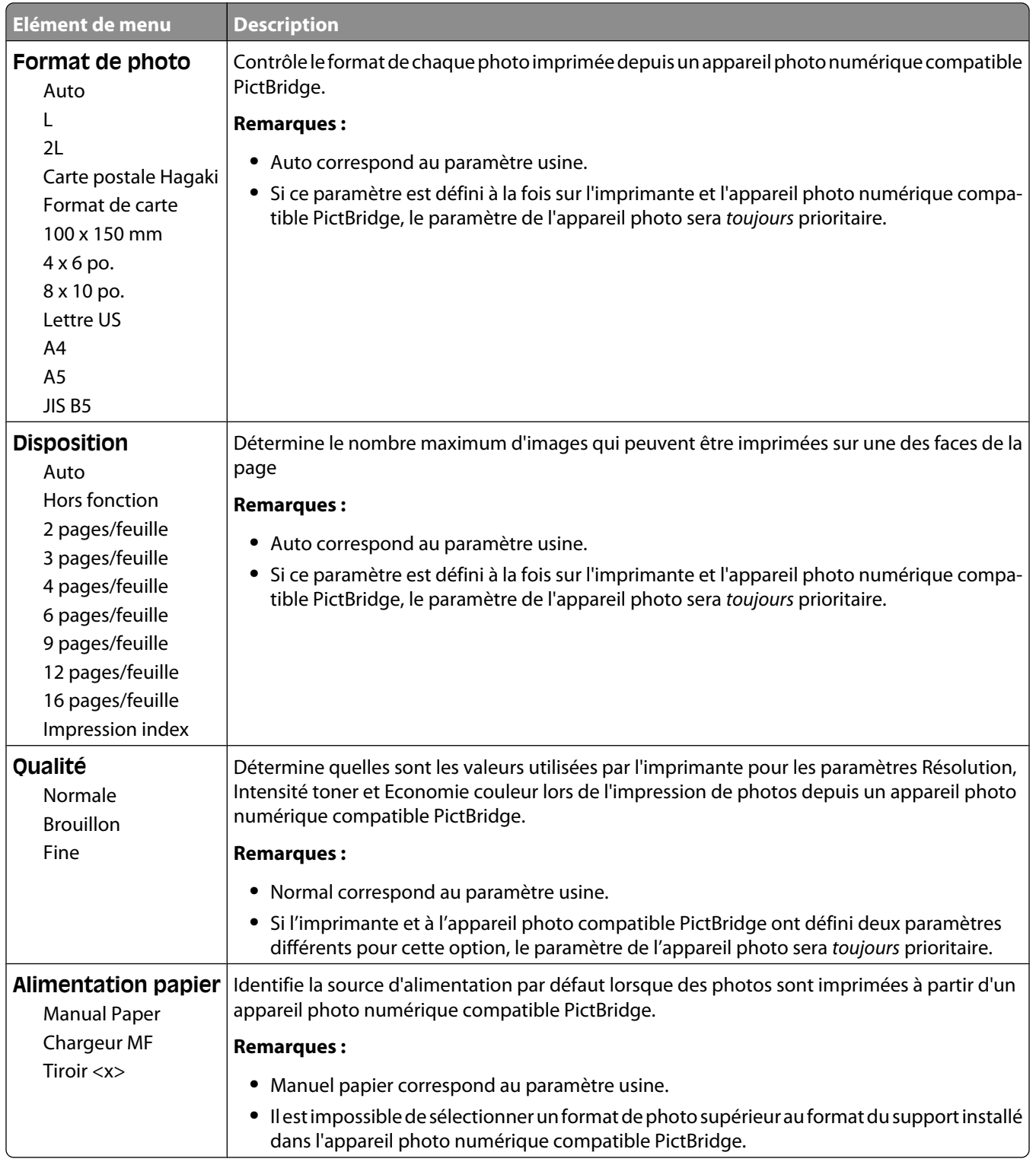

# **Lecteur Flash, menu**

**Remarque :** l'interface directe USB n'est pas disponible sur certains modèles sélectionnés.

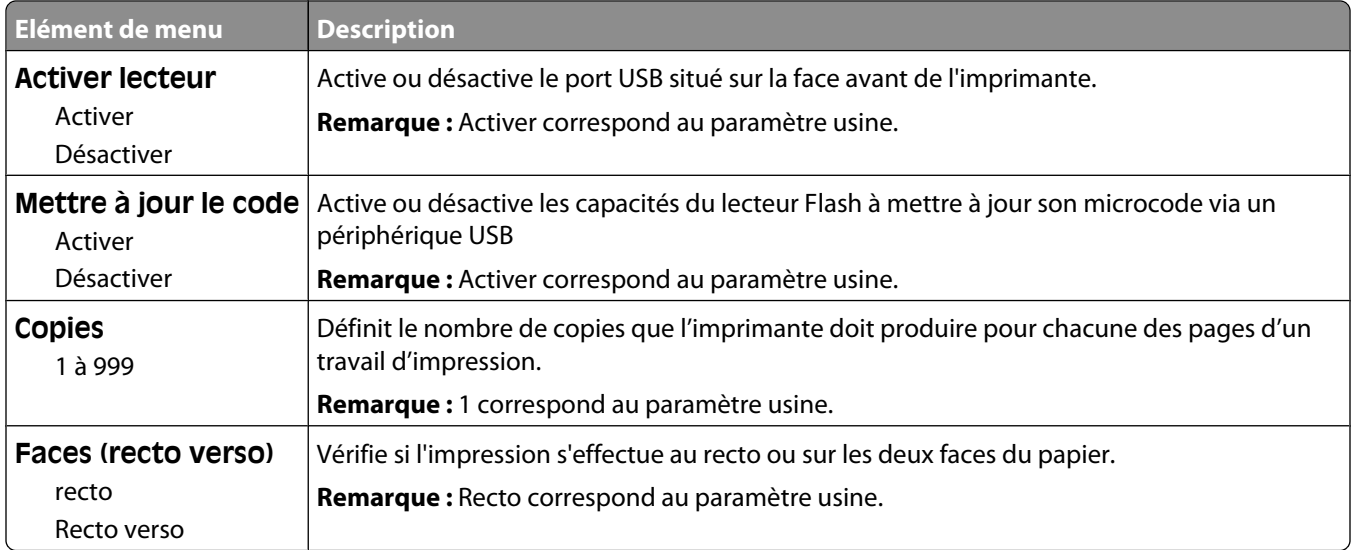

# **Maintenance de l'imprimante**

Vous devez effectuer régulièrement certaines tâches pour conserver une qualité d'impression optimale.

# **Stockage des fournitures**

Stockez les fournitures de l'imprimante dans un lieu propre et frais. Rangez-les côté droit orienté vers le haut et ne les sortez pas de leur emballage avant de les utiliser.

Veillez à ne pas exposer les fournitures à :

- **•** la lumière directe du soleil,
- **•** des températures supérieures à 35°C,
- **•** une humidité élevée (supérieure à 80 %),
- **•** un environnement salé,
- **•** des gaz corrosifs,
- **•** une poussière excessive.

# **Vérification de l'état des fournitures**

Lorsqu'un consommable doit être remplacé ou qu'une opération de maintenance est nécessaire, un message apparaît à l'écran.

### **Vérification de l'état des fournitures à partir du panneau de commandes de l'imprimante**

Vous pouvez vérifier l'état de vos fournitures en imprimant une page des paramètres de menus.

- **1** Assurez-vous que l'imprimante est sous tension et que **Prêt** s'affiche.
- **2** Depuis le panneau de commandes de l'imprimante, appuyez sur  $\sim$ .
- **3** Appuyez sur les flèches jusqu'à ce que **Rapports** s'affiche, puis appuyez sur .
- **4** Appuyez sur les flèches jusqu'à ce que **Page des paramètres de menus** s'affiche, puis appuyez sur .

## **Vérification de l'état des fournitures à partir de l'ordinateur réseau**

**Remarque :** l'ordinateur doit être connecté au même réseau que l'imprimante.

**1** Saisissez l'adresse IP de l'imprimante dans le champ d'adresse de votre navigateur Web.

**Remarque :** si vous ne connaissez pas l'adresse IP de l'imprimante, imprimez une page de configuration réseau et identifiez l'adresse IP dans la section TCP/IP.

**2** Cliquez sur **Etat du périphérique**. La page Etat du périphérique apparaît, affichant un récapitulatif des niveaux de fournitures.

# **Commande de fournitures**

Pour commander des fournitures aux Etats-Unis, contactez Lexmark au 1-800-539-6275 afin d'obtenir des informations sur les revendeurs de fournitures agréés Lexmark de votre région. Dans les autres pays ou régions, consultez le site Web de Lexmark à l'adresse www.lexmark.com ou contactez le revendeur de votre imprimante.

**Remarque :** pour toutes les estimations de durée de vie des fournitures de l'imprimante, il est supposé que vous utilisez du papier ordinaire au format Lettre US ou A4.

### **Commande de cartouches de toner**

Lorsque **88 Niveau cartouche cyan bas**, **88 Niveau cartouche magenta bas**, **88 Niveau cartouche jaune bas** ou **88 Niveau cartouche noire bas** s'affiche, commandez une nouvelle cartouche.

Lorsque **88 Remplacer cartouche cyan**, **88 Remplacer cartouche magenta**, **88 Remplacer cartouche jaune** ou **88 Remplacer cartouche noire** s'affiche, vous *devez* remplacer la cartouche de toner correspondante.

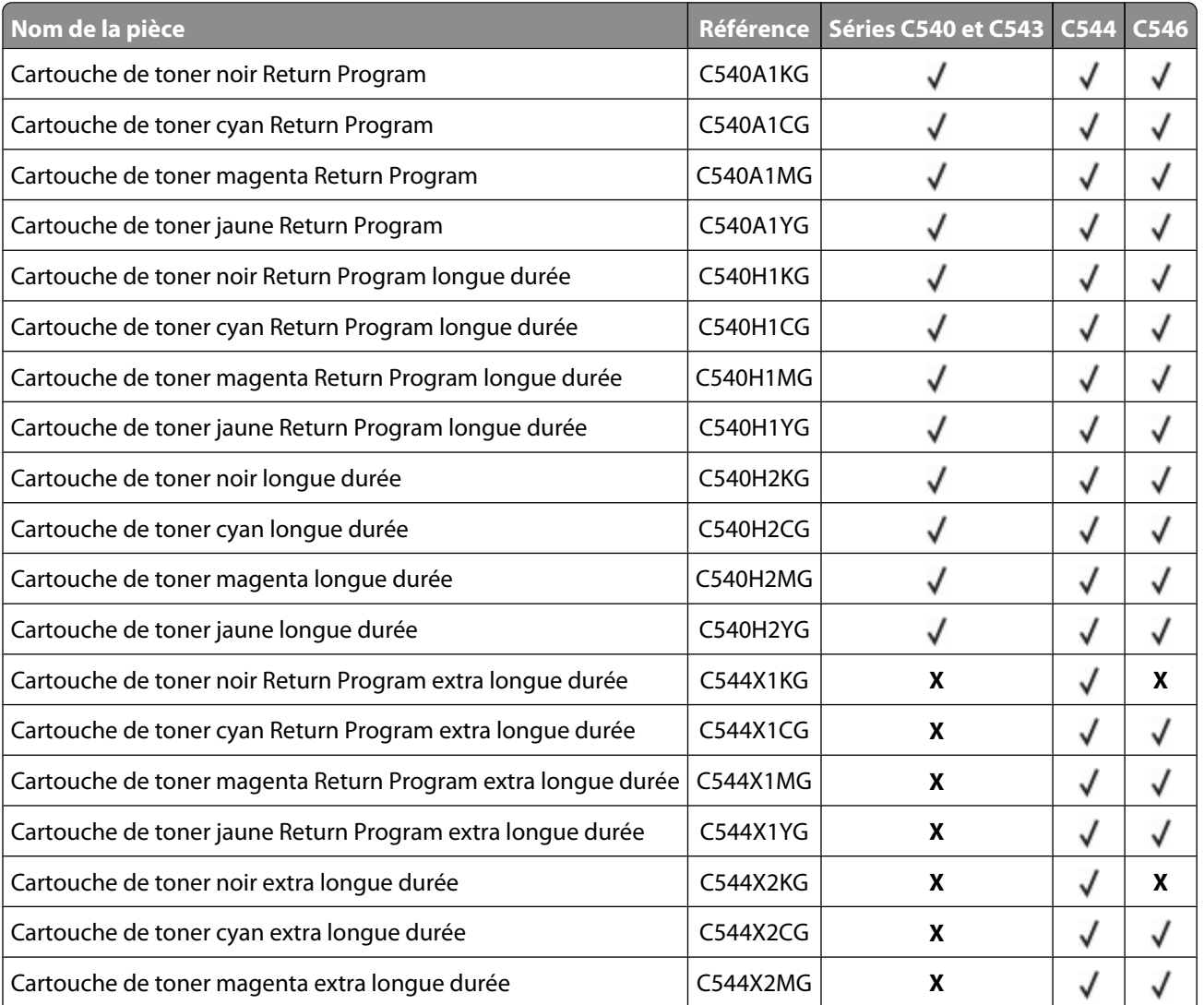

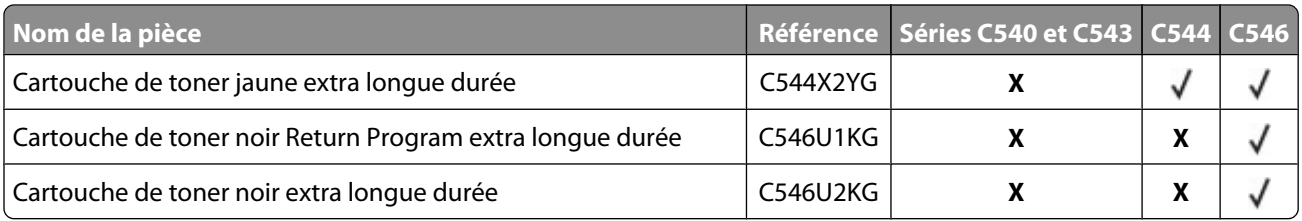

# **Commande de kits de traitement d'images**

Lorsque les messages **Remplacer le kit de traitement d'images en noir et blanc et en couleur** ou **Remplacer le kit de traitement d'images en noir et blanc** s'affichent, commandez un nouveau kit de traitement d'images.

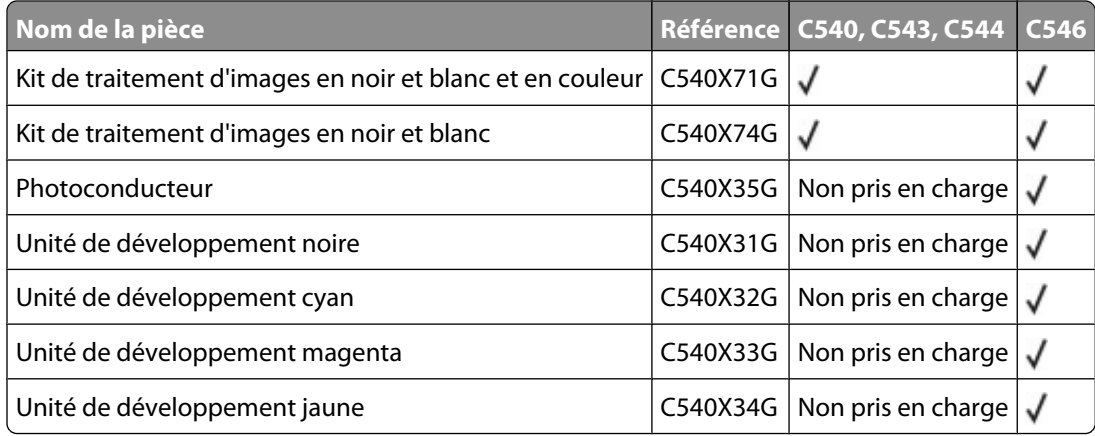

## **Commande d'une bouteille de récupération de toner**

Lorsque le message **82 Rempl. bte de toner récupéré** s'affiche, commandez une nouvelle bouteille de récupération de toner. La bouteille de récupération de toner *doit* être remplacée lorsque le message **82 Rempl. bte de toner récupéré** s'affiche.

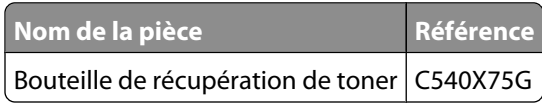

# **Remplacement des fournitures**

# **Remplacement de la bouteille de récupération de toner.**

Remplacez la bouteille de récupération de toner lorsque **82 Remplacer bout. récup. toner** s'affiche. L'imprimante n'imprime plus tant que la bouteille de récupération de toner n'est pas remplacée.

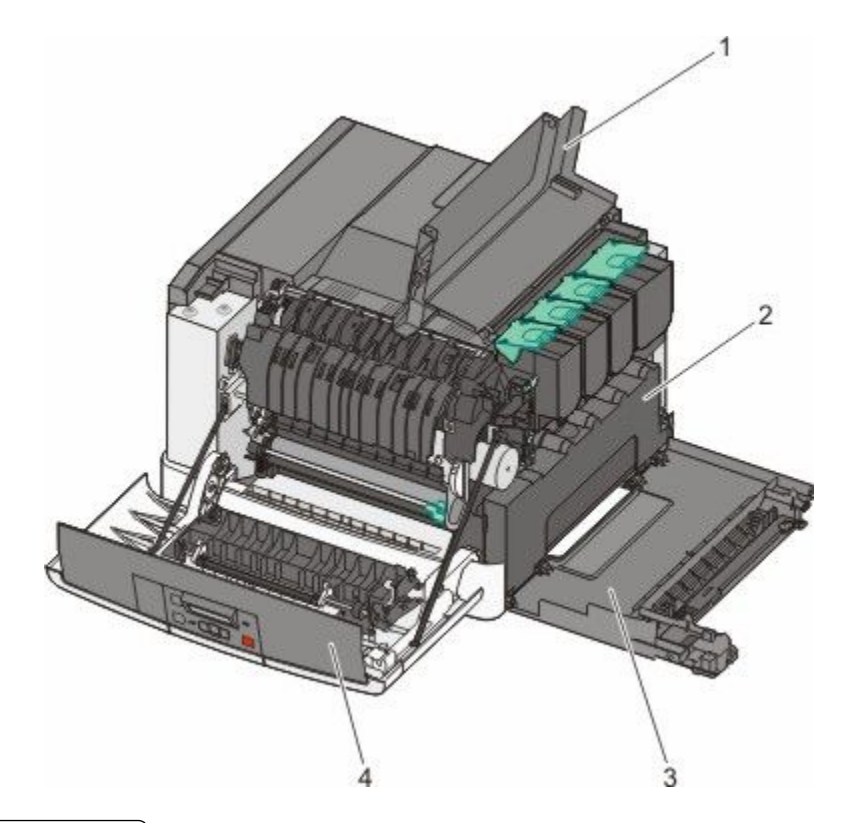

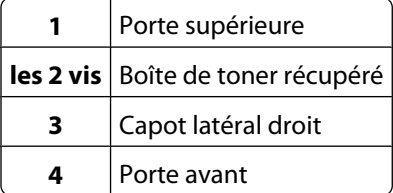

- **1** Déballez la bouteille de récupération de toner.
- **2** Saisissez la porte avant par les côtés, puis tirez la porte vers vous.

**MISE EN GARDE—SURFACE BRULANTE :** l'intérieur de l'imprimante risque d'être brûlant. Pour réduire le risque de brûlure, laissez la surface ou le composant refroidir avant d'y toucher.

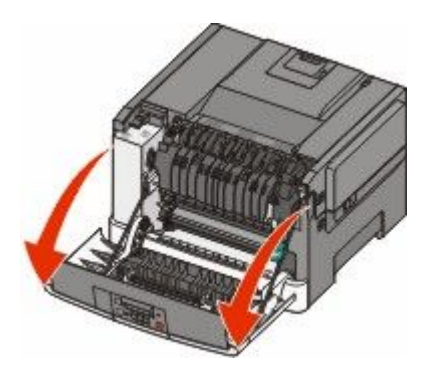

Ouvrez la porte supérieure en poussant le bouton vers l'avant.

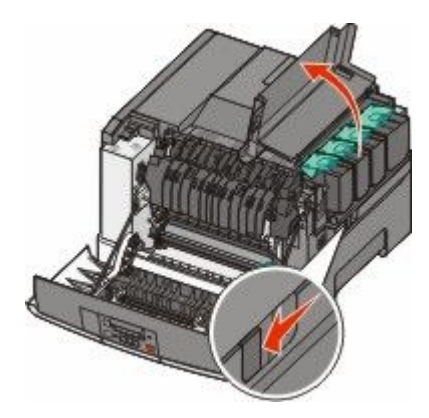

Retirez le capot latéral droit.

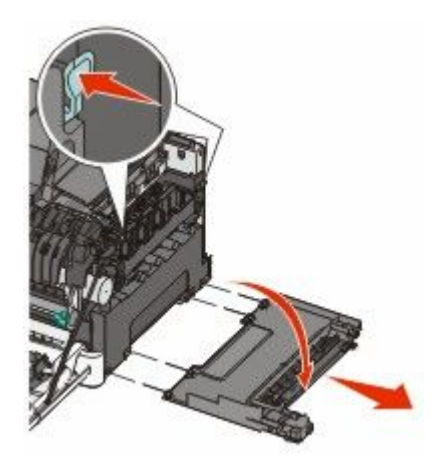

 Appuyez sur les leviers de couleur verte situés de chaque côté de la bouteille de récupération de toner, puis retirez la bouteille.

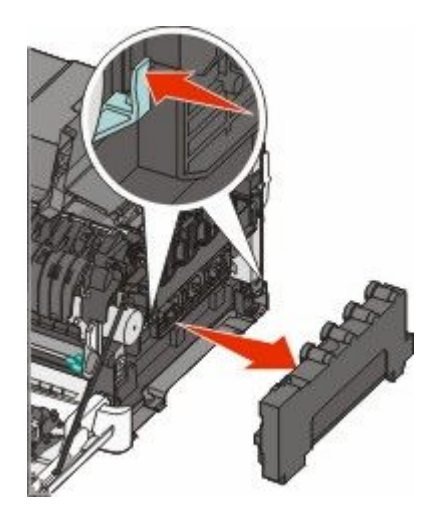

 Placez la bouteille de récupération de toner dans un conditionnement fermé. Pour plus d'informations, reportez-vous à la section [« Recyclage des produits Lexmark », page 37.](#page-36-0) Insérez la nouvelle bouteille de récupération de toner.

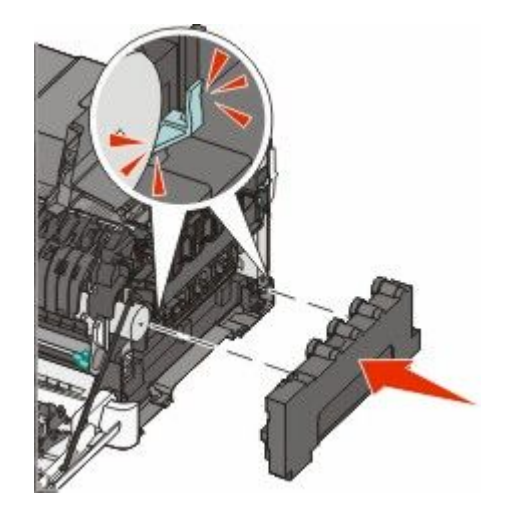

Remettez en place le capot latéral droit.

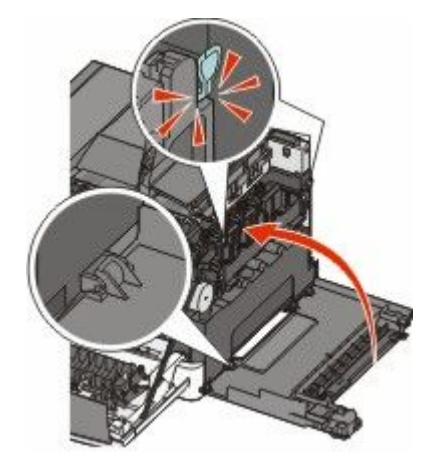

Refermez le capot.

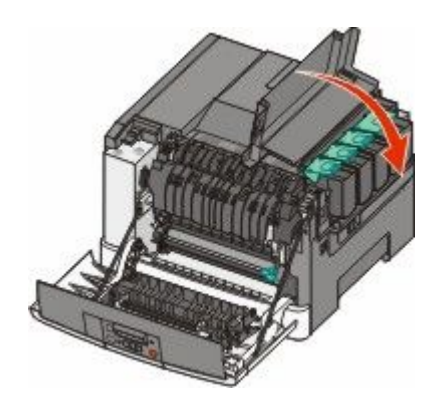

**10** Fermez la porte avant.

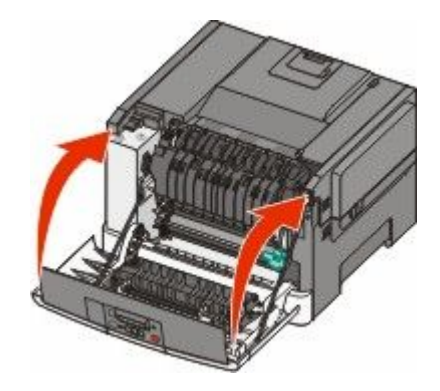

## **Remplacement d'un kit de traitement d'images en noir et blanc et en couleur**

Remplacez le kit de traitement d'images en noir et blanc et en couleur lorsque **31.yy Kit de traitement d'images défectueux** s'affiche.

**1** Saisissez la porte avant par les côtés, puis tirez la porte vers vous.

**MISE EN GARDE—SURFACE BRULANTE :** l'intérieur de l'imprimante risque d'être brûlant. Pour réduire le risque de brûlure, laissez la surface ou le composant refroidir avant d'y toucher.

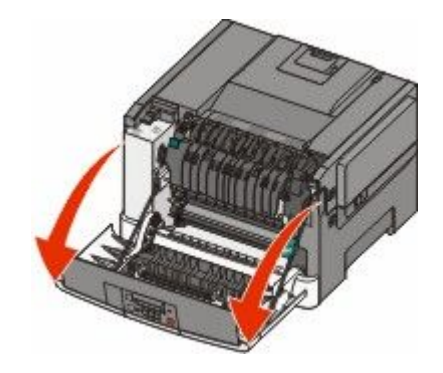

**2** Ouvrez la porte supérieure en poussant le bouton vers l'avant.

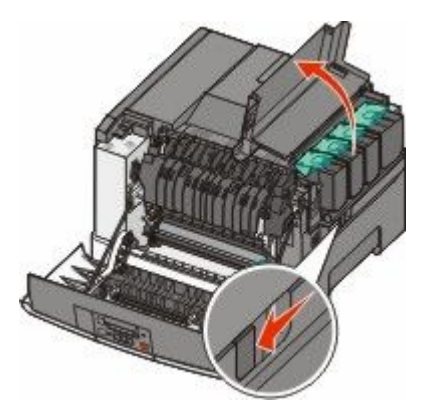

Maintenance de l'imprimante **103**

**3** Retirez les cartouches de toner en soulevant les poignées, puis tirez doucement les cartouches pour les éloigner du kit de traitement d'images.

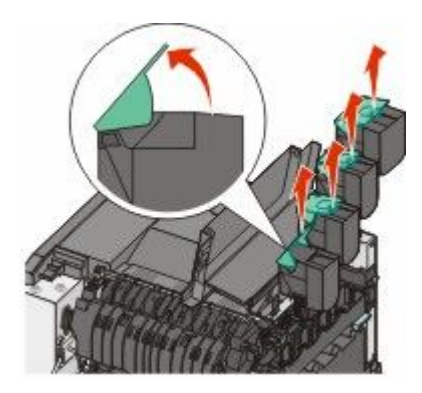

**4** Retirez le capot latéral droit.

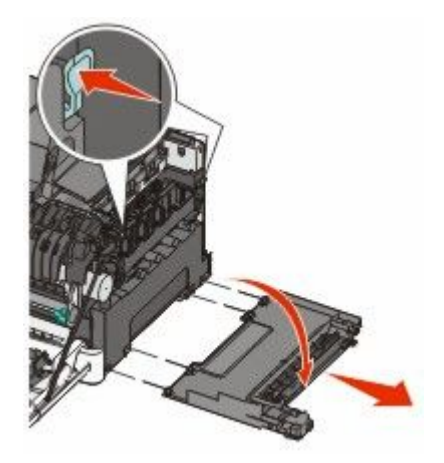

**5** Appuyez sur les leviers de couleur verte situés de chaque côté de la bouteille de récupération de toner, puis retirez la bouteille.

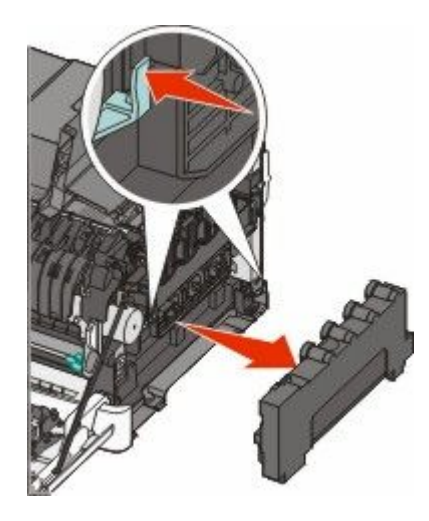

**6** Soulevez les leviers de couleur bleue situés sur le kit de traitement d'images, puis tirez le kit vers vous.

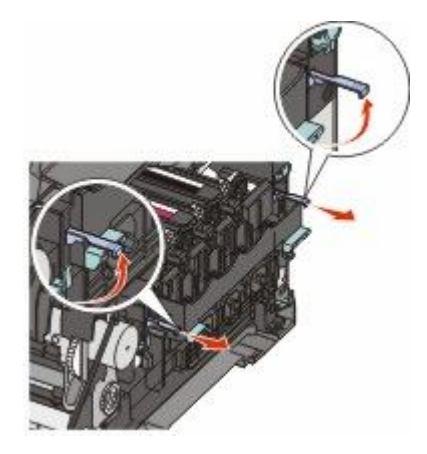

**7** Appuyez sur les leviers de couleur bleue, saisissez les poignées latérales vertes, puis tirez sur le kit de traitement d'images pour l'extraire.

**Attention — Dommages potentiels :** ne touchez pas le dessous du kit de traitement d'images. Cela risquerait de l'endommager.

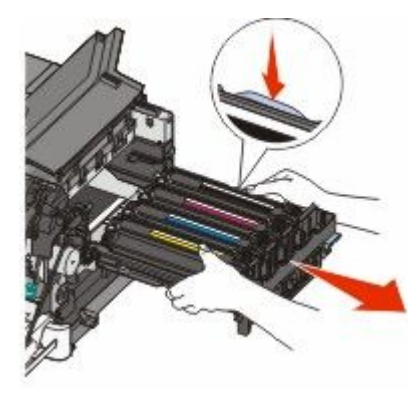

**8** Retirez les unités de développement jaune, cyan, magenta et noire.

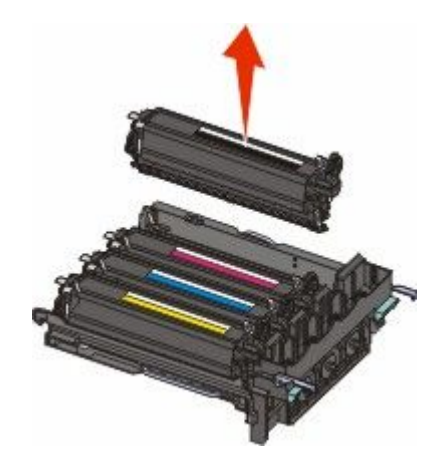

- **9** Déballez le nouveau kit de traitement d'images en noir et blanc et en couleur, mais ne retirez pas l'emballage des unités de développement.
- **10** Secouez légèrement les unités de développement noire, jaune, cyan et magenta de gauche à droite.
- **11** Retirez l'emballage des unités de développement.

**12** Insérez les unités de développement jaune, cyan, magenta et noire.

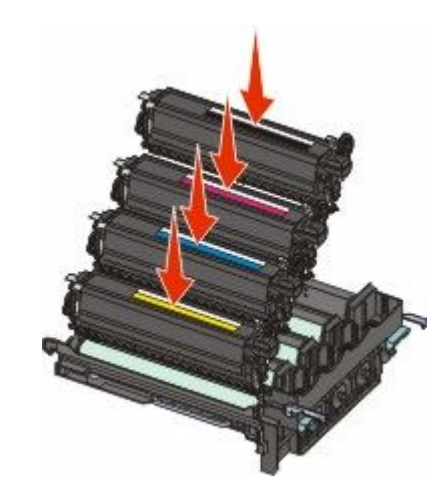

**Remarque :** vérifiez que chaque unité de développement est insérée dans l'emplacement qui lui correspond.

- **13** Placez le kit de traitement d'images en noir et blanc et en couleur usagé dans un conditionnement fermé. Pour plus d'informations, reportez-vous à la section [« Recyclage des produits Lexmark », page 37.](#page-36-0)
- **14** Alignez et réinsérez le kit de traitement d'images.

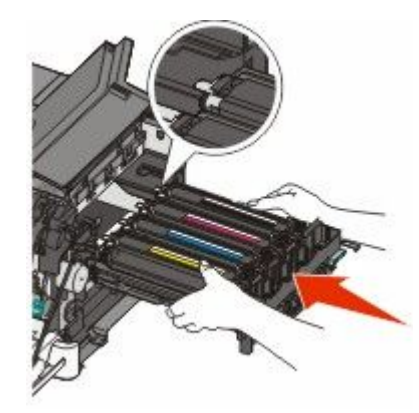

**15** Appuyez fermement, mais avec précaution, sur les leviers de couleur bleue jusqu'à ce que le kit de traitement d'images soit correctement mis en place.

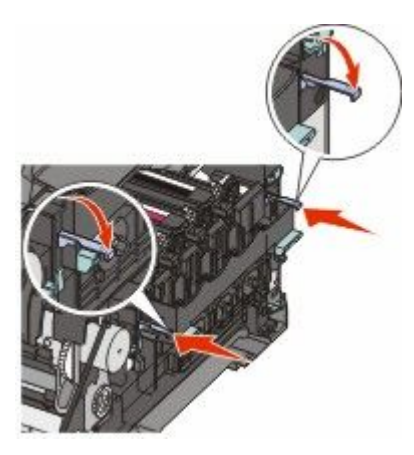

Maintenance de l'imprimante **106**

Remplacez-la.

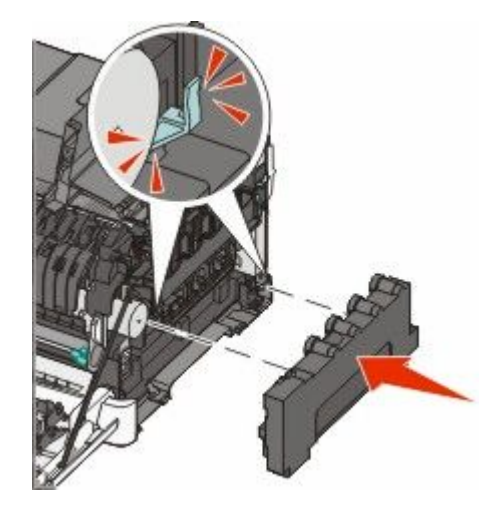

Remettez en place le capot latéral droit.

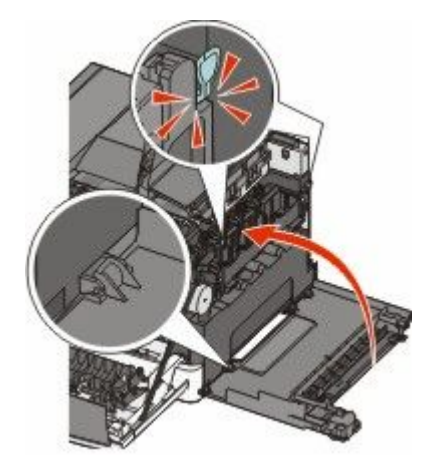

Remplacez-les.

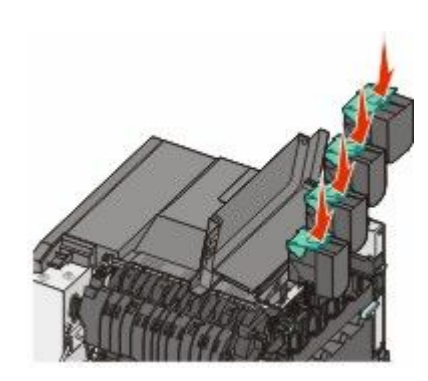

**19** Refermez le capot.

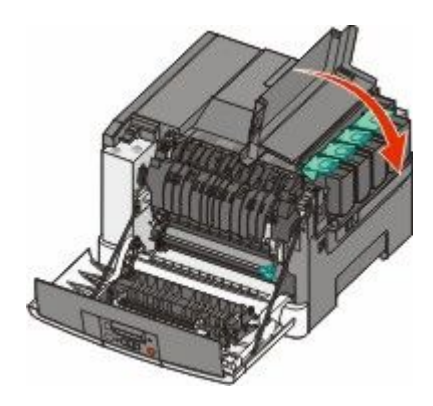

**20** Fermez la porte avant.

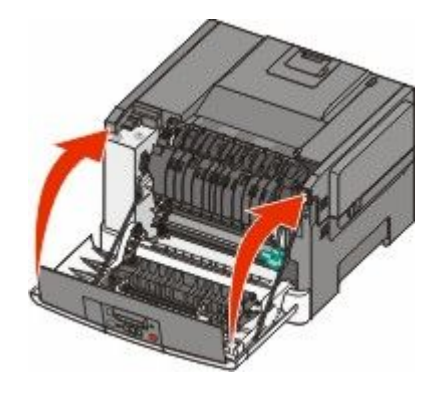

## **Remplacement d'une cartouche de toner**

Remplacez la cartouche de toner indiquée (cyan, magenta, jaune ou noir) lorsque **88 Remplacer cartouche <couleur>** s'affiche. L'imprimante n'imprime plus tant que la cartouche de toner indiquée n'est pas remplacée.

**Attention — Dommages potentiels :** les dommages causés par l'utilisation de cartouches de toner autres que Lexmark ne sont pas couverts par la garantie.

**Remarque :** l'utilisation de cartouches de toner autres que Lexmark peut entraîner une dégradation de la qualité d'impression.

- **1** Assurez-vous que l'imprimante est sous tension et que **Prêt** ou **88 Remplacer cartouche <couleur>** s'affiche.
- **2** Déballez la nouvelle cartouche et posez-la près de l'imprimante.
**3** Ouvrez la porte supérieure en poussant le bouton vers l'avant.

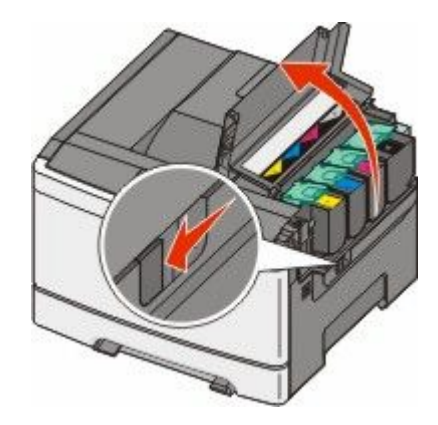

**4** Retirez la cartouche de toner en soulevant la poignée, puis tirez doucement dessus pour l'éloigner du kit de traitement d'images.

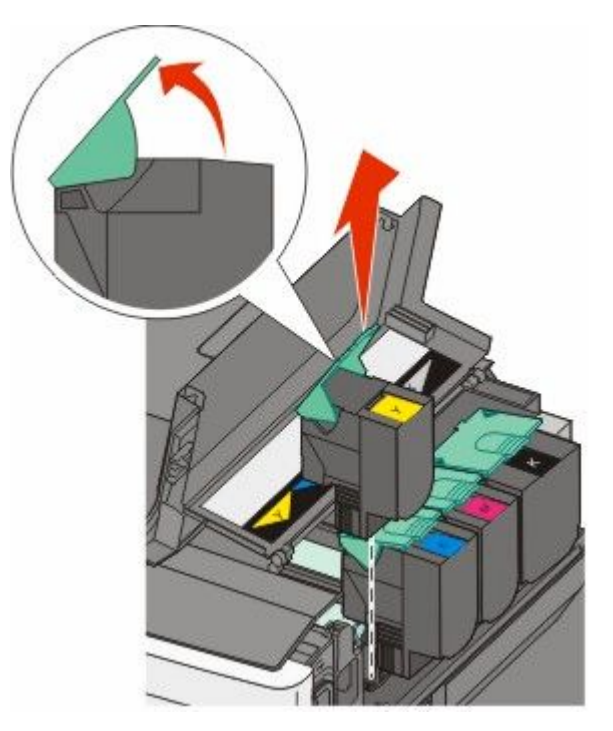

**5** Alignez la nouvelle cartouche de toner, puis appuyez dessus jusqu'à ce qu'elle s'enclenche.

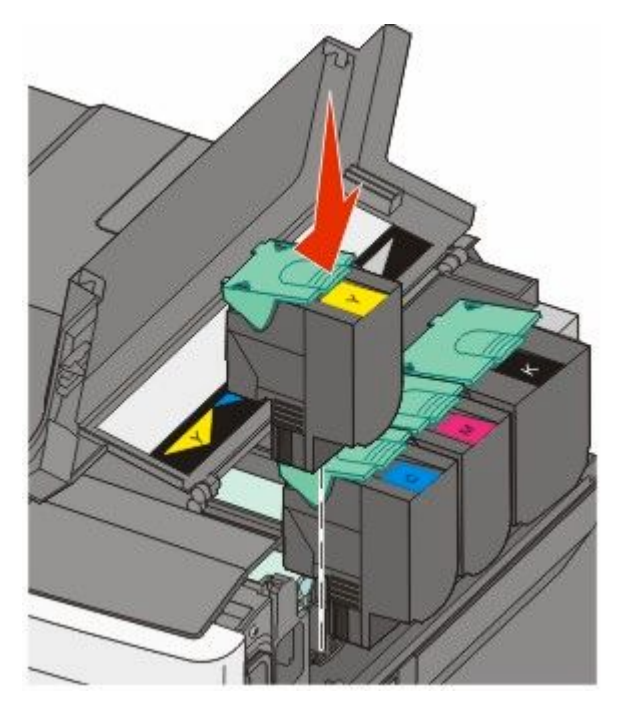

**6** Refermez le capot.

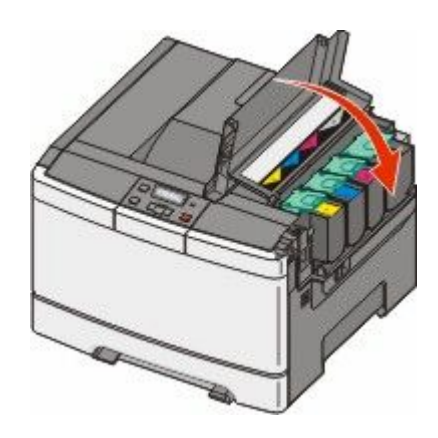

### **Remplacement d'une unité de développement**

Remplacez une unité de développement lorsque la qualité d'impression se dégrade.

**Remarque :** lorsqu'une unité de développement est remplacée, vous devez étalonner la couleur manuellement. Pour plus d'informations, reportez-vous à la section [« Erreur de repérage des couleurs », page 152](#page-151-0).

**1** Saisissez la porte avant par les côtés, puis tirez la porte vers vous.

**MISE EN GARDE—SURFACE BRULANTE :** l'intérieur de l'imprimante risque d'être brûlant. Pour réduire le risque de brûlure, laissez la surface ou le composant refroidir avant d'y toucher.

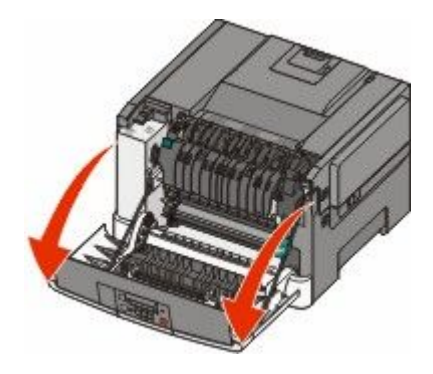

**2** Ouvrez la porte supérieure en poussant le bouton vers l'avant.

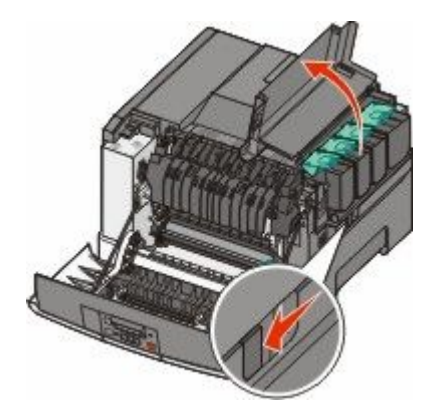

**3** Retirez les cartouches de toner en soulevant les poignées, puis tirez doucement les cartouches pour les éloigner du kit de traitement d'images.

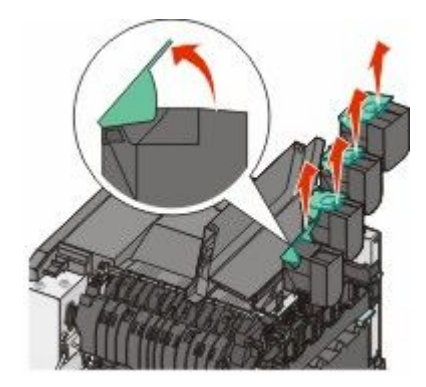

**4** Retirez le capot latéral droit.

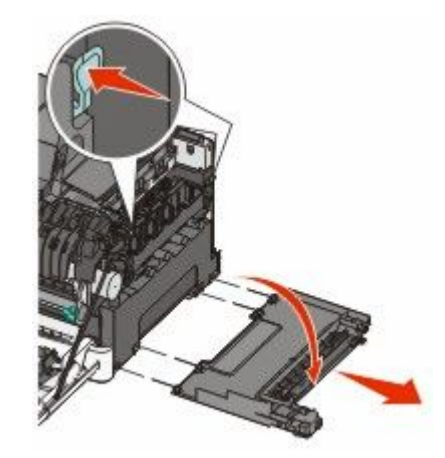

**5** Appuyez sur les leviers de couleur verte situés de chaque côté de la bouteille de récupération de toner, puis retirez la bouteille.

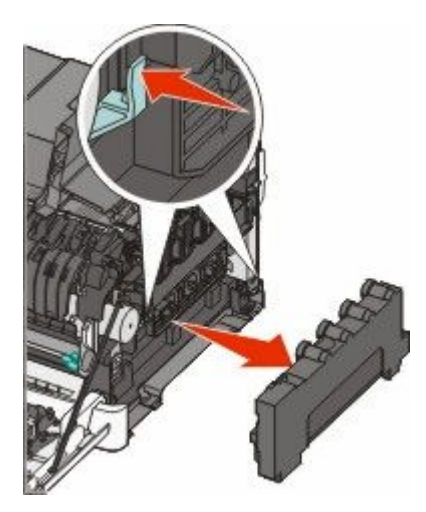

**6** Soulevez les leviers de couleur bleue situés sur le kit de traitement d'images, puis tirez le kit vers vous.

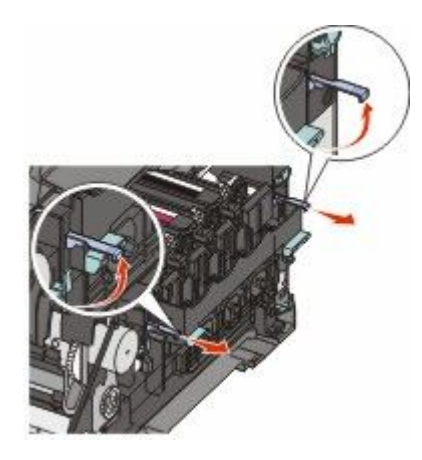

**7** Appuyez sur les leviers de couleur bleue, saisissez les poignées latérales, puis tirez sur le kit de traitement d'images pour l'extraire.

**Attention — Dommages potentiels :** ne touchez pas le dessous du kit de traitement d'images. Cela risquerait de l'endommager.

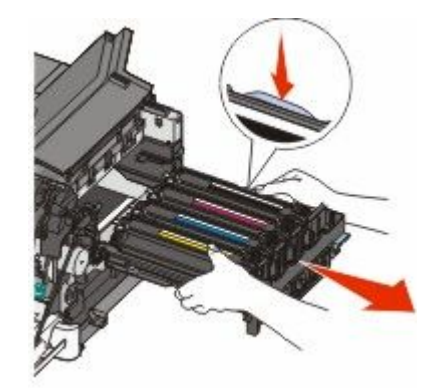

Retirez l'unité de développement usagée.

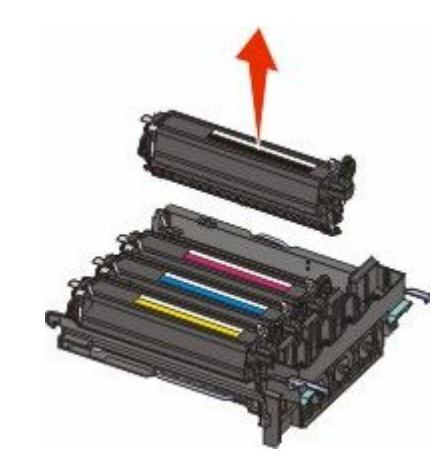

- Placez l'unité de développement usagée dans un conditionnement fermé. Pour plus d'informations, reportez-vous à la section [« Recyclage des produits Lexmark », page 37.](#page-36-0)
- Déballez la nouvelle unité de développement mais ne retirez pas l'emballage.
- Secouez légèrement l'unité de développement de gauche à droite.
- Retirez la protection rouge utilisée pour le transport de l'unité de développement.

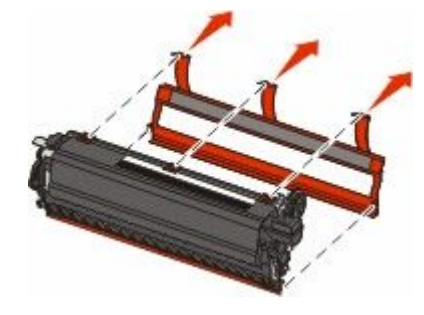

Insérez l'unité de développement.

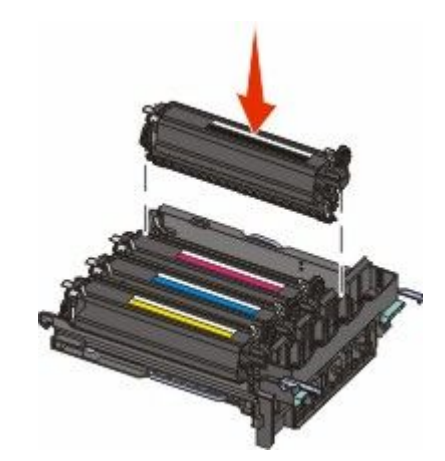

Alignez et réinsérez le kit de traitement d'images.

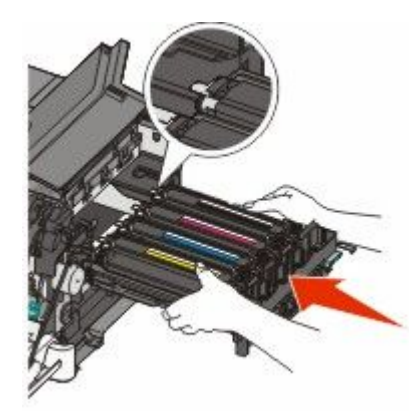

 Appuyez fermement, mais avec précaution, sur les leviers de couleur bleue jusqu'à ce que le kit de traitement d'images soit correctement mis en place.

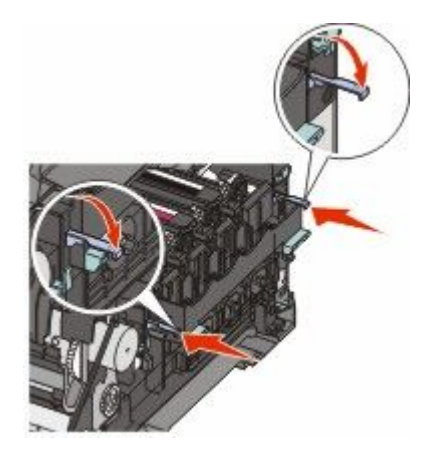

Remplacez-la.

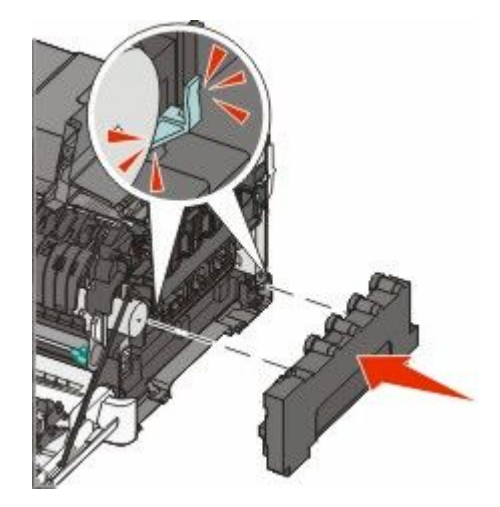

Remettez en place le capot latéral droit.

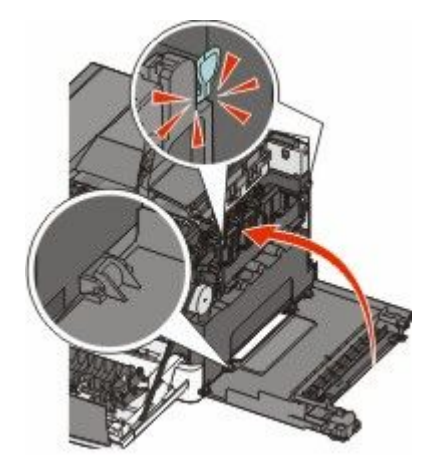

Remplacez-les.

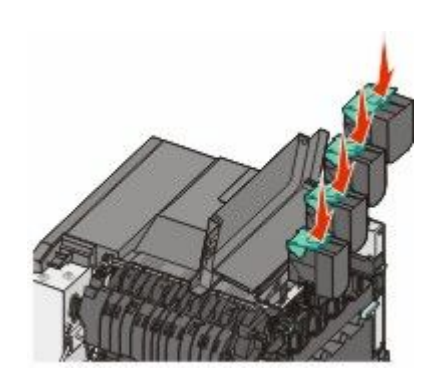

**19** Refermez le capot.

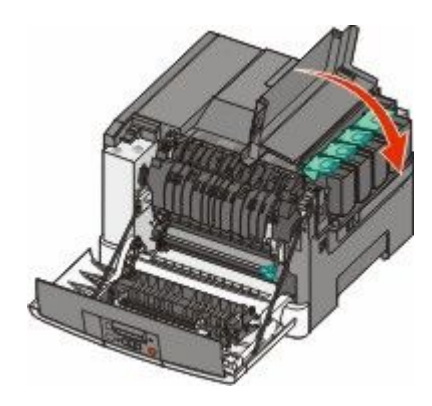

**20** Fermez la porte avant.

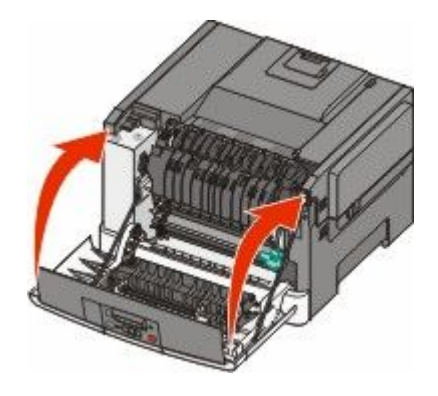

# **Nettoyage de la partie externe de l'imprimante**

**1** Assurez-vous que l'imprimante est hors tension et débranchée de la prise de courant murale.

**MISE EN GARDE—RISQUE D'ELECTROCUTION :** pour éviter tout risque de choc électrique lors du nettoyage de l'extérieur de l'imprimante, débranchez le cordon d'alimentation de la prise murale ainsi que tous les câbles de l'imprimante avant de commencer.

- **2** Retirez le papier du tiroir de sortie standard.
- **3** Humidifiez un tissu propre et non pelucheux avec de l'eau.

**Attention — Dommages potentiels :** n'utilisez ni détergent ni produit nettoyant car ils risquent d'endommager l'imprimante.

**4** Essuyez la partie externe de l'imprimante uniquement, en veillant à ne pas oublier le tiroir de sortie standard.

**Attention — Dommages potentiels :** l'utilisation d'un tissu humide pour nettoyer l'intérieur de l'imprimante risque d'endommager celle-ci.

**5** Assurez-vous que le tiroir de sortie standard est sec avant de lancer un nouveau travail d'impression.

# **Déplacement de l'imprimante**

### **Avant de déplacer l'imprimante**

**AVERTISSEMENT—RISQUE DE BLESSURE :** l'imprimante pèse plus de 18 kg. L'intervention d'au moins deux personnes est donc nécessaire pour la soulever sans risque.

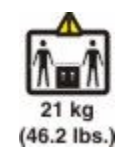

**AVERTISSEMENT—RISQUE DE BLESSURE :** avant de déplacer l'imprimante, suivez les instructions ci-dessous pour éviter de vous blesser ou d'endommager la machine :

- **•** Mettez l'imprimante hors tension à l'aide du commutateur d'alimentation et débranchez le cordon d'alimentation de la prise murale.
- **•** Débranchez tous les cordons et câbles de l'imprimante avant de la déplacer.
- **•** Soulevez l'imprimante pour l'extraire du bac optionnel, puis posez-la à côté au lieu d'essayer de soulever le bac et l'imprimante en même temps.

**Remarque :** Utilisez les poignées situées de part et d'autre de l'imprimante pour l'extraire du bac optionnel.

**Attention — Dommages potentiels :** les dégâts sur l'imprimante provoqués par un déplacement incorrect ne sont pas couverts par sa garantie.

### **Déplacement de l'imprimante**

L'imprimante et les options peuvent être déplacées en toute sécurité en respectant les précautions suivantes :

- **•** Si vous utilisez un chariot pour déplacer l'imprimante, veillez à ce que sa surface puisse accueillir toute la base de l'imprimante. De même, si vous utilisez un chariot pour déplacer les options, veillez à ce que sa surface puisse accueillir toutes les options.
- **•** Maintenez l'imprimante en position verticale.
- **•** Evitez tout mouvement brusque.

### **Transport de l'imprimante**

Pour transporter l'imprimante, emballez-la dans son conditionnement d'origine ou consultez votre point de vente pour obtenir un kit de transport.

# **Support administratif**

# **Restauration des paramètres usine**

Les paramètres de menu marqués d'un astérisque (\*) sont les paramètres actifs. Vous pouvez restaurer les paramètres d'origine de l'imprimante, également appelés *paramètres usine*. Si vous souhaitez conserver une liste des paramètres de menus actuels pour référence, imprimez une page de paramètres de menus avant de restaurer les paramètres usine.

**Attention — Dommages potentiels :** La restauration des paramètres usine permet de rétablir la plupart des paramètres usine de l'imprimante. Toutes les ressources téléchargées sont supprimées de la mémoire de l'imprimante. Cela inclut les polices, macros et les jeux de symboles.

- **1** Assurez-vous que l'imprimante est sous tension et que le message **Prêt** s'affiche.
- **2** Appuyez sur la touche **du panneau de commandes de l'imprimante**.
- **3** Appuyez sur les flèches jusqu'à ce que **Paramètres** s'affiche, puis appuyez sur .
- **4** Appuyez sur les flèches jusqu'à ce que **Paramètres généraux** s'affiche, puis appuyez sur .
- **5** Appuyez sur les flèches jusqu'à ce que **Paramètres** usine s'affiche, puis appuyez sur  $\mathcal{L}$ .
- **6** Appuyez sur les flèches jusqu'à ce que **Restaurer maintenant** s'affiche, puis appuyez sur  $\vee$ . Le message **Soumission des changements** s'affiche brièvement.
- **7** Appuyez sur  $\left| \cdot \right|$ , puis sur  $\left| \cdot \right|$  jusqu'à ce que **Prêt** s'affiche.

# **Utilisation du serveur Web incorporé**

Si l'imprimante est installée sur un réseau, le serveur Web incorporé est disponible pour effectuer de nombreuses tâches :

- **•** Configuration des paramètres de l'imprimante
- **•** Vérification de l'état des fournitures d'imprimante
- **•** Configuration des paramètres réseau
- **•** Affichage des rapports
- **•** Restauration des paramètres usine
- **•** Affichage de l'écran virtuel
- **•** Protection de la page Web par mot de passe
- **•** Protection du panneau de commandes par code PIN
- **•** Définition de la date et l'heure

Pour accéder au serveur Web incorporé :

**1** Saisissez l'adresse IP de l'imprimante dans le champ d'adresse de votre navigateur Web.

**Remarque :** si vous ne connaissez pas l'adresse IP de l'imprimante, imprimez une page de configuration réseau et identifiez l'adresse IP dans la section TCP/IP.

**2** Cliquez sur l'un des onglets pour accéder aux informations sur l'imprimante, modifier les paramètres ou consulter un rapport.

**Remarque :** si l'imprimante est connectée à un ordinateur via un câble USB ou un câble parallèle, ouvrez l'utilitaire Paramètres de l'imprimante locale sous Windows ou Paramètres de l'imprimante sous Macintosh pour accéder aux menus de l'imprimante.

# **Configuration des alertes par e-mail**

Votre imprimante peut vous envoyer un e-mail lorsque le niveau des fournitures est faible ou lorsqu'il faut changer, ajouter ou dégager du papier.

Pour configurer des alertes par e-mail :

**1** Saisissez l'adresse IP de l'imprimante dans le champ d'adresse de votre navigateur Web.

**Remarque :** si vous ne connaissez pas l'adresse IP de l'imprimante, imprimez une page de configuration réseau et identifiez l'adresse IP dans la section TCP/IP.

- **2** Cliquez sur **Paramètres**.
- **3** Dans Autres paramètres, cliquez sur **Configurer les alertes par courrier électronique**.
- **4** Sélectionnez les éléments à notifier et saisissez les adresses e-mails auxquelles vous souhaitez recevoir une alerte.
- **5** Cliquez sur **Envoyer**.

**Remarque :** contactez le support technique pour configurer le serveur de messagerie.

# **Configuration des notifications de fournitures**

Vous pouvez choisir la manière dont vous souhaitez être alerté lorsque le niveau des fournitures est presque ou totalement épuisé.

Pour configurer les notifications de fournitures via le serveur Web incorporé :

**1** Saisissez l'adresse IP de l'imprimante dans le champ d'adresse de votre navigateur Web.

**Remarque :** si vous ne connaissez pas l'adresse IP de l'imprimante, imprimez une page de configuration réseau et identifiez l'adresse IP dans la section TCP/IP.

- **2** Cliquez sur **Paramètres**.
- **3** Cliquez sur **Paramètres de l'imprimante**.
- **4** Cliquez sur **Notifications fournitures**.
- **5** Dans la zone déroulante de chaque fourniture, sélectionnez les options de notification. Des explications pour chacune des options sont fournies.
- **6** Cliquez sur **Envoyer** pour enregistrer les paramètres sélectionnés.

# **Copie des paramètres de l'imprimante sur d'autres imprimantes**

Grâce au serveur Web incorporé, vous pouvez copier les paramètres de l'imprimante sur d'autres imprimantes réseau (15 maximum). Pour copier les paramètres de l'imprimante :

**1** Saisissez l'adresse IP de l'imprimante dans le champ d'adresse de votre navigateur Web.

**Remarque :** si vous ne connaissez pas l'adresse IP de l'imprimante, imprimez une page de configuration réseau et identifiez l'adresse IP dans la section TCP/IP.

- **2** Cliquez sur **Copier les paramètres de l'imprimante**.
- **3** Pour changer la langue, sélectionnez une langue dans la liste déroulante, puis cliquez sur **Cliquer ici pour ajouter une langue**.
- **4** Cliquez sur **Paramètres de l'imprimante**.
- **5** Saisissez l'adresse IP des imprimantes source et cible.

**Remarque :** pour ajouter des imprimantes cibles, cliquez sur le bouton**Ajouter une adresse IP cible**.

**6** Cliquez sur **Copier les paramètres de l'imprimante**.

# **Elimination des bourrages**

Les messages d'erreur de bourrage s'affichent sur l'écran du panneau de commandes de l'imprimante et indiquent la zone de l'imprimante où s'est produit le bourrage. Lorsque l'imprimante détecte plusieurs bourrages papier, le message indique le nombre de pages coincées.

# **Réduction des risques de bourrage**

Les points suivants permettent d'éviter les bourrages :

### **Recommandations pour le tiroir papier**

- **•** Assurez-vous que le papier est chargé bien à plat dans le tiroir.
- **•** Ne retirez pas un tiroir lorsqu'une impression est en cours.
- **•** Ne chargez pas un tiroir lorsqu'une impression est en cours. Chargez-le avant l'impression ou attendez qu'un message s'affiche pour charger le papier.
- **•** Ne chargez pas trop de papier. Veillez à ne pas dépasser la hauteur maximale de pile indiquée.
- **•** Vérifiez que les guide-papier des tiroirs papier ou du chargeur multifonction sont correctement positionnés et qu'ils ne sont pas trop serrés contre le papier ou les enveloppes.
- **•** Poussez fermement le tiroir après l'avoir chargé.

#### **Recommandations pour le papier**

- **•** Utilisez uniquement les types de papiers et de supports spéciaux recommandés.
- **•** Ne chargez pas de papier froissé, plié, humide, gondolé ou recourbé.
- **•** Déramez, ventilez et égalisez le papier avant de le charger.

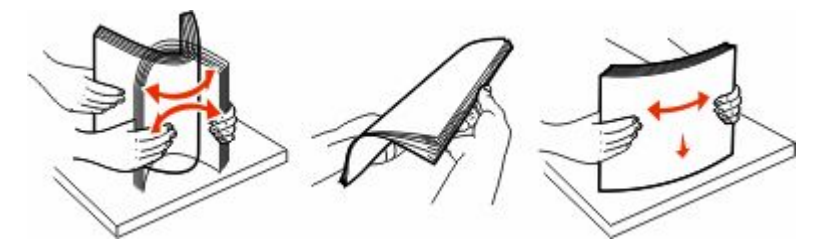

- **•** N'utilisez pas de papier découpé ou rogné manuellement.
- **•** Ne mélangez pas les formats, les grammages ou les types de supports dans une même pile.
- **•** Assurez-vous que les formats et types de papier sont correctement définis dans les menus du panneau de commandes de l'imprimante.
- **•** Stockez le papier en suivant les recommandations du fabricant.

# **Explication des numéros de bourrage papier et identification des zones de bourrage**

Lorsqu'un bourrage se produit, un message indiquant la zone du bourrage apparaît. Ouvrez les portes et les capots, puis retirez les tiroirs pour accéder aux zones de bourrage.

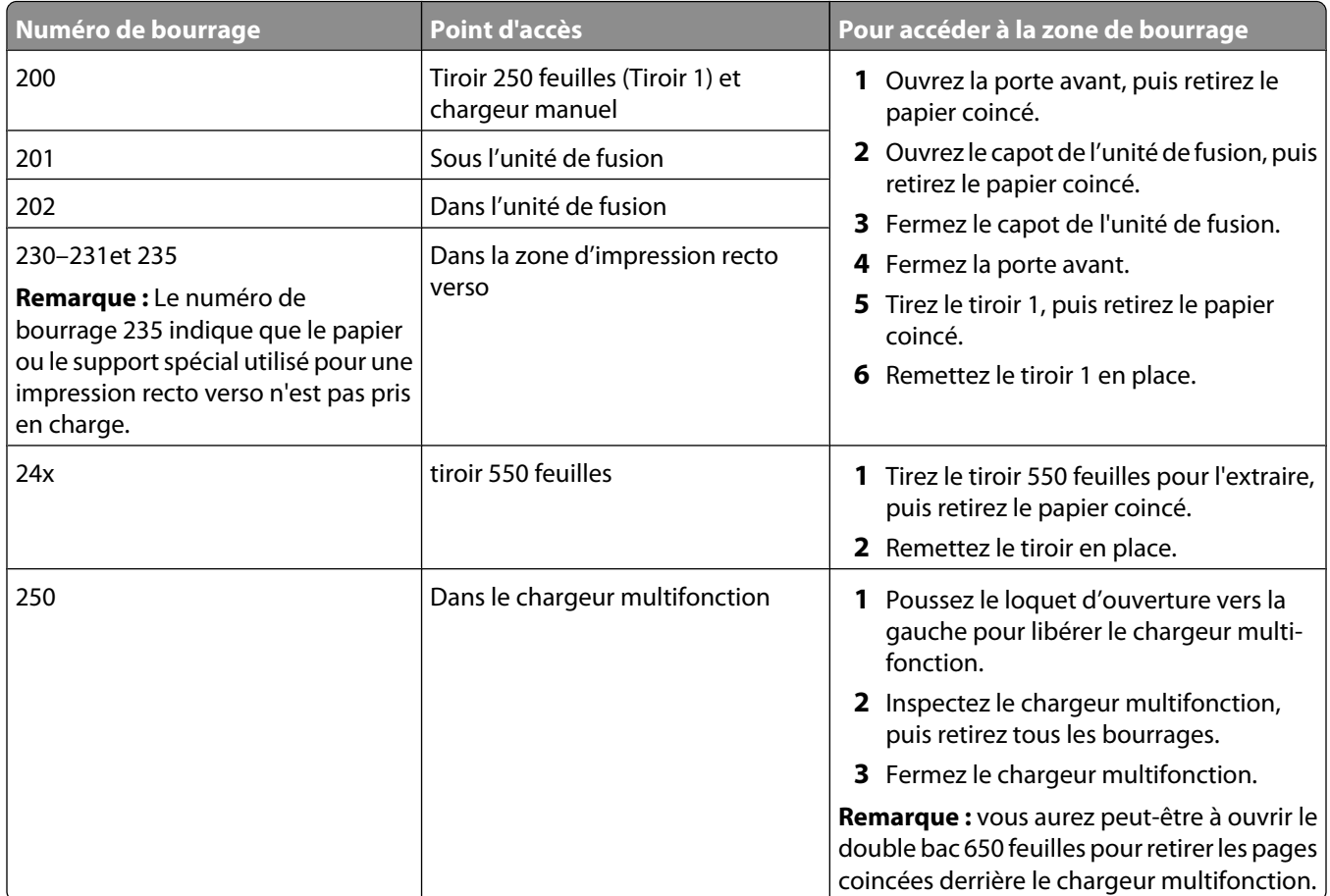

# **Bourrages papier 200–202 et 230**

**1** Si le bourrage se situe dans le tiroir :

**a** Saisissez la poignée, puis tirez le tiroir standard 250 feuilles (tiroir 1) et le chargeur manuel pour les extraire.

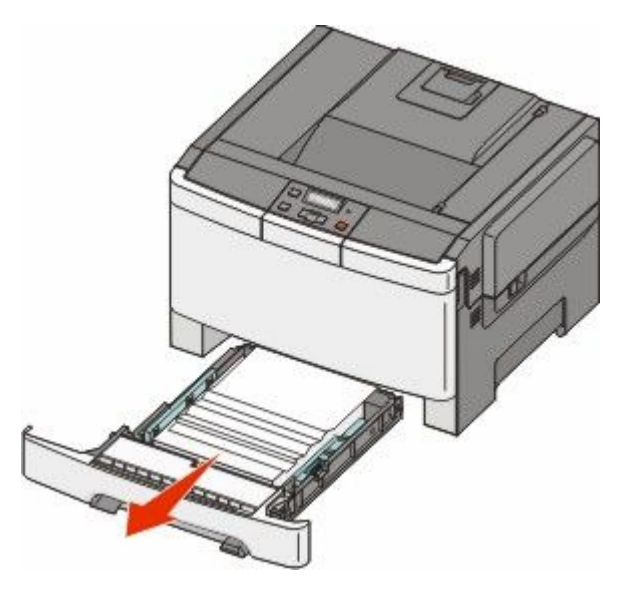

**b** Dégagez le bourrage.

**Remarque :** Assurez-vous qu'il ne reste plus de morceaux de papier.

- **c** Insérez le tiroir.
- **d** Appuyez sur  $\sqrt{ }$ .
- **2** Si le bourrage est à l'intérieur de l'imprimante :
	- **a** Saisissez les poignées latérales de la porte avant, puis tirez la porte vers vous pour l'ouvrir.

**MISE EN GARDE—SURFACE BRULANTE :** l'intérieur de l'imprimante risque d'être brûlant. Pour réduire le risque de brûlure, laissez la surface ou le composant refroidir avant d'y toucher.

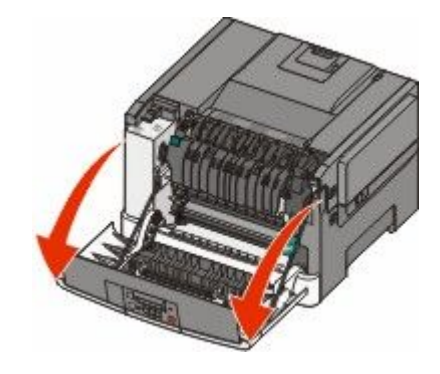

**b** Si le bourrage est visible, retirez le papier coincé.

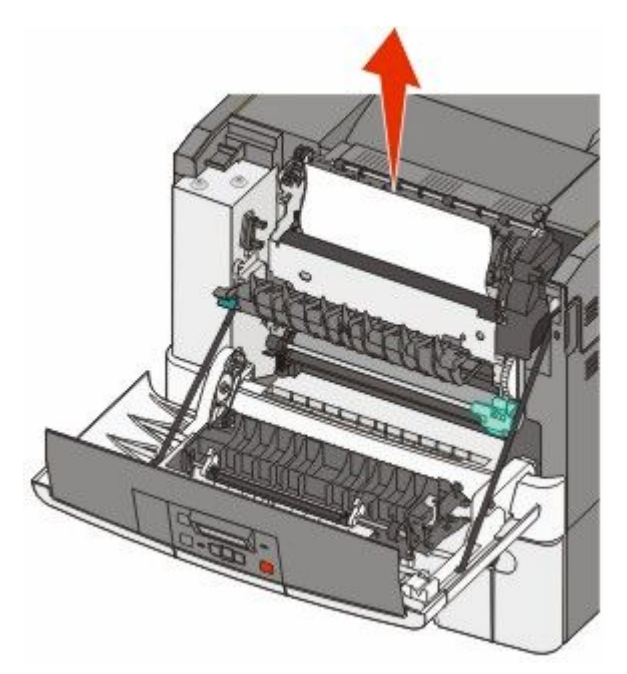

**Remarque :** Assurez-vous qu'il ne reste plus de morceaux de papier.

- **c** Si le bourrage se trouve au niveau de l'unité de fusion, saisissez le levier vert, puis tirez le capot de l'unité de fusion vers vous
- **d** Maintenez le capot de l'unité de fusion vers le bas, puis retirez le papier coincé. Le capot de l'unité de fusion se referme lorsque vous le relâchez.

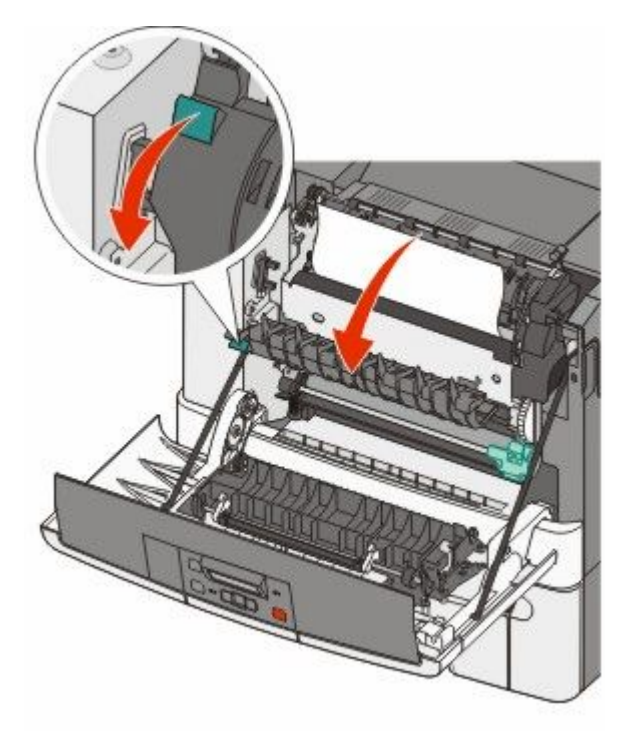

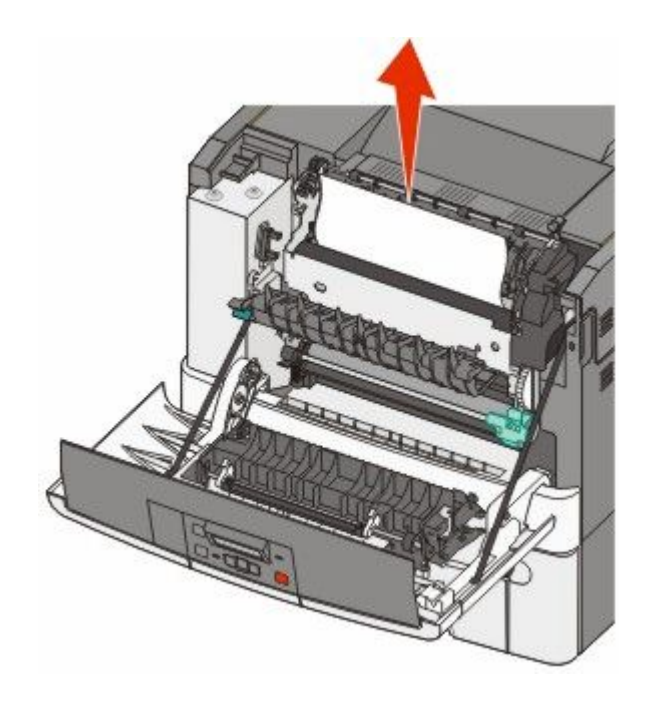

**Remarque :** Assurez-vous qu'il ne reste plus de morceaux de papier.

- **e** Fermez la porte avant.
- **f** Appuyez sur  $\mathbf{V}$ .

# **Bourrages papier 231 et 235**

- **1** Saisissez les poignées latérales de la porte avant, puis tirez la porte vers vous pour l'ouvrir.
- **2** Dégagez le bourrage.
- **3** Chargez le tiroir avec le format de papier approprié.
- **4** Insérez le tiroir.
- **5** Fermez la porte avant.
- **6** Appuyez sur  $\sqrt{ }$ .

# **24x Bourrage papier**

**1** Saisissez la poignée, puis tirez le tiroir 550 feuilles optionnel pour l'extraire.

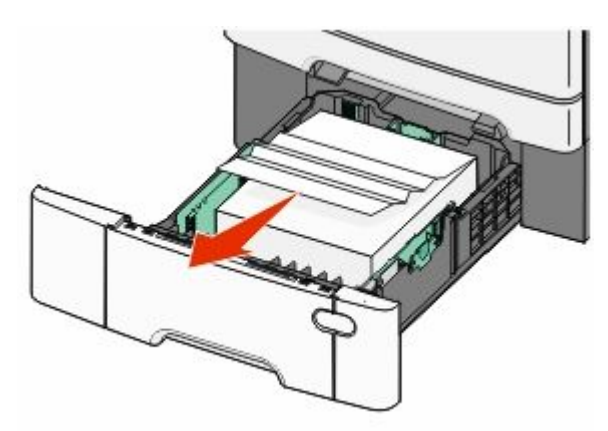

**Remarque :** le tiroir 550 feuilles optionnel n'est pas disponible sur tous les modèles d'imprimantes.

**2** Retirez le papier coincé.

**Remarque :** Assurez-vous qu'il ne reste plus de morceaux de papier.

- **3** Insérez le tiroir.
- 4 Appuyez sur  $\mathbf{\nabla}$ .

# **250 Bourrage papier**

**1** Abaissez le levier du chargeur multifonction pour accéder au bourrage papier.

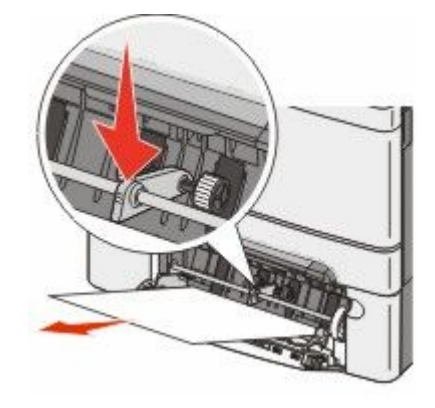

**2** Dégagez le bourrage.

**Remarque :** Assurez-vous qu'il ne reste plus de morceaux de papier.

- **3** Insérez le tiroir.
- **4** Appuyez sur  $\mathbf{V}$ .

# **Dépannage**

# **Présentation des messages de l'imprimante**

#### **Etalonnage en cours**

L'imprimante ajuste la couleur. Attendez que le message disparaisse.

### **Fermer la porte**

Fermez les portes inférieure et supérieure.

### **Insérer le tiroir <x>**

Insérez le tiroir indiqué dans l'imprimante.

#### **Recharger pages imprimées dans tiroir <x>**

- Appuyez sur **v** pour effacer le message et poursuivre le traitement du verso de la feuille.
- Appuyez sur **X**, puis sur **V** pour annuler l'impression.

#### **Charger <source d'alimentation> avec <nom du type personnalisé>**

Essayez l'une ou plusieurs des solutions suivantes :

- **•** Chargez le papier indiqué pour effacer le message et poursuivre l'impression.
- **•** Appuyez sur **X**, puis sur **V** pour annuler le travail d'impression.

#### **Charger <source d'alimentation> avec <chaîne personnalisée>**

Essayez l'une ou plusieurs des solutions suivantes :

- **•** Chargez le papier indiqué pour effacer le message et poursuivre l'impression.
- Appuyez sur  $\mathbf{\times}$ , puis sur  $\mathbf{\vee}$  pour annuler l'impression.

#### **Charger <source d'alimentation> avec <format>**

Essayez l'une ou plusieurs des solutions suivantes :

- **•** Chargez le tiroir papier ou une autre source d'alimentation avec le type et le format de papier appropriés.
- **•** Appuyez sur **X**, puis sur **V** pour annuler le travail d'impression.

### **Charger <source d'alimentation> avec <type> <format>**

Essayez l'une ou plusieurs des solutions suivantes :

- **•** Chargez le tiroir papier ou une autre source d'alimentation avec le type et le format de papier appropriés.
- Appuyez sur  $\mathbf{X}$ , puis sur  $\mathbf{V}$  pour annuler le travail d'impression.

#### **Alimenter le chargeur à feuilles simples avec <nom du type personnalisé>**

Essayez l'une ou plusieurs des solutions suivantes :

**•** Alimentez le chargeur manuel avec le type et le format de papier appropriés.

Si le chargeur ne contient pas de papier, chargez une feuille, puis appuyez sur vous effacer le message et poursuivre l'impression.

• Appuyez sur **v** pour effacer le message et poursuivre l'impression.

L'imprimante remplace manuellement la demande, puis imprime le travail depuis un tiroir sélectionné automatiquement.

• Appuyez sur **X**, puis sur **V** pour annuler le travail d'impression.

#### **Alimenter le chargeur à feuilles simples avec <chaîne personnalisée>**

Essayez l'une ou plusieurs des solutions suivantes :

**•** Alimentez le chargeur manuel avec le type et le format de papier appropriés.

Si le chargeur ne contient pas de papier, chargez une feuille, puis appuyez sur pour effacer le message et poursuivre l'impression.

- **•** Sélectionnez le type et le format de papier pour remplacer manuellement la demande.
- Appuyez sur **X**, puis sur **V** pour annuler le travail d'impression.

### **Alimenter le chargeur à feuilles simples avec <format>**

Essayez l'une ou plusieurs des solutions suivantes :

**•** Alimentez le chargeur manuel avec le type et le format de papier appropriés.

Si le chargeur ne contient pas de papier, chargez une feuille de papier, puis appuyez sur  $\blacktriangleright$  pour effacer le message et poursuivre l'impression.

- **•** Sélectionnez le type et le format de papier pour remplacer manuellement la demande.
- Appuyez sur **V** pour effacer le message et poursuivre l'impression.

L'imprimante remplace manuellement la demande, puis imprime le travail depuis un tiroir sélectionné automatiquement.

• Appuyez sur **X**, puis sur **V** pour annuler le travail d'impression.

### **Alimenter le chargeur à feuilles simples avec <type> <format>**

Essayez l'une ou plusieurs des solutions suivantes :

**•** Alimentez le chargeur manuel avec le type et le format de papier appropriés.

Si le chargeur ne contient pas de papier, chargez une feuille, puis sélectionnez pour effacer le message et poursuivre l'impression.

- Appuyez sur **v** pour effacer le message et poursuivre l'impression. L'imprimante remplace manuellement la demande, puis imprime le travail depuis un tiroir sélectionné automatiquement.
- Appuyez sur  $\mathbf{\times}$ , puis sur  $\mathbf{\nabla}$  pour annuler le travail d'impression.

### **Retirer le papier du réceptacle standard**

Retirez la pile de papier du réceptacle standard.

### **Retirer le matériel d'emballage**

Retirez le matériel d'emballage des cartouches de toner et vérifiez que vous n'en avez pas oublié.

### **Périphérique USB non pris en charge, retirez-le**

Retirez le périphérique USB non pris en charge.

#### **Concentrateur USB non pris en charge, retirez-le**

Retirez le concentrateur USB non pris en charge.

### **Débrancher et modifier les modes**

Vérifiez que l'appareil photo est défini sur un mode compatible avec PictBridge.

#### **30 Cartouche de toner <couleur> manquante**

Insérez la cartouche de toner manquante pour effacer le message et poursuivre l'impression. Si le message s'affiche de nouveau, retirez la cartouche, puis insérez-la jusqu'à ce qu'elle *s'enclenche*.

### **31.yy Cartouche <couleur> défectueuse**

Essayez l'une ou plusieurs des solutions suivantes :

- **•** Ouvrez et fermez le capot supérieur.
- **•** Retirez la cartouche de toner spécifiée, puis insérez-la jusqu'à ce qu'elle *s'enclenche*.
- **•** Mettez l'imprimante hors tension, patientez environ 10 secondes, puis remettez-la sous tension.
- **•** Remplacez la cartouche de toner spécifiée par une nouvelle cartouche.

### **31.yy Kit de traitement d'images défectueux**

Essayez l'une ou plusieurs des solutions suivantes :

- **•** Ouvrez et fermez le capot supérieur.
- **•** Retirez le kit de traitement d'images, puis insérez-le jusqu'à ce qu'il *s'enclenche*.
- **•** Mettez l'imprimante hors tension, patientez environ 10 secondes, puis remettez-la sous tension.
- **•** Remplacez le kit de traitement d'images par un nouveau kit.

### **31.yy Remplacer le kit de traitement d'images noir et blanc et couleur**

Remplacez le kit de traitement d'images en noir et blanc et en couleur.

### **32.yy Remplacer cartouche <couleur> non prise en charge**

Remplacez la cartouche de toner non prise en charge par une cartouche prise en charge par l'imprimante.

### **34 Papier court**

Le papier présent dans le tiroir sélectionné est trop court pour le travail d'impression en cours.

Essayez l'une ou plusieurs des solutions suivantes :

- **•** Chargez le papier approprié dans ce tiroir.
- **•** Appuyez sur les flèches jusqu'à ce que **Continuer** s'affiche, puis appuyez sur pour effacer le message et poursuivre l'impression.
- **•** Vérifiez les guides de longueur et de largeur et veillez à ce que le papier soit correctement chargé dans le tiroir.
- **•** Pour les utilisateurs Windows, vérifiez les propriétés d'impression afin de vous assurer que le travail d'impression requiert le type et le format de papier appropriés.

Pour les utilisateurs Macintosh, vérifiez les paramètres de la boîte de dialogue Imprimer afin de vous assurer que le travail d'impression requiert le type et le format de papier appropriés.

- **•** Vérifiez que le format de papier est correctement configuré. Par exemple, si l'option Frmt chargeur MF est définie sur Universel, vérifiez que la largeur du papier est adaptée aux données imprimées.
- **•** Annulez le travail d'impression en cours.

### **35 Mémoire insuffisante pr prendre en ch. la fction Economiser ressources**

La mémoire de l'imprimante est insuffisante pour enregistrer les paramètres. Installez de la mémoire supplémentaire ou appuyez sur pour désactiver l'option Economiser ressources, effacez le message puis poursuivez l'impression.

### **37 Mémoire insuffisante pour assembler les travaux**

Essayez l'une ou plusieurs des solutions suivantes :

- Appuyez sur les flèches jusqu'à ce que **Continuer** s'affiche, puis appuyez sur pour imprimer la partie du travail déjà stockée et commencer l'assemblage du reste du travail d'impression.
- **•** Annulez le travail d'impression en cours.

### **37 Mémoire insuffisante pour défragmenter la mémoire flash**

Essayez l'une ou plusieurs des solutions suivantes :

- Appuyez sur les flèches jusqu'à ce que **Continuer** s'affiche, puis appuyez sur  $\vee$  pour arrêter la défragmentation et poursuivre l'impression.
- **•** Supprimez les polices, les macros et autres données dans la mémoire de l'imprimante.
- **•** Installez de la mémoire supplémentaire dans l'imprimante.

### **38 Mémoire saturée**

Essayez l'une ou plusieurs des solutions suivantes :

- **•** Appuyez sur les flèches jusqu'à ce **Continuer** s'affiche, puis appuyez sur **pour effacer le message.**
- **•** Annulez le travail d'impression en cours.
- **•** Installez de la mémoire supplémentaire dans l'imprimante.

#### **39 Page complexe, des données risquent de ne pas être imprimées**

Essayez l'une ou plusieurs des solutions suivantes :

- Appuyez sur les flèches jusqu'à ce que **Continuer** s'affiche, puis appuyez sur v pour effacer le message et poursuivre l'impression.
- **•** Annulez le travail d'impression en cours.
- **•** Installez de la mémoire supplémentaire dans l'imprimante.

#### **51 Mémoire flash défectueuse détectée**

Essayez l'une ou plusieurs des solutions suivantes :

- **•** Remplacez la carte mémoire flash défectueuse.
- Appuyez sur les flèches jusqu'à ce que **Continuer** s'affiche, puis appuyez sur pour effacer le message et poursuivre l'impression.

#### **52 Espace insuffisant dans la mémoire flash pour les ressources**

Essayez l'une ou plusieurs des solutions suivantes :

- Appuyez sur **v** pour effacer le message et poursuivre l'impression.
- **•** Supprimez les polices, les macros et autres données stockées dans la mémoire flash.
- **•** Effectuez la mise à niveau vers une mémoire flash d'une capacité de stockage plus importante.
- Appuyez sur  $\mathbf{\times}$ , puis sur  $\mathbf{\vee}$  pour annuler l'impression.

### **53 Mémoire flash non formatée détectée**

Essayez l'une ou plusieurs des solutions suivantes :

- Appuyez sur les flèches jusqu'à ce que **Continuer** s'affiche, puis appuyez sur **primite la contravivant** l'impression.
- **•** Formatez la mémoire flash. Si le message d'erreur reste affiché, la mémoire flash est peut-être défectueuse et doit être remplacée.

### **54 Erreur de logiciel réseau standard**

L'imprimante détecte une mémoire flash non formatée lorsqu'elle est sous tension.

Essayez l'une ou plusieurs des solutions suivantes :

- Appuyez sur **v** pour effacer le message et poursuivre l'impression.
- **•** Mettez l'imprimante hors tension, puis sous tension afin de la réinitialiser.
- **•** Mettez à niveau le microcode réseau de l'imprimante ou du serveur d'impression.
- **•** Formatez la mémoire flash. Si le message d'erreur reste affiché, la mémoire flash est peut-être défectueuse et doit être remplacée.

### **54 Erreur de logiciel standard <x>**

L'imprimante détecte le port réseau installé, mais ne parvient pas à communiquer avec ce dernier. Toutes les communications associées à cette interface réseau sont désactivées par l'imprimante.

Essayez l'une ou plusieurs des solutions suivantes :

- Appuyez sur **Pour effacer le message et poursuivre l'impression.**
- **•** Mettez l'imprimante hors tension, puis sous tension afin de la réinitialiser.
- **•** Mettez à niveau le microcode réseau de l'imprimante ou du serveur d'impression.

### **56 Port USB standard désactivé**

Essayez l'une ou plusieurs des solutions suivantes :

- L'imprimante efface toutes les données reçues via le port USB. Appuyez sur **prime en la message et de message et** poursuivre l'impression.
- **•** Assurez-vous que l'option Tampon USB n'est pas désactivée.

### **58 Trop d'options mémoire flash installées**

Essayez l'une ou plusieurs des solutions suivantes :

- **•** Mettez l'imprimante hors tension, puis retirez les options de mémoire flash en trop :
	- **1** Mettez l'imprimante hors tension.
	- **2** Débranchez le cordon d'alimentation de la prise secteur.
	- **3** Retirez les mémoires flash en trop.
	- **4** Branchez le cordon d'alimentation à une prise correctement mise à la terre.
	- **5** Remettez l'imprimante sous tension.
- Appuyez sur **pour effacer le message et poursuivre l'impression.**

### **58 Trop de tiroirs**

- **1** Mettez l'imprimante hors tension.
- **2** Débranchez le cordon d'alimentation de la prise secteur.

**Remarque :** les tiroirs optionnels s'emboîtent lorsqu'ils sont empilés. Retirez les tiroirs l'un après l'autre en partant du haut.

- **3** Retirez le(s) tiroir(s) supplémentaire(s).
- **4** Branchez le cordon d'alimentation à une prise correctement mise à la terre.
- **5** Remettez l'imprimante sous tension.

#### **59 tiroir incompatible <x>**

Seules les options spécialement conçues pour cette imprimante sont prises en charge.

Essayez l'une ou plusieurs des solutions suivantes :

- **•** Retirez le tiroir indiqué.
- **•** Appuyez sur les flèches jusqu'à ce que **Continuer** s'affiche, puis appuyez sur **pour effacer le message et** poursuivre l'impression sans utiliser le tiroir spécifié.

#### **82 Remplacer bout. récup. toner**

Remplacez la bouteille de récupération de toner, puis appuyez sur v pour effacer le message.

#### **82 Boîte de toner récupéré manquante**

Remplacez la bouteille de récupération de toner, puis appuyez sur  $\blacktriangledown$  pour effacer le message.

### **82 Boîte de toner récupéré presque pleine**

Appuyez sur  $\blacksquare$  pour effacer ce message.

#### **88 Niveau de cartouche bas**

Appuyez sur  $\vee$  pour effacer ce message.

#### **88 Remplacer cartouche <couleur>**

La cartouche de toner indiquée est vide.

- **1** Remplacez la cartouche de toner indiquée.
- **2** Appuyez sur **Continuer** pour effacer le message et poursuivre l'impression.

# **Résolution des problèmes de base relatifs à l'imprimante**

En cas de problèmes avec l'imprimante ou si l'imprimante ne répond pas, assurez-vous que :

- **•** Le cordon d'alimentation est connecté à l'imprimante et branché sur une prise de courant correctement reliée à la terre.
- **•** L'alimentation électrique n'est coupée par aucun interrupteur ou coupe-circuit.
- **•** L'imprimante n'est branchée sur aucun parasurtenseur, onduleur ou cordon prolongateur.
- **•** Les autres appareils électriques branchés sur cette source d'alimentation électrique fonctionnent.
- **•** L'imprimante est sous tension. Vérifiez le commutateur d'alimentation de l'imprimante.
- **•** Le câble est correctement raccordé entre l'imprimante et l'ordinateur hôte, le serveur d'impression, une option ou tout autre périphérique réseau.
- **•** Toutes les options sont correctement installées.
- **•** Les paramètres du pilote d'imprimante sont corrects.

Après avoir vérifié ces différents points, mettez l'imprimante hors tension, patientez environ 10 secondes, puis remettez-la sous tension. Cela suffit souvent à résoudre le problème.

# **Résolution des problèmes d'impression**

#### **Le panneau de commandes n'affiche rien ou uniquement des losanges**

L'autotest de l'imprimante a échoué. Mettez l'imprimante hors tension, patientez environ 10 secondes, puis remettezla sous tension.

Si le message **Prêt** ne s'affiche pas, mettez l'imprimante hors tension et contactez l'assistance clientèle.

#### **Le message Erreur lecture pilote USB s'affiche.**

Vérifiez que le pilote USB est bien prise en charge.

#### **Les travaux ne s'impriment pas.**

Voici des solutions possibles. Essayez l'une ou plusieurs des solutions suivantes :

#### **ASSUREZ-VOUS QUE L'IMPRIMANTE EST PRÊTE À IMPRIMER.**

Assurez-vous que le message **Prêt** ou **Economie énergie** s'affiche à l'écran avant de lancer une impression.

#### **VÉRIFIEZ SI LE RÉCEPTACLE STANDARD EST PLEIN.**

Retirez la pile de papier du réceptacle standard.

#### **VÉRIFIEZ SI LE TIROIR PAPIER EST VIDE.**

Chargez du papier dans ce tiroir.

#### **ASSUREZ-VOUS QUE LE LOGICIEL D'IMPRIMANTE APPROPRIÉ EST INSTALLÉ.**

- **•** Assurez-vous d'utiliser le logiciel d'imprimante approprié.
- **•** Si vous utilisez un port USB, assurez-vous que votre système d'exploitation est pris en charge et que vous utilisez un logiciel d'impression compatible.

### **ASSUREZ-VOUS QUE LE SERVEUR D'IMPRESSION INTERNE EST INSTALLÉ CORRECTEMENT ET EST**

#### **EN ÉTAT DE MARCHE.**

- **•** Assurez-vous que le serveur d'impression interne est installé correctement et que l'imprimante est connectée au réseau.
- **•** Imprimez une page de configuration du réseau et vérifiez que l'état indiqué est **Connecté**. Si l'état est **Non connecté**, vérifiez les câbles réseau, puis essayez de nouveau d'imprimer la page de configuration du réseau. Contactez l'assistance technique pour vous assurer que le réseau fonctionne correctement.

Des copies du logiciel d'imprimante sont également disponibles sur le site Web de Lexmark à l'adresse suivante : **<http://support.lexmark.com>**.

#### **ASSUREZ-VOUS <sup>D</sup>'UTILISER UN CÂBLE USB, SÉRIE OU ETHERNET RECOMMANDÉ.**

Pour plus d'informations, reportez-vous au site Web de Lexmark : **<http://support.lexmark.com>**.

#### **ASSUREZ-VOUS QUE LES CÂBLES DE <sup>L</sup>'IMPRIMANTE SONT CORRECTEMENT BRANCHÉS.**

Vérifiez les branchements sur l'imprimante et le serveur d'impression pour vous assurer que les câbles sont correctement reliés.

Pour plus d'informations, consultez la documentation d'installation fournie avec l'imprimante.

### **L'impression d'un travail prend plus de temps que prévu**

Voici des solutions possibles. Essayez l'une ou plusieurs des solutions suivantes :

#### **DIMINUEZ LA COMPLEXITÉ DU TRAVAIL <sup>D</sup>'IMPRESSION.**

Diminuez le nombre et la taille des polices, le nombre et la complexité des images et le nombre de pages du travail.

#### **DÉFINISSEZ LE PARAMÈTRE PROTECTION PAGE SUR HORS FONCTION.**

- **1** Depuis le panneau de commandes de l'imprimante, appuyez sur  $\sim$ .
- **2** Appuyez sur les flèches jusqu'à ce que **Paramètres** s'affiche, puis appuyez sur .
- **3** Appuyez sur les flèches jusqu'à ce que **Menu Configuration** s'affiche, puis appuyez sur  $\vee$ .
- **4** Appuyez sur les flèches jusqu'à ce que **Récuperation d'impression** s'affiche, puis appuyez sur .
- **5** Appuyez sur les flèches jusqu'à ce que **Protection page** s'affiche, puis appuyez sur  $\vee$ .
- **6** Appuyez sur les flèches jusqu'à ce que **Hors** fonction s'affiche, puis appuyez sur  $\blacksquare$ .

### **Le travail est imprimé depuis un tiroir inapproprié ou sur un papier inadéquat**

#### **VÉRIFIEZ LE PARAMÈTRE TYPE DE PAPIER.**

Assurez-vous que le paramètre Type de papier correspond au papier chargé dans le tiroir.

- **1** Dans le menu Papier du panneau de commandes de l'imprimante, vérifiez le paramètre Type de papier.
- **2** Avant de lancer un travail d'impression, indiquez le type de papier approprié :
	- **•** Pour les utilisateurs Windows, indiquez le type dans Propriétés de l'imprimante.
	- **•** Pour les utilisateurs Macintosh, indiquez le type dans la boîte de dialogue Imprimer.

### **Des caractères incorrects s'impriment**

#### **ASSUREZ-VOUS QUE <sup>L</sup>'IMPRIMANTE <sup>N</sup>'EST PAS EN MODE DÉPISTAGE HEX.**

Si le message **Hex prêt** s'affiche à l'écran, vous devez quitter le mode Dépistage Hex avant d'imprimer. Mettez l'imprimante hors tension, puis remettez-la sous tension pour quitter le mode Dépistage Hex.

### **La fonction de chaînage des tiroirs ne fonctionne pas**

Voici des solutions possibles. Essayez l'une ou plusieurs des solutions suivantes :

#### **UTILISEZ LES MÊMES TYPE ET FORMAT DE PAPIER.**

- **•** Chargez les mêmes type et format de papier dans chaque tiroir à chaîner.
- **•** Déplacez les guide-papier pour régler correctement le format de papier chargé dans chaque tiroir.

#### **DÉFINISSEZ LES PARAMÈTRES FORMAT DE PAPIER ET TYPE DE PAPIER SUR LES MÊMES VALEURS.**

- **•** Pour comparer les paramètres de chaque tiroir, vous pouvez imprimer la page des paramètres de menus.
- **•** Si nécessaire, réglez les paramètres dans le menu Format/Type papier.

**Remarque :** le chargeur multifonction ne détecte pas automatiquement le format du papier. Vous devez définir le format dans le menu Format/Type papier.

### **Les travaux volumineux ne sont pas assemblés.**

Voici des solutions possibles. Essayez l'une ou plusieurs des solutions suivantes :

#### **ASSUREZ-VOUS QUE LE PARAMÈTRE ASSEMBLAGE EST ACTIVÉ**

Dans le menu Finition ou Propriétés de l'imprimante, activez l'option Assembler.

**Remarque :** si vous définissez Assembler sur Hors fonction dans le logiciel, le paramètre défini dans le menu Finition est ignoré.

#### **DIMINUEZ LA COMPLEXITÉ DU TRAVAIL D'IMPRESSION.**

Pour réduire la complexité du travail, diminuez le nombre des polices et leur taille, le nombre et la complexité des images ainsi que le nombre de pages.

#### **VÉRIFIEZ QUE L'IMPRIMANTE DISPOSE DE SUFFISAMMENT DE MÉMOIRE**

Ajoutez de la mémoire à l'imprimante ou installez un disque dur optionnel.

#### **Des sauts de page inattendus se produisent**

Augmentez la valeur du délai d'impression :

- **1** Depuis le panneau de commandes de l'imprimante, appuyez sur  $\sim$ .
- **2** Appuyez sur les flèches jusqu'à ce que **Paramètres** s'affiche, puis appuyez sur .
- **3** Appuyez sur les flèches jusqu'à ce que **Paramètres** généraux s'affiche, puis appuyez sur  $\mathbf{v}$ .
- **4** Appuyez sur les flèches jusqu'à ce que **Délais** s'affiche, puis appuyez sur .
- **5** Appuyez sur les flèches jusqu'à ce que **Délai d'impression** s'affiche, puis appuyez sur .
- **6** Appuyez sur les flèches jusqu'à ce que la valeur souhaitée s'affiche, puis appuyez sur  $\vee$ .

# **Résolution des problèmes d'options**

Les paramètres choisis à partir d'un logiciel ou d'une application peuvent également modifier ou annuler les paramètres sélectionnés sur le panneau de commandes de l'imprimante. Si une option ne fonctionne pas, vérifiez qu'elle est bien sélectionnée dans le logiciel et sur le panneau de commandes de l'imprimante.

#### **L'option ne fonctionne pas correctement ou ne fonctionne plus après son installation**

Voici des solutions possibles. Essayez l'une ou plusieurs des solutions suivantes :

#### **RÉINITIALISEZ L'IMPRIMANTE**

Mettez l'imprimante hors tension, patientez environ 10 secondes, puis remettez-la sous tension.

#### **VÉRIFIEZ QUE L'OPTION EST BIEN CONNECTÉE À L'IMPRIMANTE.**

- **1** Mettez l'imprimante hors tension.
- **2** Débranchez l'imprimante de la prise murale.
- **3** Vérifiez la connexion entre l'option et l'imprimante.

#### **ASSUREZ-VOUS QUE L'OPTION EST BIEN INSTALLÉE**

Imprimez la page de paramètres de menus et vérifiez si l'option apparaît dans la liste des options installées. Si ce n'est pas le cas, réinstallez-la.

#### **ASSUREZ-VOUS QUE L'OPTION EST BIEN SÉLECTIONNÉE**

Dans le programme en cours, sélectionnez l'option. Il est conseillé aux utilisateurs de Mac OS 9 de vérifier la configuration de l'imprimante dans le Sélecteur.

### **Tiroirs papier**

Voici des solutions possibles. Essayez l'une ou plusieurs des solutions suivantes :

#### **VÉRIFIEZ QUE LE PAPIER EST CHARGÉ CORRECTEMENT.**

- **1** Ouvrez le tiroir.
- **2** Vérifiez s'il y a des bourrages papier ou des feuilles mal engagées.
- **3** Assurez-vous que les guide-papier sont alignés avec le bord de la pile de papier.
- **4** Assurez-vous que le tiroir papier est complètement fermé.

#### **RÉINITIALISEZ <sup>L</sup>'IMPRIMANTE**

Mettez l'imprimante hors tension, patientez environ 10 secondes, puis remettez-la sous tension.

#### **ASSUREZ-VOUS QUE LE TIROIR PAPIER EST CORRECTEMENT INSTALLÉ**

Si le tiroir papier est répertorié sur la page des paramètres de menus, mais que le papier se bloque à l'entrée ou à la sortie de ce dernier, cela signifie probablement que le tiroir n'a pas été correctement installé. Réinstallez le tiroir papier. Pour plus d'informations, consultez la documentation sur la configuration matérielle fournie avec le tiroir papier ou reportez-vous à la page Web **<http://support.lexmark.com>** pour afficher la notice d'utilisation de ce dernier.

### **Carte mémoire**

Assurez-vous que la carte mémoire est correctement connectée à la carte logique de l'imprimante.

### **Carte mémoire flash**

Vérifiez que la carte mémoire flash est correctement connectée à la carte logique de l'imprimante.

### **Chargeur multifonction**

Voici des solutions possibles. Essayez l'une ou plusieurs des solutions suivantes :

#### **VÉRIFIEZ LE CHARGEUR MULTIFONCTION.**

Vérifiez que le double bac 650 feuilles (chargeur multifonction) est correctement installé.

#### **ELIMINEZ TOUS LES BOURRAGES.**

Eliminez tous les bourrages du chargeur multifonction.

#### **VÉRIFIEZ LE BRANCHEMENT DU CORDON D'ALIMENTATION.**

Assurez-vous que :

- **•** Le cordon d'alimentation est connecté à l'imprimante et branché sur une prise de courant correctement reliée à la terre.
- **•** la prise est alimentée en courant électrique.

#### **VÉRIFIEZ LE PAPIER**

Utilisez le papier et les supports spéciaux recommandés. Pour plus d'informations, reportez-vous à la section [« Recommandations relatives au papier et aux supports spéciaux », page 48](#page-47-0).

#### **VÉRIFIEZ LES GUIDE-PAPIER.**

Ajustez les guides au format du papier chargé dans le tiroir.

#### **VÉRIFIEZ LES MESSAGES DE DÉPANNAGE.**

Si un message de dépannage s'affiche, mettez l'imprimante hors tension, patientez environ 10 secondes, puis remettez-la sous tension. Si l'erreur se reproduit, appelez le support technique. Votre imprimante a peut-être besoin d'un réglage ou d'une nouvelle pièce.

# **Résolution des problèmes de chargement du papier**

#### **Bourrages papier fréquents**

Voici des solutions possibles. Essayez l'une ou plusieurs des solutions suivantes :

#### **VÉRIFIEZ LE PAPIER**

Utilisez le papier et les supports spéciaux recommandés. Pour plus d'informations, reportez-vous à la section [« Recommandations relatives au papier et aux supports spéciaux », page 48](#page-47-0).

#### **VÉRIFIEZ QU'IL N'Y A PAS TROP DE PAPIER DANS LE TIROIR**

Assurez-vous que la pile de papier chargée ne dépasse pas la hauteur maximale indiquée dans le tiroir ou dans le chargeur multifonction.

#### **VÉRIFIEZ LES GUIDE-PAPIER.**

Ajustez les guides au format du papier chargé dans le tiroir.

#### **LE PAPIER A PEUT-ÊTRE ÉTÉ EXPOSÉ À UN TAUX D'HUMIDITÉ ÉLEVÉ**

- **•** Chargez du papier provenant d'une nouvelle ramette.
- **•** Stockez le papier dans son emballage d'origine jusqu'à ce que vous l'utilisiez.

### **Le message Bourrage papier reste affiché après le dégagement du bourrage.**

- **1** Dégagez complètement le papier coincé du chemin du papier.
- **2** Appuyez sur pour effacer le message et poursuivre l'impression.

### **La page bloquée ne se réimprime pas une fois le bourrage supprimé**

L'option Correction bourrage du menu Configuration est désactivée. Définissez l'option Correction bourrage sur Auto ou sur En fonction :

- **1** Appuyez sur ...
- **2** Appuyez sur les flèches jusqu'à ce que **Paramètres** s'affiche, puis appuyez sur .
- **3** Appuyez sur les flèches jusqu'à ce que **Paramètres** généraux s'affiche, puis appuyez sur  $\mathbf{V}$ .
- **4** Appuyez sur les flèches jusqu'à ce que **Récuperation d'impression** s'affiche, puis appuyez sur .
- **5** Appuyez sur les flèches jusqu'à ce que **Correction bourrage** s'affiche, puis appuyez sur  $\blacksquare$ .
- **6** Appuyez sur les flèches jusqu'à ce que **En** fonction ou **Auto**s'affiche, puis appuyez sur ...

# **Résolution des problèmes de qualité d'impression**

### **Identification des problèmes de qualité d'impression**

Pour identifier les problèmes de qualité d'impression, imprimez les pages de test de qualité d'impression :

- **1** Mettez l'imprimante hors tension.
- **2** Sur le panneau de commandes de l'imprimante, maintenez le bouton  $\vee$  et la flèche de droite enfoncés lorsque vous mettez l'imprimante sous tension.
- **3** Relâchez les deux boutons lorsque l'horloge s'affiche.

Une fois la séquence de tests de mise sous tension habituelle effectuée par l'imprimante, le **Menu Config.** s'affiche.

**4** Appuyez sur les flèches jusqu'à ce que **Impr.** page de test s'affiche, puis appuyez sur  $\vee$ .

Les pages sont mises en forme, **Impression pages de test qualité** s'affiche, puis les pages sont imprimées. Ce message reste affiché jusqu'à ce que toutes les pages soient imprimées.

**5** Une fois les pages de test qualité imprimées, appuyez sur les flèches jusqu'à ce que **Quitter le menu Configuration** s'affiche, puis appuyez sur .

Les instructions des rubriques ci-dessous peuvent vous aider à résoudre vos problèmes de qualité d'impression. Si ces suggestions ne permettent pas de résoudre le problème, contactez le service technique. Votre imprimante a peut-être besoin d'un réglage ou d'une nouvelle pièce.

#### **Pages vierges**

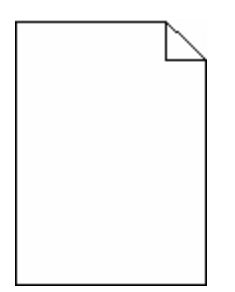

Voici des solutions possibles. Essayez l'une ou plusieurs des solutions suivantes :

#### **L<sup>A</sup> CARTOUCHE DE TONER EST PEUT-ÊTRE ENCORE EMBALLÉE**

Retirez la cartouche de toner et vérifiez que tous les matériaux d'emballage ont été correctement enlevés. Réinstallez la cartouche de toner.

#### **L<sup>E</sup> NIVEAU DE TONER EST PEUT-ÊTRE BAS**

Lorsque **88 Niveau de cartouche bas** s'affiche, commandez une nouvelle cartouche de toner.

Si les problèmes persistent, l'imprimante peut nécessiter un entretien ou des réparations. Pour plus d'informations, contactez l'assistance clientèle.

#### **Les images sont détourées**

Essayez l'une ou plusieurs des solutions suivantes :

#### **VÉRIFIEZ LES GUIDES**

Ajustez les guides de longueur et de largeur au format du papier chargé dans le tiroir.

#### **VÉRIFIEZ LE PARAMÈTRE FORMAT DE PAPIER**

Assurez-vous que le paramètre Format de papier correspond au papier chargé dans le tiroir.

- **1** Dans le menu Papier du panneau de commandes de l'imprimante, vérifiez le paramètre Format de papier.
- **2** Avant de lancer un travail d'impression, indiquez le format de papier approprié :
	- **•** Pour les utilisateurs Windows, indiquez le format dans Propriétés de l'imprimante.
	- **•** Pour les utilisateurs Macintosh, indiquez le format dans la boîte de dialogue Imprimer.

### **Les bords des caractères sont irréguliers ou inégaux**

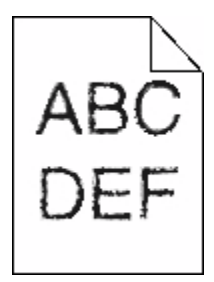

Voici des solutions possibles. Essayez l'une ou plusieurs des solutions suivantes :

#### **VÉRIFIEZ LES PARAMÈTRES DE QUALITÉ <sup>D</sup>'IMPRESSION.**

- **•** Modifiez le paramètre de résolution d'impression dans le menu Qualité sur 600 ppp, Qualité image 1200, 1200 ppp ou Qualité image 2400.
- **•** Activez le paramètre Amél. traits fins dans le menu Qualité.

#### **VÉRIFIEZ QUE LES POLICES TÉLÉCHARGÉES SONT PRISES EN CHARGE.**

Si vous utilisez des polices téléchargées, vérifiez qu'elles sont prises en charge par l'imprimante, l'ordinateur hôte et le logiciel.

#### **Lignes noires**

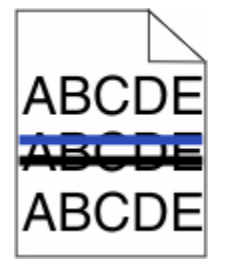

Le kit de traitement d'images est peut-être défectueux.

Si **Fin de durée de vie du kit de traitement d'images en noir et blanc et en couleur** ou**Fin de durée de vie du kit de traitement d'images en noir et blanc** s'affiche, remplacez le kit de traitement d'images.

### **Fond gris**

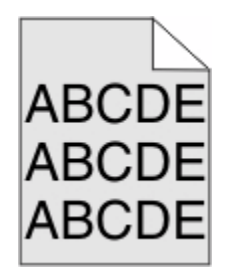

#### **VÉRIFIEZ LA VALEUR DU PARAMÈTRE INTENSITÉ TONER**

Sélectionnez un paramètre Intensité toner plus clair :

- **•** Dans le menu Qualité du panneau de commandes menu, modifiez le paramètre.
- **•** Pour les utilisateurs de Windows, modifiez le paramètre dans les Propriétés de l'imprimante.
- **•** Pour les utilisateurs de Macintosh, modifiez le paramètre dans la boîte de dialogue Imprimer.

#### **Les marges sont incorrectes**

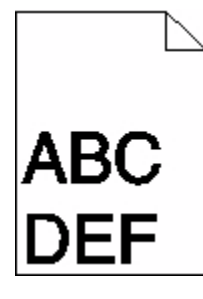

Voici des solutions possibles. Essayez l'une ou plusieurs des solutions suivantes :

#### **VÉRIFIEZ LES GUIDE-PAPIER**

Ajustez les guides au format du papier chargé dans le tiroir.

#### **VÉRIFIEZ LE PARAMÈTRE FORMAT DE PAPIER**

Assurez-vous que le paramètre Format de papier correspond au papier chargé dans le tiroir.

- **1** Dans le menu Papier du panneau de commandes de l'imprimante, vérifiez le paramètre Format de papier.
- **2** Avant de lancer un travail d'impression, indiquez le format de papier approprié :
	- **•** Pour les utilisateurs Windows, indiquez le format dans Propriétés de l'imprimante.
	- **•** Pour les utilisateurs Macintosh, indiquez le format dans la boîte de dialogue Imprimer.

### **Ligne de couleur claire, ligne blanche ou ligne de couleur incorrecte**

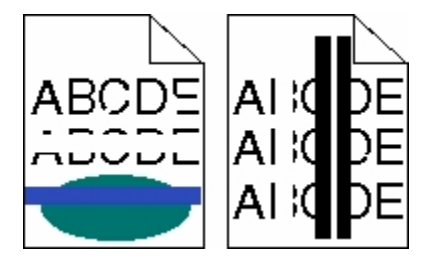

Voici des solutions possibles. Essayez l'une ou plusieurs des solutions suivantes :

#### **UNE CARTOUCHE DE TONER EST PEUT-ÊTRE DÉFECTUEUSE.**

Remplacez la cartouche de toner défectueuse.

#### **LE KIT DE TRAITEMENT D'IMAGES EST PEUT-ÊTRE DÉFECTUEUX.**

Remplacez le kit de traitement d'images.

**Remarque :** L'imprimante est équipée de deux types de kits de traitement d'images : un kit pour les images en noir et blanc et en couleur, et un kit pour les images uniquement en noir et blanc. Le kit de traitement d'images en noir et blanc et en couleur contient les couleurs cyan, magenta, jaune et noir. Le kit de traitement d'images en noir et blanc contient uniquement la couleur noire.

### **Papier recourbé**

Voici des solutions possibles. Essayez l'une ou plusieurs des solutions suivantes :

#### **VÉRIFIEZ LE PARAMÈTRE TYPE DE PAPIER**

Assurez-vous que le paramètre Type de papier correspond au papier chargé dans le tiroir.

- **1** Dans le menu Papier du panneau de commandes de l'imprimante, vérifiez le paramètre Type de papier.
- **2** Avant de lancer un travail d'impression, indiquez le type de papier approprié :
	- **•** Pour les utilisateurs Windows, indiquez le type dans Propriétés de l'imprimante.
	- **•** Pour les utilisateurs Macintosh, indiquez le type dans la boîte de dialogue Imprimer.

#### **LE PAPIER A ÉTÉ EXPOSÉ À UN TAUX D'HUMIDITÉ ÉLEVÉ**

- **•** Chargez du papier provenant d'une nouvelle ramette.
- **•** Stockez le papier dans son emballage d'origine jusqu'à ce que vous l'utilisiez.
# <span id="page-144-0"></span>**Irrégularités d'impression**

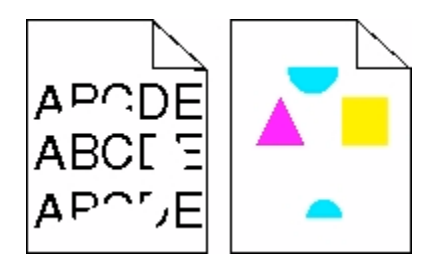

Voici des solutions possibles. Essayez l'une ou plusieurs des solutions suivantes :

### **LE PAPIER A PEUT-ÊTRE ÉTÉ EXPOSÉ À UN TAUX D'HUMIDITÉ ÉLEVÉ**

- **•** Chargez du papier provenant d'une nouvelle ramette.
- **•** Stockez le papier dans son emballage d'origine jusqu'à ce que vous l'utilisiez.

### **VÉRIFIEZ LE PARAMÈTRE TYPE DE PAPIER**

Assurez-vous que le paramètre Type de papier correspond au papier chargé dans le tiroir.

- **1** Dans le menu Papier du panneau de commandes de l'imprimante, vérifiez le paramètre Type de papier.
- **2** Avant de lancer un travail d'impression, indiquez le type de papier approprié :
	- **•** Pour les utilisateurs Windows, indiquez le type dans Propriétés de l'imprimante.
	- **•** Pour les utilisateurs Macintosh, indiquez le type dans la boîte de dialogue Imprimer.

#### **VÉRIFIEZ LE PAPIER**

Evitez d'utiliser du papier texturé ou à surface grenée.

#### **L<sup>E</sup> NIVEAU DE TONER EST PEUT-ÊTRE BAS**

Lorsque le message **88 Niveau cartouche <couleur> bas** s'affiche ou lorsque la qualité d'impression est altérée, remplacez la cartouche de toner.

#### **I<sup>L</sup> SE PEUT QUE <sup>L</sup>'UNITÉ DE FUSION SOIT USÉE OU DÉFECTUEUSE**

Remplacez l'unité de fusion.

# **L'impression est trop sombre.**

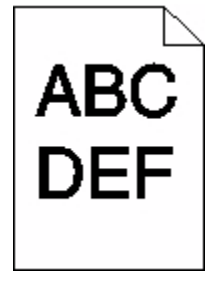

Voici des solutions possibles. Essayez l'une ou plusieurs des solutions suivantes :

Dépannage **145**

# **ETALONNEZ LA COULEUR.**

L'imprimante étalonne automatiquement les couleurs chaque fois qu'un nouveau kit de traitement d'images est détecté. Si une cartouche est remplacée, vous pouvez étalonner les couleurs manuellement :

- **1** Sur le panneau de commandes de l'imprimante, appuyez sur  $\sim$ .
- **2** Depuis le menu **Admin**, appuyez sur les flèches jusqu'à ce que **Paramètres** s'affiche, puis appuyez sur .
- **3** Appuyez sur les flèches jusqu'à ce que **Menu** Qualité s'affiche, puis appuyez sur  $\sim$ .
- **4** Appuyez sur les flèches jusqu'à ce que **Réglage couleur** s'affiche, puis appuyez sur . **Etalonnage en cours** s'affiche.

#### **VÉRIFIEZ LES PARAMÈTRES D'INTENSITÉ, DE LUMINOSITÉ ET DE CONTRASTE.**

L'intensité du toner est trop sombre, la luminosité RVB est trop sombre ou le contraste RVB est trop élevé.

- **•** Pour les utilisateurs Windows : dans Propriétés d'impression, sélectionnez **Qualité d'impression**, puis **Options de qualité d'impression avancées** pour modifier ces paramètres.
- **•** Depuis le menu Qualité du panneau de commandes de l'imprimante, modifiez ces paramètres.
- **•** Pour les utilisateurs Macintosh :
	- **1** Choisissez **Fichier** > **Imprimer**.
	- **2** Identifiez la zone déroulante sous l'orientation des images, puis cliquez sur le bouton vers le bas.
	- **3** Cliquez sur **Fonctions de l'imprimante**.
	- **4** Modifiez les paramètres d'intensité, de luminosité et de contraste.

#### **L<sup>E</sup> PAPIER <sup>A</sup> ÉTÉ EXPOSÉ <sup>À</sup> UN TAUX <sup>D</sup>'HUMIDITÉ ÉLEVÉ.**

- **•** Chargez du papier provenant d'une nouvelle ramette.
- **•** Stockez le papier dans son emballage d'origine jusqu'à ce que vous l'utilisiez.

### **VÉRIFIEZ LE PAPIER**

Evitez d'utiliser du papier texturé ou à surface grenée.

# **VÉRIFIEZ LE PARAMÈTRE TYPE DE PAPIER**

Assurez-vous que le paramètre Type de papier correspond au papier chargé dans le tiroir.

- **1** Dans le menu Papier du panneau de commandes de l'imprimante, vérifiez le paramètre Type de papier.
- **2** Avant de lancer un travail d'impression, indiquez le type de papier approprié :
	- **•** Pour les utilisateurs Windows, indiquez le type dans Propriétés de l'imprimante.
	- **•** Pour les utilisateurs Macintosh, indiquez le type dans la boîte de dialogue Imprimer.

### <span id="page-146-0"></span>**LE KIT DE TRAITEMENT D'IMAGES EST PEUT-ÊTRE USÉ OU DÉFECTUEUX.**

Remplacez le kit de traitement d'images.

**Remarque :** L'imprimante est équipée de deux types de kits de traitement d'images : un kit pour les images en noir et blanc et en couleur et un kit pour les images uniquement en noir et blanc. Le kit de traitement d'images en noir et blanc et en couleur contient les couleurs cyan, magenta, jaune et noir. Le kit de traitement d'images en noir et blanc contient uniquement la couleur noire.

# **Impression trop claire**

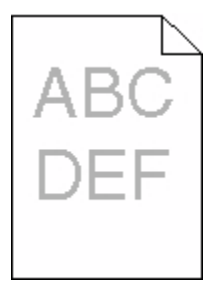

Voici des solutions possibles. Essayez l'une ou plusieurs des solutions suivantes :

#### **ETALONNEZ LA COULEUR.**

L'imprimante étalonne automatiquement les couleurs chaque fois qu'un nouveau kit de traitement d'images est détecté. Si une cartouche est remplacée, vous pouvez étalonner les couleurs manuellement :

- **1** Sur le panneau de commandes de l'imprimante, appuyez sur  $\sim$ .
- **2** Depuis le menu **Admin**, appuyez sur les flèches jusqu'à ce que **Paramètres** s'affiche, puis appuyez sur .
- **3** Appuyez sur les flèches jusqu'à ce que **Menu Qualité** s'affiche, puis appuyez sur .
- **4** Appuyez sur les flèches jusqu'à ce que **Réglage couleur** s'affiche, puis appuyez sur .

**Etalonnage en cours** s'affiche.

#### **VÉRIFIEZ LES PARAMÈTRES <sup>D</sup>'INTENSITÉ, DE LUMINOSITÉ ET DE CONTRASTE.**

L'intensité du toner et la luminosité RVB sont trop claires ou le contraste RVB est trop faible.

- **•** Pour les utilisateurs Windows : dans Propriétés d'impression, sélectionnez **Qualité d'impression**, puis **Options de qualité d'impression avancées** pour modifier ces paramètres.
- **•** Pour les utilisateurs Macintosh :
	- **1** Choisissez **Fichier** > **Imprimer**.
	- **2** Identifiez la zone déroulante sous l'orientation des images, puis cliquez sur le bouton vers le bas.
	- **3** Cliquez sur **Fonctions de l'imprimante**.
	- **4** Modifiez les paramètres d'intensité, de luminosité et de contraste.
- **•** Depuis le menu Qualité du panneau de commandes de l'imprimante, modifiez ces paramètres.

#### <span id="page-147-0"></span>**LE PAPIER A ÉTÉ EXPOSÉ À UN TAUX D'HUMIDITÉ ÉLEVÉ.**

- **•** Chargez du papier provenant d'une nouvelle ramette.
- **•** Stockez le papier dans son emballage d'origine jusqu'à ce que vous l'utilisiez.

#### **VÉRIFIEZ LE PAPIER**

Evitez d'utiliser du papier texturé ou à surface grenée.

### **VÉRIFIEZ LE PARAMÈTRE TYPE DE PAPIER**

Assurez-vous que le paramètre Type de papier correspond au papier chargé dans le tiroir.

- **1** Dans le menu Papier du panneau de commandes de l'imprimante, vérifiez le paramètre Type de papier.
- **2** Avant de lancer un travail d'impression, indiquez le type de papier approprié :
	- **•** Pour les utilisateurs Windows, indiquez le type dans Propriétés de l'imprimante.
	- **•** Pour les utilisateurs Macintosh, indiquez le type dans la boîte de dialogue Imprimer.

### **ASSUREZ-VOUS QUE <sup>L</sup>'OPTION ECONOMIE COULEUR EST DÉSACTIVÉE.**

Il est possible que l'option Economie couleur soit activée.

#### **L<sup>E</sup> NIVEAU DE TONER EST PEUT-ÊTRE BAS**

Lorsque le message **88 Niveau cartouche <couleur> bas** s'affiche ou lorsque la qualité d'impression est altérée, remplacez la cartouche de toner.

#### **UNE CARTOUCHE DE TONER EST PEUT-ÊTRE DÉFECTUEUSE**

Remplacez la cartouche de toner.

#### **L<sup>E</sup> KIT DE TRAITEMENT <sup>D</sup>'IMAGES EST PEUT-ÊTRE USÉ OU DÉFECTUEUX.**

Remplacez le kit de traitement d'images.

**Remarque :** L'imprimante est équipée de deux types de kits de traitement d'images : un kit pour les images en noir et blanc et en couleur et un kit pour les images uniquement en noir et blanc. Le kit de traitement d'images en noir et blanc et en couleur contient les couleurs cyan, magenta, jaune et noir. Le kit de traitement d'images en noir et blanc contient uniquement la couleur noire.

# **Défaillances répétées**

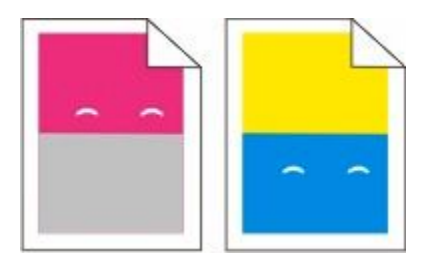

# <span id="page-148-0"></span>**DES MARQUES D'UNE SEULE COULEUR APPARAISSENT PLUSIEURS FOIS PAR PAGE.**

Remplacez l'unité de développement si cette défaillance se répète tous les 43,9 mm.

Remplacez le kit de traitement d'images si la défaillance se reproduit tous les :

- **•** 34,6 mm
- **•** 94,2 mm

#### **Remarques :**

- **•** L'imprimante est équipée de deux types de kits de traitement d'images : un kit pour les images en noir et blanc et en couleur, et un kit pour les images uniquement en noir et blanc. Le kit de traitement d'images en noir et blanc et en couleur contient les couleurs cyan, magenta, jaune et noir. Le kit de traitement d'images en noir et blanc contient uniquement la couleur noire.
- **•** Le menu Défauts d'impression imprime une liste de diagnostic des différents problèmes. Pour plus d'informations, reportez-vous à [« Menu Page des paramètres de menus », page 74.](#page-73-0)

# **L'impression est inclinée sur la page.**

#### **VÉRIFIEZ LES GUIDE-PAPIER**

Ajustez les guides au format du support chargé.

### **VÉRIFIEZ LE SUPPORT**

Vérifiez que le papier utilisé est conforme aux spécifications de l'imprimante.

# **Pages de couleur unie**

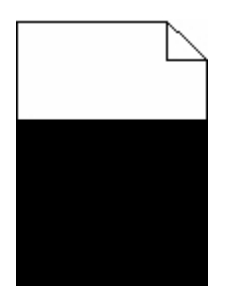

L'imprimante peut nécessiter un entretien ou des réparations. Pour plus d'informations, contactez l'assistance clientèle.

# <span id="page-149-0"></span>**Un fond gris ou une tonalité de fond apparaît sur la page**

Voici des solutions possibles. Essayez l'une ou plusieurs des solutions suivantes :

#### **LE KIT DE TRAITEMENT D'IMAGES EST PEUT-ÊTRE USÉ OU DÉFECTUEUX.**

Remplacez le kit de traitement d'images.

**Remarque :** l'imprimante est équipée de deux types de kits de traitement d'images : un kit pour les images en noir et blanc et en couleur, et un kit pour les images uniquement en noir et blanc. Le kit de traitement d'images en noir et blanc et en couleur contient les couleurs cyan, magenta, jaune et noir. Le kit de traitement d'images en noir et blanc contient uniquement la couleur noire.

#### **DES RÉSIDUS DE TONER SE TROUVENT-ILS SUR LE CHEMIN DU PAPIER ?**

Contactez l'assistance clientèle.

# **Effacement du toner**

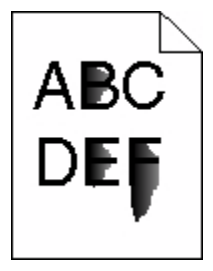

Voici des solutions possibles. Essayez l'une ou plusieurs des solutions suivantes :

### **VÉRIFIEZ LE PARAMÈTRE TYPE DE PAPIER.**

Assurez-vous que le paramètre Type de papier correspond au papier chargé dans le tiroir.

- **1** Dans le menu Papier du panneau de commandes de l'imprimante, vérifiez le paramètre Type de papier.
- **2** Avant de lancer un travail d'impression, indiquez le type de papier approprié :
	- **•** Pour les utilisateurs Windows, indiquez le type dans Propriétés de l'imprimante.
	- **•** Pour les utilisateurs Macintosh, indiquez le type dans la boîte de dialogue Imprimer.

#### **VÉRIFIEZ LE PARAMÈTRE TEXTURE DU PAPIER.**

Dans le menu Papier du panneau de commandes de l'imprimante, assurez-vous que le paramètre Texture du papier correspond au papier chargé dans le tiroir.

# <span id="page-150-0"></span>**Traces de toner**

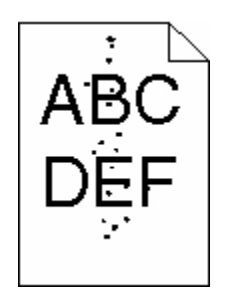

Voici des solutions possibles. Essayez l'une ou plusieurs des solutions suivantes :

#### **LE KIT DE TRAITEMENT D'IMAGES EST PEUT-ÊTRE USÉ OU DÉFECTUEUX.**

Remplacez le kit de traitement d'images.

**Remarque :** l'imprimante est équipée de deux types de kits de traitement d'images : un kit pour les images en noir et blanc et en couleur, et un kit pour les images uniquement en noir et blanc. Le kit de traitement d'images en noir et blanc et en couleur contient les couleurs cyan, magenta, jaune et noir. Le kit de traitement d'images en noir et blanc contient uniquement la couleur noire.

#### **DES RÉSIDUS DE TONER SE TROUVENT-ILS SUR LE CHEMIN DU PAPIER ?**

Contactez l'assistance clientèle.

# **La qualité d'impression des transparents laisse à désirer.**

#### **VÉRIFIEZ LES TRANSPARENTS**

Utilisez exclusivement les transparents recommandés par le fabricant de l'imprimante.

### **VÉRIFIEZ LE PARAMÈTRE TYPE DE PAPIER.**

Assurez-vous que le paramètre Type de papier correspond au papier chargé dans le tiroir.

- **1** Dans le menu Papier du panneau de commandes de l'imprimante, vérifiez le paramètre Type de papier.
- **2** Avant de lancer un travail d'impression, indiquez le type de papier approprié :
	- **•** Pour les utilisateurs Windows, indiquez le type dans Propriétés de l'imprimante.
	- **•** Pour les utilisateurs Macintosh, indiquez le type dans la boîte de dialogue Imprimer.

# <span id="page-151-0"></span>**La densité d'impression est inégale**

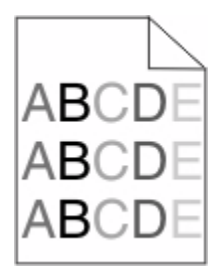

Remplacez le kit de traitement d'images en noir et blanc et en couleur.

# **Résolution des problèmes de qualité des couleurs**

Cette section répond à certaines questions de base relatives aux couleurs. Elle décrit la manière dont certains éléments du menu Qualité du panneau de commandes de l'imprimante permettent de résoudre des problèmes courants liés à l'impression couleur.

# **Erreur de repérage des couleurs**

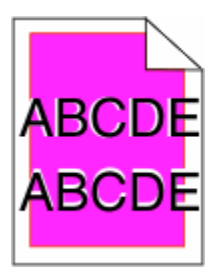

Une couleur s'est décalée hors de la zone prévue ou s'est superposée à une autre zone de couleur.

Voici des solutions possibles. Essayez l'une ou plusieurs des solutions suivantes :

#### **RETIREZ LES CARTOUCHES DE TONER, PUIS REMETTEZ-LES EN PLACE.**

Retirez-les, puis remettez-les en place.

### **ETALONNEZ LA COULEUR.**

L'imprimante étalonnera automatiquement les couleurs chaque fois qu'un nouveau kit de traitement d'images sera détecté. Si une cartouche est remplacée, vous pouvez étalonner les couleurs manuellement :

- **1** Sur le panneau de commandes de l'imprimante, appuyez sur  $\sim$ .
- **2** Depuis le menu **Admin**, appuyez sur les flèches jusqu'à ce que **Paramètres** s'affiche, puis appuyez sur .
- **3** Appuyez sur les flèches jusqu'à ce que **Menu** Qualité s'affiche, puis appuyez sur  $\vee$ .
- **4** Appuyez sur les flèches jusqu'à ce que **Réglage couleur** s'affiche, puis appuyez sur . **Etalonnage en cours** s'affiche.

**Remarque :** si le problème n'est pas résolu, étalonnez de nouveau la couleur.

# <span id="page-152-0"></span>**Questions les plus fréquentes sur l'impression couleur**

#### **Qu'est-ce que le modèle de couleurs RVB ?**

Les couleurs rouge, vert et bleu peuvent être associées selon diverses proportions pour reproduire un large éventail de couleurs naturelles. Par exemple, le rouge et le vert peuvent être combinés pour créer du jaune. Cette technique est utilisée pour créer les couleurs des moniteurs des ordinateurs et des téléviseurs. Le modèle de couleurs RVB est une méthode qui décrit les couleurs en indiquant la quantité de rouge, de vert et de bleu nécessaire pour produire une couleur donnée.

#### **Qu'est-ce que le modèle de couleurs CMJN ?**

Les encres ou toner cyan, magenta, jaune et noir peuvent être imprimés selon diverses proportions pour reproduire un large éventail de couleurs naturelles. Par exemple, le cyan et le jaune peuvent être combinés pour créer le vert. Cette technique est utilisée pour créer les couleurs sur les presses d'imprimerie, les imprimantes à jet d'encre et les imprimantes laser couleur. Le modèle de couleurs CMJN est une méthode qui décrit les couleurs en indiquant la quantité de cyan, magenta, jaune et noir nécessaire pour restituer une couleur donnée.

#### **Comment une couleur est-elle spécifiée dans un document à imprimer ?**

Les logiciels spécifient généralement la couleur d'un document à l'aide des combinaisons de couleurs RVB ou CMJN. En outre, ils permettent aux utilisateurs de modifier la couleur de chaque objet du document. Pour plus d'informations, reportez-vous à la rubrique d'aide du programme logiciel.

#### **Comment l'imprimante reconnaît-elle la couleur à imprimer ?**

Lorsqu'un utilisateur imprime un document, des informations décrivant le type et la couleur de chaque objet sont envoyées à l'imprimante. Elles sont traitées par les tables de conversion des couleurs qui convertissent chaque couleur en une quantité appropriée de toners cyan, magenta, jaune et noir afin de reproduire la couleur voulue. Les informations relatives à l'objet déterminent l'application des tables de conversion des couleurs. Il est possible, par exemple, d'appliquer une table de conversion des couleurs au texte et une autre à des photos.

#### **Faut-il opter pour le logiciel d'émulation PostScript ou PCL ? Quels paramètres faut-il définir pour obtenir des couleurs optimales ?**

Le pilote PostScript est vivement recommandé pour une qualité optimale des couleurs. Les paramètres par défaut du pilote PostScript garantissent une qualité optimale des couleurs pour la majorité des documents.

#### **Pourquoi une couleur imprimée ne correspond-elle pas exactement à celle affichée sur l'écran de l'ordinateur ?**

En général, les tables de conversion des couleurs utilisées en mode de correction automatique des couleurs restituent approximativement les couleurs d'un moniteur d'ordinateur ordinaire. Toutefois, en raison des différences de technologie entre les imprimantes et les moniteurs, de nombreuses couleurs peuvent également être affectées par les conditions d'éclairage ou certaines variations de l'affichage. Reportez-vous à la question « Comment établir une concordance pour une couleur déterminée (notamment le logo d'une société) ? » pour savoir comment exploiter les pages des exemples de couleur de l'imprimante afin de résoudre certains problèmes de concordance des couleurs.

#### **La page imprimée présente une dominante de couleur. Est-il possible de régler la couleur ?**

Parfois, une page imprimée peut présenter une dominante de couleur (par exemple, tous les éléments imprimés semblent trop rouges). Cela peut s'expliquer par les conditions ambiantes, le type de papier, les conditions d'éclairage ou les préférences de l'utilisateur. Dans ce cas, réglez le paramètre d'équilibre des couleurs pour créer une couleur plus adaptée. La commande Equilibre des couleurs permet à l'utilisateur de régler avec précision la quantité de toner de chaque plan de couleur. En sélectionnant une valeur positive ou négative pour le cyan, le magenta, le jaune et le noir (dans le menu Equilibre des couleurs), vous augmentez ou diminuez légèrement la quantité de toner utilisée pour la couleur choisie. Par exemple, si la page imprimée est trop rouge, diminuez le magenta et le jaune pour essayer d'améliorer l'équilibre des couleurs.

#### **Les couleurs des transparents semblent foncées à la projection. Comment peut-on améliorer les couleurs ?**

Ce problème est fréquent lorsque les transparents sont projetés à l'aide de rétroprojecteurs réflectifs. Pour que la qualité des couleurs projetées soit optimale, il est conseillé d'opter pour un rétroprojecteur transmissif. Lorsque vous utilisez un projecteur réflectif, vous pouvez éclaircir la transparence en affectant au paramètre Intensité toner la valeur 1, 2 ou 3. Veillez à effectuer l'impression sur le type de transparent couleur recommandé.

#### **Qu'est-ce que la correction manuelle des couleurs ?**

Lorsque la correction manuelle des couleurs est activée, l'imprimante utilise les tables de conversion des couleurs sélectionnées par l'utilisateur pour traiter les objets. Cependant, la correction des couleurs doit être définie sur Corr. Manuelle auquel cas aucune conversion des couleurs définie par l'utilisateur ne sera appliquée. Les paramètres de correction manuelle des couleurs sont spécifiques au type d'objet imprimé (texte, graphique ou image) et à la façon dont la couleur de l'objet est spécifiée dans le logiciel (combinaisons RVB ou CMJN).

#### **Remarques :**

- **•** La correction manuelle des couleurs est inutile si le logiciel ne spécifie pas les couleurs au moyen de combinaisons RVB ou CMJN. C'est également le cas lorsque le logiciel ou le système d'exploitation de l'ordinateur contrôle le réglage des couleurs.
- **•** Les tables de conversion des couleurs, appliquées à chaque objet lorsque le paramètre de correction des couleurs est défini sur Auto, génèrent une qualité optimale des couleurs pour la majorité des documents.

Pour appliquer manuellement une table de conversion des couleurs différente, procédez comme suit :

- **1** Dans le menu Qualité, sélectionnez **Correction couleur**, puis sélectionnez **Corr. Manuelle**.
- **2** Dans le menu Qualité, sélectionnez **Couleur manuelle**, puis sélectionnez la table de conversion des couleurs appropriée pour le type d'objet concerné.

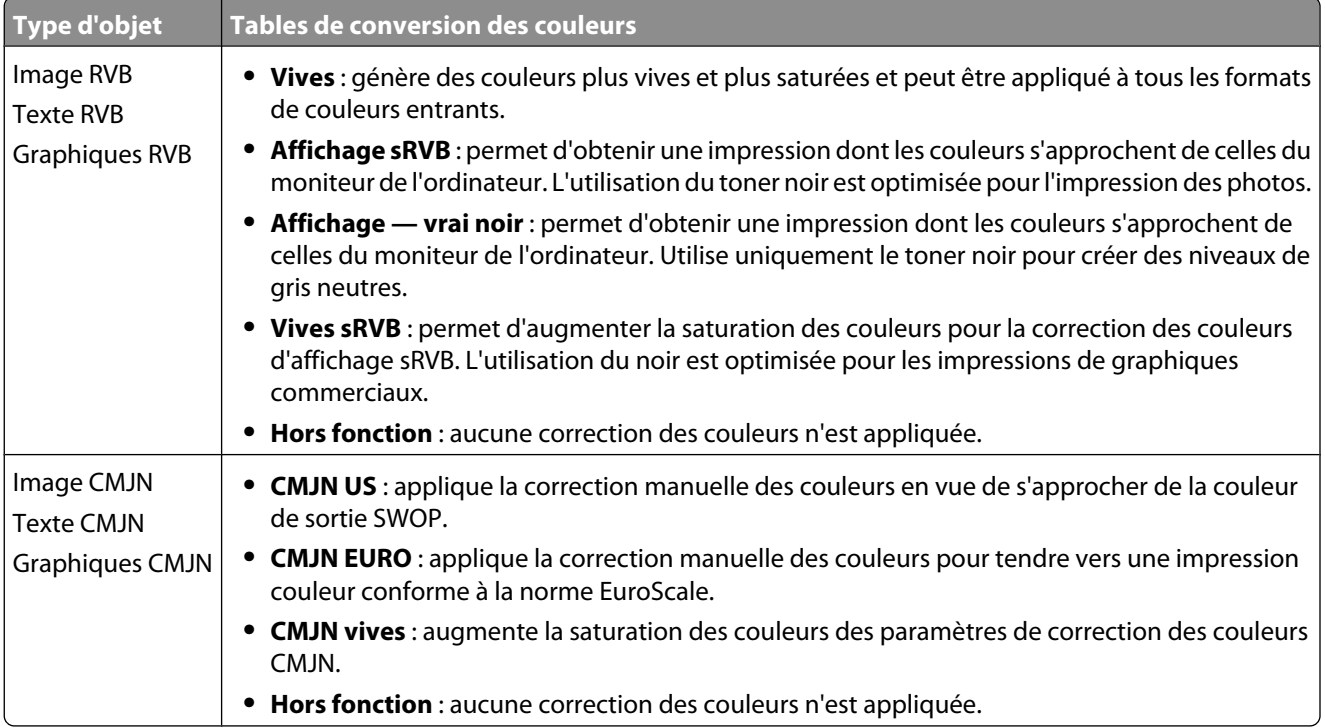

#### **Menu Couleur manuelle**

#### **Comment établir une concordance pour une couleur déterminée (notamment pour la couleur du logo d'une société) ?**

Dans le menu Qualité, neuf types de jeux d'exemples couleur sont disponibles. Ils sont également disponibles à partir de la page Exemples couleur du serveur Web incorporé est nécessaire. La sélection d'un jeu d'exemples génère l'impression de plusieurs pages constituées de centaines de cases colorées. Chaque case illustre une combinaison CMJN ou RVB, selon la table choisie. La couleur de chaque case est obtenue grâce au traitement de la combinaison CMJN ou RVB (indiquée dans la case) par la table de conversion des couleurs sélectionnée.

Un utilisateur peut identifier la case dont la couleur est la plus proche de celle qu'il désire obtenir en examinant les jeux d'exemples de couleurs. La combinaison de couleurs indiquée sur la case permet ensuite de modifier la couleur de l'objet dans le logiciel. Pour plus d'informations, reportez-vous à la rubrique d'aide du programme logiciel. La correction manuelle des couleurs peut s'avérer nécessaire pour utiliser la table de conversion des couleurs sélectionnée pour cet objet précis.

Les jeux d'exemples de couleurs à utiliser pour un problème de concordance des couleurs déterminé dépend du paramètre de correction des couleurs sélectionné (Auto, Hors fonction ou Corr. manuelle), du type d'objet imprimé (texte, graphique ou image) et de la manière dont la couleur de l'objet est spécifiée dans le logiciel (combinaisons RVB ou CMJN). Lorsque le paramètre de correction des couleurs de l'imprimante est défini sur Hors fonction, le réglage des couleurs est basé sur les informations relatives au travail d'impression ; et aucune conversion des couleurs n'est appliquée.

**Remarque :** les pages d'exemples de couleurs sont inutiles si le logiciel ne spécifie pas les couleurs au moyen de combinaisons RVB ou CMJN. En outre, il arrive que le logiciel ou le système d'exploitation de l'ordinateur utilise la gestion des couleurs pour régler les combinaisons RVB ou CMJN spécifiées dans le programme. Il est possible que la couleur obtenue à l'impression ne corresponde pas exactement à la page d'exemples de couleurs.

#### **A quoi servent les exemples de couleurs détaillés et comment y accéder ?**

Les jeux d'exemples couleurs détaillés sont accessibles uniquement via le serveur Web incorporé ou une imprimante réseau. Un jeu d'exemples de couleurs détaillé contient de nombreux niveaux (affichés sous forme de cases colorées) similaires à une valeur RVB ou CMJN définie par un utilisateur. La ressemblance des couleurs du jeu dépendent de la valeur saisie dans la case d'incrémentation RVB ou CMJN.

Pour accéder à un jeu détaillé d'exemples de couleurs depuis le serveur Web incorporé, procédez comme suit :

- **1** Ouvrez un navigateur Web.
- **2** Dans la barre d'adresse, saisissez l'adresse IP de l'imprimante réseau.
- **3** Cliquez sur **Configuration**.
- **4** Cliquez sur **Exemples couleur**.
- **5** Cliquez sur **Options détaillées** pour restreindre le jeu à un seul éventail de couleurs.
- **6** Lorsque la page Options détaillées s'affiche, sélectionnez une table de conversion des couleurs.
- **7** Saisissez le numéro de la couleur RVB ou CMJN.
- **8** Saisissez une valeur d'incrémentation comprise entre 1 et 255.

**Remarque :** plus la valeur est proche de 1, plus l'éventail de l'exemple de couleurs qui s'affiche est restreint.

**9** Cliquez sur **Imprimer** pour imprimer le jeu d'exemples de couleur détaillé.

# <span id="page-155-0"></span>**Contacter l'assistance clientèle**

Lorsque vous contactez l'assistance clientèle, soyez prêt à décrire le problème rencontré, le message d'erreur affiché sur le panneau de commandes de l'imprimante et les mesures de dépannage prises pour y apporter une solution.

Vous devrez également communiquer le modèle de l'imprimante ainsi que son numéro de série. Pour connaître ces informations, consultez l'étiquette figurant à l'intérieur du capot avant supérieur de l'imprimante. Le numéro de série figure également sur la page des paramètres de menus.

Si vous êtes aux Etats-Unis ou au Canada, appelez le 1-800-539-6275. Pour les autres pays/régions, reportez-vous au site Web de Lexmark à l'adresse **<http://support.lexmark.com>**.

# **Avis**

# **Informations produit**

Nom du produit :

Lexmark C540n, C543dn, C544n, C544dn, C544dw, C546dtn

Type de machine :

5025

Modèle(s) :

210, 230, 410, 430, 43W, 439, n01, n02, dnw, xd1, xd2, dn1, dn2, gd1, gd2, dw1, dw2, dt1, dt2, gt1, gt2

# **Note d'édition**

Janvier 2010

**Le paragraphe suivant ne s'applique pas aux pays dans lesquels lesdites clauses ne sont pas conformes à la législation en vigueur :** LEXMARK INTERNATIONAL, INC. FOURNIT CETTE PUBLICATION "TELLE QUELLE", SANS GARANTIE D'AUCUNE SORTE, EXPLICITE OU IMPLICITE, Y COMPRIS, MAIS SANS SE LIMITER AUX GARANTIES IMPLICITES DE COMMERCIABILITE OU DE CONFORMITE A UN USAGE SPECIFIQUE. Certains Etats n'admettent pas la renonciation aux garanties explicites ou implicites pour certaines transactions ; c'est pourquoi il se peut que cette déclaration ne vous concerne pas.

Cette publication peut contenir des imprécisions techniques ou des erreurs typographiques. Des modifications sont périodiquement apportées aux informations contenues dans ce document ; ces modifications seront intégrées dans les éditions ultérieures. Des améliorations ou modifications des produits ou programmes décrits dans cette publication peuvent intervenir à tout moment.

Dans la présente publication, les références à des produits, programmes ou services n'impliquent nullement la volonté du fabricant de les rendre disponibles dans tous les pays où celui-ci exerce une activité. Toute référence à un produit, programme ou service n'affirme ou n'implique nullement que seul ce produit, programme ou service puisse être utilisé. Tout produit, programme ou service équivalent par ses fonctions, n'enfreignant pas les droits de propriété intellectuelle, peut être utilisé à la place. L'évaluation et la vérification du fonctionnement en association avec d'autres produits, programmes ou services, à l'exception de ceux expressément désignés par le fabricant, se font aux seuls risques de l'utilisateur.

Pour contacter l'assistance technique de Lexmark, consultez la page **<http://support.lexmark.com>**.

Pour des informations sur les consommables et les téléchargements, visitez le site **[www.lexmark.com](http://www.lexmark.com)**.

Si vous ne disposez pas d'un accès à Internet, vous pouvez contacter Lexmark par courrier, à l'adresse suivante :

Lexmark International, Inc. Bldg 004-2/CSC 740 New Circle Road NW Lexington, KY 40550 Etats-Unis

#### **© 2010 Lexmark International, Inc.**

**Tous droits réservés.**

Avis

# <span id="page-157-0"></span>**UNITED STATES GOVERNMENT RIGHTS**

This software and any accompanying documentation provided under this agreement are commercial computer software and documentation developed exclusively at private expense.

# **Marques commerciales**

Lexmark et Lexmark accompagné du logo en forme de diamant ainsi que MarkVision sont des marques de Lexmark International, Inc. déposées aux Etats-Unis et/ou dans d'autres pays.

Mac et le logo Mac sont des marques commerciales d'Apple Inc., déposées aux Etats-Unis et dans d'autres pays.

PCL® est une marque déposée de Hewlett-Packard Company. PCL désigne un ensemble de commandes d'imprimante (langage) et de fonctions inclus dans les produits d'imprimante de Hewlett-Packard Company. Cette imprimante est conçue pour être compatible avec le langage PCL. Cela signifie qu'elle reconnaît les commandes PCL utilisées dans divers programmes d'application et qu'elle émule les fonctions correspondant à ces commandes.

Les autres marques commerciales sont la propriété de leurs détenteurs respectifs.

# **Avis relatif aux composants modulaires**

Les modèles sans fil comprennent le ou les composants modulaires suivants :

Type/modèle réglementaire de Lexmark : LEX-M04-001 ; FCC ID :IYLLEXM04001 ; IC :2376A-M04001

# **Niveaux d'émission sonore**

Les mesures ci-dessous ont été prises conformément à la norme ISO 7779 et sont rapportées conformément à la norme ISO 9296.

**Remarque :** Certains modes peuvent ne pas s'appliquer à votre produit.

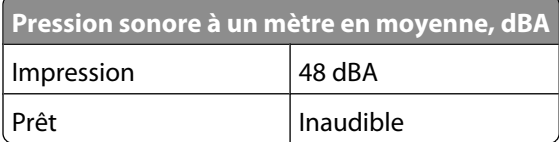

Les valeurs peuvent être modifiées. Pour les valeurs actuelles, accédez au site **[www.lexmark.com](http://www.lexmark.com)**.

# **Directive WEEE (Déchets issus d'équipements électriques et électroniques)**

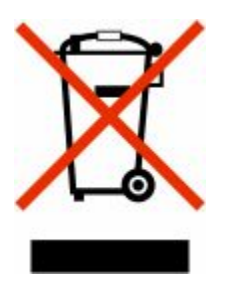

Avis

<span id="page-158-0"></span>Le logo WEEE indique des procédures et des programmes de recyclage spécifiques aux produits électroniques dans les pays de l'Union européenne. Nous encourageons le recyclage de nos produits. Si vous avez d'autres questions sur les options de recyclage, visitez le site Web de Lexmark à l'adresse suivante : **[www.lexmark.com](http://www.lexmark.com)** pour obtenir le numéro de téléphone de votre distributeur local.

# **Avis relatif à l'électricité statique**

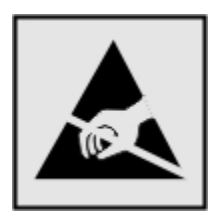

Ce symbole identifie les pièces sensibles à l'électricité statique. Ne touchez pas les zones situées à proximité de ces symboles sans avoir touché au préalable le cadre métallique de l'imprimante.

# **ENERGY STAR**

Tout produit Lexmark portant l'étiquette ENERGY STAR (sur le produit ou sur un écran de démarrage) est certifié conforme aux exigences de la norme ENERGY STAR définie par l'EPA (Environmental Protection Agency) au moment de sa configuration et de son expédition par Lexmark.

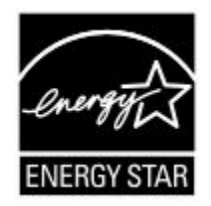

# **Informations de température**

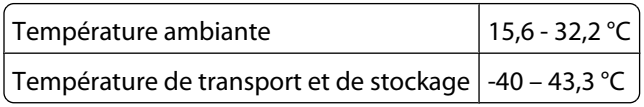

# **Avis relatif à l'utilisation du laser**

Cette imprimante est certifiée conforme aux exigences de la réglementation des Etats-Unis relatives aux produits laser (DHHS 21 CFR Sous-chapitre J pour Classe I (1)). Pour les autres pays, elle est certifiée conforme aux exigences des normes CEI 60825-1 relatives aux produits laser de classe I.

Les produits laser de Classe I ne sont pas considérés comme dangereux. L'imprimante contient un laser de classe IIIb (3b), laser arséniure de gallium 7 milliwatts opérant sur une longueur d'onde de l'ordre de 655 à 675 nanomètres. Le système laser ainsi que l'imprimante ont été conçus de manière à ce que personne ne soit exposé à des rayonnements laser dépassant le niveau de classe I dans le cadre d'un fonctionnement normal, de l'entretien par l'utilisateur ou de la maintenance.

# <span id="page-159-0"></span>**Etiquette d'avis relatif à l'utilisation de laser**

L'étiquette d'avis relatif à l'utilisation de laser suivante doit apparaître sur l'imprimante comme indiqué :

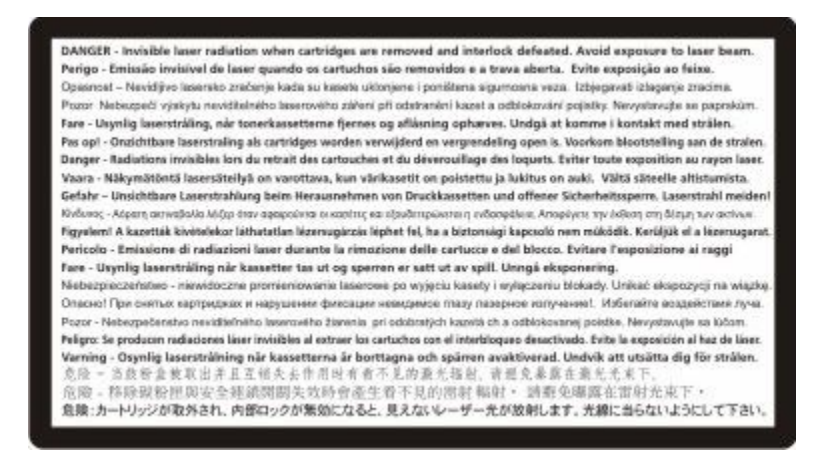

# **Consommation d'électricité**

### **Consommation électrique du produit**

Le tableau ci-dessous donne des détails sur les caractéristiques de consommation électrique du produit.

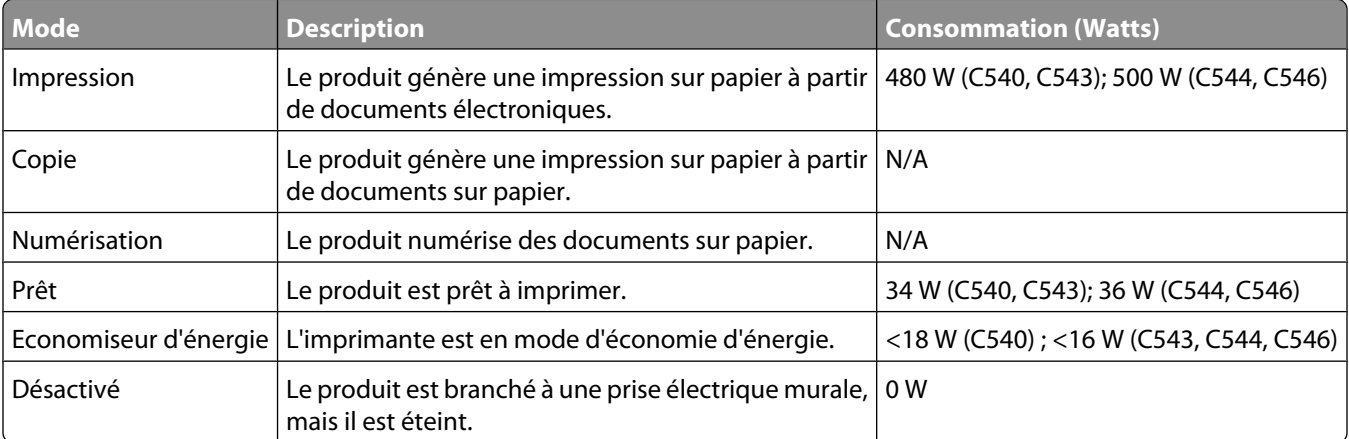

**Remarque :** certains modes peuvent ne pas s'appliquer à votre produit.

Les niveaux de consommation indiqués dans le tableau précédent représentent des mesures effectuées sur une durée d'utilisation moyenne. Une consommation électrique instantanée peut donner un résultat supérieur à la moyenne.

Les valeurs peuvent être modifiées. Pour les valeurs actuelles, accédez au site **[www.lexmark.com](http://www.lexmark.com)**.

### **Economie d'énergie**

Ce produit dispose d'un mode économique appelé Economie d'énergie. Le mode Economie d'énergie correspond au mode veille. Le mode Economie d'énergie économise de l'énergie en réduisant la consommation électrique de

Avis

**160**

<span id="page-160-0"></span>votre imprimante lorsque celle-ci reste inactive pendant longtemps. Ce mode est activé automatiquement lorsque l'imprimante n'est pas utilisée pendant une durée définie, appelée délai du mode Economie d'énergie.

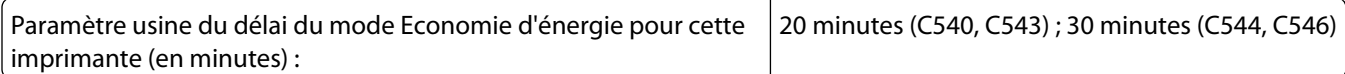

Utilisez les menus de configuration pour modifier le délai du mode Economie d'énergie et lui attribuer une valeur comprise entre 1 et 240 minutes. Plus le délai est court, plus la consommation d'énergie est réduite, ce qui peut entraîner une augmentation du temps de réponse de l'imprimante. Plus le délai est long, plus le temps de réponse est réduit, ce qui implique une consommation d'énergie plus importante.

#### **Mode de désactivation**

Si ce produit est en mode de désactivation (consommation minime de courant), vous pouvez complètement l'éteindre en débranchant le cordon d'alimentation de la prise de courant.

### **Utilisation d'énergie totale**

Il peut s'avérer parfois utile de calculer l'utilisation d'énergie totale du produit. Etant donné que les mesures de consommation d'énergie électrique sont exprimées en Watts, la consommation d'électricité doit être multipliée par la durée que le produit passe dans chaque mode pour calculer l'utilisation d'énergie. L'utilisation d'énergie totale du produit est la somme de l'utilisation d'énergie de chaque mode.

# **Industry Canada compliance statement**

This Class B digital apparatus meets all requirements of the Canadian Interference-Causing Equipment Standard ICES-003.

# **Avis de conformité aux normes de l'industrie du Canada**

Cet appareil numérique de classe B est conforme aux exigences de la norme canadienne relative aux équipements pouvant causer des interférences NMB-003.

# **Conformité aux directives de la Communauté européenne (CE)**

Ce produit est conforme aux exigences de protection énoncées par les directives 2004/108/EC et 2006/95/EC du Conseil européen sur le rapprochement et l'harmonisation des lois des Etats membres concernant la compatibilité électromagnétique et la sécurité des équipements électriques conçus pour être utilisés sous certaines limites de tension.

Le fabricant de ce produit est : Lexmark International, Inc., 740 West New Circle Road, Lexington, KY, 40550 USA. Le représentant agréé est : Lexmark International Technology Hungária Kft., 8 Lechner Ödön fasor, Millennium Tower III, 1095 Budapest HUNGARY. Une déclaration de conformité aux exigences des Directives est disponible sur demande auprès du Représentant agréé.

Ce produit est conforme aux limites des périphériques de classe B EN 55022 et aux exigences en matière de sécurité EN 60950.

Avis

# <span id="page-161-0"></span>**Avis de réglementation pour les produits sans fil**

Cette section contient les informations réglementaires suivantes relatives aux produits sans fil dotés d'émetteurs, notamment, sans s'y limiter, les cartes réseau sans fil ou les lecteurs de carte de proximité.

# **Exposition aux radiations de fréquences radio**

Le courant de sortie rayonné de cet appareil est bien inférieur aux limites d'exposition aux fréquences radio définies par la FCC et les autres organismes de réglementation. Au minimum 20 cm (8 pouces) doivent séparer l'antenne de toute personne pour que cet appareil réponde aux exigences d'exposition aux fréquences radio de la FCC et d'autres organismes de réglementation.

# **Industry Canada (Canada)**

This device complies with Industry Canada specification RSS-210. Operation is subject to the following two conditions: (1) this device may not cause interference, and (2) this device must accept any interference, including interference that may cause undesired operation of the device.

This device has been designed to operate only with the antenna provided. Use of any other antenna is strictly prohibited per regulations of Industry Canada.

To prevent radio interference to the licensed service, this device is intended to be operated indoors and away from windows to provide maximum shielding. Equipment (or its transmit antenna) that is installed outdoors is subject to licensing.

The installer of this radio equipment must ensure that the antenna is located or pointed such that it does not emit RF fields in excess of Health Canada limits for the general population; consult Safety Code 6, obtainable from Health Canada's Web site www.hc-sc.gc.ca/rpb.

The term "IC:" before the certification/registration number only signifies that the Industry Canada technical specifications were met.

### **Industry Canada (Canada)**

Cet appareil est conforme à la norme RSS-210 d'Industry Canada. Son fonctionnement est soumis aux deux conditions suivantes :

(1) cet appareil ne doit pas provoquer d'interférences et (2) il doit accepter toute interférence reçue, y compris celles risquant d'altérer son fonctionnement.

Cet appareil a été conçu pour fonctionner uniquement avec l'antenne fournie. L'utilisation de toute autre antenne est strictement interdite par la réglementation d'Industry Canada.

En application des réglementations d'Industry Canada, l'utilisation d'une antenne de gain supérieur est strictement interdite.

Pour empêcher toute interférence radio au service faisant l'objet d'une licence, cet appareil doit être utilisé à l'intérieur et loin des fenêtres afin de garantir une protection optimale.

Si le matériel (ou son antenne d'émission) est installé à l'extérieur, il doit faire l'objet d'une licence.

L'installateur de cet équipement radio doit veiller à ce que l'antenne soit implantée et dirigée de manière à n'émettre aucun champ HF dépassant les limites fixées pour l'ensemble de la population par Santé Canada. Reportez-vous au Code de sécurité 6 que vous pouvez consulter sur le site Web de Santé Canada www.hc-sc.gc.ca/rpb.

Avis

**162**

<span id="page-162-0"></span>Le terme « IC » précédant le numéro de d'accréditation/inscription signifie simplement que le produit est conforme aux spécifications techniques d'Industry Canada.

# **Avis aux utilisateurs résidant en Union européenne**

Les produits portant la mention CE sont conformes aux exigences de sécurité des directives 2004/108/CE, 2006/95/CE et 1999/5/CE du Conseil de la Communauté européenne relatives au rapprochement et à l'harmonisation des législations des Etats membres en matière de compatibilité électromagnétique et de sécurité des équipements électriques conçus pour une utilisation à puissance limitée et relatives aux équipements terminaux de radio et de télécommunications.

La conformité du produit est indiquée par la mention CE.

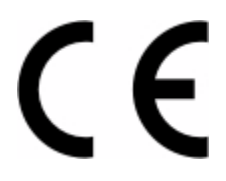

Ce produit a été fabriqué par : Lexmark International, Inc., 740 West New Circle Road, Lexington, KY, 40550 ETATS-UNIS. Le représentant autorisé est : Lexmark International Technology Hungária Kft., 8 Lechner Ödön fasor, Millennium Tower III, 1095 Budapest HONGRIE. Une déclaration de conformité aux Directives est disponible sur demande auprès du représentant autorisé.

Ce produit est conforme aux limites de classe B EN 55022 et aux exigences de sécurité EN 60950.

Les produits dotés de l'option réseau local sans fil 2,4 GHz sont conformes aux exigences de sécurité des directives 2004/108/CE, 2006/95/CE et 1999/5/CE du Conseil de la Communauté européenne relatives au rapprochement et à l'harmonisation des législations des Etats membres en matière de compatibilité électromagnétique et de sécurité des équipements électriques conçus pour une utilisation à puissance limitée et relatives aux équipements terminaux de radio et de télécommunications.

La conformité du produit est indiquée par la mention CE.

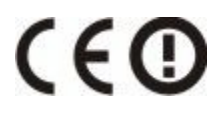

L'utilisation du produit est autorisée aux Etats-Unis et dans les pays de l'Association européenne de libre échange mais elle est limitée à une utilisation en intérieur.

Ce produit a été fabriqué par : Lexmark International, Inc., 740 West New Circle Road, Lexington, KY, 40550 ETATS-UNIS. Le représentant autorisé est : Lexmark International Technology Hungária Kft., 8 Lechner Ödön fasor, Millennium Tower III, 1095 Budapest HONGRIE. Une déclaration de conformité aux Directives est disponible sur demande auprès du représentant autorisé.

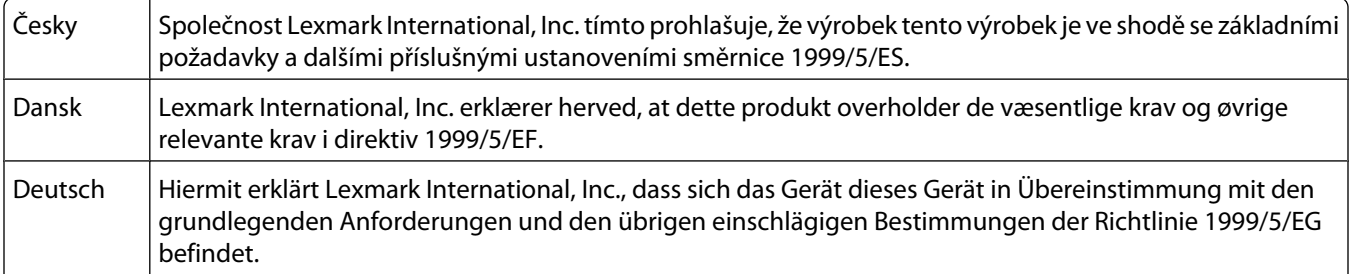

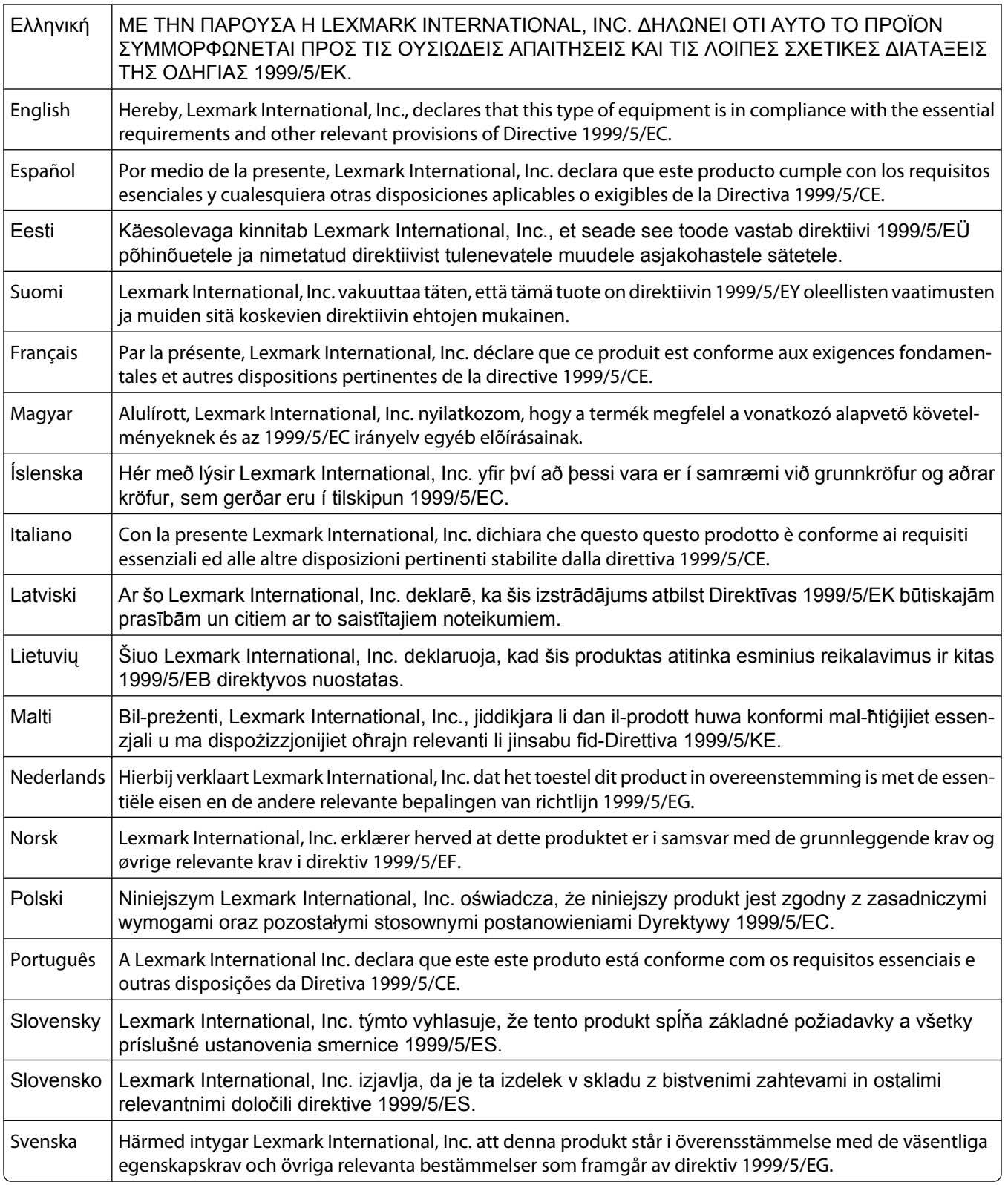

# **Déclaration de garantie limitée**

Lexmark C540n, C543dn, C544n, C544dn, C544dw, C546dtn

#### **Lexmark International, Inc., Lexington, KY**

Cette garantie limitée s'applique aux Etats-Unis et au Canada. Pour les clients situés en dehors des Etats-Unis, reportezvous aux informations de garantie spécifiques à votre pays fournies avec le produit.

La présente garantie limitée s'applique à ce produit s'il a été acquis, à l'origine, pour l'utilisation et non pour la revente, auprès de Lexmark ou d'un revendeur Lexmark, ci-après dénommé « revendeur ».

#### **Garantie limitée**

Lexmark garantit que ce produit est :

- fabriqué à partir de pièces neuves ou de pièces neuves et recyclées fonctionnant comme des pièces neuves ;
- exempt de vice de fabrication ou de malfaçon en utilisation normale.

Si ce produit ne fonctionne pas comme il le doit pendant la période couverte par la garantie, contactez votre revendeur ou Lexmark afin de bénéficier de la réparation ou d'un remplacement à la discrétion de Lexmark.

Si ce produit est une fonction ou une option, la présente déclaration s'applique uniquement lorsque cette fonction ou cette option est utilisée conjointement avec le produit pour lequel elle a été conçue. Pour bénéficier du service de garantie, vous devrez présenter la fonction ou l'option avec le produit.

Si vous transférez ce produit à un autre utilisateur, la garantie proposée par les termes de la présente déclaration est valable pour cet utilisateur durant le laps de temps restant couvert par la période de garantie. Vous devez transférer la preuve d'achat d'origine à cet utilisateur ainsi que la présente déclaration.

#### **Conditions de garantie limitée**

La période de garantie commence le jour de l'achat et se termine 12 mois plus tard, comme indiqué sur le reçu, sous réserve que la période de garantie des fournitures et des éléments de maintenance fournis avec l'imprimante se termine plus tôt si l'imprimante ou son contenu d'origine est utilisé, épuisé ou consommé de façon intensive.

Pour bénéficier de la garantie, vous devrez présenter la preuve d'achat d'origine. Vous devrez également amener votre produit à Lexmark ou à un revendeur, ou l'envoyer correctement emballé et affranchi à l'adresse stipulée par Lexmark. Vous êtes responsable de la perte ou de l'endommagement d'un produit en transit vers le Distributeur ou site agréé Lexmark.

Lorsque la mise en œuvre de la garantie exige l'échange du produit ou d'une pièce, cet élément remplacé devient la propriété du revendeur ou de Lexmark. En cas de remplacement, un élément neuf ou réparé peut être utilisé.

L'élément de remplacement est garanti pendant la période de garantie restant à courir pour le produit d'origine.

Aucun remplacement ne vous sera proposé si le produit présenté pour échange est dégradé, modifié, nécessite une réparation non incluse dans les conditions de garantie, est endommagé de manière irréparable, ou n'est pas libre de toute obligation, toutes restrictions, tous droits de rétention ou engagements légaux.

Avant de présenter ce produit pour service dans le cadre de la garantie, supprimez tous les programmes, données, cartouches d'impression et supports de stockage amovibles (sauf indication contraire de Lexmark).

Pour obtenir plus de détails sur les possibilités de garantie et connaître le service après-vente agréé Lexmark le plus proche de chez vous, contactez Lexmark sur son site Web à l'adresse **<http://support.lexmark.com>**.

Pendant toute la période de garantie, un service de support technique à distance vous est proposé. Pour les produits qui ne sont plus couverts par une garantie Lexmark, l'assistance technique peut ne pas être disponible, ou seulement à titre onéreux.

Avis

### **Etendue de garantie limitée**

Lexmark ne garantit pas l'exécution sans interruption ou sans incident des produits ni la durabilité ou la longévité des impressions effectuées par tout produit.

Le service de garantie ne comprend pas la réparation des défaillances causées par :

— la modification ou l'ajout de pièces ;

— les dommages accidentels ou une mauvaise utilisation, abus ou utilisations non conformes aux guides de l'utilisateur, aux manuels, aux instructions ou aux directives Lexmark ;

- les environnements physiques ou de fonctionnement inadaptés ;
- l'entretien effectué par une personne autre que Lexmark ou un réparateur agréé Lexmark ;
- le fonctionnement du produit au-delà de la durée prévue ;
- l'utilisation d'un support n'entrant pas dans les spécifications de Lexmark ;

— les remises en état, les réparations, les rechargements ou refabrications de produits effectués par un tiers pour les fournitures ou les pièces ;

— les produits, fournitures, pièces, matériaux (toners et encres, par exemple), logiciels ou interfaces qui ne sont pas fournis par Lexmark.

**SOUS RESERVE DES DISPOSITIONS DE LA LOI APPLICABLE, LEXMARK ET SES FOURNISSEURS OU REVENDEURS TIERS N'OFFRENT AUCUNE GARANTIE OU CONDITION D'AUCUNE SORTE, EXPLICITE OU IMPLICITE, CONCERNANT CE PRODUIT ET REJETTENT SPÉCIFIQUEMENT TOUTE GARANTIE OU CONDITION IMPLICITE DE QUALITE MARCHANDE, D'ADEQUATION A UN USAGE PARTICULIER ET DE QUALITE SATISFAISANTE. LA DUREE DE TOUTES LES GARANTIES QUI NE SERAIENT PAS REJETEES PAR LES LOIS APPLICABLES EST LIMITEE A LA PERIODE DE GARANTIE. AUCUNE GARANTIE, EXPRESSE OU IMPLICITE, NE S'APPLIQUERA APRES CETTE PERIODE. TOUTES LES INFORMATIONS, SPECIFICATIONS, PRIX ET SERVICES SONT SUCCEPTIBLES D'ETRE MODIFIES A TOUT MOMENT ET SANS PREAVIS.**

#### **Limite de responsabilité**

Votre unique recours en vertu de cette garantie limitée est formulé dans le présent document. Pour toute réclamation concernant les réalisations ou non-réalisations de Lexmark ou d'un Distributeur pour ce produit dans le cadre de la présente garantie limitée, vous pouvez récupérer des dommages réels jusqu'à la limite stipulée dans le paragraphe suivant.

La responsabilité de Lexmark pour les dommages réels de toute cause sera limitée au maximum du montant payé pour le produit ayant causé les dommages. Cette limitation de responsabilité ne s'applique pas aux plaintes concernant des blessures corporelles ou des dommages de propriété réelle ou personnelle tangible pour lesquels Lexmark est légalement responsable. **EN AUCUN CAS LEXMARK NE POURRA ETRE TENU RESPONSABLE DE PERTE DE BENEFICES, DE PERTE D'ECONOMIES, DE DOMMAGE DIRECT OU AUTRE DOMMAGE ECONOMIQUE INDIRECT.** Ceci s'applique même si vous avisez Lexmark ou un revendeur de la possibilité de tels dommages. Lexmark n'est pas responsable de vos réclamations basées sur un tiers.

Cette limitation des recours s'applique également à toute plainte à l'encontre de tout fournisseur ou revendeur de Lexmark. Les limitations de recours de Lexmark et de ses fournisseurs ou revendeurs ne sont pas cumulables. De tels fournisseurs et revendeurs sont les bénéficiaires visés par cette limitation.

### **Droits supplémentaires**

Certains états n'autorisent pas les limitations de durée d'une garantie implicite, ou l'exclusion ou la limitation des dommages directs ou indirects. Si de telles lois s'appliquent, les limitations ou exclusions contenues dans cette déclaration peuvent ne pas s'appliquer à vous.

Cette garantie limitée vous donne des droits spécifiques. Vous pouvez également disposer d'autres droits selon les Etats.

# **GARANTIE LIMITEE ET ACCORD DE LICENCE DU LOGICIEL LEXMARK**

VEUILLEZ LIRE ATTENTIVEMENT CE QUI SUIT AVANT D'UTILISER CE PRODUIT : EN UTILISANT CE PRODUIT, VOUS ACCEPTEZ LES TERMES ET CONDITIONS DE LA PRESENTE GARANTIE LIMITEE ET DE L'ACCORD DE LICENCE DU LOGICIEL. SI VOUS N'ACCEPTEZ PAS LES CONDITIONS DE LA PRESENTE GARANTIE LIMITEE ET DU PRESENT ACCORD DE LICENCE DU LOGICIEL, VEUILLEZ NOUS RENVOYER LE PRODUIT INUTILISE DANS LES PLUS BREFS DELAIS, AINSI QU'UNE DEMANDE DE REMBOURSEMENT DU MONTANT DE L'ACHAT. SI VOUS INSTALLEZ CE PRODUIT EN VUE D'UNE UTILISATION PAR DES TIERCES PERSONNES, VOUS VOUS ENGAGEZ A LES INFORMER DU FAIT QUE L'UTILISATION DE CE PRODUIT IMPLIQUE LEUR ACCEPTATION DE CES CONDITIONS.

### **ACCORD DE LICENCE LOGICIELLE LEXMARK**

Le présent Accord de licence (« Accord de licence logicielle ») est un contrat légal entre vous (individu ou entité privée) et Lexmark International, Inc. (« Lexmark ») qui, sous réserve que votre produit ou Logiciel Lexmark ne soit pas soumis par ailleurs à un autre Contrat de licence logicielle écrit entre vous et Lexmark ou ses fournisseurs, régit les conditions d'utilisation de tout Logiciel installé ou fourni par Lexmark en vue d'une utilisation avec votre produit Lexmark. Le terme « Logiciel » comprend un ensemble d'instructions lisibles par ordinateur, un contenu audio/visuel (images et enregistrements, par exemple), le support associé ainsi que la documentation sous forme électronique et imprimée, qu'ils soient intégrés dans, diffusés avec ou destinés à une utilisation avec votre produit Lexmark.

- **1 DECLARATION DE LIMITATION DE GARANTIE DU LOGICIEL**. Lexmark garantit que le support (disquette ou CD) contenant le logiciel (le cas échéant) est exempt de vice de fabrication ou de malfaçon dans des conditions normales d'utilisation pendant la période couverte par la garantie. La période de garantie est de quatre-vingtdix (90) jours à compter de la date de livraison du Logiciel à l'utilisateur final d'origine. La présente garantie limitée ne s'applique qu'au support du logiciel acheté neuf auprès de Lexmark, d'un revendeur ou d'un distributeur agréé de Lexmark. Lexmark effectuera le remplacement du Logiciel s'il est établi que le support n'est pas conforme à la présente garantie limitée.
- **2 CLAUSE DE NON-RESPONSABILITE ET LIMITATION DE GARANTIE**. SAUF SPECIFICATION CONTRAIRE DE CET ACCORD DE LICENCE LOGICIELLE ET SOUS RESERVE DES DISPOSITIONS DE LA LOI APPLICABLE, LEXMARK ET SES FOURNISSEURS PROPOSENT LE LOGICIEL « TEL QUEL » ET REJETTENT TOUTE AUTRE GARANTIE ET CONDITION, EXPRESSE OU IMPLICITE, Y COMPRIS, MAIS SANS S'Y LIMITER, LES TITRES, LES GARANTIES DE NON-TRANSGRESSION, LA QUALITE MARCHANDE ET L'ADEQUATION A UN USAGE PARTICULIER, AINSI QUE L'ABSENCE DE VIRUS CONCERNANT CE LOGICIEL. SOUS RESERVE DES DISPOSITIONS DE LA LOI APPLICABLE, LEXMARK NE PEUT DECLINER LA RESPONSABILITE DE TOUT ELEMENT DE GARANTIE IMPLICITE DE QUALITE MARCHANDE OU D'ADEQUATION A UN USAGE PARTICULIER. LEXMARK LIMITE LA DUREE DE TELLES GARANTIES AUX 90 JOURS DE LA GARANTIE LIMITEE EXPRESSE DU LOGICIEL.

Cet Accord doit être lu conjointement avec les dispositions légales susceptibles de s'appliquer et qui impliquent des garanties ou conditions ou imposent des obligations à Lexmark qui ne peuvent être exclues ou modifiées. Si de telles dispositions sont applicables, dans la mesure de ses capacités, Lexmark limite sa responsabilité en cas de non-respect de ces dispositions : en vous fournissant une copie de remplacement du logiciel ou en vous remboursant le prix payé pour le logiciel.

Le logiciel peut comporter des liens hypertextes vers d'autres applications et/ou pages Web hébergées et gérées par des parties tierces non affiliées à Lexmark. Vous reconnaissez et acceptez que Lexmark n'est pas responsable d'une manière quelconque de l'hébergement, la performance, le fonctionnement, la maintenance ou le contenu de tels logiciels et/ou pages Web.

**3 LIMITATION DE RECOURS**. SOUS RESERVE DES DISPOSITIONS DE LA LOI APPLICABLE, LES RESPONSABILITES DE LEXMARK STIPULEES PAR CET ACCORD DE LICENCE LOGICIELLE SONT EXPRESSEMENT LIMITEES AU PRIX PAYE POUR CE LOGICIEL PLUS CINQ DOLLARS AMERICAINS (OU L'EQUIVALENT EN DEVISE LOCALE). VOTRE UNIQUE RECOURS CONTRE LEXMARK EN CAS DE LITIGE DANS LE CADRE DE CET ACCORD DE LICENCE LOGICIELLE EST DE CHERCHER A RECUPERER UNE DE CES SOMMES. UNE FOIS CETTE SOMME REMBOURSEE, LEXMARK SERA LIBERE ET DECHARGE DE TOUTE AUTRE OBLIGATION ET RESPONSABILITE ENVERS VOUS.

EN AUCUN CAS LEXMARK, SES FOURNISSEURS, FILIALES OU REVENDEURS NE POURRONT ETRE TENUS RESPONSABLES DES DOMMAGES SPECIAUX, ACCIDENTELS, INDIRECTS, PUNITIFS, DES DOMMAGES-INTERETS EXEMPLAIRES OU AUTRES DOMMAGES INDIRECTS (Y COMPRIS MAIS SANS S'Y LIMITER, LA PERTE DE BENEFICES ET D'ECONOMIES, L'INTERRUPTION D'UTILISATION OU TOUTE AUTRE PERTE, INEXACTITUDE OU CORRUPTION DE DONNEES OU D'ENREGISTREMENTS, LES RECLAMATIONS DE PARTIES TIERCES, LES DOMMAGES DE LA PROPRIETE REELLE OU TANGIBLE, LA PERTE DE CONFIDENTIALITE DECOULANT DE OU EN RAPPORT AVEC L'UTILISATION OU L'INCAPACITE A UTILISER CE LOGICIEL, OU RELATIVE A UNE CLAUSE DE CET ACCORD DE LICENCE LOGICIELLE), QUELLE QUE SOIT LA NATURE DE LA RECLAMATION, Y COMPRIS MAIS SANS S'Y LIMITER, LA RUPTURE DE LA GARANTIE OU DU CONTRAT, UN DELIT (Y COMPRIS LA NEGLIGENCE OU LA RESPONSABILITE STRICTE), MEME SI LEXMARK OU SES FOURNISSEURS, AFFILIES OU REVENDEURS ONT ETE AVISES DE LA POSSIBILITE DE TELS DOMMAGES OU D'UNE RECLAMATION DE VOTRE PART BASEE SUR CELLE D'UNE PARTIE TIERCE, EXCEPTE SI CETTE EXCLUSION DE DOMMAGES EST CONSIDEREE COMME ETANT NON VALIDE D'UN POINT DE VUE JURIDIQUE. LES LIMITATIONS PRECEDENTES S'APPLIQUENT MEME SI LES RECOURS DECRITS CI-DESSUS N'ATTEIGNENT PAS LEUR OBJECTIF PRINCIPAL.

- **4 Etats-Unis LOIS D'ETAT**. Cette garantie limitée du logiciel vous octroit des droits spécifiques. Vous pouvez également disposer d'autres droits selon les Etats. Certains Etats n'autorisent pas les limitations de durée de garantie implicite ou l'exclusion de la limitation des dommages directs ou indirects, par conséquent, il se peut que les limitations ci-dessus ne vous concernent pas.
- **5 CESSION DE LICENCE**. Lexmark vous accorde les droits suivants à condition que vous respectiez tous les termes et conditions de cet accord de licence :
	- **a Utilisation**. L'« Utilisation » d'une seule (1) copie de ce Logiciel est autorisée. Le terme « Utilisation » représente le stockage, le chargement, l'installation, l'exécution ou l'affichage du logiciel. Si la licence fournie par Lexmark vous accorde une utilisation simultanée du logiciel, vous devez limiter les utilisateurs autorisés au nombre spécifié dans votre accord avec Lexmark. Vous ne devez pas séparer les composants du logiciel pour les utiliser sur plusieurs ordinateurs. Vous consentez à ne pas utiliser ce logiciel, en tout ou en partie, d'une manière ayant pour effet de cacher, de modifier, d'éliminer, d'assombrir, d'altérer ou d'atténuer la visibilité d'une marque commerciale, d'un nom commercial, d'un visuel de la marque ou de l'avis de propriété intellectuelle apparaissant sur l'écran de l'ordinateur et normalement générés par ou résultant du logiciel.
	- **b Copie**. Vous pouvez créer une seule (1) copie du logiciel uniquement à des fins de sauvegarde, d'archivage ou d'installation, à condition que la copie contienne tous les avis de propriété de l'original. Il est interdit de reproduire le Logiciel sur un réseau public ou distribué.
	- **c Réservation des droits**. Lexmark International, Inc. et/ou ses fournisseurs possèdent ce logiciel, y compris les polices, dans son intégralité ainsi que les droits d'auteur. Lexmark réserve tous les droits qui ne vous sont pas expressément conférés dans cet accord de licence.
	- **d Graticiel**. Nonobstant les termes et conditions de cet Accord de licence, tout ou partie du Logiciel qui constitue un logiciel fourni sous une licence publique par un tiers (« Graticiel ») vous est fourni en accord avec les termes et conditions de l'accord de licence logicielle relatif au Graticiel, qu'il soit sous la forme d'un accord discret, d'un contrat d'achat sous emballage ou selon les termes d'une licence électronique au moment du téléchargement. Votre Utilisation du Graticiel est entièrement régie par les conditions de ladite licence.
- **6 TRANSFERTS**. Vous avez le droit de transférer le logiciel à un autre utilisateur final, si vous ne gardez aucune copie de ce Logiciel et transférez la totalité du Logiciel (composants, supports et documentation papier) et de l'Accord de licence. Il ne peut pas s'agir d'un transfert indirect telle une consignation. Préalablement au transfert, le nouvel utilisateur final du Logiciel doit accepter toutes les conditions du présent Accord de licence. Votre licence expire dès que le transfert du Logiciel est réalisé. Vous ne devez pas louer, concéder une sous-licence ou céder le Logiciel sauf conditions définies par le présent Accord de licence. Toute tentative sera considérée comme caduque.
- **7 MISES A NIVEAU**. Pour utiliser une version mise à niveau du logiciel, vous devez posséder la licence d'origine du logiciel reconnue par Lexmark comme base d'une éventuelle mise à niveau. Une fois l'opération terminée, vous ne pourrez plus utiliser le Logiciel d'origine à partir duquel la mise à niveau a été effectuée.
- **8 LIMITATIONS DE L'INGENIERIE A REBOURS**. La modification, le décryptage, l'ingénierie à rebours, l'assemblage inversé, la compilation inversée ou la traduction du logiciel sont interdits, à l'exception des autorisations expressément accordées par la loi applicable dans un but d'interopérabilité, de correction d'erreurs et de tests de sécurité. Si vous possédez de tels droits légaux et que vous prévoyez d'effectuer une ingénierie à rebours, un assemblage inversé ou une compilation inversée, vous devez en aviser Lexmark par écrit. Vous êtes autorisé à décrypter le Logiciel uniquement si requis dans le cadre de l'Utilisation légitime du Logiciel.
- **9 LOGICIELS SUPPLEMENTAIRES**. Cet Accord de licence s'applique aux mises à jour et suppléments au Logiciel d'origine fournis par Lexmark sauf conditions contraires spécifiées par Lexmark et fournies avec le supplément ou la mise à jour.
- **10 DUREE**. Cet Accord de licence est en vigueur jusqu'à sa résiliation ou sa dénonciation. Vous avez le droit de résilier ou de dénoncer cette licence à tout moment en détruisant toutes les copies du Logiciel, ainsi que les modifications, la documentation et les parties fusionnées sous quelque forme que ce soit, ou tel que décrit dans les conditions du présent accord. Après notification, Lexmark pourra résilier votre licence si vous ne respectez pas les conditions de cet Accord de licence. En cas de résiliation, vous acceptez de détruire toutes les copies du Logiciel ainsi que les versions modifiées, la documentation et les parties fusionnées, sous quelque forme que ce soit.
- **11 TAXES**. Vous acceptez la responsabilité de payer toutes les taxes, en ce compris, sans que cela soit limitatif, toute taxe sur la propriété personnelle, biens ou services, qui résulteraient de cet Accord ou de votre Utilisation du Logiciel.
- **12 LIMITATION DES ACTIONS**. Aucune action en justice quelle qu'en soit la forme, relative à cet Accord, ne saurait être engagée par l'une des parties plus de deux ans après que la cause de l'action se soit produite, sauf spécification contraire de la loi applicable.
- **13 LOI APPLICABLE**. Cet accord de licence est conforme aux lois du Commonwealth of Kentucky des Etats-Unis d'Amérique. Aucun choix de lois d'une juridiction ne sera appliqué. La convention des Nations Unies sur les contrats de la vente internationale de marchandises ne s'applique pas.
- **14 DROITS RESTREINTS APPLIQUES AU GOUVERNEMENT DES ETATS-UNIS**. Le logiciel a été entièrement développé à partir de fonds privés. Les droits du gouvernement des Etats-Unis sur l'utilisation du logiciel sont stipulés dans cet accord de licence et sont soumis aux restrictions définies par les réglementations DFARS 252.227-7014 et par les dispositions FAR similaires (ou toute agence de régulation ou clause de contrat équivalente).
- **15 ACCORD POUR L'UTILISATION DES DONNEES**. Vous acceptez que Lexmark, ses sociétés affiliées et ses agents recueillent et utilisent les informations fournies au service d'assistance du Logiciel dont vous avez requis l'intervention. Lexmark accepte de ne pas utiliser ces informations sous une forme permettant de vous identifier personnellement sauf lorsque nécessaire à la fourniture des services en question.
- **16 RESTRICTIONS D'EXPORTATION**. Vous ne devez pas (a) acheter, expédier, transférer ou réexporter, directement ou indirectement, le Logiciel, ou tout produit qui en dérive de manière directe, en violation des lois sur l'exportation applicables ou (b) autoriser une Utilisation du Logiciel interdite par les lois sur l'exportation, en ce compris mais sans s'y limiter, une utilisation ayant pour but la prolifération d'armes nucléaires, chimiques ou biotechnologiques.
- **17 CONTRAT ELECTRONIQUE**. Vous et Lexmark acceptez de conclure ce Contrat sous forme électronique. En cliquant sur « J'accepte » ou « Oui » sur cette page ou en utilisant ce produit, vous reconnaissez accepter les conditions du présent Accord de licence dans l'intention de « signer » un contrat avec Lexmark.
- **18 CAPACITE ET AUTORITE DE CONTRAT**. Vous déclarez être majeur à la date de signature du présent Accord de licence et, si applicable, vous êtes dûment autorisé par votre employeur ou mandant à signer ce contrat.
- **19 ACCORD INTEGRAL**. Cet Accord de licence (y compris tout avenant ou amendement à cet Accord de licence précisé dans le Logiciel) constitue l'intégralité du Contrat passé entre vous et Lexmark relatif au Logiciel. Sauf spécification contraire, les conditions du présent Accord remplacent toutes les communications, propositions et représentations actuelles ou précédentes, écrites ou orales, relatives au Logiciel ou tout autre sujet couvert par le présent Accord (dans la limite où ces conditions externes ne contredisent pas les conditions du présent Accord de licence ou tout autre contrat écrit passé entre vous et Lexmark relatif à l'Utilisation du Logiciel). Dans le cas où des directives ou programmes Lexmark viendraient contredire les conditions du présent Accord de licence, ces dernières prévalent.

#### **MICROSOFT CORPORATION NOTICES**

- **1** This product may incorporate intellectual property owned by Microsoft Corporation. The terms and conditions upon which Microsoft is licensing such intellectual property may be found at **[http://go.microsoft.com/fwlink/?LinkId=52369.](http://go.microsoft.com/fwlink/?LinkId=52369)**
- **2** This product is based on Microsoft Print Schema technology. You may find the terms and conditions upon which Microsoft is licensing such intellectual property at **<http://go.microsoft.com/fwlink/?LinkId=83288>**.

# **Index**

# **Numéros**

30.yy Cartouche de toner <couleur> manquante [129](#page-128-0) 31.yy Kit de traitement d'images défectueux [130](#page-129-0) 31.yy Remplacer le kit de traitement d'images noir et blanc et couleur [130](#page-129-0) 34 Papier court [130](#page-129-0) 35 Mémoire insuffisante pour prendre en charge la fonction Economie ressources [130](#page-129-0) 37 Insufficient memory to collate job [131](#page-130-0) 37 Mémoire insuffisante pour défragmenter la mémoire flash [131](#page-130-0) 38 Mémoire saturée [131](#page-130-0) 39 Page complexe, des données risquent de ne pas être imprimées [131](#page-130-0) 51 Mémoire flash défectueuse détectée [131](#page-130-0) 52 Espace insuffisant dans la mémoire flash pour les ressources [131](#page-130-0) 53 Unformatted flash detected [132](#page-131-0) 54 Erreur de logiciel standard <x> [132](#page-131-0) 54 Standard network software error [132](#page-131-0) 56 Port USB standard désactivé [132](#page-131-0) 58 Trop d'options mémoire flash installées [132](#page-131-0) 58 Trop de tiroirs connectés [133](#page-132-0) 59 Tiroir <x> incompatible [133](#page-132-0) 82 B. récup. toner presque pleine [133](#page-132-0) 82 Bte de toner récupéré manquante [133](#page-132-0) 82 Remplacer bout. récup. toner [133](#page-132-0) 88 Niveau de cartouche bas [133](#page-132-0) 88 Remplacer cartouche <couleur> [133](#page-132-0)

# **A**

affichage, panneau de commandes de l'imprimante [12](#page-11-0) Alimenter le chargeur à feuilles simples avec <chaîne personnalisée> [128](#page-127-0) Alimenter le chargeur à feuilles simples avec <format> [128](#page-127-0) Alimenter le chargeur à feuilles simples avec <nom du type personnalisé> [128](#page-127-0) Alimenter le chargeur à feuilles simples avec <type> <format> [129](#page-128-0) annulation d'un travail depuis le panneau de commandes de l'imprimante [62](#page-61-0) sous Macintosh [62](#page-61-0) sous Windows [62](#page-61-0) annulation du chaînage des tiroirs [39](#page-38-0) appeler l'assistance clientèle [156](#page-155-0) AppleTalk, menu [79](#page-78-0) avis [158,](#page-157-0) [159](#page-158-0), [160](#page-159-0)[, 161](#page-160-0)[, 162,](#page-161-0) [163](#page-162-0) avis FCC [162](#page-161-0)

# **B**

bourrages codes, numéros [122](#page-121-0) réduction des risques [121](#page-120-0) zones [122](#page-121-0) bourrages papier réduction des risques [121](#page-120-0) bourrages, élimination 200 [123](#page-122-0) 201 [123](#page-122-0) 202 [123](#page-122-0) 230 [123](#page-122-0) 231 [125](#page-124-0) 235 [125](#page-124-0) 24x [126](#page-125-0) 250 [126](#page-125-0) bouteille de récupération de toner commande [99](#page-98-0) remplacement [99](#page-98-0) bristol chargement [44](#page-43-0) conseils sur l'utilisation [59](#page-58-0)

# **C**

câbles, connexion Câble USB [22](#page-21-0) Ethernet [22](#page-21-0) Calibration [127](#page-126-0) carte logique accès [14](#page-13-0) carte mémoire Dépannage [138](#page-137-0) installation [16](#page-15-0) carte mémoire flash Dépannage [138](#page-137-0) installation [18](#page-17-0) Cartouche <couleur> défectueuse [129](#page-128-0) cartouches de toner commande [98](#page-97-0) recyclage [38](#page-37-0) remplacement [108](#page-107-0) chaînage de tiroirs [39](#page-38-0) chargement bristol [44](#page-43-0) chargeur manuel [46](#page-45-0) chargeur multifonction [44](#page-43-0) double bac 650 feuilles [43](#page-42-0) enveloppes [44,](#page-43-0) [46](#page-45-0) papier à en-tête dans le chargeur manuel [56](#page-55-0) papier à en-tête dans tiroirs [56](#page-55-0) Tiroir 250 feuilles standard [41](#page-40-0) transparents [44](#page-43-0) Charger <source d'alimentation> avec <chaîne personnalisée> [127](#page-126-0) Charger <source d'alimentation> avec <format> [127](#page-126-0) Charger <source d'alimentation> avec <nom du type personnalisé> [127](#page-126-0) Charger <source d'alimentation> avec <type> <format> [128](#page-127-0) chargeur manuel chargement [46](#page-45-0) chargeur multifonction chargement [44](#page-43-0) commande bouteille de récupération de toner [99](#page-98-0) cartouches de toner [98](#page-97-0)

Index

kits de traitement d'images [99](#page-98-0) Concentrateur USB non pris en charge, retirez-le [129](#page-128-0) configuration plusieurs imprimantes [120](#page-119-0) configuration de l'imprimante sur un réseau câblé (Macintosh) [30](#page-29-0) sur un réseau câblé (Windows) [30](#page-29-0) configuration des notifications d'alimentation [119](#page-118-0) configuration du réseau câblé à partir de Windows [30](#page-29-0) Configuration générale, menu [73](#page-72-0) configurations printer [9](#page-8-0) connexion des câbles [22](#page-21-0) conseils étiquettes, papier [58](#page-57-0) transparents [57](#page-56-0) consignes de sécurité [5](#page-4-0)[, 6](#page-5-0) contacter l'assistance clientèle [156](#page-155-0)

# **D**

Débrancher et modifier les modes [129](#page-128-0) Défauts d'impression, menu [75](#page-74-0) Dépannage contacter l'assistance clientèle [156](#page-155-0) questions les plus fréquentes sur l'impression couleur [153](#page-152-0) résolution de base, problèmes d'imprimante [134](#page-133-0) vérification d'une imprimante qui ne répond pas [134](#page-133-0) dépannage de l'impression bourrages papier fréquents [139](#page-138-0) des caractères incorrects s'impriment [136](#page-135-0) des sauts de page inattendus se produisent [137](#page-136-0) erreur de lecture du pilote USB [134](#page-133-0) impression depuis un tiroir inapproprié [136](#page-135-0) impression sur du papier inadéquat [136](#page-135-0) l'impression prend plus de temps que prévu [135](#page-134-0) la page bloquée n'est pas réimprimée [140](#page-139-0)

le chaînage des tiroirs ne fonctionne pas [136](#page-135-0) les travaux ne s'impriment pas [134](#page-133-0) Les travaux volumineux ne sont pas assemblés. [137](#page-136-0) marges incorrectes [143](#page-142-0) papier recourbé [144](#page-143-0) dépannage de la qualité d'impression bords des caractères irréguliers [142](#page-141-0) défaillances répétées [148](#page-147-0) densité d'impression inégale [152](#page-151-0) effacement du toner [150](#page-149-0) erreur de repérage des couleurs [152](#page-151-0) faible qualité d'impression des transparents [151](#page-150-0) fond gris [143](#page-142-0) fond gris ou tonalité de fond [150](#page-149-0) images détourées [141](#page-140-0) impression inclinée sur la page [149](#page-148-0) impression trop claire [147](#page-146-0) impression trop sombre [145](#page-144-0) imprimer les pages de test qualité [140](#page-139-0) irrégularités d'impression [145](#page-144-0) ligne de couleur claire, ligne blanche ou ligne de couleur incorrecte [144](#page-143-0) lignes noires [142](#page-141-0) pages de couleur unie [149](#page-148-0) pages vierges [141](#page-140-0) traces de toner sur la page [151](#page-150-0) dépannage, alimentation du papier message affiché après le dégagement du bourrage [140](#page-139-0) dépannage, écran écran vide [134](#page-133-0) losanges sur l'écran [134](#page-133-0) déplacement de l'imprimante [117](#page-116-0) documents, impression sous Macintosh [55](#page-54-0) sous Windows [55](#page-54-0) double bac 650 feuilles chargement [43](#page-42-0)

### **E**

e-mail avertissement d'un manque de papier [119](#page-118-0) repérage d'un bourrage papier [119](#page-118-0) repérage du faible niveau de fournitures [119](#page-118-0) repérage du manque de différents papiers [119](#page-118-0) économie des fournitures [35](#page-34-0) Economie énergie réglage [37](#page-36-0) émissions, avis [158,](#page-157-0) [161](#page-160-0)[, 162](#page-161-0)[, 163](#page-162-0) Emul PCL, menu [91](#page-90-0) enveloppes chargement [44](#page-43-0), [46](#page-45-0) conseils [58](#page-57-0) état des fournitures, vérification [97](#page-96-0) étiquettes, papier conseils [58](#page-57-0)

# **F**

Fermer la porte [127](#page-126-0) fibre optique configuration réseau [30](#page-29-0) Finition, menu [85](#page-84-0) Format/Type papier, menu [65](#page-64-0) formats de papier pris en charge par l'imprimante [50](#page-49-0) fournitures économie [35](#page-34-0) état [97](#page-96-0) stockage [97](#page-96-0) fournitures, commande bouteille de récupération de toner [99](#page-98-0) cartouches de toner [98](#page-97-0) kits de traitement d'images [99](#page-98-0) Fournitures, menu [64](#page-63-0)

# **G**

Grammage du papier, menu [70](#page-69-0)

# **I**

impression à partir d'un lecteur flash USB [60](#page-59-0)

Index **172**

installation [20](#page-19-0)

imprimer les pages de test qualité [62](#page-61-0) installation du logiciel d'imprimante [23](#page-22-0) liste des échantillons de polices [61](#page-60-0) liste des répertoires [62](#page-61-0) page de configuration du réseau [23](#page-22-0) page des paramètres de menus [22](#page-21-0) Photos [61](#page-60-0) sous Macintosh [55](#page-54-0) sous Windows [55](#page-54-0) impression, dépannage bourrages papier fréquents [139](#page-138-0) des caractères incorrects s'impriment [136](#page-135-0) des sauts de page inattendus se produisent [137](#page-136-0) erreur de lecture du pilote USB [134](#page-133-0) impression depuis un tiroir inapproprié [136](#page-135-0) impression sur du papier inadéquat [136](#page-135-0) l'impression prend plus de temps que prévu [135](#page-134-0) la page bloquée n'est pas réimprimée [140](#page-139-0) le chaînage des tiroirs ne fonctionne pas [136](#page-135-0) les travaux ne s'impriment pas [134](#page-133-0) Les travaux volumineux ne sont pas assemblés. [137](#page-136-0) marges incorrectes [143](#page-142-0) papier recourbé [144](#page-143-0) imprimante, panneau de commandes paramètres usine, restauration [118](#page-117-0) imprimante, résolution des problèmes de base [134](#page-133-0) imprimer les pages de test qualité, impression [62](#page-61-0) Imprimer polices, menu [74](#page-73-0) informations de configuration réseau sans fil [25](#page-24-0) informations, recherche [7](#page-6-0) Insérer le tiroir <x> [127](#page-126-0)

installation logiciel d'imprimante [23](#page-22-0) options dans le pilote [24](#page-23-0) réseau sans fil [26,](#page-25-0) [27](#page-26-0) installation du logiciel d'imprimante ajout d'options [24](#page-23-0)

# **K**

kit de traitement d'image remplacement [103](#page-102-0) kits de traitement d'images commande [99](#page-98-0)

# **L**

Lecteur Flash, menu [95](#page-94-0) liste des échantillons de polices impression [61](#page-60-0) liste des répertoires impression [62](#page-61-0)

# **M**

Macintosh installation sur réseau sans fil [27](#page-26-0) Menu Carte réseau [77](#page-76-0) Menu Carte réseau active [75](#page-74-0) Menu Configuration [84](#page-83-0) Menu Image [94](#page-93-0) Menu IPv6 [78](#page-77-0) Menu Paramètres généraux [81](#page-80-0) Menu Réseau [75](#page-74-0) Menu Statistiques du périphérique [74](#page-73-0) Menu TCP/IP [77](#page-76-0) Menu Types personnalisés menus de l'imprimante [72](#page-71-0) menu, paramètres chargement sur plusieurs imprimantes [120](#page-119-0) Menus Alimentation par défaut [65](#page-64-0) Câble USB [80](#page-79-0) Carte réseau [77](#page-76-0) Chargement du papier [71](#page-70-0) Configuration [84](#page-83-0) Configuration générale [73](#page-72-0) Défauts d'impression [75](#page-74-0) émul PCL [91](#page-90-0) Finition [85](#page-84-0) Format/Type de papier [65](#page-64-0) Fournitures [64](#page-63-0)

Grammage du papier [70](#page-69-0) Impression polices [74](#page-73-0) IPv6 [78](#page-77-0) l'image [94](#page-93-0) Lecteur Flash [95](#page-94-0) Menu Settings Page [74](#page-73-0) NIC actif [75](#page-74-0) Page de configuration réseau [74](#page-73-0) Paramètres généraux [81](#page-80-0) PDF [90](#page-89-0) PictBridge [94](#page-93-0) Postscript [91](#page-90-0) Qualité [87](#page-86-0) Rapport sur les actifs [75](#page-74-0) Rapports réseau [76](#page-75-0) Récapitulatif [64](#page-63-0) Réseau [75](#page-74-0) Sans fil [79](#page-78-0) Statistiques du périphérique [74](#page-73-0) TCP/IP [77](#page-76-0) Texture du papier [68](#page-67-0) Utilitaires [90](#page-89-0) menus de l'imprimante Alimentation par défaut, menu [65](#page-64-0) AppleTalk, menu [79](#page-78-0) Chargement du papier [71](#page-70-0) Menu Sans fil [79](#page-78-0) Menu Types personnalisés [72](#page-71-0) menu USB [80](#page-79-0) PictBridge, menu [94](#page-93-0) Qualité, menu [87](#page-86-0) Texture du papier, menu [68](#page-67-0) Utilitaires [90](#page-89-0) messages de l'imprimante 30.yy Cartouche de toner <couleur> manquante [129](#page-128-0) 31.yy Kit de traitement d'images défectueux [130](#page-129-0) 31.yy Remplacer le kit de traitement d'images noir et blanc et couleur [130](#page-129-0) 34 Papier court [130](#page-129-0) 35 Mémoire insuffisante pour prendre en charge la fonction Economie ressources [130](#page-129-0) 37 Insufficient memory to collate job [131](#page-130-0) 37 Mémoire insuffisante pour défragmenter la mémoire flash [131](#page-130-0) 38 Mémoire saturée [131](#page-130-0)

Index **173**

39 Page complexe, des données risquent de ne pas être imprimées [131](#page-130-0) 51 Mémoire flash défectueuse détectée [131](#page-130-0) 52 Espace insuffisant dans la mémoire flash pour les ressources [131](#page-130-0) 53 Unformatted flash detected [132](#page-131-0) 54 Erreur de logiciel standard <x> [132](#page-131-0) 54 Standard network software error [132](#page-131-0) 56 Port USB standard désactivé [132](#page-131-0) 58 Trop d'options mémoire flash installées [132](#page-131-0) 58 Trop de tiroirs connectés [133](#page-132-0) 59 Tiroir <x> incompatible [133](#page-132-0) 82 B. récup. toner presque pleine [133](#page-132-0) 82 Bte de toner récupéré manquante [133](#page-132-0) 82 Remplacer bout. récup. toner [99](#page-98-0), [133](#page-132-0) 88 Niveau de cartouche bas [133](#page-132-0) 88 Remplacer cartouche <couleur> [108](#page-107-0)[, 133](#page-132-0) Alimenter le chargeur à feuilles simples avec <chaîne personnalisée> [128](#page-127-0) Alimenter le chargeur à feuilles simples avec <format> [128](#page-127-0) Alimenter le chargeur à feuilles simples avec <nom du type personnalisé> [128](#page-127-0) Alimenter le chargeur à feuilles simples avec <type> <format> [129](#page-128-0) Calibration [127](#page-126-0) Cartouche <couleur> défectueuse [129](#page-128-0) Charger <source d'alimentation> avec <chaîne personnalisée> [127](#page-126-0) Charger <source d'alimentation> avec <format> [127](#page-126-0) Charger <source d'alimentation> avec <nom du type personnalisé> [127](#page-126-0)

Charger <source d'alimentation> avec <type> <format> [128](#page-127-0) Concentrateur USB non pris en charge, retirez-le [129](#page-128-0) Débrancher et modifier les modes [129](#page-128-0) Fermer la porte [127](#page-126-0) Insérer le tiroir <x> [127](#page-126-0) Kit trait. image [103](#page-102-0) Périphérique USB non pris en charge, retirez-le [129](#page-128-0) Recharger pages imprimées dans tiroir <x> [127](#page-126-0) Remplacer cartouche <couleur> non prise en charge [130](#page-129-0) Retirer le matériel d'emballage [129](#page-128-0) Retirer le papier du réceptacle standard [129](#page-128-0) mise en réseau câblé à partir d'un Macintosh [30](#page-29-0) Mode silencieux [36](#page-35-0)

# **N**

nettoyage partie externe de l'imprimante [116](#page-115-0) niveaux du volume sonore [158](#page-157-0) notifications de fournitures configuration [119](#page-118-0)

# **O**

options carte mémoire [16](#page-15-0) carte mémoire flash [18](#page-17-0) cartes mémoire [13](#page-12-0) double bac 650 feuilles [20](#page-19-0) interne [13](#page-12-0) tiroir 550 feuilles [20](#page-19-0) options de l'imprimante, dépannage carte mémoire [138](#page-137-0) carte mémoire flash [138](#page-137-0) chargeur multifonction [139](#page-138-0) option en panne [137](#page-136-0) tiroirs [138](#page-137-0)

# **P**

page de configuration du réseau [23](#page-22-0)

Page de configuration réseau, menu [74](#page-73-0) page des paramètres de menus, impression [22](#page-21-0) Page des paramètres de menus, menu [74](#page-73-0) panneau de commandes de l'imprimante [12](#page-11-0) paramètres usine, restauration [118](#page-117-0) papier capacités [53](#page-52-0) caractéristiques [48](#page-47-0) déconseillé [33](#page-32-0) définition du format [40](#page-39-0) définition du type [40](#page-39-0) formulaires préimprimés [49](#page-48-0) papier à en-tête [49](#page-48-0) paramètre Format Universel [40](#page-39-0) recyclé [33](#page-32-0) sélection [49](#page-48-0) sélection du grammage [70](#page-69-0) stockage [50](#page-49-0) Universel, format papier [73](#page-72-0) papier à en-tête chargement, chargeur manuel [56](#page-55-0) conseils sur l'utilisation [56](#page-55-0) tiroirs, chargement [56](#page-55-0) papier recyclé utilisation [33](#page-32-0) paramètre Mode Eco [35](#page-34-0) paramètres de préservation Mode Eco [35](#page-34-0) Mode silencieux [36](#page-35-0) paramètres écologiques Mode silencieux [36](#page-35-0) paramètres environnementaux [35](#page-34-0) Mode Eco [35](#page-34-0) Mode silencieux [36](#page-35-0) paramètres usine, restauration panneau de commandes de l'imprimante, menus [118](#page-117-0) partie externe de l'imprimante nettoyage [116](#page-115-0) PDF, menu [90](#page-89-0) Périphérique USB non pris en charge, retirez-le [129](#page-128-0) PictBridge, activation de l'impression Photos [61](#page-60-0) Port Ethernet [22](#page-21-0) Port USB [22](#page-21-0)

Index **174**

PostScript, menu [91](#page-90-0) printer configurations [9](#page-8-0) déplacement [117](#page-116-0) espace minimum [8](#page-7-0) modèles [9](#page-8-0) sélection d'un emplacement [8](#page-7-0) transport [117](#page-116-0) publications, recherche [7](#page-6-0)

# **Q**

qualité d'impression remplacement de l'unité de développement [110](#page-109-0) remplacement de la bouteille de récupération de toner. [99](#page-98-0) remplacement du kit de traitement d'images [103](#page-102-0) qualité d'impression, dépannage bords des caractères irréguliers [142](#page-141-0) défaillances répétées [148](#page-147-0) densité d'impression inégale [152](#page-151-0) effacement du toner [150](#page-149-0) erreur de repérage des couleurs [152](#page-151-0) faible qualité d'impression des transparents [151](#page-150-0) fond gris [143](#page-142-0) fond gris ou tonalité de fond [150](#page-149-0) images détourées [141](#page-140-0) impression inclinée sur la page [149](#page-148-0) impression trop claire [147](#page-146-0) impression trop sombre [145](#page-144-0) imprimer les pages de test qualité [140](#page-139-0) irrégularités d'impression [145](#page-144-0) ligne de couleur claire, ligne blanche ou ligne de couleur incorrecte [144](#page-143-0) lignes noires [142](#page-141-0) pages de couleur unie [149](#page-148-0) pages vierges [141](#page-140-0) traces de toner sur la page [151](#page-150-0) questions les plus fréquentes sur l'impression couleur [153](#page-152-0)

# **R**

Rapport des actifs, menu [75](#page-74-0) Rapports réseau, menu [76](#page-75-0)

Recharger pages imprimées dans tiroir  $< x > 127$  $< x > 127$ recherche de publications [7](#page-6-0) informations [7](#page-6-0) site Web [7](#page-6-0) recommandations bristol [59](#page-58-0) enveloppes [58](#page-57-0) papier à en-tête [56](#page-55-0) recyclage cartouches de toner [38](#page-37-0) emballage Lexmark [37](#page-36-0) produits Lexmark [37](#page-36-0) WEEE, avis [158](#page-157-0) réduction du bruit [36](#page-35-0) réglage format du papier [40](#page-39-0) NIC actif [75](#page-74-0) TCP/IP, adresse [77](#page-76-0) type de papier [40](#page-39-0) Universel, format papier [40](#page-39-0) remplacement unité de développement [110](#page-109-0) Remplacer cartouche <couleur> non prise en charge [130](#page-129-0) réseau Ethernet Macintosh [30](#page-29-0) Windows [30](#page-29-0) réseau sans fil informations de configuration [25](#page-24-0) installation avec Windows [26](#page-25-0) installation sous Macintosh [27](#page-26-0) Retirer le matériel d'emballage [129](#page-128-0) Retirer le papier du réceptacle standard [129](#page-128-0)

# **S**

serveur Web incorporé [118](#page-117-0) configuration des alertes par email [119](#page-118-0) copie des paramètres de l'imprimante sur d'autres imprimantes [120](#page-119-0) site Web recherche [7](#page-6-0) stockage fournitures [97](#page-96-0) papier [50](#page-49-0)

# **T**

Tiroir 250 feuilles standard chargement [41](#page-40-0) tiroir 550 feuilles installation [20](#page-19-0) Tiroir standard chargement [41](#page-40-0) tiroirs annulation du chaînage [39](#page-38-0) chaînage [39](#page-38-0) tiroirs chaînés [39](#page-38-0) transparents chargement [44](#page-43-0) conseils [57](#page-56-0) transport de l'imprimante [117](#page-116-0) travail d'impression annulation depuis le panneau de commandes de l'imprimante [62](#page-61-0) annulation sous Macintosh [62](#page-61-0) annulation sous Windows [62](#page-61-0) types de papier et grammages pris en charge par l'imprimante [52](#page-51-0) types de support chargement [51](#page-50-0) pris en charge par l'imprimante [51](#page-50-0)

# **U**

unité de développement remplacement [110](#page-109-0) Universel, format papier [73](#page-72-0) réglage [40](#page-39-0) USB, lecteur flash [60](#page-59-0)

# **V**

vérification d'une imprimante qui ne répond pas [134](#page-133-0) voyant [12](#page-11-0)

# **W**

Windows installation sur réseau sans fil [26](#page-25-0)